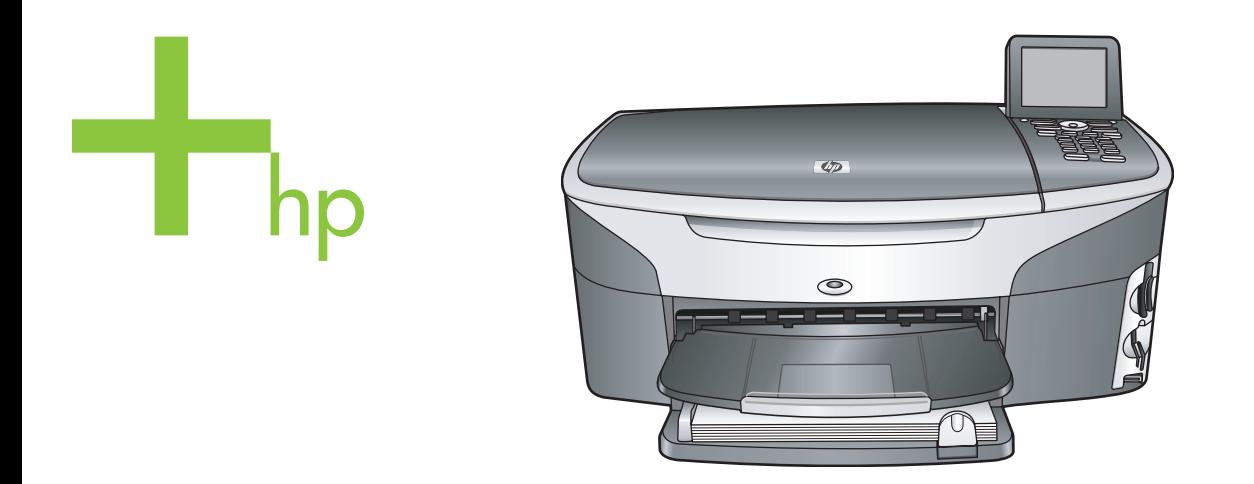

## HP Photosmart 2600/2700 series all-in-one

Uporabniški priročnik

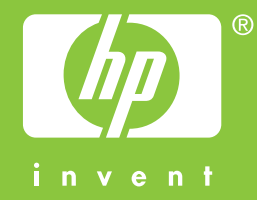

HP Photosmart 2600/2700 series all-in-one

**Uporabniški priročnik**

© Copyright 2004 Hewlett-Packard Development Company, L.P. Informacije v tem dokumentu se lahko spremenijo brez predhodnega obvestila.

Razmnoževanje, prirejanje ali prevajanje brez predhodnega pisnega dovoljenja je prepovedano, razen v primerih, ki jih dovoljuje Zakon o avtorskih pravicah.

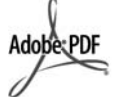

Logotipa Adobe in Acrobat sta zaščiteni blagovni znamki ali blagovni znamki Adobe Systems d.d. registrirani v ZDA in/ali drugih državah. Windows®, Windows NT®, Windows ME®, Windows XP® in Windows 2000® so v ZDA registrirane blagovne znamke podjetja Microsoft

Corporation.

Intel® in Pentium® sta zaščiteni blagovni znamki korporacije Intel. Energy Star® in Energy Star logo® sta v ZDA registrirani blagovni znamki pri ameriški agenciji za zaščito okolja EPA.

Številka publikacije: Q3450-90224 Second edition

#### **Obvestilo**

Edine garancije za HP-jeve izdelke in storitve so opisane v posebnih garancijskih izjavah, ki so dodane izdelkom in storitvam. Vsebine si ne razlagajte kot dodatno garancijo. HP ne odgovarja za tehnične ali založniške napake ali izpuščeno vsebino.

Podjetje Hewlett-Packard ne odgovarja za naključne ali posledične poškodbe v povezavi z ali zaradi opreme, izdelave ali uporabe tega dokumenta in programskega materiala, ki ga opisuje. **Opomba:** Upravne informacije najdete v poglavju Tehnične informacije tega priročnika.

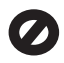

V mnogih deželah je nezakonito delati kopije naslednjih materialov. Če ste v dvomih, najprej preverite pri pravnem zastopniku.

- Državni obrazci ali dokumenti:
	- Potni listi
	- Dokumenti za priseljevanje
	- Dokumenti o služenju vojaške obveznosti
- Identifikacijske značke, izkaznice ali insignije
- Državni koleki: Poštne znamke Kuponi za hrano
- Čeki ali menice vladnih agencij
- Denar, potovalni čeki ali denarne nakaznice
- Potrdila o bančnih vlogah
- Avtorska dela

#### **Varnostne informacije**

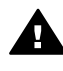

**Opozorilo** Da bi preprečili nevarnost vžiga ali električnega udara, izdelka ne izpostavljajte dežju ali vlagi.

Ko uporabljate izdelek, vedno upoštevajte varnostne ukrepe, da bi zmanjšali nevarnost poškodb zaradi ognja ali električnega udara.

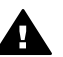

**Opozorilo** Možna nevarnost električnega udara

- 1 Prebrati in razumeti morate vsa navodila na plakatu za nastavitev.
- 2 Ko napravo priključujete v električno omrežje, mora biti vtičnica ozemljena. Če ne veste zagotovo, ali je ozemljena, naj to preveri usposobljen električar.
- 3 Upoštevajte vsa opozorila in navodila, ki so na izdelku.
- 4 Pred čiščenjem naprave izvlecite napajalni kabel iz vtičnice.
- 5 Naprave ne smete namestiti ali uporabljati v bližini vode ali če ste mokri.
- 6 Napravo namestite varno na stabilno podlago.
- 7 Izdelek postavite na varno, kjer ne bo mogel nihče stopiti ali se spotakniti ob priključek in se le-ta ne bo poškodoval.
- 8 Če naprava ne deluje normalno, si oglejte spletno pomoč za odpravljanje napak.
- 9 V notranjosti ni delov, ki bi jih lahko popravil uporabnik. Servisiranje prepustite usposobljenim serviserjem.
- 10 Napravo uporabljajte na dobro prezračevanem mestu.

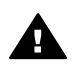

**Opozorilo** Ta oprema ob izpadu električnega omrežja ne bo delovala.

## **Kazalo**

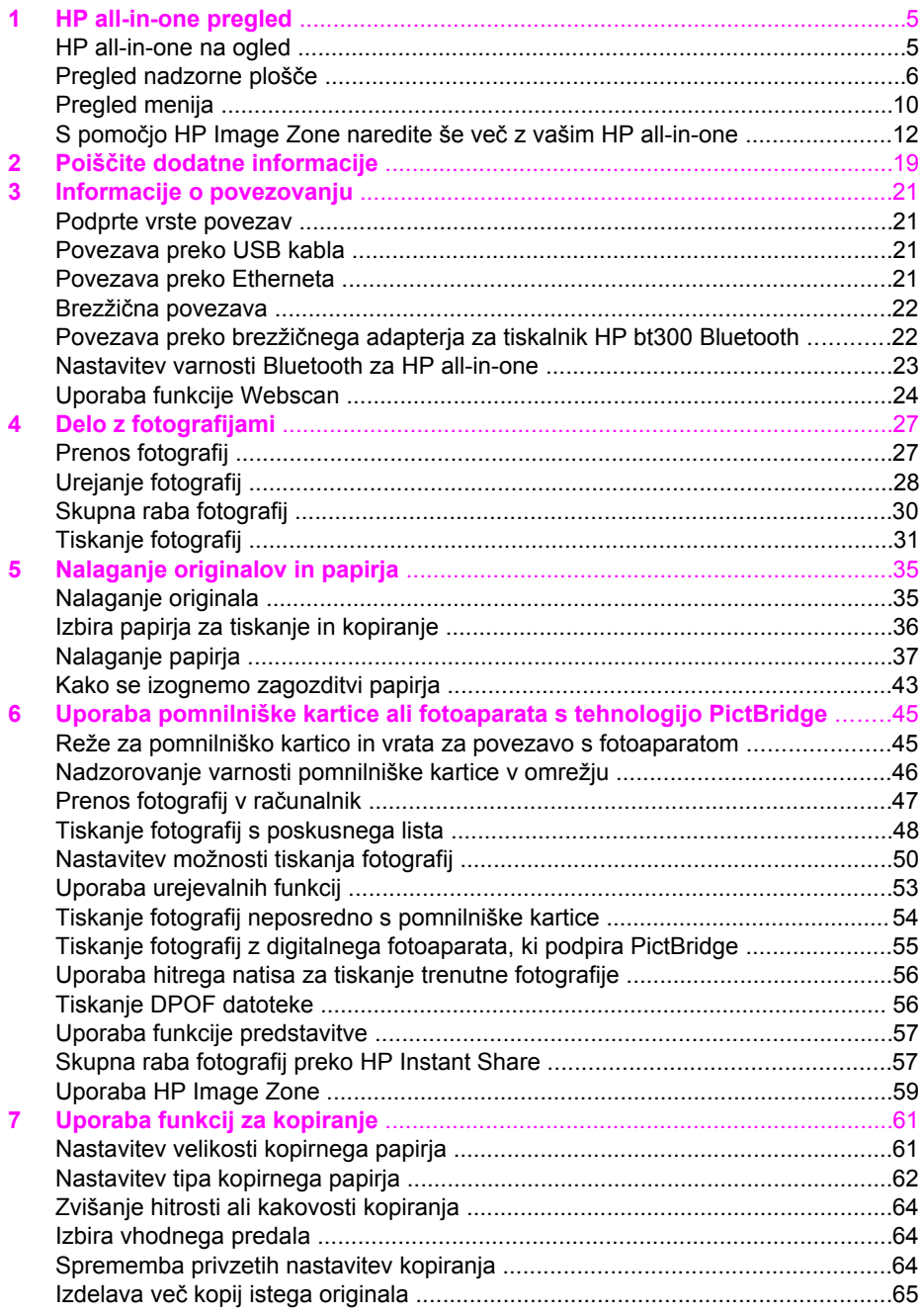

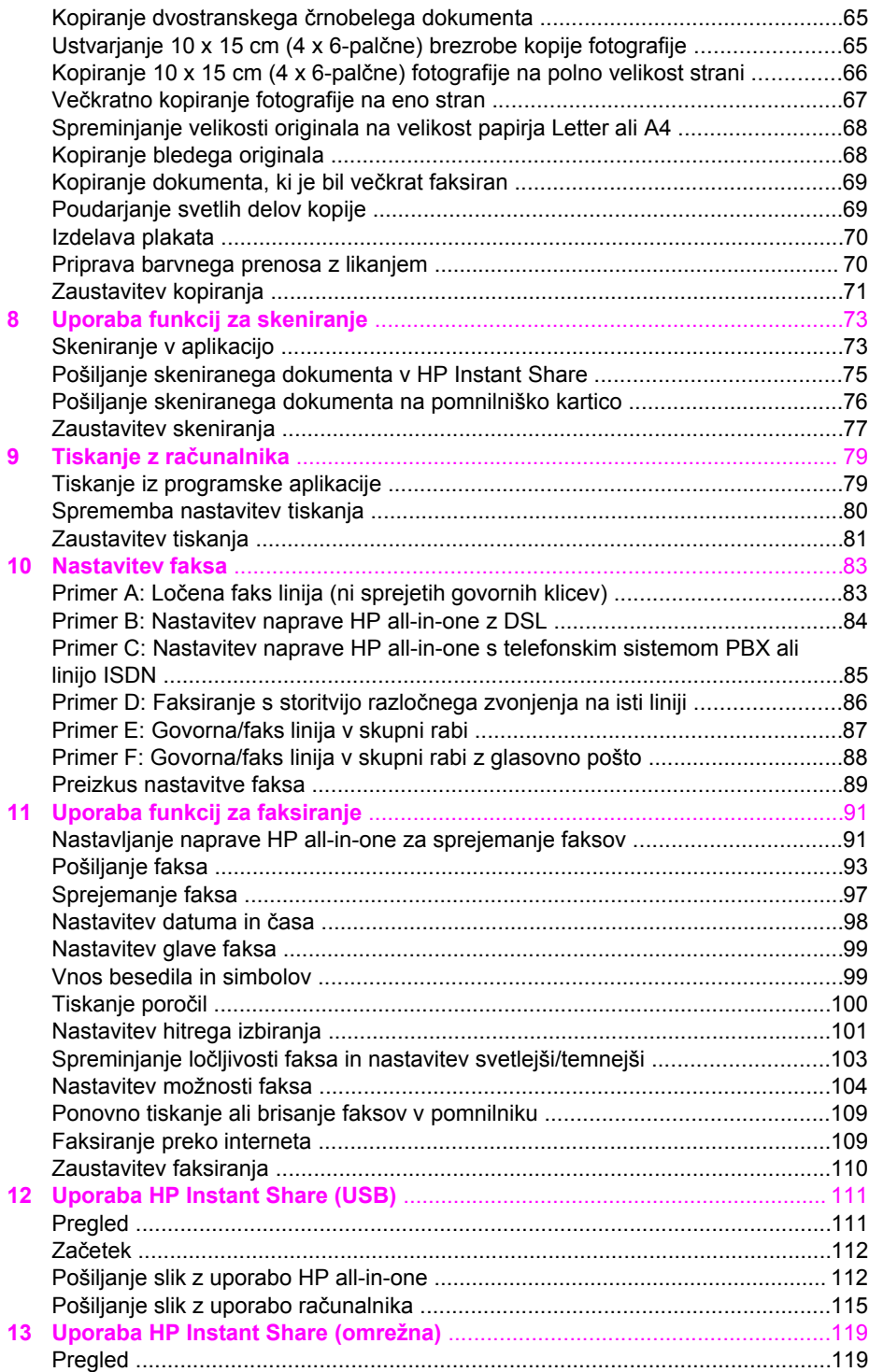

Kazalo

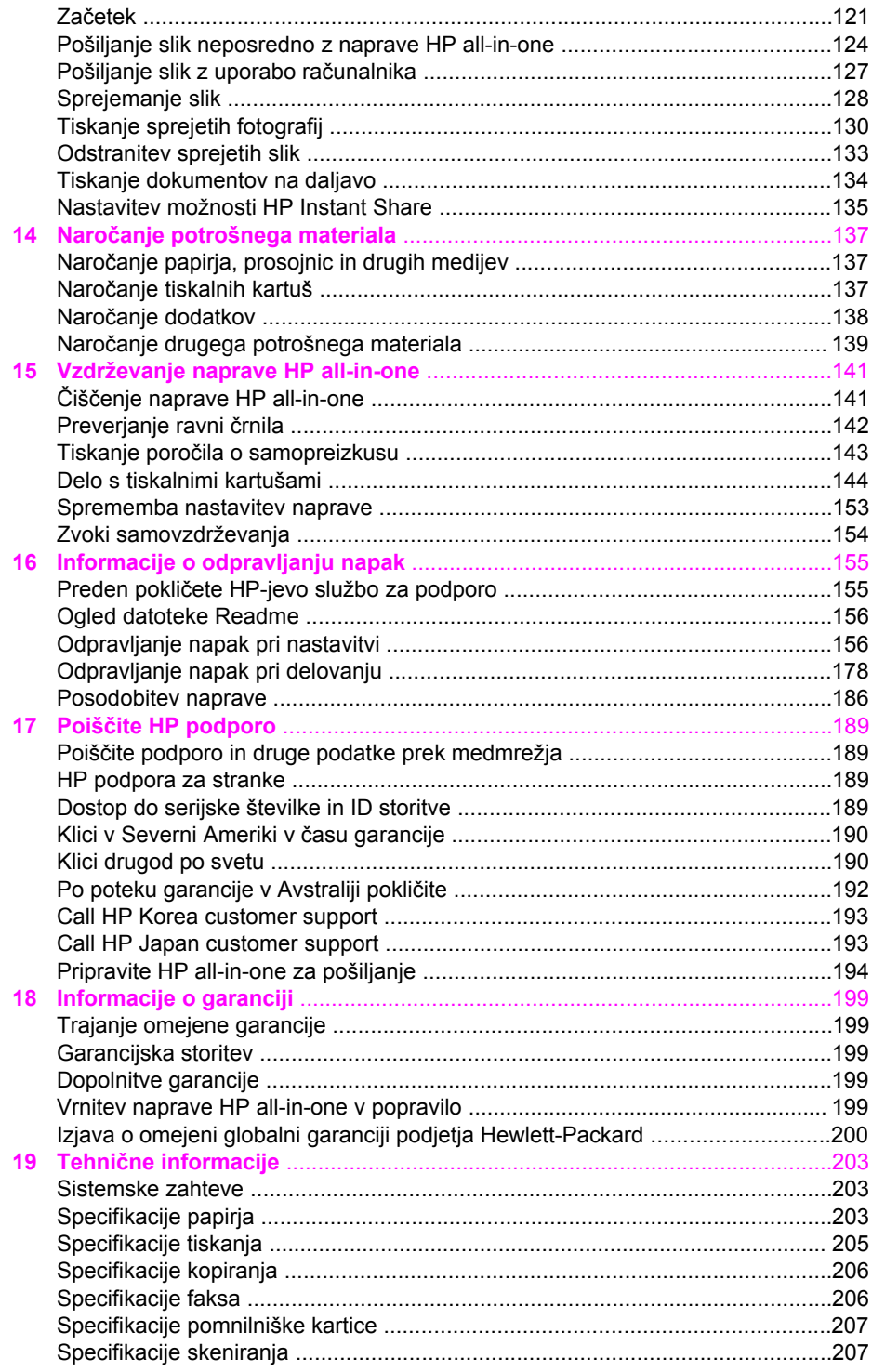

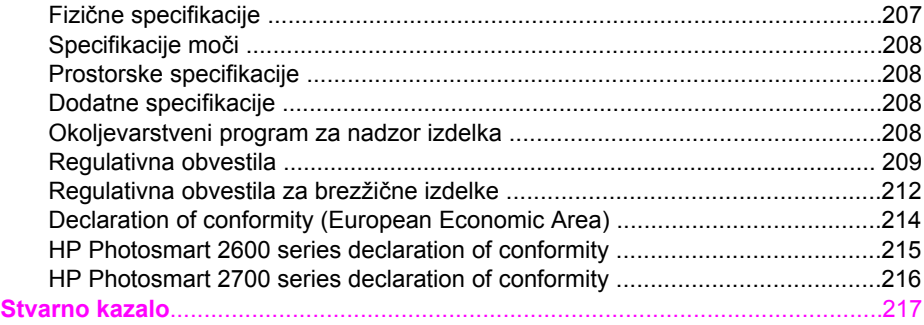

# <span id="page-7-0"></span>**1 HP all-in-one pregled**

Do številnih HP all-in-one funkcij se da priti neposredno tudi brez vklapljanja računalnika. Opravila, kot so kopiranje, pošiljanje faksa ali tiskanje fotografij s pomnilniške kartice, lahko hitro in preprosto izvedete z napravo HP all-in-one. To poglavje opisuje funkcije strojne opreme HP all-in-one, funkcije nadzorne plošče in način dostopa do programske opreme **HP Image Zone**.

- **Opomba** Funkcije naprav HP Photosmart 2600 series in HP Photosmart 2700 series all-in-one se malce razlikujejo. Nekatere funkcije, ki so opisane v tem priročniku, morda ne veljajo za kupljen model.
- **Nasvet** Z napravo HP all-in-one lahko s pomočjo programske opreme **HP Image Zone**, nameščene v računalnik, naredite več. Programska oprema vsebuje izboljšano kopiranje, faksiranje, skeniranje in foto funkcionalnost, kot tudi nasvete o odpravljanju napak in pomoč za izdelek. Za dodatne informacije si oglejte elektronsko pomoč za **HP Image Zone** in S pomoč[jo HP Image Zone naredite](#page-14-0) še več [z vašim HP all-in-one](#page-14-0).

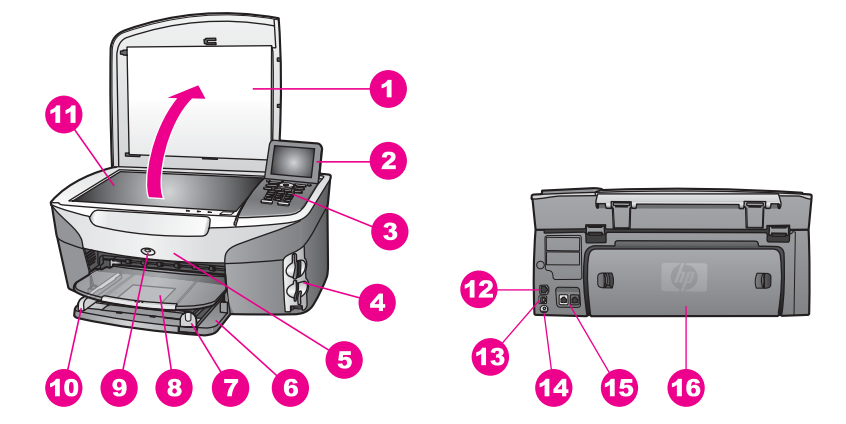

## **HP all-in-one na ogled**

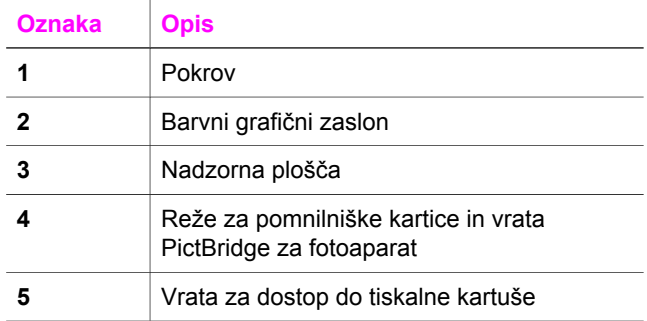

<span id="page-8-0"></span>(se nadaljuje)

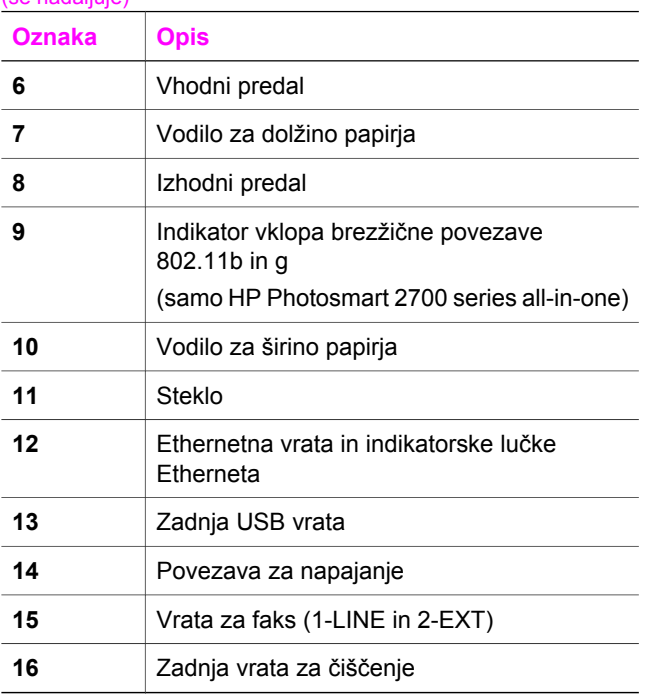

**Opomba** Brezžična povezava na napravi HP Photosmart 2700 series all-in-one je privzeto vklopljena. Modra lučka (brezžične povezave) označuje stanje brezžične povezave in sveti, dokler je povezava vklopljena. Če HP all-in-one povežete z USB ali Ethernetnim kablom, izklopite brezžično povezavo. Za informacije o izklopu brezžične povezave in modri lučki si oglejte Omrežni vodnik, ki je priložen napravi HP all-in-one.

## **Pregled nadzorne plošče**

V tem odstavku so opisane funkcije gumbov nadzorne plošče, lučk in tipkovnice, ikone barvnega grafičnega zaslona in ohranjevalnik zaslona.

### **Funkcije nadzorne plošče**

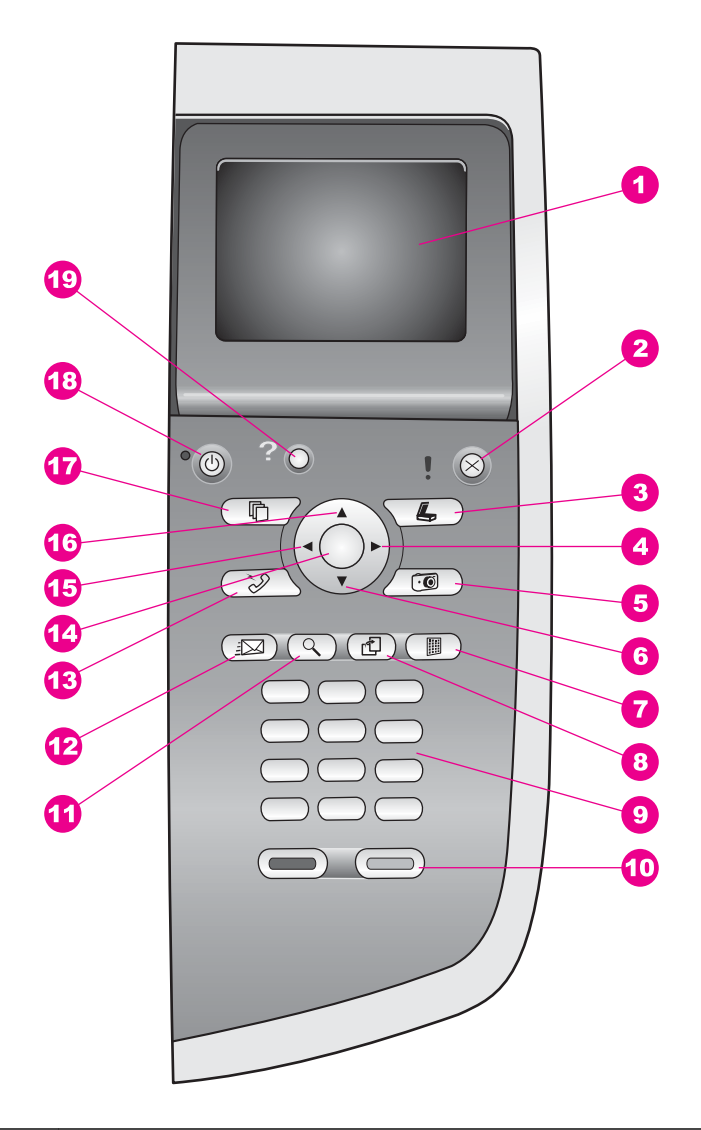

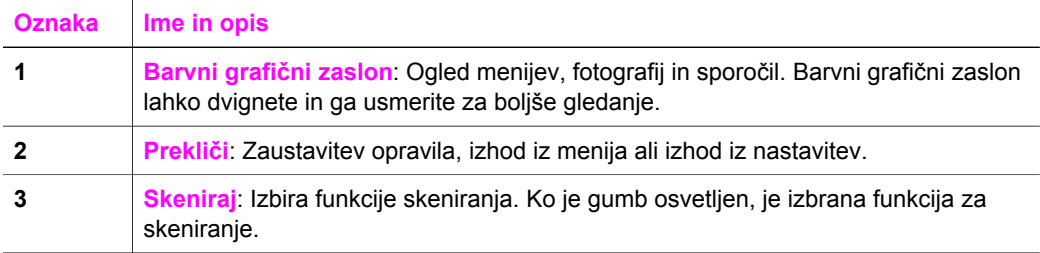

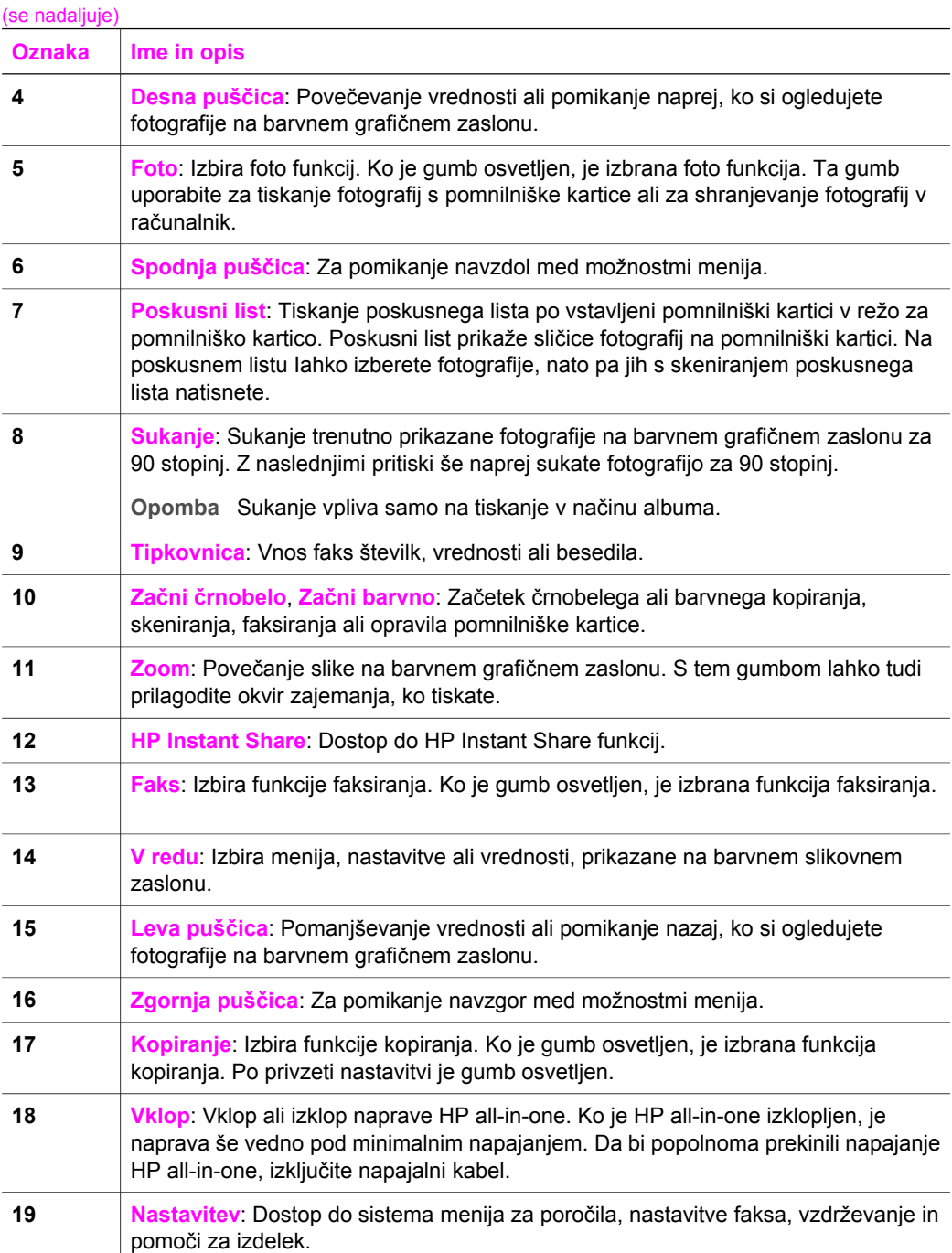

Poglavje 1

#### **Ikone barvnega grafičnega zaslona**

Naslednje ikone se prikažejo na dnu barvnega grafičnega zaslona in vam zagotovijo pomembne informacije o napravi HP all-in-one. Nekatere ikone se prikažejo le, če ima HP all-in-one zmožnost brezžične omrežne povezave.

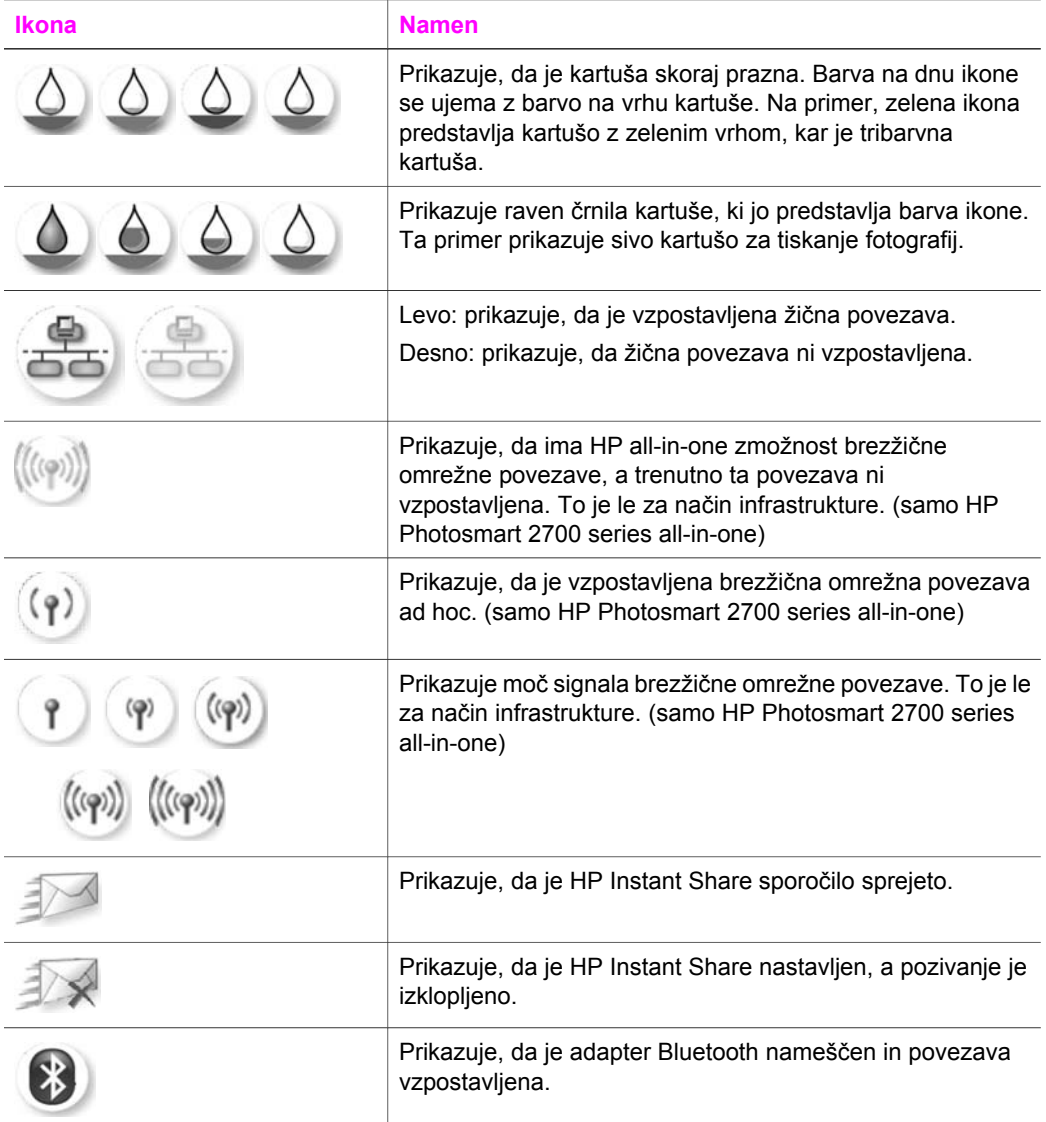

#### **Ohranjevalnik barvnega grafičnega zaslona**

Za daljšo življenjsko dobo barvnega grafičnega zaslona se le-ta zatemni po dveh minutah mirovanja. Po dodatnih osmih minutah mirovanja (vsega skupaj deset minut) zaslon preide v način Ohranjevalnika zaslona. Po 60 minutah mirovanja preide barvni grafični zaslon v stanje mirovanja in zaslon se popolnoma izklopi. Zaslon se ponovno

<span id="page-12-0"></span>vklopi, ko izvedete operacijo, kot so pritisk gumba na nadzorni plošči, dvig pokrova, vstavljanje pomnilniške kartice, dostop do HP all-in-one s povezanega računalnika ali povezovanje naprave s sprednjimi vrati za povezavo s fotoaparatom.

## **Pregled menija**

Naslednje razpredelnice omogočajo hitre reference za vrhnje menije, ki se prikažejo na barvnem grafičnem zaslonu HP all-in-one.

#### **Meni Kopiranje**

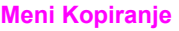

- 1. Število kopij
- 2. Zmanjšaj/Povečaj
- 3. Izbira predala
- 4. Velikost papirja
- 5. Tip papirja
- 6. Kakovost kopiranja
- 7. Svetlejši/Temnejši
- 8. Povečave
- 9. Intenzivnost barv
- 0. Nastavitev novih privzetih

vrednosti

#### **Meni Scan To (Skeniranje na)**

Meni **Scan To (Skeniranje na)** prikaže naslove za skeniranje, vključno z aplikacijami v računalniku. Zato lahko meni **Scan To (Skeniranje na)** prikaže naslove za skeniranje, ki so drugačni od tukaj prikazanih.

**Skeniranje na (USB - Windows)** 

- 1. HP Image Zone
- 2. Microsoft PowerPoint
- 3. Adobe Photoshop
- 4. HP Instant Share
- 5. Pomnilniška kartica

#### **Skeniranje na (USB - Macintosh)**

- 1. JPEG v HP Gallery
- 2. Microsoft Word
- 3. Microsoft PowerPoint

(se nadaljuje)

**Skeniranje na (USB - Macintosh)** 

- 4. HP Instant Share
- 5. Pomnilniška kartica

#### **Scan Menu**

Ko je naprava HP all-in-one povezana v omrežje z enim ali več računalniki, lahko z **Menijem Skeniranje** izberete povezan računalnik pred prikazom nekaterih možnosti.

**Meni Skeniranje (omrežni)** 

- 1. Izbira računalnika
- 2. HP Instant Share
- 3. Pomnilniška kartica

#### **Meni Foto**

Ko je HP all-in-one povezan z enim ali več računalniki v omrežju, **Meni Foto** prikaže drugačne možnosti, kot ko je povezan z računalnikom prek USB kabla.

#### **Meni Foto**

- 1. Možnosti tiskanja
- 2. Edit
- 3. Prenos v računalnik
- 4. Predstavitev
- 5. HP Instant Share

#### **Meni Faks**

#### **Meni Faks**

- 1. Ločljivost
- 2. Svetlejši/Temnejši
- 3. Nastavitev novih privzetih vrednosti

#### **Meni Poskusnega lista**

#### **Meni Poskusnega lista**

- 1. Natisni poskusni list
- 2. Skeniraj poskusni list

#### <span id="page-14-0"></span>**HP Instant Share**

- 1. Pošlji
- 2. Sprejmi
- 3. HP Instant Share Možnosti

#### **Meni Setup (Nastavitev)**

Izbira **Menija Pomoč** v **Meniju Nastavitev** omogoča hitro iskanje pomoči za nekatere pomembne teme. Večina informacij je predstavljenih na zaslonu povezanega računalnika z OS Windows ali računalnika Macintosh. Vendar pa so informacije o ikonah barvnega grafičnega zaslona predstavljene na barvnem grafičnem zaslonu.

#### **Meni Setup (Nastavitev)**

- 1. Meni Pomoč
- 2. Natisni poročilo
- 3. Nastavitev hitrega izbiranja
- 4. Osnovna nastavitev faksa
- 5. Napredna nastavitev faksa
- 6. Orodja
- 7. Nastavitve
- 8. Omrežje
- 9. HP Instant Share
- 10. Bluetooth

## **S pomočjo HP Image Zone naredite še več z vašim HP allin-one**

Na računalnik je nameščena programska oprema **HP Image Zone**, ko nastavite HP all-in-one. Za dodatne informacije si oglejte Navodila za nastavitev, ki so priložena napravi.

Dostop do programske opreme **HP Image Zone** se razlikuje glede na operacijski sistem (OS). Na primer, če imate osebni računalnik z operacijskim sistemom Windows, je vnosna točka programske opreme**HP Image Zone HP Director**. Če pa imate računalnik Macintosh z OS X V10.1.5 ali novejšim, je vnosna točka programske opreme **HP Image Zone** okno **HP Image Zone**. Vnosna točka služi kot zagonska osnova za programsko opremo **HP Image Zone** in storitve.

Funkcionalnost naprave HP all-in-one lahko hitro in preprosto razširite s programsko opremo **HP Image Zone**. Skozi celotna navodila so na tak način označeni nasveti, ki se nanašajo na temo, in koristne informacije za vaše projekte.

#### **Dostop do programske opreme HP Image Zone (Windows)**

**HP Director** odprite s pomočjo ikone na namizju, ikone sistemskega predala ali iz menija **Start**. Funkcije programske opreme **HP Image Zone** se prikažejo v **HP Director**.

#### **Za odpiranje HP Director**

- 1 Napravite nekaj od naslednjega:
	- Na namizju OS Windows dvokliknite ikono **HP Director**.
	- V sistemskem predalu povsem na desni strani opravilne vrstice Windows dvokliknite ikono **Hewlett-Packard Digital Imaging Monitor**.
	- V opravilni vrstici kliknite **Start**, pokažite na **Programs (Programi)** ali **All Programs (Vsi programi)**, izberite **HP** in kliknite **HP Director**.
- 2 Za ogled seznama nameščenih naprav kliknite na polje **Select Device (Izberi napravo)**.
- 3 Izberite HP all-in-one.
- **Opomba** Ikone na spodnji sliki **HP Director** bodo morda v vašem računalniku prikazane drugače. **HP Director** je prilagojen za prikaz ikon, ki so povezane z izbrano napravo. Če izbrana naprava nima določene možnosti ali funkcije, potem se ikona za to možnost ali funkcijo ne prikaže v **HP Director**.
- **Nasvet** Če **HP Director** v računalniku ne prikazuje nobene ikone, je morda med nameščanjem programske opreme prišlo do napake. To odpravite tako, da s pomočjo nadzorne plošče v okolju Windows popolnoma odstranite in ponovno namestite programsko opremo **HP Image Zone**. Za dodatne informacije si oglejte Navodila za nastavitev, ki so priložena napravi HP all-in-one.

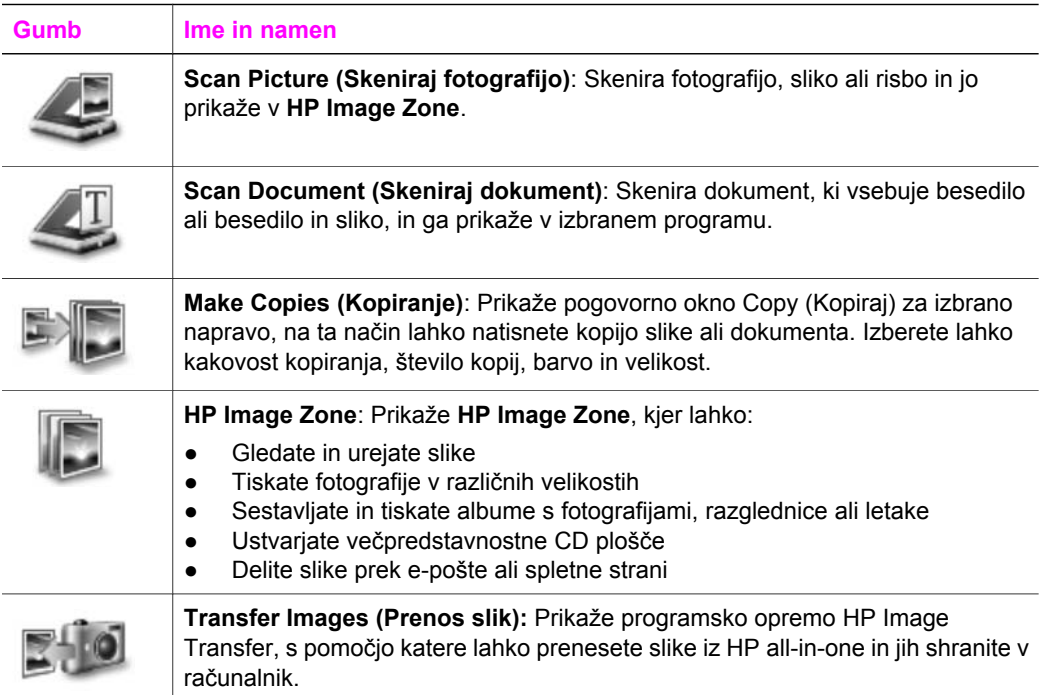

**Opomba** Za informacije o dodatnih funkcijah in elementih menija, kot so Software Update (Posodobitev programske opreme), Creative Ideas (Ustvarjalne zamisli) in HP Shopping (HP nakupovanje), si oglejte elektronsko pomoč za **HP Image Zone**.

Kot pomoč pri izbiri naprave, ki jo želite uporabiti, preverjanju njenega stanja, uravnavanju številnih nastavitev programske opreme in dostopu do elektronske pomoči so vam prav tako na voljo elementi menija in seznama. Elementi so opisani v naslednji razpredelnici.

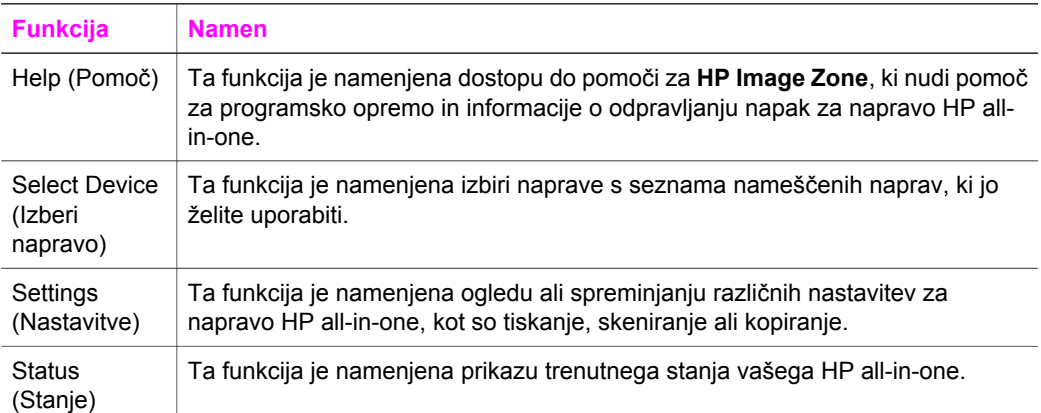

#### **Odpiranje programske opreme HP Image Zone (Macintosh OS X v 10.1.5 ali novejši)**

**Opomba** Macintosh OS X v10.2.1 in v10.2.2 **nista** podprta.

Ob namestitvi programske opreme **HP Image Zone** se v orodni vrstici prikaže ikona **HP Image Zone**.

**Opomba** Če namestite več kot eno HP all-in-one, se za vsako izmed naprav v orodni vrstici prikaže ikona **HP Image Zone**. Če imate npr. nameščena HPjev skener in HP all-in-one, se v orodni vrstici nahajata dve ikoni **HP Image Zone**, ena za vsako napravo. Če pa ste namestili dve enaki napravi (npr. dve napravi HP all-in-one), se v orodni vrstici prikaže le ena ikona **HP Image Zone**, ki predstavlja vse naprave te vrste.

Do programske opreme **HP Image Zone** lahko pridete na dva načina:

- Preko okna **HP Image Zone**
- Preko menija orodne vrstice **HP Image Zone**

#### **Odpri HP Image Zone okno**

Izberite ikono **HP Image Zone** odpiranje okna **HP Image Zone**. Okno **HP Image Zone** ima dva glavna elementa:

- Področje prikaza za kartici **Products (Izdelki)/Services (Storitve)**
	- S kartico **Products (Izdelki)** imate dostop do številnih funkcij izdelkov HP imaging, kot so pojavni meniji nameščenih izdelkov in seznam opravil, ki so na voljo za trenutni izdelek. Seznam lahko vsebuje opravila, kot so kopiranje,

skeniranje, faksiranje ali prenos slik. S klikom na opravilo odprete aplikacijo, ki vam bo služila kot pomoč pri opravilu.

- S kartico **Services (Storitve)** imate dostop do aplikacij za digitalne slike, ki vam pomagajo pri pregledovanju, urejanju, upravljanju in skupni rabi slik.
- Polje za vnos besedila **Search HP Image Zone Help (Iskanje pomoči za HP Image Zone)**

Polje za vnos besedila **Search HP Image Zone Help (Iskanje pomoči za HP Image Zone)** vam omogoča iskanje pomoči za **HP Image Zone** po ključnih besedah ali izrazih.

#### **Za odpiranje okna HP Image Zone**

V orodni vrstici kliknite ikono **HP Image Zone**.

Prikaže se okno **HP Image Zone**.

Okno **HP Image Zone** prikaže samo funkcije **HP Image Zone**, ki so ustrezne za izbrano napravo.

**Opomba** Ikone v spodnji razpredelnici bodo morda v vašem računalniku prikazane drugače. Okno **HP Image Zone** je prilagojeno za prikaz funkcijskih ikon, ki so povezane z izbrano napravo. Če izbrana naprava nima določene možnosti ali funkcije, se ta možnost ali funkcija ne prikaže v oknu **HP Image Zone**.

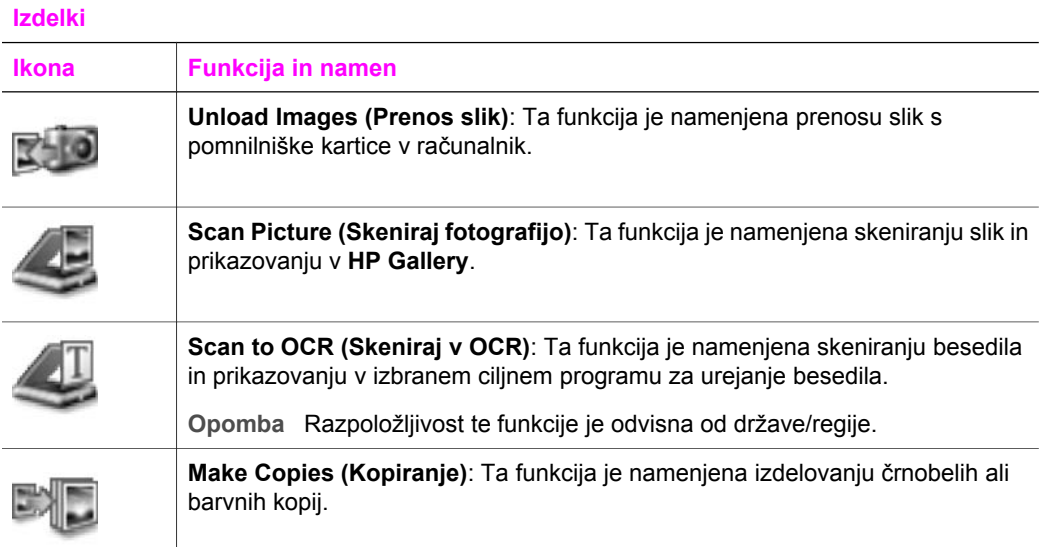

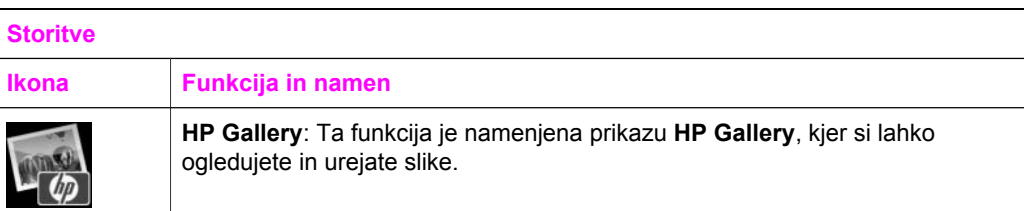

#### **Storitve**

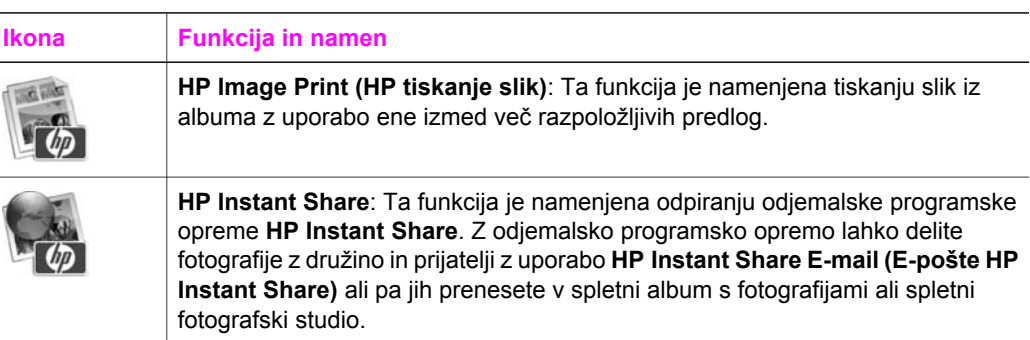

Poleg funkcijskih ikon vam več elementov menija in seznama omogoča izbiro naprave, ki jo želite uporabiti, uravnavanje številnih nastavitev programske opreme in dostop do elektronske pomoči. Elementi so opisani v naslednji razpredelnici.

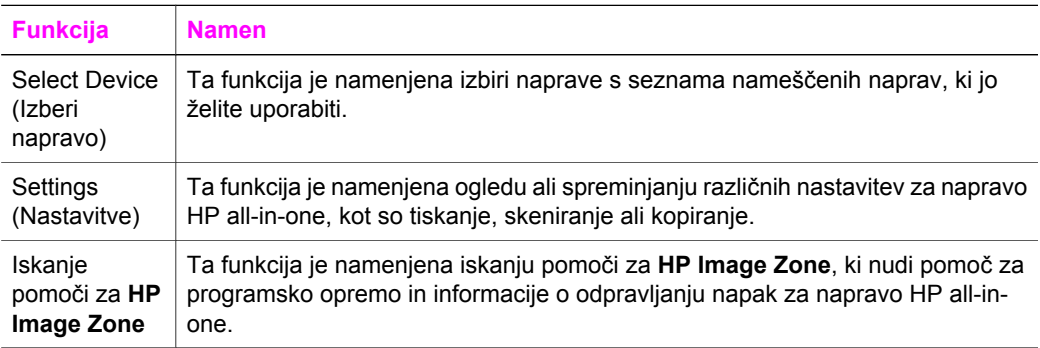

#### **Prikaz menija orodne vrstice HP Image Zone**

Meni orodne vrstice **HP Image Zone** nudi bližnjico do storitev **HP Image Zone**. Meni orodne vrstice samodejno vsebuje vse aplikacije, ki so na voljo na seznamu kartic **Services (Storitve)** okna **HP Image Zone**. Nastavite lahko tudi nastavitve **HP Image Zone**, če želite v meni dodati druge elemente, kot so opravila s seznama kartic **Products (Izdelki)** ali pomoč za **HP Image Zone**.

#### **Za prikaz menija orodne vrstice HP Image Zone**

Napravite nekaj od naslednjega:

- Nastavite **HP Gallery** ali **iPhoto** za prednostnega upravitelja fotografij.
- Nastavite dodatne možnosti, ki so povezane s prednostnim upraviteljem fotografij.
- Prilagodite seznam elementov, ki so prikazani v meniju orodne vrstice **HP Image Zone**.

#### **Dostop do programske opreme HP Image Zone (Macintosh OS, starejši od X v10.1.5)**

**Opomba** Podprti **so** Macintosh OS 9 v9.1.5 in starejši ter v9.2.6 in starejši . Macintosh OS X v10.0 in v10.0.4 **nista** podprta.

**HP Director** je vhodna točka programske opreme **HP Image Zone**. Odvisno od zmožnosti naprave HP all-in-one vam **HP Director** omogoča zagon funkcij naprave, kot so skeniranje, kopiranje, faksiranje ali prenašanje slik iz digitalnega fotoaparata ali s pomnilniške kartice. S **HP Director** lahko tudi odprete **HP Gallery** za ogledovanje, spreminjanje in upravljanje slik v računalniku.

Za odpiranje **HP Director** uporabite eno od naslednjih metod. Metodi sta značilni za OS računalnika Macintosh.

Macintosh OS X: **HP Director** se samodejno odpre ob nameščanju programske opreme **HP Image Zone**, v orodni vrstici pa se ustvari ikona **HP Director** za vašo napravo. Za prikaz menija **HP Director**:

V orodni vrstici kliknite ikono **HP Director** za vašo napravo.

Prikaže se meni **HP Director**.

- **Opomba** Če namestite več različnih HP-jevih naprav (na primer napravo HP all-in-one, fotoaparat in HP-jev skener), se za vsako napravo v orodni vrstici prikaže ikona **HP Director**. Če pa namestite dve enaki napravi (na primer, prenosnik povezujete z dvema različnima napravama HP all-in-one -- doma in v službi), se v orodni vrstici prikaže le ena ikona **HP Director**, ki predstavlja vse naprave te vrste.
- Macintosh OS 9: **HP Director** je samostojna aplikacija, ki jo je potrebno odpreti, preden lahko pridete do njenih funkcij. Za odpiranje **HP Director** uporabite eno izmed naslednjih metod:
	- Na namizju dvokliknite vzdevek **HP Director**.
	- V mapi **Applications (Aplikacije):Hewlett-Packard:HP Photo and Imaging Software (Programska oprema HP Photo and Imaging)** dvokliknite vzdevek **HP Director**.

**HP Director** prikaže samo opravilne gumbe, ki pripadajo izbrani napravi.

**Opomba** Ikone v spodnji razpredelnici bodo morda v vašem računalniku prikazane drugače. Meni **HP Director** je prilagojen za prikaz funkcijskih ikon, ki so povezane z izbrano napravo. Če izbrana naprava nima določene možnosti ali funkcije, se ikona za to možnost ali funkcijo ne prikaže.

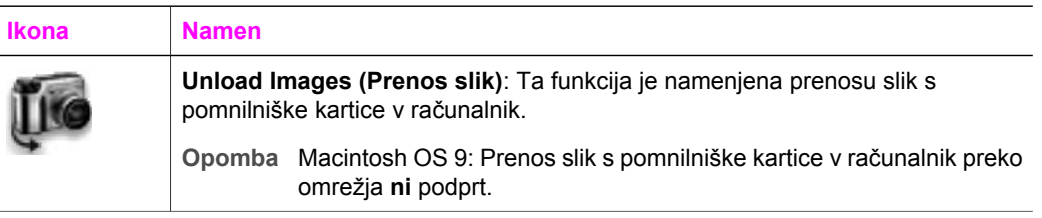

#### **Device Tasks (Opravila naprave)**

#### **Device Tasks (Opravila naprave)**

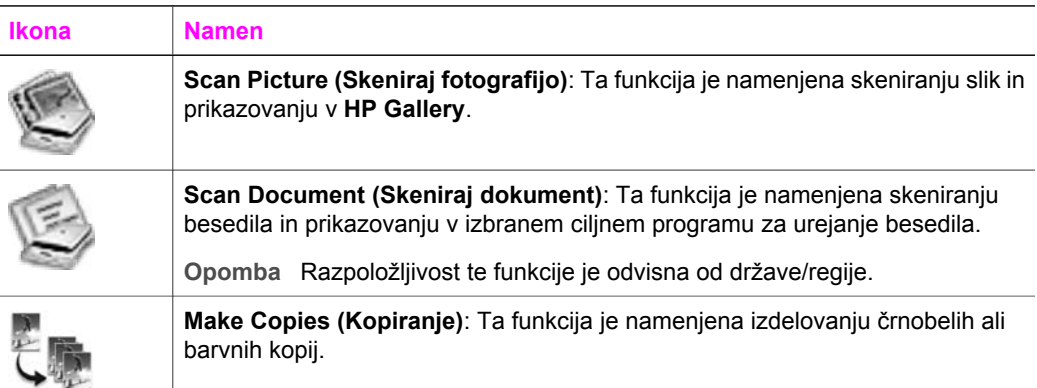

#### **Manage and Share (Upravljanje in skupna raba)**

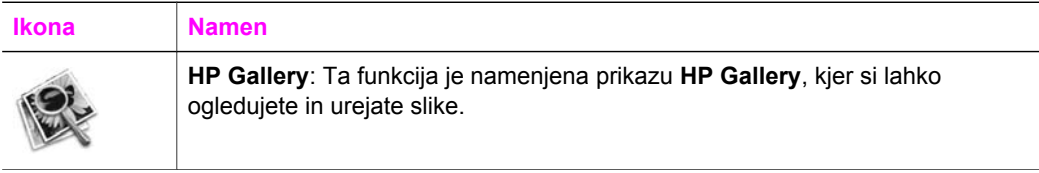

Poleg funkcije **HP Gallery** vam več elementov menija brez ikon omogoča izbiro drugih aplikacij v računalniku, spreminjanje nastavitev funkcij na napravi HP all-in-one in dostop do elektronske pomoči. Elementi so opisani v naslednji razpredelnici.

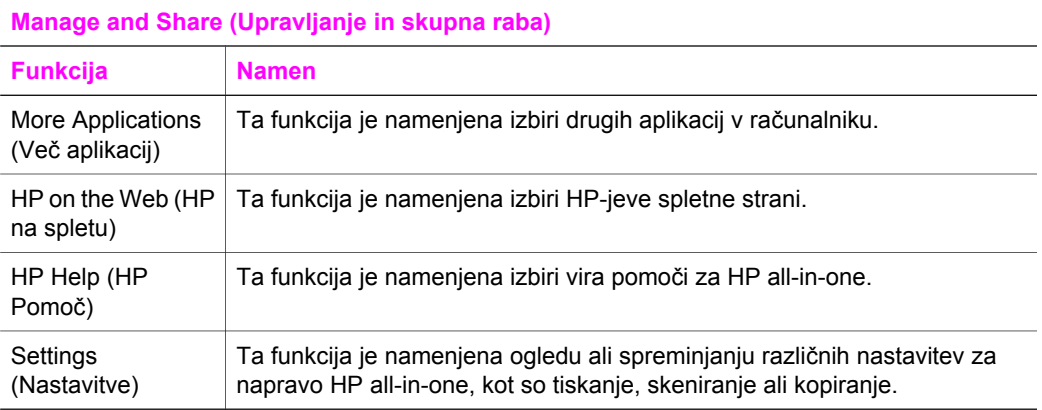

# <span id="page-21-0"></span>**2 Poiščite dodatne informacije**

Različni viri, tiskani in elektronski, vsebujejo informacije o nastavitvi in uporabi naprave HP all-in-one.

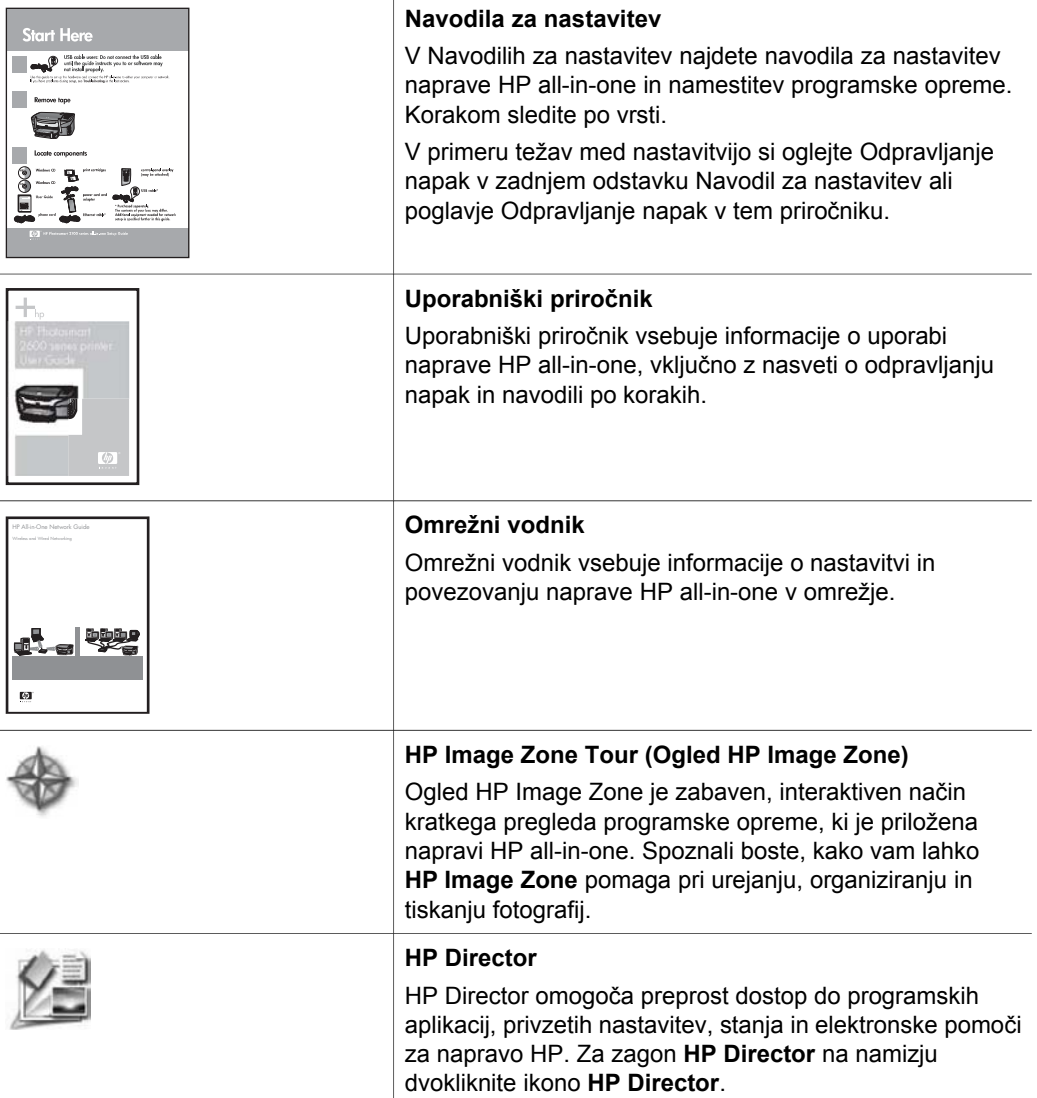

#### Poglavje 2 (se nadaljuje)

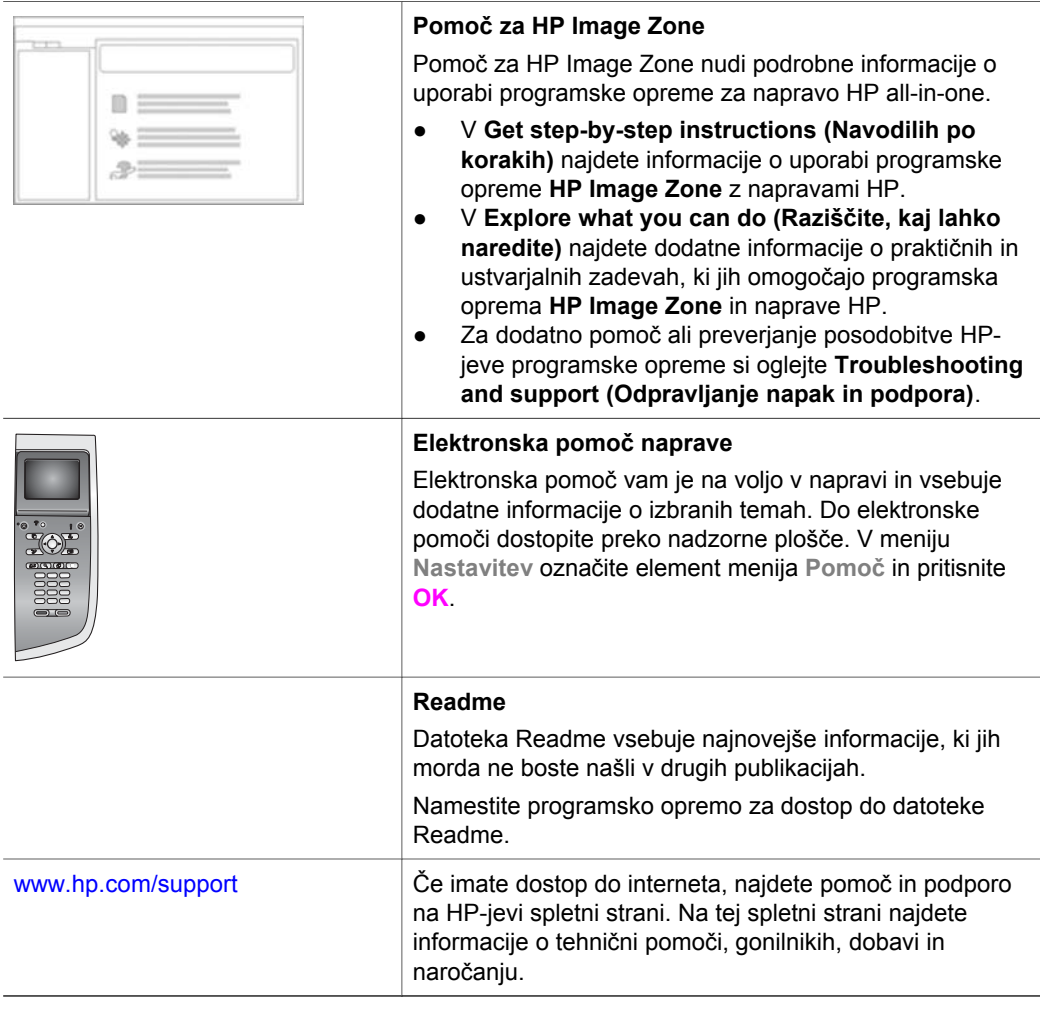

# <span id="page-23-0"></span>**3 Informacije o povezovanju**

HP all-in-one ima možnost omrežne povezave. Ima tudi USB vrata, zato se lahko z USB kablom neposredno povežete v računalnik. Če v vrata PictBridge za fotoaparat (USB vrata gostitelja) na sprednji strani naprave HP all-in-one vstavite brezžični adapter za tiskalnik HP bt300 Bluetooth®, lahko z napravo HP all-in-one tiskate iz naprav Bluetooth, kot so dlančniki in telefoni s fotoaparati.

## **Podprte vrste povezav**

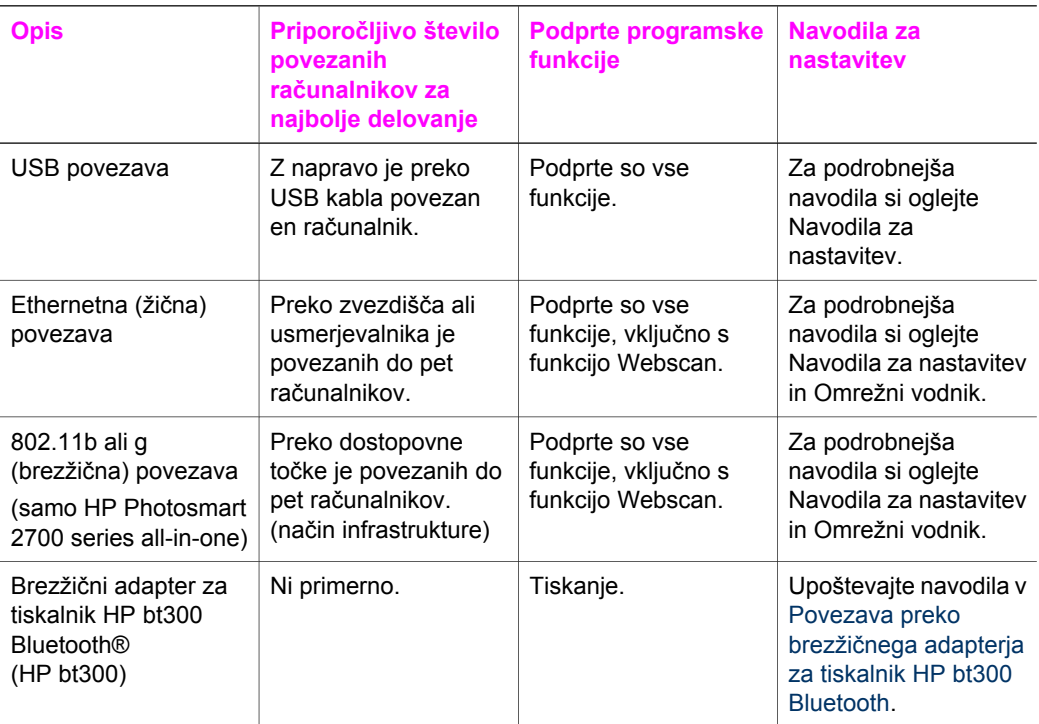

### **Povezava preko USB kabla**

Podrobnejša navodila za povezovanje računalnika s HP all-in-one preko USB kabla najdete v Navodilih za nastavitev, ki so priložena napravi.

### **Povezava preko Etherneta**

HP Photosmart 2600/2700 series all-in-one podpira 10 MB/s in 100 MB/s Ethernetno omrežno povezavo. Podrobnejša navodila o povezavi HP all-in-one v Ethernetno (žično) omrežje najdete v Navodilih za nastavitev in Omrežnem vodniku, ki sta priložena napravi.

## <span id="page-24-0"></span>**Brezžična povezava**

HP Photosmart 2700 series all-in-one ima notranjo komponento za omrežno povezavo, ki podpira brezžično omrežje. Podrobnejša navodila o povezavi HP all-in-one v brezžično (802.11b ali g) omrežje najdete v Navodilih za nastavitev in Omrežnem vodniku, ki sta priložena napravi.

## **Povezava preko brezžičnega adapterja za tiskalnik HP bt300 Bluetooth**

HP bt300 omogoča tiskanje slik iz večine naprav Bluetooth neposredno z napravo HP all-in-one brez kabelske povezave. V vrata PictBridge za fotoaparat na sprednji strani HP all-in-one preprosto vstavite HP bt300 in tiskajte iz naprave Bluetooth, kot sta dlančnik in telefon s fotoaparatom.

**Opomba** Uporaba tehnologije Bluetooth za tiskanje iz računalnika ali prenosnika z napravo HP all-in-one v tem primeru ni podprta.

#### **Za povezavo HP bt300 s HP all-in-one**

1 HP bt300 vstavite v vrata PictBridge za fotoaparat (prikazano na spodnji sliki).

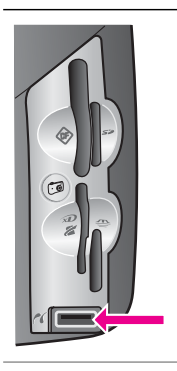

**Opomba** Če HP bt300 vstavite v HP all-inone in se na barvnem grafičnem zaslonu prikaže sporočilo **No Bluetooth (Ni Bluetootha)**, izključite adapter iz HP all-in-one in si oglejte [Posodobitev naprave.](#page-188-0)

- 2 Nekatere naprave Bluetooth med medsebojno komunikacijo in vzpostavitvijo povezave izmenjajo naslove naprav. Če naprava Bluetooth za vzpostavitev povezave zahteva naslov naprave HP all-in-one:
	- a Pritisnite **Nastavitev** na nadzorni plošči HP all-in-one.

Na barvnem grafičnem zaslonu se prikaže **Meni Nastavitev**.

b Pritisnite **0** in nato **1**.

Tako se prikaže meni **Bluetooth** in izbere **Naslov naprave**.

Prikaže se **Naslov naprave** za HP all-in-one. Je samo za branje.

- c Za vnos naslova v napravo upoštevajte navodila, ki so priložena napravi Bluetooth.
- 3 Nekatere naprave Bluetooth ob povezavi prikažejo ime naprave tiskalnika. Če naprava Bluetooth prikaže ime tiskalnika:
	- a Pritisnite **Nastavitev** na nadzorni plošči HP all-in-one.

Na barvnem grafičnem zaslonu se prikaže **Meni Nastavitev**.

b Pritisnite **0** in nato **2**.

<span id="page-25-0"></span>Tako se prikaže meni **Bluetooth** in izbere **Ime naprave**.

Prikaže se zaslon **Ime naprave**.

**Opomba** HP all-in-one ima tovarniško določeno ime **TBD**.

- c Z vidno tipkovnico na zaslonu **Device Name (Ime naprave)** vnesite novo ime. Za dodatne informacije o uporabi vidne tipkovnice si oglejte [Vnos besedila in](#page-101-0) [simbolov.](#page-101-0)
- d Po končanem vnosu imena za napravo HP all-in-one na vidni tipkovnici označite **Done (Končano)** in pritisnite **OK**.

Vnešeno ime se bo prikazalo na napravi Bluetooth, ko jo povežete z napravo HP all-in-one za tiskanje.

## **Nastavitev varnosti Bluetooth za HP all-in-one**

Varnostne nastavitve tiskalnika lahko omogočite preko menija **Bluetooth** na napravi HP all-in-one. Na nadzorni plošči pritisnite **Nastavitev** in **v Meniju Nastavitev** izberite **Bluetooth**. V meniju **Bluetooth** pa lahko:

- Zahtevate preverjanje pristnosti prepustnega ključa, preden kdo začne s tiskanjem z napravo HP all-in-one iz naprave Bluetooth
- Naj bo HP all-in-one viden ali neviden za naprave Bluetooth v obsegu

#### **Uporaba prepustnega ključa za preverjanje pristnosti naprav Bluetooth**

Stopnjo varnosti na napravi HP all-in-one lahko nastavite na **Nizka** ali **Visoka**:

- **Nizka**: HP all-in-one ne zahteva prepustnega ključa. Vsaka naprava Bluetooth v dosegu lahko tiska z njega.
- **Visoka**: HP all-in-one zahteva prepustni ključ naprave Bluetooth, preden dovoli, da mu naprava pošlje tiskalno opravilo.

#### **Za nastavitev naprave HP all-in-one, da zahteva preverjanje pristnosti prepustnega ključa**

- 1 Pritisnite **Nastavitev** na nadzorni plošči HP all-in-one. Na barvnem grafičnem zaslonu se prikaže **Meni Nastavitev**.
- 2 Pritisnite **0,** nato pa **3**. Tako se prikaže meni **Bluetooth** in izbere **Prepustni ključ**. Prikaže se zaslon **Prepustni ključ**.

**Opomba** HP all-in-one ima tovarniško nastavljen prepustni ključ, in sicer na štiri ničle.

3 S številčno tipkovnico na nadzorni plošči naprave HP all-in-one vnesite novo številko prepustnega ključa.

Za dodatne informacije o uporabi tipkovnice si oglejte [Vnos besedila in simbolov.](#page-101-0)

- 4 Po končanem vnosu številke prepustnega ključa pritisnite **OK**. Prikaže se meni **Bluetooth**.
- 5 Pritisnite **5**.
- Na ta način ste izbrali **Stopnja varnosti** in prikazali meni **Stopnja varnosti**.
- 6 Pritisnite **1** za izbiro **Visoka**.

Visoka stopnja varnosti zahteva preverjanje pristnosti.

<span id="page-26-0"></span>**Opomba** Privzeta nastavitev za varnost je **Nizka.** Nizka stopnja varnosti ne zahteva preveriania pristnosti.

Preverjanje pristnosti prepustnega ključa je zdaj nastavljeno za napravo HP all-inone.

#### **HP all-in-one nastavite tako, da bo neviden za naprave Bluetooth**

HP all-in-one lahko nastavite tako, da je **Viden za vse** naprave Bluetooth (javno) ali **Ni viden** za nobeno (zasebno):

- **Vidno za vse**: Vsaka naprava Bluetooth v obsegu lahko tiska s HP all-in-one.
- **Ni vidno**: Samo naprave Bluetooth s shranjenim naslovom naprave HP all-in-one lahko tiskajo z nje.

#### **Za nastavitev naprave HP all-in-one, da ne bo vidna**

- 1 Pritisnite **Nastavitev** na nadzorni plošči HP all-in-one. Na barvnem grafičnem zaslonu se prikaže **Meni Nastavitev**.
- 2 Pritisnite **0,** nato pa **4**. Tako se prikaže meni **Bluetooth** in izbere **Dosegljivost**. Prikaže se meni **Dosegljivost**.

**Opomba** HP all-in-one ima tovarniško privzeto stopnjo dosegljivosti **Vidno za vse**.

3 Pritisnite **2** za izbiro **Ni viden**.

HP all-in-one je nedosegljiv za naprave Bluetooth brez shranjenega naslova naprave.

#### **Ponastavitev nastavitev Bluetooth na napravi HP all-in-one**

Če želite na napravi HP all-in-one ponovno konfigurirati vse nastavitve Bluetooth, jih lahko na naslednji način ponastavite na tovarniške privzete nastavitve:

- 1 Pritisnite **Nastavitev** na nadzorni plošči HP all-in-one. Na barvnem grafičnem zaslonu se prikaže **Meni Nastavitev**.
- 2 Pritisnite **0,** nato pa **6**.

Tako se prikaže meni **Bluetooth** in izbere **Ponastavitev Bluetootha**.

**Opomba Ponastavitev Bluetootha** izberite le, če želite vse nastavitve naprave Bluetooth HP all-in-one povrniti na tovarniške privzete nastavitve.

### **Uporaba funkcije Webscan**

Funkcija Webscan omogoča osnovno skeniranje z napravo HP all-in-one samo z uporabo spletnega brskalnika. Prav tako omogoča skeniranje z naprave HP all-in-one brez nameščene programske opreme naprave v računalniku. V spletni brskalnik vnesite IP naslov naprave HP all-in-one in dostopite do Domače strani in funkcije Webscan vgrajenega spletnega strežnika naprave HP all-in-one.

Uporabniški vmesnik za Webscan je edinstven glede uporabe naprave HP all-in-one in ne podpira skeniranja na naslove, kot je programska oprema za skeniranje **HP Image Zone**. E-poštna funkcionalnost funkcije Webscan je omejena, zato je priporočljivo, da za to funkcijo raje uporabite programsko opremo za skeniranje **HP Image Zone**.

#### **Za uporabo funkcije Webscan**

1 V spletni brskalnik v računalniku vnesite IP naslov naprave HP all-in-one.

**Opomba** Za dodatne informacije o tiskanju omrežne konfiguracijske strani za pridobitev IP naslova naprave HP all-in-one si oglejte Omrežni vodnik, ki je priložen napravi.

**Home (Domača)** stran vgrajenega spletnega strežnika se prikaže v oknu brskalnika.

- 2 V levem stolpcu, pod **Applications (Aplikacije)**, izberite **Scan (Skeniranje)**.
- 3 Sledite elektronskim navodilom.

Poglavje 3

## <span id="page-29-0"></span>**4 Delo z fotografijami**

S HP all-in-one lahko prenašate, urejate, delite in tiskate fotografije na več različnih načinov. To poglavje vsebuje kratek pregled številnih možnosti za izvajanje teh opavil glede na nastavitve in namestitev računalnika. Podrobnejše informacije za vsako opravilo so vam na voljo v drugih poglavjih tega priročnika ali v elektronski pomoči za **HP Image Zone**, ki je priložena programski opremi.

## **Prenos fotografij**

Za prenos fotografij imate več različnih možnosti. Prenašate jih lahko v HP all-in-one, računalnik ali na pomnilniško kartico. Za dodatne informacije si oglejte spodnji odstavek, ki se nanaša na vaš operacijski sistem.

#### **Prenos fotografij ob uporabi računalnika z OS Windows**

Na spodnji sliki je prikazano več načinov prenosa fotografij v računalnik z OS Windows, HP all-in-one ali na pomnilniško kartico. Za dodatne informacije si oglejte seznam pod sliko.

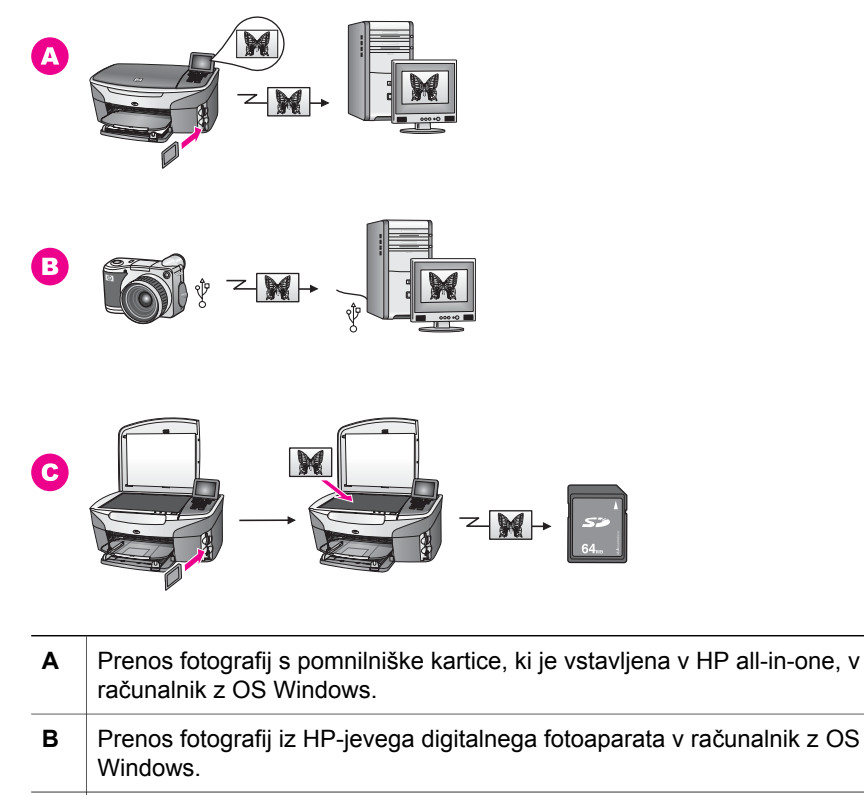

**C** Prenos fotografij s skeniranjem le-teh neposredno na pomnilniško kartico, ki je vstavljena v HP all-in-one.

#### <span id="page-30-0"></span>**Prenos fotografij ob uporabi računalnika Macintosh**

Na spodnji sliki je prikazano več načinov prenosa fotografij v računalnik Macintosh, HP all-in-one ali na pomnilniško kartico. Za dodatne informacije si oglejte seznam pod sliko.

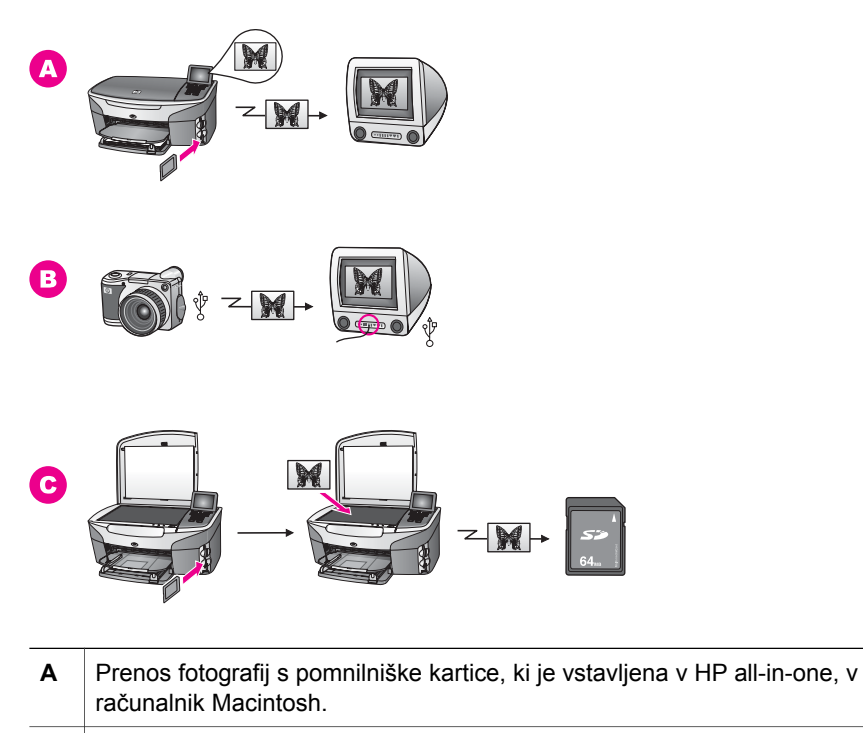

- **B** Prenos fotografij iz HP-jevega digitalnega fotoaparata v računalnik Macintosh.
- **C** Prenos fotografij s skeniranjem le-teh neposredno na pomnilniško kartico, ki je vstavljena v HP all-in-one.

## **Urejanje fotografij**

Za urejanje fotografij imate več različnih možnosti. Za dodatne informacije si oglejte spodnji odstavek, ki se nanaša na vaš operacijski sistem.

#### **Urejanje fotografij ob uporabi računalnika z OS Windows**

Na spodnji sliki sta prikazana dva načina urejanja fotografij ob uporabi računalnika z OS Windows. Za dodatne informacije si oglejte seznam pod sliko.

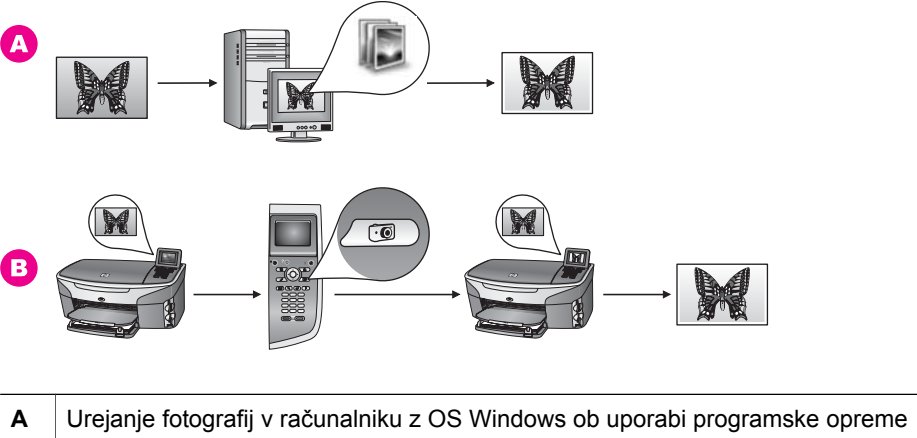

**HP Image Zone**. **B** Urejanje fotografij s pomočjo nadzorne plošče naprave HP all-in-one.

## **Urejanje fotografij ob uporabi računalnika Macintosh**

Na spodnji sliki so prikazani trije načini urejanja fotografij ob uporabi računalnika Macintosh. Za dodatne informacije si oglejte seznam pod sliko.

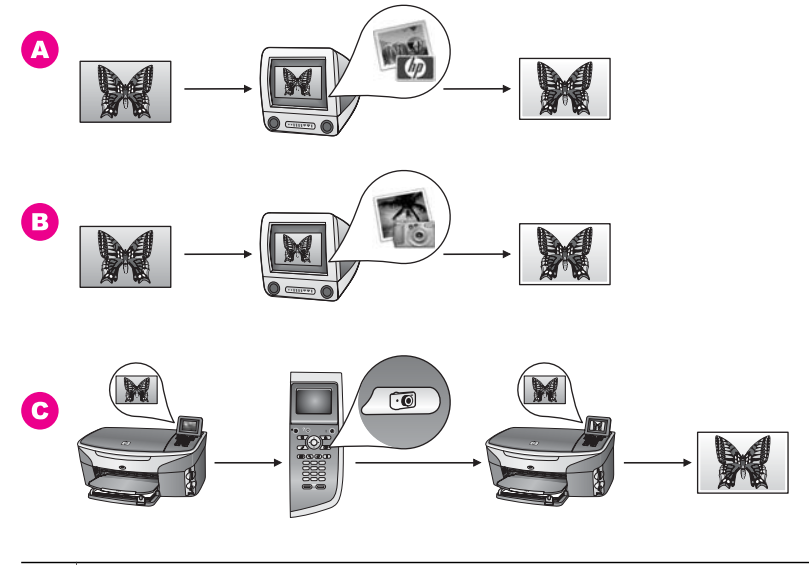

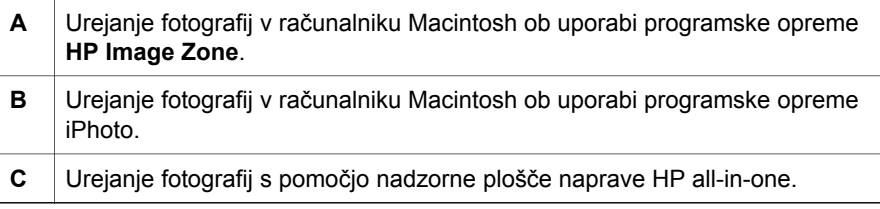

## <span id="page-32-0"></span>**Skupna raba fotografij**

Če želite imeti fotografije v skupni rabi s prijatelji in družino, imate na voljo več različnih možnosti. Za dodatne informacije si oglejte spodnji odstavek, ki se nanaša na vaš operacijski sistem.

#### **Skupna raba fotografij ob uporabi računalnika z OS Windows**

Na spodnji sliki je prikazanih več načinov skupne rabe fotografij ob uporabi računalnika z OS Windows. Za dodatne informacije si oglejte seznam pod sliko.

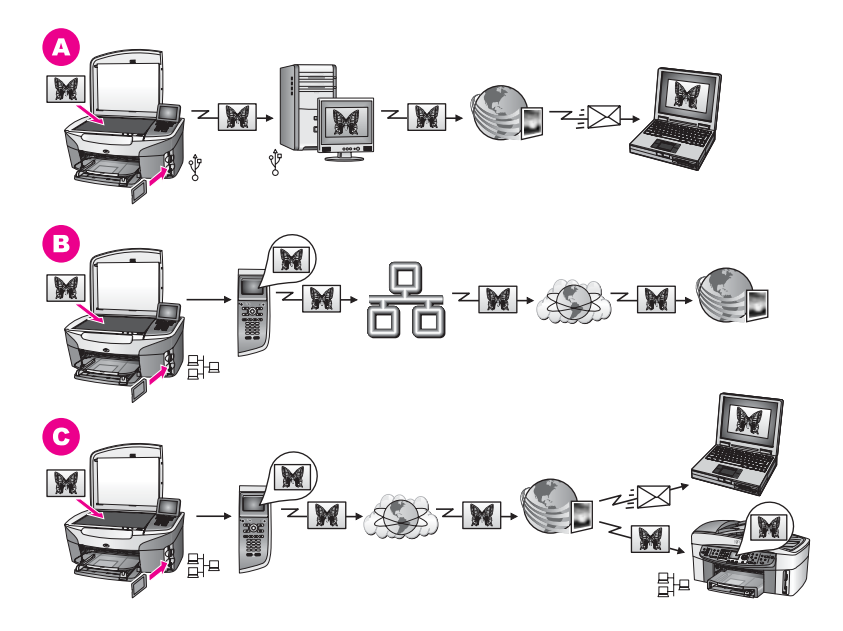

- **A** Skupna raba fotografij iz USB povezane naprave HP all-in-one s storitvijo HP Instant Share. Prenos fotografij iz USB povezane naprave HP all-in-one v računalnik ob uporabi programske opreme HP Instant Share za pošiljanje fotografij preko storitve HP Instant Share kot e-pošto prijateljem in družini.
- **B** Skupna raba fotografij iz omrežno povezane naprave HP all-in-one preko interneta v storitev HP Instant Share, kjer se fotografije shranjujejo v spletnem albumu s fotografijami.
- **C** Skupna raba fotografij iz omrežno povezane naprave HP all-in-one preko interneta v storitev HP Instant Share. Storitev HP Instant Share lahko nato pošlje fotografije prijateljem ali družini kot e-pošto ali pa se jih pošlje drugi v omrežje povezani napravi HP all-in-one.

#### **Skupna raba fotografij ob uporabi računalnika Macintosh**

Na spodnji sliki je prikazanih več načinov skupne rabe fotografij ob uporabi računalnika Macintosh. Za dodatne informacije si oglejte seznam pod sliko.

<span id="page-33-0"></span>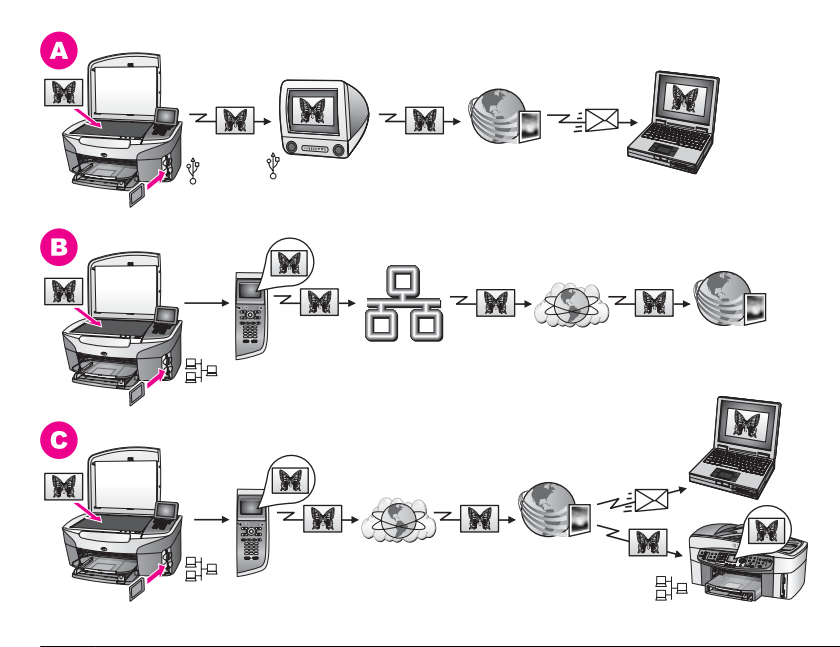

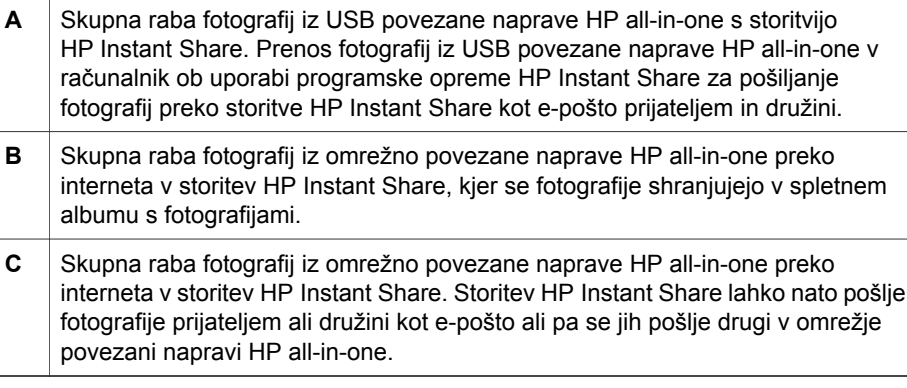

## **Tiskanje fotografij**

Za tiskanje fotografij imate več različnih možnosti. Za dodatne informacije si oglejte spodnji odstavek, ki se nanaša na vaš operacijski sistem.

#### **Tiskanje fotografij ob uporabi računalnika z OS Windows**

Na spodnji sliki je prikazanih več načinov tiskanja fotografij ob uporabi računalnika z OS Windows. Za dodatne informacije si oglejte seznam pod sliko.

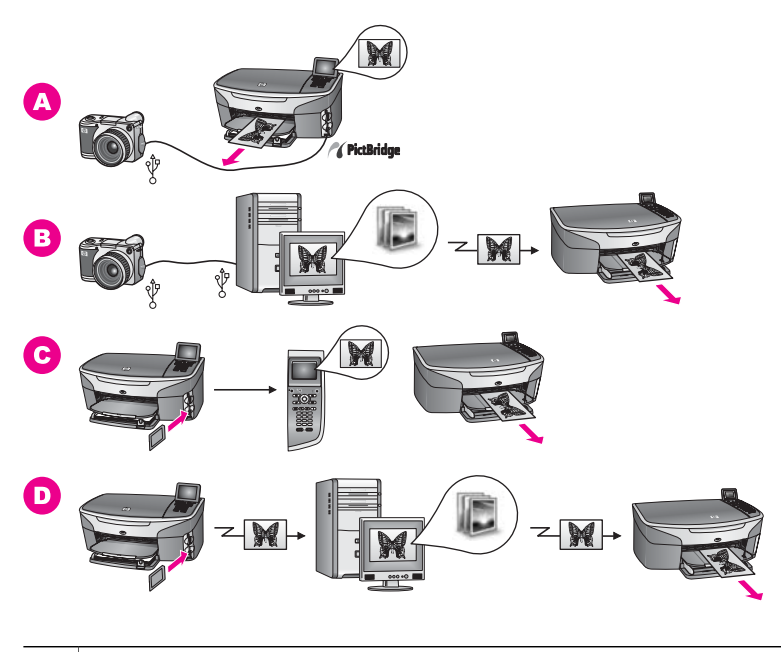

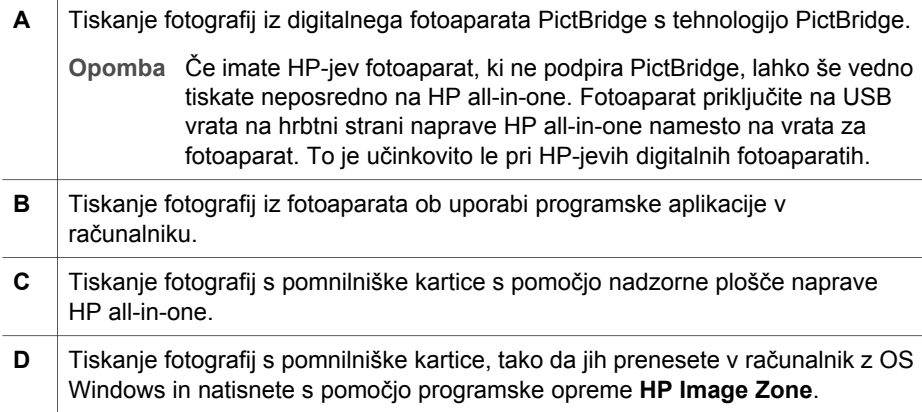

#### **Tiskanje fotografij ob uporabi računalnika Macintosh**

Na spodnji sliki je prikazanih več načinov tiskanja fotografij ob uporabi računalnika Macintosh. Za dodatne informacije si oglejte seznam pod sliko.

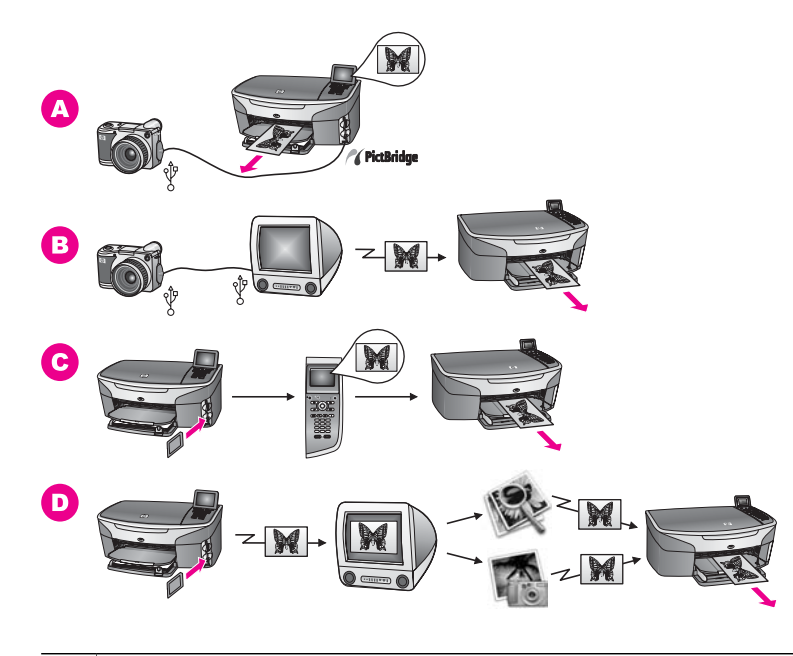

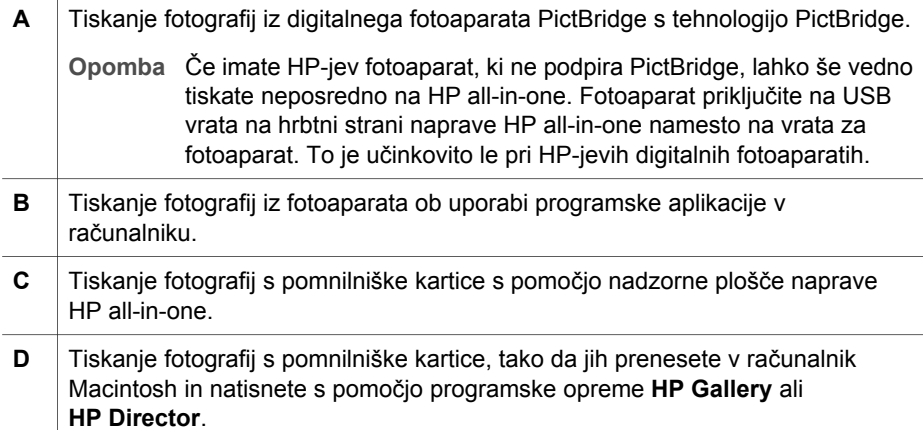

Delo z fotografijami **Delo z fotografijami**
Poglavje 4

## **5 Nalaganje originalov in papirja**

V tem poglavju najdete navodila za nalaganje originalov na steklo za kopiranje, skeniranje ali faksiranje; izbiro najboljšega tipa papirja za opravilo; nalaganje papirja v vhodni predal; in preprečevanje zagozditev papirja.

## **Nalaganje originala**

Kopirate, skenirate ali faksirate lahko originale do velikosti Letter ali A4, tako da jih položite na steklo, kot je opisano tukaj. Ta navodila upoštevajte tudi, ko nalagate poskusni list na steklo za foto tiskanje.

**Opomba** Številne posebne funkcije ne bodo delovale pravilno, če steklo in notranji del pokrova nista čista. Za dodatne informacije si oglejte Čišč[enje naprave](#page-143-0) [HP all-in-one.](#page-143-0)

#### **Za nalaganje originala na steklo**

- 1 Dvignite pokrov in original položite z licem navzdol na steklo v desni sprednji kot. Če nalagate poskusni list, poskrbite, da bo vrh le-tega poravnan z desnim robom stekla.
	- **Nasvet** Za dodatno pomoč pri nalaganju originala sledite vodilom ob sprednjem in desnem robu stekla.

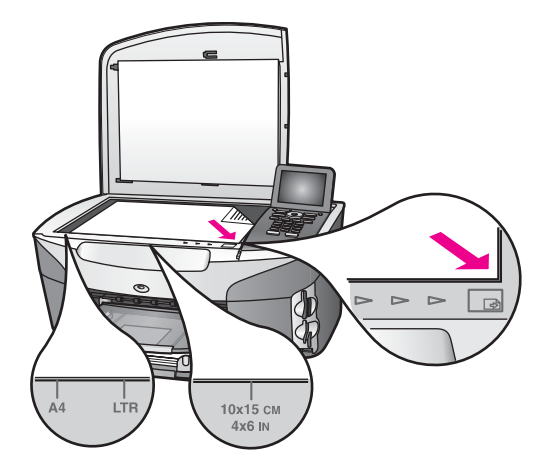

- 2 Zaprite pokrov.
	- **Nasvet** Kopirate ali skenirate lahko prevelike originale, tako da povsem odstranite pokrov z naprave HP all-in-one. Če želite odstraniti pokrov, ga do konca dvignite, zagrabite ob strani in potegnite navzgor. HP all-in-one deluje povsem normalno z odstranjenim pokrovom. Pokrov namestite nazaj tako, da vstavite jezičke na tečajih v ustrezne reže.

<span id="page-38-0"></span>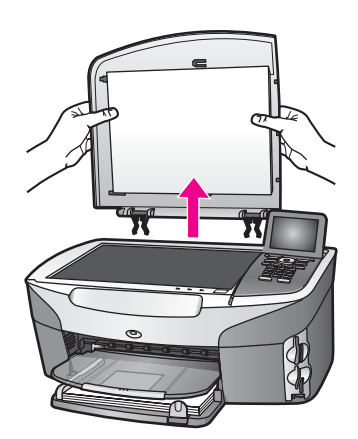

## **Izbira papirja za tiskanje in kopiranje**

HP all-in-one vam omogoča uporabo številnih vrst in velikosti papirja. Oglejte si naslednja priporočila za najboljšo kakovost tiskanja in kopiranja. Kadar zamenjate vrsto ali velikost papirja, ne pozabite spremeniti nastavitev.

#### **Priporočene vrste papirja**

Za najboljšo kakovost tiskanja HP priporoča uporabo HP-jevega papirja, ki je posebej zasnovan za vrsto projekta, ki ga tiskate. Npr., pri tiskanju fotografij v vhodni predal naložite sijajni ali mat fotografski papir. Pri tiskanju brošur ali predstavitev uporabite papir, ki je posebej zasnovan v ta namen.

Za dodatne informacije o HP papirju si oglejte elektronsko pomoč za **HP Image Zone Help** ali pojdite na [www.hp.com/support](http://www.hp.com/support).

#### **Neprimerne vrste papirja**

Pretanek papir, papir z gladko teksturo ali na praske občutljivi papir se lahko zagozdi. Ob uporabi papirja z močno teksturo ali takega, ki ne vsrkava črnila, so natisnjene slike lahko zamazane, prelite ali nepopolne.

**Ne priporočamo tiskanja na naslednje vrste papirja:**

- Papir z izrezi ali perforacijami (razen če ni posebej zasnovan za uporabo z napravami HP inkjet).
- Podlage z močno teksturo, kot je platno. Tiskanje utegne biti neenakomerno in na takem papirju se črnilo lahko preliva.
- Izredno gladke, svetleč ali premazane vrste papirja, ki niso namenjene za HP allin-one. Povzročijo lahko zagozditev papirja v napravi HP all-in-one ali zavrnejo črnilo.
- Večdelne obrazce (dvojniki ali trojniki). Lahko se zgubajo ali zagozdijo. Tudi črnilo se hitreje zamaže.
- Ovojnice z zaponkami ali odprtinami.

#### **Kopiranja ne priporočamo na naslednje vrste papirja:**

- Vse velikosti papirja, razen Letter, A4, 10 x 15 cm, 13 x 18 cm, Hagaki ali L. Nekateri od navedenih tipov papirjev vam morda ne bodo na voljo, odvisno od države/regije.
- Papir z izrezi ali perforacijami (razen če ni posebej zasnovan za uporabo z napravami HP inkjet).
- Fotografski papir, ki ni fotografski papir HP Premium ali HP Premium Plus.
- Ovoinice.
- Transparent.
- Prosojnice, ki niso prosojnice HP Premium Inkjet ali HP Premium Plus Inkjet.
- Večdelne obrazce ali nalepke.

## **Nalaganje papirja**

Ta odstavek opisuje postopek za nalaganje različnih vrst in velikosti papirja v HP all-inone za kopije, natise ali fakse.

**Nasvet** Da bi preprečili praske, gube in nagrbančene ali prepognjene robove, papir shranjujte v vreči, ki se jo da zatesniti. Če papir ni primerno shranjen, se lahko zaradi velikih temperaturnih sprememb in vlage nagrbanči in povzroči nepravilno delovanje v napravi HP all-in-one.

#### **Nalaganje papirja polne velikosti**

V glavni vhodni predal naprave HP all-in-one lahko nalagate papir velikosti Letter, A4 ali Legal.

**Nasvet** Če imate nameščen dodatni HP predal za 250 listov navadnega papirja, lahko v spodnji predal naložite dodatnih 250 listov navadnega papirja ali papirja velikosti A4. Papir, ki je naložen v dodatnem spodnjem predalu, je na voljo le za natise, ki jih tiskate iz programskih aplikacij v računalniku. Ni na voljo za kopiranje ali tiskanje sprejetih faksov.

#### **Za nalaganje papirja polne velikosti v glavni vhodni predal**

1 Odstranite izhodni predal in potisnite vodili za širino in dolžino papirja v zunanji položaj.

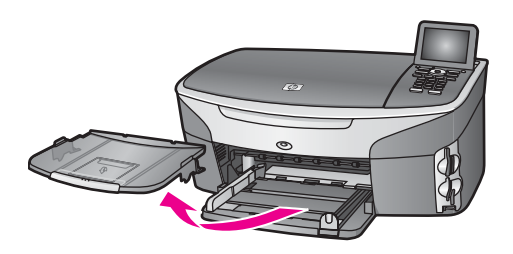

- 2 Spustite sveženj papirja na ravno površino, da poravnate robove, in preverite naslednje:
	- Preverite, da na njem ni prask, umazanije, gub in da nima nagrbančenih ali prepognjenih robov.
	- Preverite, ali je ves papir v svežnju iste velikosti in vrste.
- 3 Sveženj papirja vstavite v vhodni predal s krajšim robom naprej in stranjo tiskanja navzdol. Sveženj papirja potiskajte naprej, dokler se ne ustavi.
	- **Nasvet** Če uporabljate papir, na katerem je že natisnjena glava, vstavite najprej vrh strani, tako da bo stran tiskanja obrnjena navzdol. Za dodatno pomoč pri nalaganju papirja polne velikosti in glave pisma si oglejte shemo na spodnjem delu vhodnega predala.

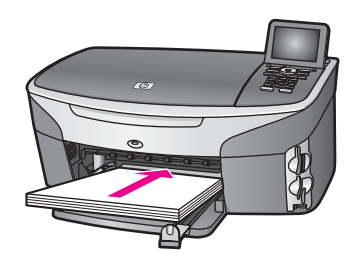

4 Vodili za širino in dolžino papirja potiskajte navznoter, dokler se ne ustavita na robovih papirja.

V vhodni predal ne naložite preveč papirja; poskrbite, da se bo sveženj papirja prilegal v vhodni predal in ne bo višje od vrha vodila za širino papirja.

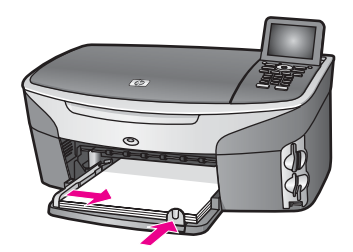

5 Izhodni predal namestite nazaj.

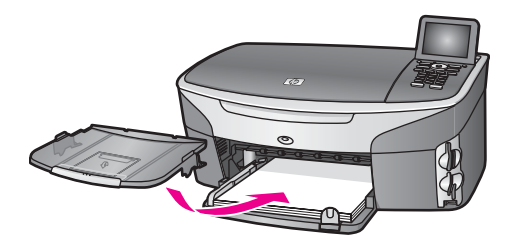

6 Do konca izvlecite podaljšek izhodnega predala, da se prestreže kopija, natis ali faks.

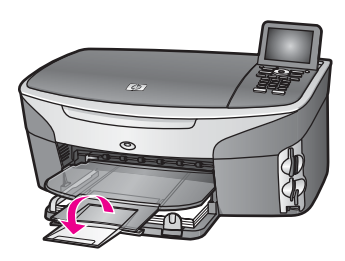

#### **Za nalaganje navadnega papirja polne velikosti v dodatni spodnji predal**

 HP predal za 250 listov navadnega papirja je na voljo kot dodatna oprema za ta izdelek. Za informacije o nalaganju papirja v dodatni predal preberite in upoštevajte priložena navodila.

#### **Nalaganje fotografskega papirja velikosti 10 x 15 cm (4 x 6 palcev)**

V glavni vhodni predal naprave HP all-in-one ali dodatni zadnji vhodni predal lahko naložite fotografski papir velikosti 10 x 15 cm (Na Japonskem se ta dodatna oprema imenuje Hagaki predal z dodatno opremo za samodejno dvostransko tiskanje. Drugje pa se imenuje

HP dodatna oprema za samodejno dvostransko tiskanje z majhnim predalom za papir.)

Za najboljše rezultate uporabljajte priporočene vrste fotografskega papirja velikosti 10 x 15 cm in nastavite tip in velikost papirja za tiskanje ali kopiranje. Za dodatne informacije si oglejte elektronsko pomoč za **HP Image Zone**.

**Nasvet** Da bi preprečili praske, gube in nagrbančene ali prepognjene robove, papir shranjujte v vreči, ki se jo da zatesniti. Če papir ni primerno shranjen, se lahko zaradi velikih temperaturnih sprememb in vlage nagrbanči in povzroči nepravilno delovanje v napravi HP all-in-one.

#### **Nalaganje fotografskega papirja velikosti 10 x 15 cm v glavni vhodni predal**

- 1 Odstranite izhodni predal.
- 2 Ves papir odstranite iz vhodnega predala.
- 3 Sveženj fotografskega papirja vstavite na desno stran vhodnega predala s krajšim robom naprej in svetlečo stranjo navzdol. Sveženj fotografskega papirja potiskajte naprej, dokler se ne ustavi.

Če ima fotografski papir, ki ga uporabljate, perforirane robove, papir naložite tako, da vam bodo robovi čim bližje.

- **Nasvet** Za dodatno pomoč pri nalaganju fotografskega papirja majhne velikosti si oglejte ikone na spodnjem delu vhodnega predala za nalaganje fotografskega papirja (označeno z ikono papirja in fotoaparata). Da bi se prepričali, ali ste fotografski papir potisnili dovolj daleč, poiščite vtisnjene pikčaste črte na spodnjem delu vhodnega predala. Označujejo, kako daleč mora biti naložen papir.
- 4 Vodili za dolžino in širino papirja potiskajte navznoter ob sveženj fotografskega papirja, dokler se ne ustavita.

V vhodni predal ne naložite preveč fotografskega papirja; poskrbite, da se bo sveženj papirja prilegal v vhodni predal in ne bo višje od vrha vodila za širino papirja.

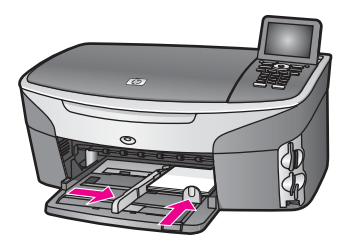

5 Izhodni predal namestite nazaj.

#### **Za nalaganje fotografskega papirja velikosti 10 x 15 cm v dodatni zadnji predal**

Za ta izdelek sta na voljo

HP dodatna oprema za samodejno dvostransko tiskanje z majhnim predalom za papir in Hagaki predal z dodatno opremo za samodejno dvostransko tiskanje. Za informacije o nalaganju papirja v en ali drug predal preberite in upoštevajte priložena navodila.

#### **Nalaganje razglednic ali Hagaki kartic**

V glavni vhodni predal naprave HP all-in-one ali dodatni zadnji vhodni predal lahko naložite razglednice ali Hagaki kartice. (Na Japonskem se ta dodatna oprema imenuje Hagaki predal z dodatno opremo za samodejno dvostransko tiskanje. Drugje pa se imenuje

HP dodatna oprema za samodejno dvostransko tiskanje z majhnim predalom za papir.)

Za najboljše rezultate tip in velikost papirja nastavite pred tiskanjem ali kopiranjem. Za dodatne informacije si oglejte elektronsko pomoč za **HP Image Zone**.

**Za nalaganje razglednic in Hagaki kartic v glavni vhodni predal**

- 1 Odstranite izhodni predal.
- 2 Ves papir odstranite iz vhodnega predala.
- 3 Sveženj kartic vstavite na desno stran vhodnega predala s krajšim robom naprej in stranjo tiskanja navzdol. Sveženj kartic potiskajte naprej, dokler se ne ustavi.

**Nasvet** Za dodatno pomoč pri nalaganju razglednic ali Hagaki kartic si oglejte ikone na spodnjem delu vhodnega predala za nalaganje fotografskega papirja (označeno z ikono papirja in fotoaparata).

4 Vodili za dolžino in širino papirja potiskajte navznoter ob sveženj kartic, dokler se ne ustavita.

V vhodni predal ne naložite preveč kartic; poskrbite, da se bo sveženj kartic prilegal v vhodni predal in ne bo višje od vrha vodila za širino papirja.

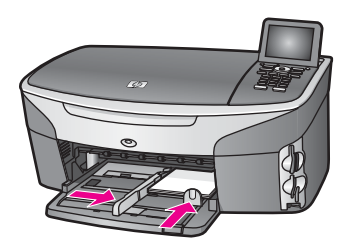

5 Izhodni predal namestite nazaj.

#### **Za nalaganje razglednic ali Hagaki kartic v dodatni zadnji predal**

#### Za ta izdelek sta na voljo

HP dodatna oprema za samodejno dvostransko tiskanje z majhnim predalom za papir in Hagaki predal z dodatno opremo za samodejno dvostransko tiskanje. Za informacije o nalaganju papirja v en ali drug predal preberite in upoštevajte priložena navodila.

#### **Nalaganje ovojnic**

V vhodni predal naprave HP all-in-one lahko naložite eno ali več ovojnic. Ne uporabljajte svetlečih ali reliefnih ovojnic ali ovojnic z zaponkami ali odprtinami.

**Opomba** Besedilo, ki ga nameravate tiskati na ovojnice, oblikujte po navodilih v datotekah za pomoč pri oblikovanju besedila. Za najboljše rezultate na ovojnicah uporabite nalepke za naslov pošiljatelja.

#### **Za nalaganje ovojnic**

- 1 Odstranite izhodni predal.
- 2 Ves papir odstranite iz vhodnega predala.
- 3 Eno ali več ovojnic vstavite povsem na desno stran vhodnega predala, tako da bo pregib ovojnice zgoraj in na levi strani. Sveženj ovojnic potiskajte naprej, dokler se ne ustavi.

**Nasvet** Za dodatno pomoč pri nalaganju ovojnic si oglejte shemo na spodnjem delu vhodnega predala.

4 Vodili za dolžino in širino papirja potiskajte navznoter ob sveženj ovojnic, dokler se ne ustavita.

V vhodni predal ne naložite preveč ovojnic; poskrbite, da se bo sveženj ovojnic prilegal v vhodni predal in ne bo višje od vrha vodila za širino papirja.

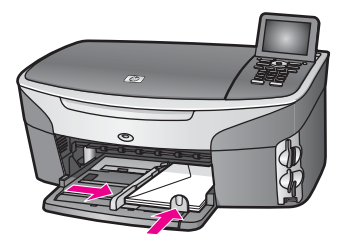

5 Izhodni predal namestite nazaj.

#### **Nalaganje drugih vrst papirja**

V naslednji razpredelnici so navodila za nalaganje nekaterih vrst papirja. Če želite najboljše rezultate, ob vsaki zamenjavi velikosti ali vrste papirja prilagodite nastavitve papirja. Za informacije o spreminjanju nastavitev papirja si oglejte elektronsko pomoč za **HP Image Zone**.

**Opomba** Vse velikosti in tipi papirja niso na voljo z vsemi funkcijami v napravi HP allin-one. Nekatere velikosti in tipe papirja lahko uporabite le, če zaženete tiskanje iz pogovornega okna **Print (Natisni)** v programski aplikaciji. Niso na voljo za kopiranje, faksiranje ali tiskanje fotografij s pomnilniške kartice ali digitalnega fotoaparata. Vrste papirja, ki so na voljo le za tiskanje iz programske aplikacije, so navedene spodaj.

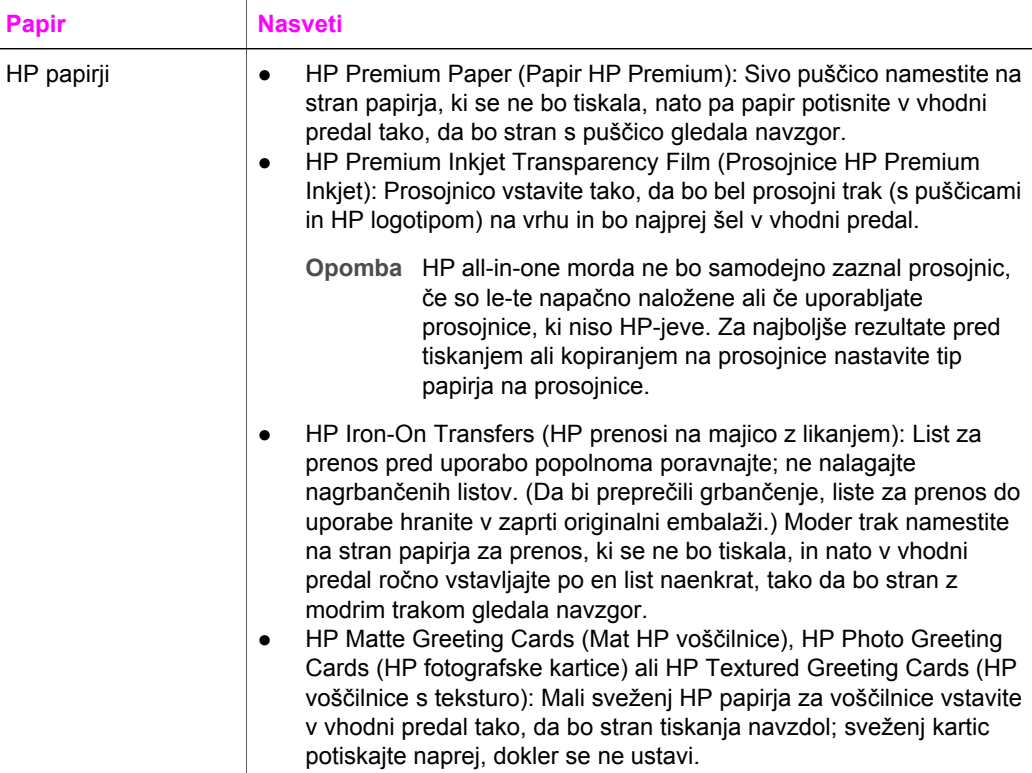

(se nadaljuje)

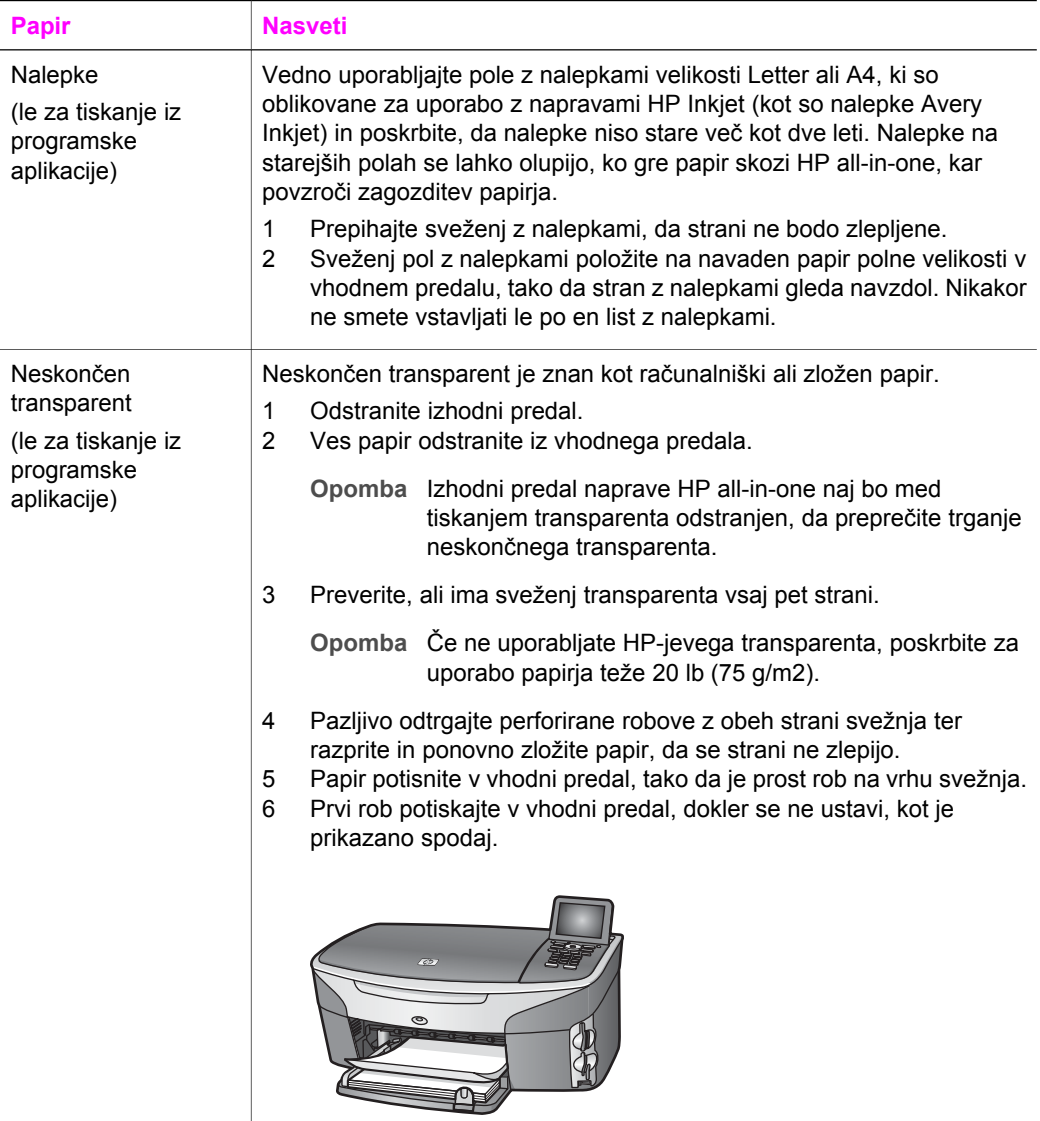

## **Kako se izognemo zagozditvi papirja**

Da bi se izognili zagozditvam papirja, sledite naslednjim navodilom:

- S shranjevanjem neuporabljenega papirja v vrečo, ki se jo da zatesniti, preprečite nagrbančenost ali zgubanost papirja.
- Iz izhodnega predala pogosto odstranite natisnjen papir.
- Poskrbite, da bo papir ravno položen v vhodni predal in da robovi ne bodo prepognjeni ali natrgani.
- V vhodni predal ne nalagajte različnih vrst in velikosti papirja; cel sveženj papirja v vhodnem predalu mora biti iste velikosti in vrste.

#### Poglavje 5

- Vodili za papir v vhodnem predalu prilagodite, da se bosta tesno prilegali ob papir. Poskrbite, da vodili ne bosta upogibali papirja v vhodnem predalu.
- Papirja ne potiskajte preveč naprej v vhodni predal.
- Uporabite vrste papirja, ki so priporočene za HP all-in-one. Za dodatne informacije si oglejte [Izbira papirja za tiskanje in kopiranje.](#page-38-0)

Za informacije o odstranjevanju zagozdenega papirja si oglejte [Odpravljanje napak](#page-180-0) [zaradi papirja](#page-180-0).

## **6 Uporaba pomnilniške kartice ali fotoaparata s tehnologijo PictBridge**

HP all-in-one je združljiv s pomnilniškimi karticami, ki se uporabljajo v večini digitalnih fotoaparatov, tako lahko fotografije tiskate, shranjujete, upravljate z njimi in jih delite z drugimi. Pomnilniško kartico lahko vstavite v HP all-in-one ali pa nanj priključite fotoaparat, tako lahko HP all-in-one prebere vsebino pomnilniške kartice, ko je le-ta še v fotoaparatu.

To poglavje vsebuje informacije o uporabi pomnilniških kartic ali fotoaparata s tehnologijo PictBridge z napravo HP all-in-one. Preberite informacije o prenosu fotografij v računalnik, nastavitvi možnosti tiskanja fotografij, tiskanju in urejanju fotografij, ogledovanju predstavitev in skupni tabi fotografij z družino in prijatelji.

## **Reže za pomnilniško kartico in vrata za povezavo s fotoaparatom**

Če vaš digitalni fotoaparat za shranjevanje fotografij uporablja pomnilniško kartico, jo lahko vstavite v HP all-in-one za tiskanje ali shranjevanje fotografij.

Natisnete lahko poskusni list, ki je lahko dolg več strani in prikazuje sličice fotografij, shranjenih na pomnilniški kartici, in tiskate fotografije s pomnilniške kartice, tudi če HP all-in-one ni povezan z računalnikom. Na HP all-in-one lahko prek vrat za fotoaparat priključite tudi digitalni fotoaparat, ki podpira tehnologijo PictBridge, in tako tiskate neposredno s fotoaparata.

Naprava HP all-in-one lahko bere naslednje pomnilniške kartice: Kartice CompactFlash (I, II), Memory Stick, MultiMediaCard (MMC), Secure Digital, SmartMedia in xD-Picture Card.

**Opomba** Dokument lahko skenirate in skenirano sliko pošljete na vstavljeno pomnilniško kartico. Za dodatne informacije si oglejte [Pošiljanje skeniranega](#page-78-0) [dokumenta na pomnilniško kartico.](#page-78-0)

Naprava HP all-in-one ima štiri reže za pomnilniške kartice, kot je prikazano na naslednji sliki s pomnilniškimi karticami, ki ustrezajo posameznim režam.

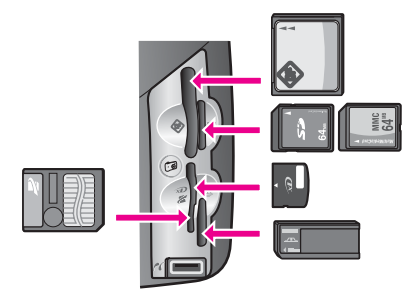

Reže so konfigurirane tako:

- Zgornja leva reža: CompactFlash (I, II)
- Zgornja desna reža: Secure Digital, MultiMediaCard (MMC)
- Spodnja leva reža: SmartMedia, xD-Picture Card (vstavi se v zgornji desni del reže)
- Spodnja desna reža: Memory Stick, Magic Gate Memory Stick, Memory Stick Duo (z adapterjem, ki ga mora priskrbeti uporabnik), Memory Stick Pro
- Vrata PictBridge za fotoaparat (pod režami za pomnilniške kartice): združljiva z vsakim digitalnim fotoaparatom, ki je opremljen z USB in podpira PictBridge
- **Opomba** Vrata za fotoaparat podpirajo le digitalne fotoaparate z USB-jem, ki podpirajo PictBridge. Če priključite USB napravo, ki ni združljiv digitalni fotoaparat (ali adapter Bluetooth), v vrata za fotoaparat, se na barvnem grafičnem zaslonu prikaže sporočilo o napaki. Če imate starejši HP-jev digitalni fotoaparat, poskusite uporabiti USB kabel, ki je priložen fotoaparatu. Vključite ga v USB vrata na hrbtni strani HP all-in-one in ne v vrata za fotoaparat, ki so pri režah za pomnilniške kartice. To je učinkovito le pri HP-jevih digitalnih fotoaparatih.
- **Nasvet** Po privzeti nastavitvi bo OS Windows XP pomnilniško kartico z 8 MB ali manj in 64 MB ali več formatiral na format FAT32. Digitalni fotoaparati in druge naprave uporabljajo format FAT (FAT16 ali FAT12) in ne delujejo s kartico, formatirano na format FAT32. Pomnilniško kartico formatirajte v fotoaparatu ali pa izberite format FAT za formatiranje pomnilniške kartice v računalniku z OS Windows XP.

## **Nadzorovanje varnosti pomnilniške kartice v omrežju**

Če je naprava HP all-in-one povezana v omrežje, omogoča računalnikom v omrežju dostop do vsebine pomnilniških kartic. Ob uporabi v brezžičnem omrežju, ki nima omogočenega brezžičnega šifriranja, ima vsakdo v dosegu, ki pozna ime vašega omrežja in ID omrežja HP all-in-one, možnost dostopa do vsebine pomnilniške kartice, ko je vstavljena v HP all-in-one.

Zasebnost podatkov na pomnilniških karticah lahko izboljšate z uvedbo ključa WEP (Wired Equivalent Privacy) ali WPA/PSK (Wi-Fi Protected Access/Pre-Shared Key) ) v brezžičnem omrežju ali da napravo HP all-in-one nastavite tako, da vstavljene pomnilniške kartice nikoli nima v skupni rabi z omrežnimi računalniki, v brezžičnem ali žičnem omrežju. To pomeni, da tudi drugi računalniki v omrežju ne bodo imeli dostopa do datotek na pomnilniški kartici.

For more information on adding encryption to a wireless network, see the Network Guide.

- **Opomba** Naprava HP all-in-one nima nikoli v skupni rabi vsebine pomnilniške kartice v digitalnem fotoaparatu, ki je priključen na HP all-in-one prek vrat za fotoaparat.
- 1 Pritisnite **Nastavitev**.
- 2 Pritisnite **8** in nato **3**.
	- Tako se prikaže **Meni Omrežje** in nato izbere **Napredna nastavitev**.
- 3 Pritisnite **3** za izbiro **Varnost pomnilniške kartice**.
- 4 Pritisnite številko ob želeni varnostni možnosti:
	- **1. Datoteke imej v skupni rabi**
	- **2. Datotek ne imej v skupni rabi**

## **Prenos fotografij v računalnik**

Ko z digitalnim fotoaparatom posnamete fotografije, jih lahko takoj natisnete ali pa shranite neposredno v računalnik. Da bi jih shranili v računalnik, morate vzeti pomnilniško kartico iz fotoaparata in jo vstaviti v ustrezno režo za pomnilniške kartice na napravi HP all-in-one.

**Opomba** Naenkrat imate lahko v HP all-in-one le eno pomnilniško kartico.

1 Pomnilniško kartico vstavite v ustrezno režo na napravi HP all-in-one. Ko je pomnilniška kartica pravilno vstavljena, začne utripati gumb **Foto** na nadzorni plošči. **Branje fotografij...** se pojavi na barvnem grafičnem zaslonu. Lučka stanja ob režah za pomnilniške kartice utripa zeleno, ko je kartica v uporabi. Če pomnilniško kartico vstavite napačno, lučka stanja ob režah za pomnilniške kartice utripa v jantarjevi barvi, na barvnem grafičnem zaslonu pa je prikazano sporočilo o napaki, kot npr. **Kartica je vstavljena obratno** ali **Kartica ni vstavljena do konca**.

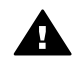

**Opozorilo** Nikoli ne odstranjujte pomnilniške kartice, ko je kartica v uporabi. To utegne poškodovati datoteke na kartici. Kartico lahko varno odstranite le takrat, ko lučka stanja ob režah ne utripa.

2 Če so na pomnilniški kartici datoteke s fotografijami, ki še niso bile prenesene, se v računalniku prikaže pogovorno okno, ki sprašuje, ali želite datoteke shraniti v računalnik.

Če je HP all-in-one v omrežju, morate pritisniti **Foto** za prikaz **Meni Foto**, pritisnite **3** za izbiro **Prenos v računalnik** in nato s prikazanega seznama izberite svoj računalnik. Vrnite se k računalniku in sledite pozivom na zaslonu.

3 Kliknite možnost za shranjevanje.

Na ta način se v računalnik shranijo vse nove fotografije, ki so bile na pomnilniški kartici.

**V operacijskem sistemu Windows**: po privzeti nastavitvi se datoteke shranjujejo v mesečne in letne mape, odvisno od tega, kdaj so bile posnete fotografije. Mape se ustvarijo v mapi **C:\Documents and Settings\username\My Documents\My Pictures** v OS Windows XP in Windows 2000.

**Za Macintosh**: po privzeti nastavitvi se datoteke shranijo v računalnik v mapo **Hard Drive (Trdi disk):Documents (Dokumenti):HP All-in-One Data (Podatki):Photos (Fotografije)** (OS 9) ali **Hard Drive (Trdi disk):Users (Uporabniki):User Name (Uporabniško ime):Pictures (Slike):HP Photos (Fotografije)** (OS X).

**Nasvet** Za prenos datotek s pomnilniške kartice v priključen računalnik lahko uporabite tudi nadzorno ploščo. Pritisnite **Foto** in nato **3** za izbiro **Prenos v računalnik**. Sledite pozivom v računalniku. Poleg tega se pomnilniška kartica prikaže kot pogon v računalniku. Datoteke s fotografijami lahko premaknete s pomnilniške kartice na namizje.

Če na pomnilniški kartici ni novih datotek, potem ko naprava HP all-in-one konča z branjem pomnilniške kartice, gumb **Foto** preneha utripati in sveti, lučka stanja ob režah za pomnilniške kartice pa prav tako sveti. Na barvnem grafičnem zaslonu se prikaže prva fotografija s pomnilniške kartice.

Za pomikanje med fotografijami na pomnilniški kartici pritiskajte < ali >, na ta način se premikate po eno fotografijo nazaj ali naprej. Za hitro premikanje nazaj ali naprej med fotografijami držite pritisnjen < ali >.

**Opomba** V računalniku Macintosh lahko za prenos slik uporabite tudi aplikacijo Image Capture. Za dodatne informacije si oglejte dokumentacijo, ki je priložena računalniku Macintosh.

## **Tiskanje fotografij s poskusnega lista**

Poskusni list je preprost in pripraven način za izbiranje fotografij in tiskanje neposredno s pomnilniške kartice, ne da bi pri tem rabili računalnik. Poskusni list, ki utegne biti dolg več strani, prikaže sličice fotografij, ki so shranjene na pomnilniški kartici. Pod vsako sličico so ime datoteke, indeksna številka in datum. S poskusnimi listi lahko na hiter način ustvarite tiskan katalog fotografij. Za tiskanje fotografij s poskusnimi listi morate le-tega natisniti, ga dokončati in nato skenirati.

**Opomba** Natisnete lahko le poskusni list za pomnilniško kartico, ki je vstavljena v HP all-in-one. Tiskanje fotografij iz fotoaparata s tehnologijo PictBridge, ki je priključen na vrata PictBridge za fotoaparat, ni mogoče.

Tiskanje fotografij s poskusnega lista se opravi v treh korakih: tiskanje poskusnega lista, dokončanje poskusnega lista in skeniranje poskusnega lista. Ta odstavek vsebuje podrobne informacije o vseh treh korakih.

**Nasvet** Kakovost fotografij, ki jih tiskate s HP all-in-one, lahko tudi izboljšate, tako da kupite kartušo za tiskanje fotografij ali sivo kartušo za tiskanje fotografij. Z vstavljeno tribarvno tiskalno kartušo in kartušo za tiskanje fotografij vam je na voljo šestbarvni sistem za kakovostnejše barvne fotografije. Z vstavljeno tribarvno tiskalno kartušo in sivo kartušo za tiskanje fotografij lahko tiskate celotno lestvico sivih odtenkov, kar omogoča izboljšane črnobele fotografije. Za dodatne informacije o kartuši za tiskanje fotografij si oglejte [Uporaba](#page-150-0) [kartuše za tiskanje fotografij.](#page-150-0) Za dodatne informacije o sivi kartuši za tiskanje fotografij si oglejte [Uporaba sive kartuše za tiskanje fotografij](#page-150-0)

#### **Tiskanje poskusnega lista**

Prvi korak pri uporabi poskusnega lista je tiskanje iz HP all-in-one.

- 1 Pomnilniško kartico vstavite v ustrezno režo na napravi HP all-in-one.
- 2 Pritisnite **Poskusni list** in nato **1**. Tako se prikaže **Meni Poskusnega lista** in izbere **Natisni poskusni list**.

**Opomba** Čas tiskanja poskusnega lista je lahko zelo različen, odvisno od števila fotografij na pomnilniški kartici.

- 3 Če je na kartici več kot 20 fotografij, se prikaže **Meni Izberi fotografije**. Pritisnite številko ob ukazu, ki ga želite izbrati:
	- **1. All**
	- **2. Zadnjih 20**
	- **3. Obseg po meri**
	- **Opomba** Za izbiro fotografij za tiskanje v obsegu po meri uporabite indeksne številke fotografij s poskusnega lista. Ta številka utegne biti drugačna od številke, ki je povezana s fotografijo na digitalnem fotoaparatu. Če fotografije dodajate na ali brišete s pomnilniške kartice, ponovno natisnite poskusni list, da bi videli natančne indeksne številke.
- 4 Če izbirate **Obseg po meri**, vnesite indeksne številke prve in zadnje fotografije, ki jo želite natisniti.

**Opomba** S pritiskanjem < za pomikanje nazaj lahko izbrišete indeksne številke.

#### **Dokončanje poskusnega lista**

Ko je poskusni list natisnjen, ga lahko uporabite za izbiro fotografij, ki jih želite natisniti.

**Opomba** Za izvrstno kakovost tiskanja lahko uporabite kartuše za tiskanje fotografij. Ob vstavitvi tribarvne tiskalne kartuše in kartuše za tiskanje fotografij vam je na voljo šestbarvni sistem. Za dodatne informacije si oglejte [Uporaba kartuše](#page-150-0) [za tiskanje fotografij](#page-150-0).

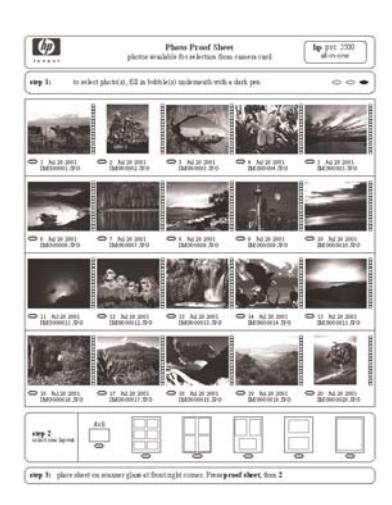

- 1 Fotografije za tiskanje izberite tako, da s črnim peresom ali svinčnikom pobarvate krogce, ki se nahajajo pod sličicami na poskusnem listu.
- 2 Slog postavitve izberite tako, da pobarvate en krogec v 2. koraku poskusnega lista.

<span id="page-52-0"></span>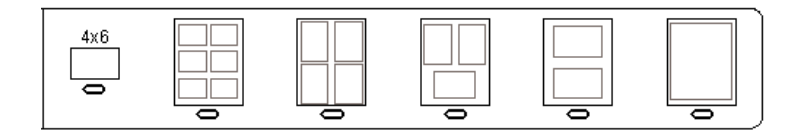

**Opomba** Če rabite večji nadzor nad nastavitvami tiskanja, kot ga nudi poskusni list, lahko fotografije tiskate neposredno z nadzorne plošče. Za dodatne informacije si oglejte [Tiskanje fotografij neposredno s pomnilniške](#page-56-0) [kartice.](#page-56-0)

#### **Skeniranje poskusnega lista**

Zadnji korak pri uporabi poskusnega lista je skeniranje dokončanega lista, ki ste ga položili na steklo skenerja.

- **Nasvet** Poskrbite, da bo steklo HP all-in-one povsem čisto, sicer poskusni list ne bo pravilno skeniran. Za dodatne informacije si oglejte Čišč[enje stekla.](#page-143-0)
- 1 Poskusni list položite z licem navzdol v desni sprednji kot stekla. Poskrbite, da se bosta stranici poskusnega lista dotikali desnega in sprednjega roba. Zaprite pokrov.

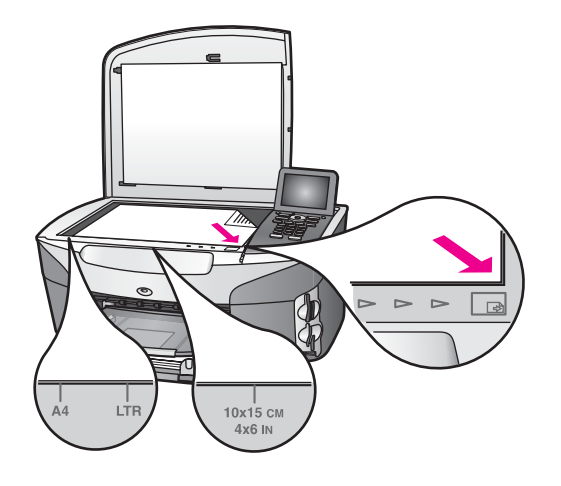

- 2 V vhodni predal naložite fotografski papir velikosti 10 x 15 cm . Preverite, ali je ob skeniranju poskusnega lista v reži še vedno tista pomnilniška kartica, ki ste jo uporabili za tiskanje poskusnega lista.
- 3 Pritisnite **Poskusni list** in nato **2**.

Tako se prikaže **Meni Poskusnega lista** in izbere **Skeniraj poskusni list**. Naprava HP all-in-one skenira poskusni list in natisne izbrane fotografije.

## **Nastavitev možnosti tiskanja fotografij**

Z nadzorne plošče naprave HP all-in-one lahko nadzorujete, kako se bodo natisnile fotografije, nadzorujete pa lahko tudi tip in velikost papirja, postavitev in še več.

Ta odstavek vsebuje informacije o naslednjih temah: nastavitev možnosti tiskanja fotografij, spreminjanje možnosti tiskanja in nastavitev novih privzetih nastavitev možnosti tiskanja fotografij.

Dostopanje do in nastavitev možnosti tiskanja fotografij je možno iz **Menija Foto**, do katerega lahko pridete preko nadzorne plošče na napravi HP all-in-one.

#### **Za nastavitev možnosti tiskanja fotografij uporabite meni možnosti tiskanja**

Meni **Možnosti tiskanja** nudi dostop do številnih nastavitev, ki vplivajo na tiskanje fotografij, vključno s številom kopij, tipi papirja in še več. Privzete mere in velikosti se razlikujejo glede na državo/regijo.

- 1 Pomnilniško kartico vstavite v ustrezno režo na napravi HP all-in-one.
- 2 Pritisnite **Foto**. Prikaže se **Meni Foto**.
- 3 Pritisnite **1** za dostop do menija **Možnosti tiskanja**, nato pa pritisnite številko poleg nastavitve, ki jo želite spremeniti.

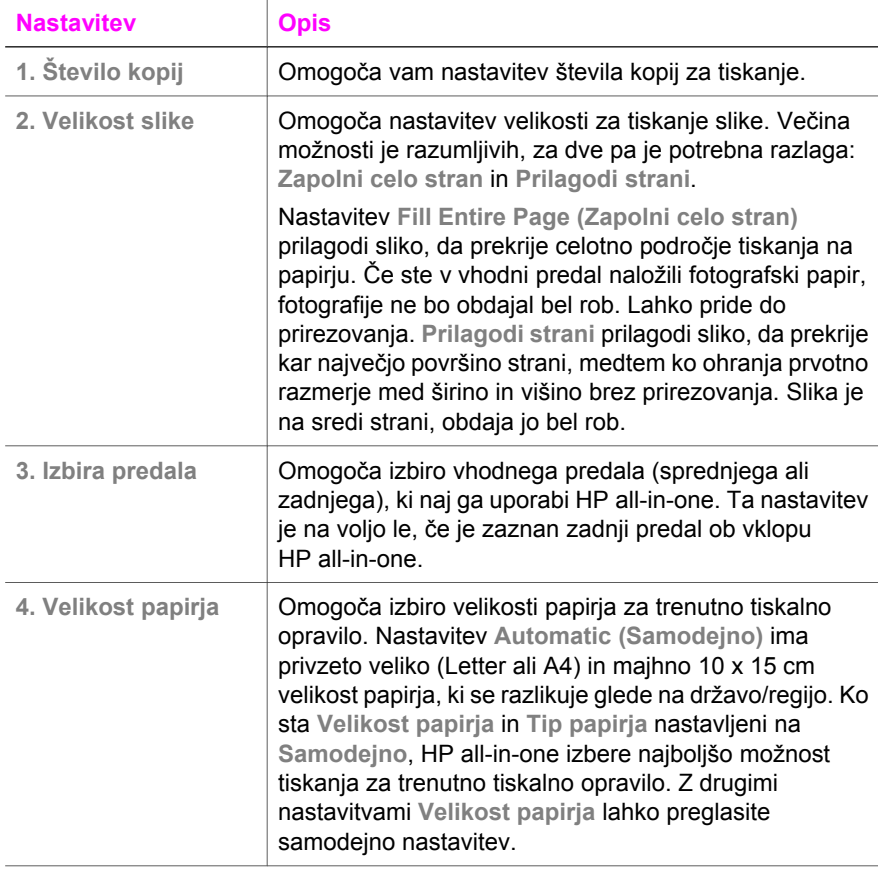

**Nasvet** Za nastavitev možnosti tiskanja fotografij lahko uporabite tudi programsko opremo **HP Image Zone**. Za dodatne informacije si oglejte pomoč za **HP Image Zone**.

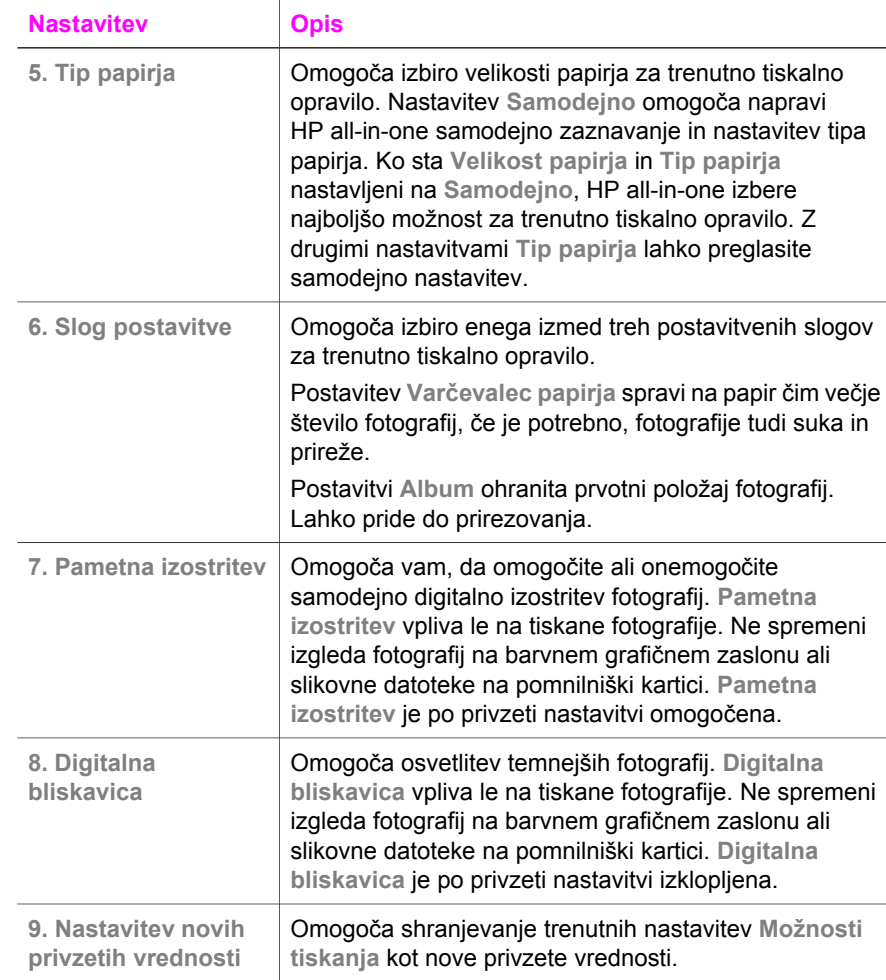

#### **Sprememba možnosti tiskanja**

Na enak način lahko spremenite vsako nastavitev menija **Možnosti tiskanja**.

1 Pritisnite **Foto**, **1** in nato številko poleg nastavitve, ki jo želite spremeniti. Da bi videli vse možnosti, se lahko pomikate po meniju **Možnosti tiskanja** s pritiskanjem ▼ na nadzorni plošči.

Trenutno izbrana možnost je označena, njena privzeta nastavitev, (če obstaja) se prikaže pod menijem na spodnjem delu barvnega grafičnega zaslona.

2 Make the change to the setting, and then press **OK**.

**Opomba** Znova pritisnite **Foto**, da pridete iz menija **Možnosti tiskanja** in se povrnete v zaslon foto.

#### **Nastavitev novih privzetih vrednosti možnosti tiskanja fotografij**

Privzete vrednosti možnosti tiskanja fotografij lahko spreminjate z nadzorne plošče.

1 Pritisnite **Foto** in nato **1**.

Prikaže se meni **Možnosti tiskanja**.

- 2 Po potrebi spremenite katerokoli možnost. Meni **Možnosti tiskanja** se ponovno prikaže, ko potrdite novo nastavitev za katerokoli možnost.
- 3 Pritisnite **9**, ko je prikazan meni **Možnosti tiskanja**, in **OK**, ko boste pozvani k nastavitvi novih privzetih vrednosti.

Vse trenutne nastavitve postanejo nove privzete vrednosti.

## **Uporaba urejevalnih funkcij**

Naprava HP all-in-one nudi več osnovnih urejevalnih kontrolnikov, ki jih lahko uporabite za sliko, ki je trenutno prikazana na barvnem grafičnem zaslonu. Ti kontrolniki vključujejo uravnavanje osvetlitve, posebne barvne učinke in še več.

Ta odstavek vsebuje informacije o naslednjih temah: urejanje slik na napravi HP all-inone in uporaba funkcij **Zoom** ali **Sukanje**.

#### **Urejanje slik na HP all-in-one**

Urejevalne kontrolnike lahko uporabite za sliko, ki si jo trenutno ogledujete. Urejevalne spremembe veljajo le za tiskanje in ogled; spremembe se ne shranijo k sliki.

- 1 Pritisnite **Foto** in nato **2**. Prikaže se meni **Urejanje**.
- 2 S pritiskom ustrezne številke izberite možnost urejanja, ki jo želite uporabiti.

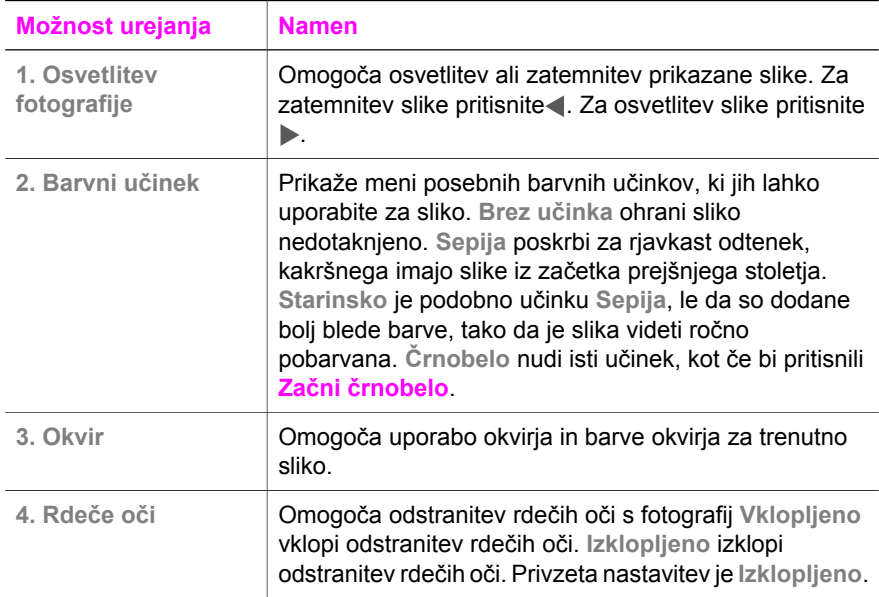

#### **Uporabite funkciji Zoom ali Sukanje**

Fotografijo lahko povečate ali pomanjšate ali jo zasukate, preden jo natisnete. Nastavitve za Zoom ali Sukanje veljajo le za trenutno tiskalno opravilo. Nastavitve se ne shranijo s fotografijo.

#### <span id="page-56-0"></span>**Za uporabo funkcije Zoom**

- 1 Prikažite fotografijo na barvnem grafičnem zaslonu.
- 2 Pritisnite **Zoom** in nato **1** za pomanjšanje ali **3** za povečanje in s tem ogled fotografije pri različnih velikostih. Uporabite puščične tipke za premikanje po fotografiji in ogled približnega natisljivega področja fotografije.
- 3 Za tiskanje fotografije pritisnite **Začni barvno** ali **Začni črnobelo**.
- 4 Za izhod iz funkcije Zoom in povrnitev fotografije v prvotno stanje pritisnite **Prekliči**.

#### **Za uporabo funkcije Sukanje**

- 1 Prikažite fotografijo na barvnem grafičnem zaslonu.
- 2 Pritisnite **Sukanje**, da fotografijo naenkrat zasukate za 90 stopinj v smeri urinega kazalca.
- 3 Za tiskanje fotografije pritisnite **Začni barvno** ali **Začni črnobelo**.
- 4 Pritiskajte **Sukanje**, dokler se fotografija ne povrne v prvotno stanje.

## **Tiskanje fotografij neposredno s pomnilniške kartice**

V HP all-in-one lahko vstavite pomnilniško kartico in za tiskanje fotografij uporabite nadzorno ploščo. Za informacije o tiskanju fotografij na HP all-in-one s fotoaparata, ki podpira PictBridge, si oglejte [Tiskanje fotografij z digitalnega fotoaparata, ki podpira](#page-57-0) [PictBridge](#page-57-0).

Ta odstavek vsebuje informacije o naslednjih temah: tiskanje posameznih fotografij, ustvarjanje brezrobih fotografij in preklic izbire fotografij.

**Opomba** Ko tiskate fotografije, morate izbrati možnosti za pravi tip papirja in povečavo fotografije. Za dodatne informacije si oglejte [Nastavitev možnosti tiskanja](#page-52-0) [fotografij.](#page-52-0) Za izvrstno kakovost tiskanja lahko uporabite kartuše za tiskanje fotografij. Za dodatne informacije si oglejte [Uporaba kartuše za tiskanje](#page-150-0) [fotografij.](#page-150-0)

Če uporabljate programsko opremo **HP Image Zone**, lahko poleg tiskanja fotografij naredite dosti več. Ta programska oprema vam omogoča uporabo fotografij za prenos na majico z likanjem, plakate, transparente, nalepke in druge ustvarjalne projekte. Za dodatne informacije si oglejte elektronsko pomoč za **HP Image Zone**.

#### **Tiskanje posameznih fotografij**

Fotografije lahko tiskate neposredno z nadzorne plošče, ne da bi uporabljali poskusni list.

- 1 Pomnilniško kartico vstavite v ustrezno režo na napravi HP all-in-one. Gumb **Foto** zasveti.
- 2 Prikažite fotografijo na barvnem grafičnem zaslonu in pritisnite **OK**, da jo izberete za tiskanje. Pri izbrani fotografiji je kljukica. S  $\triangleleft$  ali  $\triangleright$  se pomikate po eno fotografijo nazaj ali naprej med fotografijami. Za hitro premikanje med fotografijami držite pritisnjen < ali  $\blacktriangleright$ .
- <span id="page-57-0"></span>**Opomba** Fotografije za tiskanje lahko izberete z vnosom indeksne številke fotografij, ki jih želite natisniti. Za določitev obsega pritisnite lestvico (**#**): 21-30. Pritisnite **OK**, ko končate z vnosom indeksnih številk fotografij. Če ne poznate indeksne številke fotografije, pred izborom fotografij za tiskanje natisnite poskusni list.
- 3 Pritisnite **Foto** za prikaz **Meni Foto** in nato po želji spremenite možnosti tiskanja fotografij. Nastavitve možnosti tiskanja se po dokončanju tiskalnega opravila povrnejo na privzete vrednosti.
- 4 Če želite natisniti izbrane fotografije, pritisnite **Vklopi črnobelo** ali **Vklopi barvno**.

#### **Ustvarjanje brezrobih natisov**

Izjemna funkcija naprave HP all-in-one je zmožnost spreminjanja fotografij na pomnilniški kartici v profesionalne, brezrobe natise.

- 1 Pomnilniško kartico vstavite v ustrezno režo na napravi HP all-in-one. Gumb **Foto** zasveti.
- 2 Prikažite fotografijo na barvnem grafičnem zaslonu in pritisnite **OK**, da jo izberete za tiskanje. Pri izbrani fotografiji je kljukica. S **ali se pomikate po eno** fotografijo nazaj ali naprej med fotografijami. Za hitro premikanje med fotografijami držite pritisnjen  $\blacktriangleleft$  ali  $\blacktriangleright$ .
	- **Opomba** Fotografije lahko izberete z vnosom indeksne številke fotografij, ki jih želite natisniti. Za določitev obsega pritisnite lestvico (**#**): 21-30. Pritisnite **OK**, ko končate z vnosom indeksnih številk fotografij.
- 3 V zadnji desni kot vhodnega predala naložite fotografski papir z licem navzdol in naravnajte vodila za papir.
	- **Nasvet** Če ima fotografski papir, ki ga uporabljate, perforirane robove, papir naložite tako, da vam bodo robovi čim bližje.
- 4 Če želite natisniti izbrane fotografije kot brezrobe natise, pritisnite **Vklopi črnobelo** ali **Vklopi barvno**.

#### **Preklic izbire fotografij**

Izbiro fotografij lahko prekličete z nadzorne plošče.

Napravite nekaj od naslednjega:

- Pritisnite **OK** za preklic izbire fotografij trenutno izbrane fotografije, ki je prikazana na zaslonu.
- Pritisnite **Prekliči** za preklic izbire **vseh** fotografij in povrnitev v mirujoč zaslon.

## **Tiskanje fotografij z digitalnega fotoaparata, ki podpira PictBridge**

Naprava HP all-in-one podpira standard PictBridge, ki omogoča priključitev kateregakoli fotoaparata, ki podpira tehnologijo PictBridge, na vrata za fotoaparat in tiskanje fotografij, ki se nahajajo na pomnilniški kartici v fotoaparatu.

- 1 Priključite digitalni fotoaparat, ki podpira PictBridge, na vrata za fotoaparat na sprednjem delu naprave HP all-in-one z USB kablom, ki je priložen fotoaparatu.
- 2 Vklopite fotoaparat in se prepričajte, ali je v načinu PictBridge.

**Opomba** Ko je fotoaparat pravilno priključen, zasveti lučka stanja ob režah za pomnilniške kartice. Lučka stanja utripa zeleno, ko poteka tiskanje iz fotoaparata.

> Če fotoaparat ne podpira PictBridge ali ni v načinu PictBridge, lučka stanja utripa v jantarjevi barvi in na zaslonu računalnika se prikaže sporočilo o napaki (če imate nameščeno programsko opremo HP all-in-one). Izključite fotoaparat, odpravite težavo na fotoaparatu in ponovno vključite. Za dodatne informacije o odpravljanju napak na vratih PictBridge za fotoaparat si oglejte elektronsko **Troubleshooting Help (Pomoč za odpravljanje napak)**, ki je priložena programski opremi **HP Image Zone**.

Ko uspešno priključite fotoaparat, ki podpira PictBridge, na napravo HP all-in-one, lahko tiskate fotografije. Prepričajte se, da papir, naložen v HP all-in-one, ustreza nastavitvi na fotoaparatu. Če je nastavitev velikosti papirja v fotoaparatu nastavljena na privzeto, HP all-in-one uporabi papir, ki je trenutno naložen v vhodni predal. Podrobne informacije o tiskanju s fotoaparata najdete v uporabniškem priročniku, ki ste ga dobili s fotoaparatom.

**Nasvet** Če imate HP-jev fotoaparat, ki ne podpira PictBridge, lahko še vedno tiskate neposredno na HP all-in-one. Fotoaparat priključite na USB vrata na hrbtni strani naprave HP all-in-one namesto na vrata za fotoaparat. To je učinkovito le pri HP-jevih digitalnih fotoaparatih.

## **Uporaba hitrega natisa za tiskanje trenutne fotografije**

Funkcijo **Quick Print (Hitri natis)** lahko uporabite za tiskanje fotografije, ki je trenutno prikazana na barvnem grafičnem zaslonu.

- 1 Pomnilniško kartico vstavite v ustrezno režo na napravi HP all-in-one.
- 2 Pomaknite se do fotografije, ki jo želite natisniti.
- 3 Za tiskanje fotografije s trenutnimi nastavitvami pritisnite **Začni črnobelo** ali **Začni barvno**.

## **Tiskanje DPOF datoteke**

DPOF (Digital Print Order Format) je standardizirana datoteka, ki jo lahko ustvarijo nekateri digitalni fotoaparati. Fotografije, izbrane v fotoaparatu, so fotografije, ki ste jih izbrali za tiskanje z digitalnim fotoaparatom. Ko izberete fotografije s fotoaparatom, fotoaparat ustvari DPOF datoteko, v kateri so zabeležene fotografije, označene za tiskanje. Naprava HP all-in-one lahko prebere DPOF datoteko s pomnilniške kartice, tako vam ni treba ponovno izbrati fotografij za tiskanje.

**Opomba** Označevanja fotografij za tiskanje ne omogočajo vsi digitalni fotoaparati. Informacije o podpori formata DPOF poiščite v dokumentaciji digitalnega fotoaparata. Naprava HP all-in-one podpira DPOF datototečni format 1.1.

Ko tiskate fotografije, izbrane v fotoaparatu, ne veljajo nastavitve tiskanja naprave HP all-in-one; nastavitve v DPOF datoteki za postavitev fotografij in število kopij preglasijo nastavitve naprave HP all-in-one.

DPOF datoteko shrani digitalni fotoaparat na pomnilniško kartico in poda naslednje informacije:

- Katere fotografije naj se natisnejo
- Število natisov posamezne fotografije
- Sukanje fotografije
- Prirezovanje fotografije
- Natis kazala (sličice izbranih fotografij)

#### **Za tiskanje fotografij, izbranih v fotoaparatu**

- 1 Pomnilniško kartico vstavite v ustrezno režo na napravi HP all-in-one. Če so na njej fotografije, označene s formatom DPOF, se na barvnem grafičnem zaslonu prikaže poziv **Tiskanje DPOF fotografij**.
- 2 Napravite nekaj od naslednjega:
	- Za tiskanje vseh fotografij na pomnilniški kartici, označenih s formatom DPOF, pritisnite **1**.
	- Če ne želite natisniti DPOF fotografij, pritisnite **2**.

### **Uporaba funkcije predstavitve**

Za ogled vseh fotografij na pomnilniški kartici v obliki predstavitve lahko uporabite možnost **Predstavitev** v **Meni Foto**.

#### **Ogled ali tiskanje fotografij v predstavitvi**

S HP all-in-one funkcijo **Slide Show (Predstavitev)** si lahko ogledate ali natisnete fotografije, ki so prikazane v predstavitvi.

#### **Za ogled predstavitve**

- 1 Pomnilniško kartico vstavite v ustrezno režo na napravi HP all-in-one.
- 2 Pritisnite **Foto**, da se prikaže **Meni Foto**.
- 3 Za začetek predstavitve pritisnite **4**.
- 4 Za zaključek predstavitve pritisnite **Prekliči**.

#### **Za tiskanje trenutno prikazane fotografije v predstavitvi**

- 1 Ko se na barvnem grafičnem zaslonu prikaže fotografija, ki jo želite natisniti, za preklic predstavitve pritisnite na **Prekliči**.
- 2 Za tiskanje fotografije s trenutnimi nastavitvami pritisnite **Začni črnobelo** ali **Začni barvno**.

## **Skupna raba fotografij preko HP Instant Share**

HP all-in-one in njegova programska oprema vam lahko pomagata deliti fotografije s prijatelji in družinskimi člani z uporabo tehnologije, imenovane HP Instant Share. HP Instant Share lahko uporabljate za:

- Pošiljanje fotografij prijateljem in sorodnikom prek e-pošte.
- Ustvarjanje spletnih albumov.
- Naročanje natisnjenih fotografij prek spleta.

**Opomba** V vseh državah/regijah ni mogoče naročiti natisnjenih fotografij preko spleta.

Da bi povsem izkoristili prednosti funkcij HP Instant Share, ki so na voljo preko nadzorne plošče naprave HP all-in-one, morate nastaviti HP Instant Share v HP all-inone. Za informacije o nastavitvi HP Instant Share v HP all-in-one si oglejte [Uporaba](#page-113-0) [HP Instant Share \(USB\)](#page-113-0) ali [Uporaba HP Instant Share \(omrežna\).](#page-121-0)

**Opomba** Če HP Instant Share nastavite na omrežje, HP Instant Share ne boste mogli uporabiti na napravi z USB povezavo.

#### **Skupna raba fotografij s pomnilniške kartice s prijatelji in sorodniki (USB povezava)**

HP all-in-one omogoča skupno rabo fotografij takoj po vstavitvi pomnilniške kartice. Pomnilniško kartico vstavite v ustrezno režo za kartice, izberite eno ali več fotografij in na nadzorni plošči pritisnite **Foto**.

**Opomba** Če HP Instant Share predhodno nastavite na omrežje, HP Instant Share ne boste mogli uporabiti na napravi z USB povezavo.

- 1 Preverite, ali je pomnilniška kartica vstavljena v ustrezno režo za kartico na HP all-in-one.
- 2 Izberite eno ali več fotografij.
- 3 Pritisnite **Foto** na nadzorni ploščiHP all-in-one. Na barvnem grafičnem zaslonu se prikaže **Meni Foto**.
- 4 Pritisnite **5** za izbiro **HP Instant Share**.

Pri uporabnikih okolja Windows se v računalniku zažene programska oprema **HP Image Zone**. Prikaže se kartica **HP Instant Share**. V Selection Tray (Izbirnem predalu) se prikažejo sličice vaših fotografij. Za dodatne informacije si oglejte elektronsko pomoč za **HP Image Zone**.

Pri uporabnikih Macintosha se zažene odjemalska programska oprema **HP Instant Share**. V oknu **HP Instant Share** se prikažejo sličice vaših fotografij.

**Opomba** Če v računalniku Macintosh uporabljate starejšo različico OS od OS X v10.1.5 (vključno z OS 9), se fotografije prenesejo v **HP Gallery** v računalniku Macintosh. Kliknite **E-mail (E-pošta)**. Pošljite fotografije kot e-poštno priponko, tako da sledite pozivom na računalniškem zaslonu.

Če želite imeti fotografije v skupni rabi z drugimi ob uporabi HP Instant Share, sledite pozivom v računalniku.

#### **Skupna raba fotografij s pomnilniške kartice s prijatelji in sorodniki (USB povezava)**

HP all-in-one omogoča skupno rabo fotografij takoj po vstavitvi pomnilniške kartice. Pomnilniško kartico vstavite v ustrezno režo za kartice, izberite eno ali več fotografij in na nadzorni plošči pritisnite **Foto**.

Pred skupno rabo fotografij na pomnilniški kartici v omrežje povezanega HP all-in-one morate v napravo najprej nastaviti HP Instant Share. Za dodatne informacije o nastavitvi HP Instant Share v napravo si oglejte Zač[etek](#page-123-0).

1 Preverite, ali je pomnilniška kartica vstavljena v ustrezno režo za kartico na HP all-in-one.

- 2 Izberite eno ali več fotografij.
- 3 Na nadzorni plošči pritisnite **Foto**. Na barvnem grafičnem zaslonu se prikaže **Meni Foto**.
- 4 Pritisnite **5** za izbiro **HP Instant Share**. Prikaže se **Meni skupne rabe**.
- 5 S puščicama ▲ in ▼ označite naslov, na katerega želite poslati fotografije.
- 6 Za izbiro naslova in pošiljanje fotografij pritisnite **OK**.

### **Uporaba HP Image Zone**

Programsko opremo **HP Image Zone** lahko uporabljate za ogled in urejanje slikovnih datotek. Slike lahko tudi tiskate, jih preko e-pošte ali faksa pošiljate prijateljem in sorodnikom, prenesete na spletno stran ali pa jih uporabite pri zabavnih in ustvarjalnih tiskalnih projektih. HP-jeva programska oprema vam omogoča vse to in še dosti več. Raziščite programsko opremo, da boste povsem izkoristili funkcije naprave HP all-inone.

Za dodatne informacije si oglejte elektronsko pomoč za **HP Image Zone**, ki je priložena programski opremi.

**V operacijskem sistemu Windows:** Če želite **HP Image Zone** odpreti pozneje, odprite **HP Director** in kliknite na ikono **HP Image Zone**.

**Za Macintosh**: Če želite odpreti komponento **HP Gallery** od **HP Image Zone** pozneje, odprite **HP Director** in kliknite **HP Gallery** (OS 9), ali pa v orodni vrstici kliknite **HP Director** in izberite **HP Gallery** v razdelku **Manage and Share (Upravljanje in skupna raba)** menija **HP Director** (OS X).

Poglavje 6

# <span id="page-63-0"></span>**7 Uporaba funkcij za kopiranje**

HP all-in-one vam omogoča izdelavo kakovostnih barvnih in črnobelih kopij na različnih tipih papirja, vključno s prosojnicami. Original lahko povečate ali pomanjšate tako, da ustreza določeni velikosti papirja, uravnavate zatemnjenost in intenzivnost barv kopije in uporabite posebne funkcije za izdelavo kakovostnih kopij fotografij, vključno z 10 x 15 cm brezrobimi kopijami.

V tem poglavju najdete navodila za zvišanje hitrosti kopiranja, izboljšanje kakovosti kopiranja, nastavitev števila kopij za tiskanje, izbiro najboljše vrste in velikosti papirja za opravilo, izdelavo plakatov in prenos na majico z likanjem.

**Nasvet** Za najboljše kopiranje pri standardnih projektih kopiranja velikost papirja nastavite na **Letter** ali **A4**, tip papirja na **Navaden papir** in kakovost kopiranja na **Hitro**.

> Za informacije o nastavitvi velikosti papirja si oglejte Nastavitev velikosti kopirnega papirja.

Za informacije o nastavitvi tipa papirja si oglejte [Nastavitev tipa kopirnega](#page-64-0) [papirja.](#page-64-0)

Za informacije o nastavitvi kakovosti kopiranja si oglejte [Zvišanje hitrosti ali](#page-66-0) [kakovosti kopiranja](#page-66-0).

Izvedeli boste, kako izpeljati projekte kopiranja fotografij, kot so izdelava brezrobih kopij fotografij, povečevanje in pomanjševanje kopij fotografij, da ustrezajo vašim željam, izdelava več kopij fotografij na stran in izdelava kakovostnih izboljšav kopij bledih fotografij.

[Ustvarjanje 10 x 15 cm \(4 x 6-pal](#page-67-0)čne) brezrobe kopije fotografije.

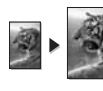

Kopiranje 10 x 15 cm (4 x 6-palč[ne\) fotografije na polno velikost strani.](#page-68-0)

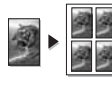

Več[kratno kopiranje fotografije na eno stran.](#page-69-0)

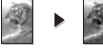

[Poudarjanje svetlih delov kopije.](#page-71-0)

## **Nastavitev velikosti kopirnega papirja**

Na HP all-in-one lahko nastavite velikost papirja. Izbrana velikost papirja mora ustrezati papirju, ki je naložen v vhodnem predalu. Privzeta nastavitev velikosti papirja za kopiranje je **Samodejno**, zaradi česar HP all-in-one zazna velikost papirja v vhodnem predalu.

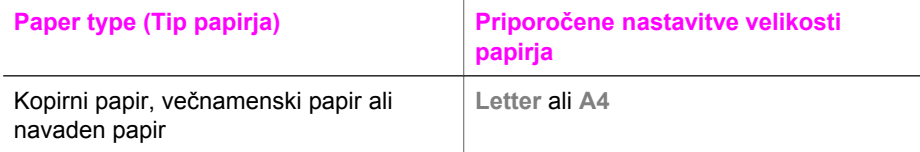

#### <span id="page-64-0"></span>Poglavje 7

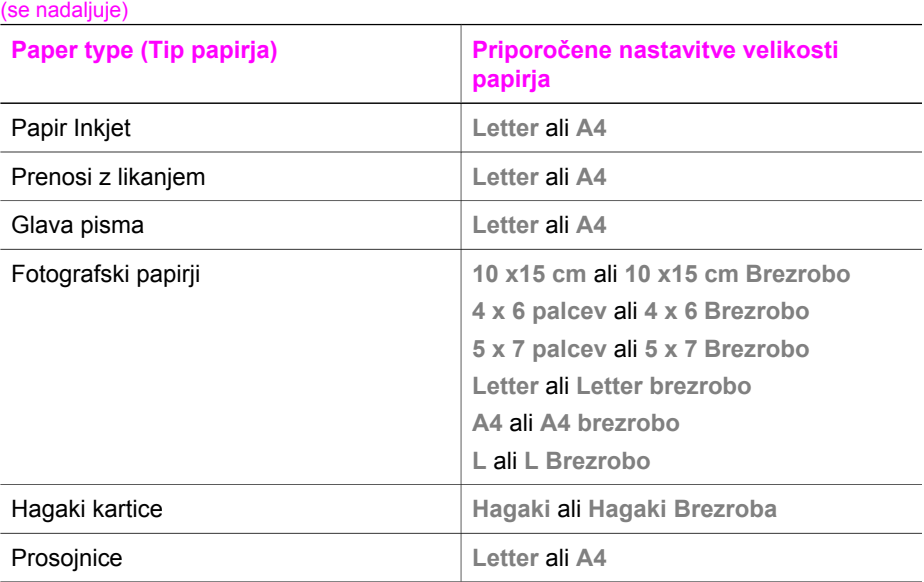

1 Pritisnite **Kopiranje**, nato pa **4.**

Tako se prikaže **Meni Kopiranje** in izbere **Velikost papirja**.

- 2 Pritiskajte ▼, dokler se ne prikaže ustrezna velikost papirja.
- 3 S pritiskom na **OK** potrdite izbor prikazane velikosti papirja.

## **Nastavitev tipa kopirnega papirja**

Na HP all-in-one lahko nastavite tip papirja. Privzeta nastavitev tipa papirja za kopiranje je **Samodejno**, zaradi česar HP all-in-one zazna tip papirja v vhodnem predalu.

Če kopirate na poseben papir ali če so vaši natisi pri uporabi nastavitve **Samodejno** slabe kakovosti, lahko ročno nastavite tip papirja v **Meniju Kopiranje**.

- 1 Pritisnite **Kopiranje**, nato pa **5.** Tako se prikaže **Meni Kopiranje** in izbere **Tip papirja**.
- 2 S pritiskom na ▼ označite nastavitev tipa papirja, nato pa pritisnite **OK**.

S pomočjo naslednje razpredelnice določite nastavitev tipa papirja glede na papir v vhodnem predalu.

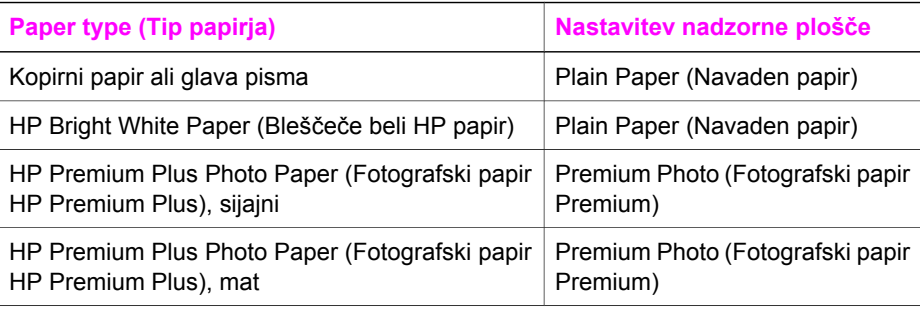

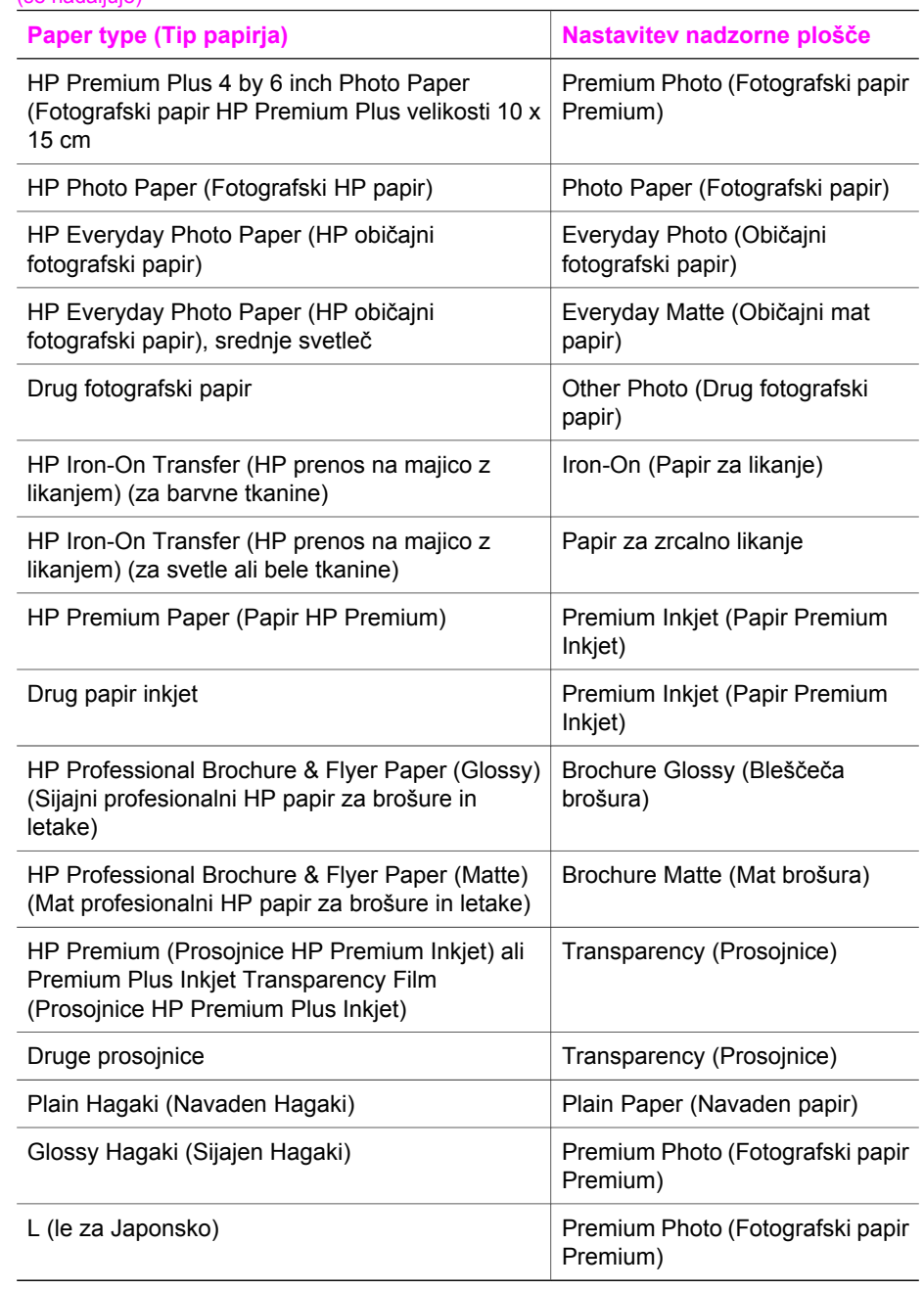

## <span id="page-66-0"></span>**Zvišanje hitrosti ali kakovosti kopiranja**

HP all-in-one ima tri možnosti za določanje hitrosti in kakovosti kopiranja.

- **Normal (Normalno)** zagotavlja visoko kakovostne natise in je priporočena nastavitev za večino kopiranj. **Normal (Normalno)** kopira hitreje kot **Best (Najboljše)**.
- **Best (Najboljše)** omogoča najkakovostnejše tiskanje za vse tipe papirja in preprečuje proge (pasove), ki se včasih pojavijo na strjenih delih. **Best (Najboljše)** kopira počasneje kot ostale nastavitve za kakovost.
- **Fast (Hitro)** kopira hitreje kot **Normal (Normalno)**. Kakovost besedila je približno taka kot pri nastavitvi **Normal (Normalno),** le slike so lahko slabše. Pri nastavitvi **Fast (Hitro)** se porabi manj črnila, zato je življenjska doba tiskalnih kartuš daljša.
- 1 Preverite, ali je papir naložen v vhodni predal.
- 2 Original položite z licem navzdol v desni sprednji kot stekla.
- 3 Pritisnite **Kopiranje**, nato pa **6**. Tako se prikaže **Meni Kopiranje** in izbere **Kakovost kopiranja**.
- 4 S pritiskom na označite nastavitev za kakovost, nato pa pritisnite **OK**.
- 5 Pritisnite **Začni črnobelo kopiranje** ali **Začni barvno kopiranje**.

## **Izbira vhodnega predala**

Če ima HP all-in-one več vhodnih predalov, lahko s pomočjo nadzorne plošče določite, katerega boste uporabili.

- 1 Pritisnite **Kopiranje**, nato pa **3.** Tako se prikaže **Meni Kopiranje** in izbere **Izbira predala**.
- 2 S pritiskom na ▼ označite vhodni predal.
- 3 Za izbiro označenega predala za papir pritisnite **OK.**

## **Sprememba privzetih nastavitev kopiranja**

Ko spremenite nastavitve kopiranja z nadzorne plošče, veljajo le za trenutno kopiranje. Da bi nastavitve kopiranja veljale za vse nadaljnje naloge kopiranja, jih lahko shranite kot privzete.

Ko nastavitve kopiranja spreminjate z nadzorne plošče ali **HP Director**, nastavitve veljajo samo za trenutno kopiranje. Da bi nastavitve kopiranja veljale za vse nadaljnje naloge kopiranja, jih lahko shranite kot privzete.

- 1 Vse potrebne spremembe nastavitev naredite v **Meniju Kopiranje**.
- 2 Pritisnite **0** za izbiro **Nastavitev novih privzetih vrednosti** iz **Menija Kopiranje**.
- 3 Da bi sprejeli nastavitve kot nove privzete nastavitve, pritisnite **OK**.

Izbrane nastavitve se shranijo samo v HP all-in-one. Ne vplivajo na nastavitve v programski opremi. Če za nadziranje nastavitev kopij, ki jih delate, uporabljate **HP Director**, morate v pogovornem oknu **HP Copy (Kopiraj)** največkrat uporabljene nastavitve nastaviti kot privzete. Postopek si oglejte v elektronski pomoči za **HP Image Zone**.

Uporaba funkcij za kopiranje **Uporaba funkcij za kopiranje**

## <span id="page-67-0"></span>**Izdelava več kopij istega originala**

Število kopij, ki jih želite natisniti, nastavite s pomočjo možnosti **Število kopij** v **Meniju Kopiranje**.

- 1 Preverite, ali je papir naložen v vhodni predal.
- 2 Original položite z licem navzdol v desni sprednji kot stekla.
- 3 Pritisnite **Kopiranje**, nato pa **1.** Tako se prikaže **Meni Kopiranje** in izbere **Število kopij**.
- 4 Pritisnite ali pa prek tipkovnice vnesite število kopij, do najvišjega števila, nato pa pritisnite **OK**.

(Najvišje število kopij se razlikuje od modela do modela.)

- **Nasvet** Če držite pritisnjen en ali drug puščični gumb, se bo število povečevalo za 5, kar vam olajša nastavitev velikega števila kopij.
- 5 Pritisnite **Začni črnobelo kopiranje** ali **Začni barvno kopiranje**.

V tem primeru HP all-in-one naredi tri kopije originalne 10 x 15 cm fotografije.

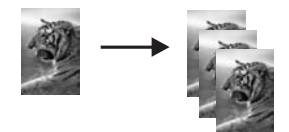

## **Kopiranje dvostranskega črnobelega dokumenta**

S HP all-in-one lahko kopirate eno- ali večstranske barvne ali črnobele dokumente. V tem primeru se HP all-in-one uporablja za kopiranje dvostranskega črnobelega originala.

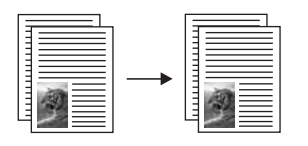

- 1 Preverite, ali je papir naložen v vhodni predal.
- 2 Prvo stran originala položite z licem navzdol v desni sprednji kot stekla.
- 3 Pritisnite **Kopiranje**, če ni že osvetljen.
- 4 Pritisnite **Začni črnobelo kopiranje**.
- 5 S stekla odstranite prvo stran in nanj položite drugo.
- 6 Pritisnite **Začni črnobelo kopiranje**.

## **Ustvarjanje 10 x 15 cm (4 x 6-palčne) brezrobe kopije fotografije**

Za najboljšo kakovost pri kopiranju fotografije v vhodni predal naložite fotografski papir in spremenite nastavitve kopiranja za pravilni tip papirja in povečavo fotografije. Za vrhunsko kakovost tiskanja vam priporočamo uporabo kartuše za tiskanje fotografij. Ob vstavitvi tribarvne tiskalne kartuše in kartuše za tiskanje fotografij vam je na voljo

<span id="page-68-0"></span>šestbarvni sistem. Za dodatne informacije si oglejte [Uporaba kartuše za tiskanje](#page-150-0) [fotografij.](#page-150-0)

- 1 V vhodni predal naložite fotografski papir velikosti 10 x 15 cm .
- 2 Originalno fotografijo položite z licem navzdol v desni sprednji kot stekla. Fotografijo položite na steklo z daljšim robom ob sprednji rob stekla.
- 3 Pritisnite **Začni barvno kopiranje**.

HP all-in-one naredi 10 x 15 cm brezrobo kopijo originalne fotografije, kot je prikazano spodaj.

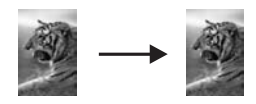

**Nasvet** Če natis ni brez robov, velikost papirja nastavite na **10 x 15 cm Brezrobo** ali **4 x 6 Brezrobo**, tip papirja na **Fotografski papir**, nastavite povečavo **Foto**, nato pa poskusite znova.

> Za dodatne informacije o nastavitvi velikosti papirja si oglejte [Nastavitev](#page-63-0) [velikosti kopirnega papirja.](#page-63-0)

Za informacije o nastavitvi tipa papirja si oglejte [Nastavitev tipa kopirnega](#page-64-0) [papirja](#page-64-0).

Za informacije o nastavitvi povečave **Foto** si oglejte [Poudarjanje svetlih](#page-71-0) [delov kopije.](#page-71-0)

## **Kopiranje 10 x 15 cm (4 x 6-palčne) fotografije na polno velikost strani**

Uporabite lahko nastavitev **Zapolni celo stran** za samodejno povečanje ali pomanjšanje originala na področje tiskanja velikosti papirja, ki je naložen v vhodni predal. V tem primeru se **Fill Entire Page (Zapolni celo stran)** uporablja za povečanje 10 x 15 cm fotografije za brezrobo kopijo polne velikosti. Za vrhunsko kakovost tiskanja vam pri kopiranju fotografij priporočamo uporabo kartuše za tiskanje fotografij. Ob vstavitvi tribarvne tiskalne kartuše in kartuše za tiskanje fotografij vam je na voljo šestbarvni sistem. Za dodatne informacije si oglejte [Uporaba kartuše za tiskanje](#page-150-0) [fotografij.](#page-150-0)

**Opomba** Če želite ustvariti brezrobe natise brez spreminjanja razmerij originala, utegne HP all-in-one prirezati sliko po robovih. V večini primerov prirezi ne bodo opazni.

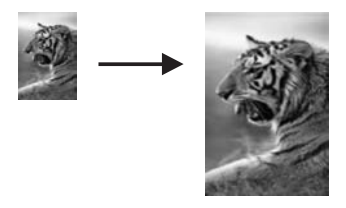

1 V vhodni predal naložite fotografski papir velikosti Letter ali A4.

Uporaba funkcij za kopiranje **Uporaba funkcij za kopiranje**

- <span id="page-69-0"></span>2 Originalno fotografijo položite z licem navzdol v desni sprednji kot stekla. Fotografijo položite na steklo z daljšim robom ob sprednji rob stekla.
- 3 Pritisnite **Kopiranje** za prikaz **Menija Kopiranje**.
- 4 Pritisnite **2**, nato pa **3**. Tako se prikaže meni **Zmanjšaj/Povečaj** in izbere **Zapolni celo stran**.
- 5 Pritisnite **Začni barvno kopiranje**.
	- **Nasvet** Če natis ni brez robov, velikost papirja nastavite na **Letter brezrobo** ali **A4 brezrobo**, tip papirja na **Fotografski papir**, nastavite povečavo **Foto**, nato pa poskusite znova.

Za informacije o nastavitvi velikosti papirja si oglejte [Nastavitev velikosti](#page-63-0) [kopirnega papirja.](#page-63-0)

Za informacije o nastavitvi tipa papirja si oglejte [Nastavitev tipa kopirnega](#page-64-0) [papirja.](#page-64-0)

Za informacije o nastavitvi povečave **Foto** si oglejte [Poudarjanje svetlih](#page-71-0) [delov kopije](#page-71-0).

## **Večkratno kopiranje fotografije na eno stran**

Na eno stran lahko natisnete več kopij originala, tako da izberete velikost slike s pomočjo možnosti **Zmanjšaj/Povečaj** v **Meniju Kopiranje**.

Ko izberete eno od razpoložljivih velikosti, boste morda pozvani, ali želite natisniti več kopij fotografije na papir, ki ste ga naložili v vhodni predal.

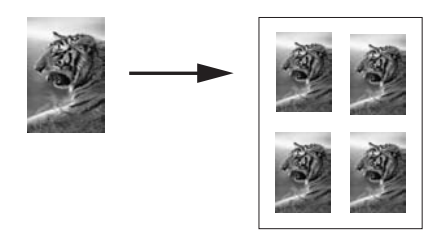

- 1 Preverite, ali je papir naložen v vhodni predal.
- 2 Originalno fotografijo položite z licem navzdol v desni sprednji kot stekla. Fotografijo položite na steklo z daljšim robom ob sprednji rob stekla.
- 3 Pritisnite **Kopiranje** za prikaz **Menija Kopiranje**.
- 4 Pritisnite **2**, nato pa **5**. Tako se prikaže meni **Zmanjšaj/Povečaj** in izbere **Velikosti slik**.
- 5 S pritiskom na ▼ označite velikost, v kateri želite kopirati fotografijo, nato pa pritisnite **OK**.

Odvisno od izbrane velikosti slike se utegne prikazati poziv **Mnoge na stran?**, da se odločite, ali želite natisniti več kopij fotografije na papir, ki je v vhodnem predalu, ali le eno kopijo.

Pri nekaterih večjih velikostih niste pozvani k izbiri števila slik. V tem primeru se na stran prekopira le ena slika.

- 6 Če se prikaže poziv **Mnoge na stran?**, izberite **Da** ali **Ne**, nato pa pritisnite **OK**.
- 7 Pritisnite **Začni črnobelo kopiranje** ali **Začni barvno kopiranje**.

## **Spreminjanje velikosti originala na velikost papirja Letter ali A4**

Če slika ali besedilo originala zapolni cel list brez robov, s pomočjo funkcije **Prilagodi strani** pomanjšajte original in preprečite neželene prireze besedila ali slike na robovih lista papirja.

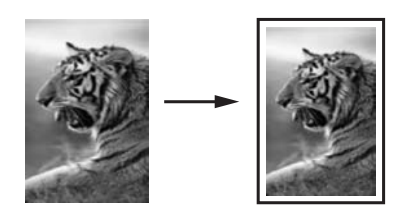

- **Nasvet** S funkcijo **Prilagodi strani** lahko prav tako povečate majhno fotografijo, da se prilega področju tiskanja polne velikosti strani. Če želite narediti to brez spreminjanja razmerij originala ali prirezovanja robov, utegne HP all-in-one na robovih papirja pustiti neenakomerno belo površino.
- 1 Preverite, ali je papir naložen v vhodni predal.
- 2 Original položite z licem navzdol v desni sprednji kot stekla.
- 3 Pritisnite **Kopiranje**, nato pa **4.**
	- Tako se prikaže **Meni Kopiranje** in izbere **Velikost papirja**.
- 4 S pritiskom na označite **Letter**, nato pa pritisnite **OK**.
- 5 Pritisnite **1** za izbiro **Zmanjšaj/Povečaj** v **Meniju Kopiranje**.
- 6 S pritiskom na ▼ označite Prilagodi strani, nato pa pritisnite OK.
- 7 Pritisnite **Začni črnobelo kopiranje** ali **Začni barvno kopiranje**.

## **Kopiranje bledega originala**

Za uravnavanje osvetlitve in zatemnitve kopij lahko uporabite možnost **Lighter/Darker (Svetlejši/Temnejši)**. Uravnavate lahko tudi intenzivnost barve in tako ustvarite bolj žive ali bolj nežne barve kopij.

- 1 Preverite, ali je papir naložen v vhodni predal.
- 2 Original položite z licem navzdol v desni sprednji kot stekla.
- 3 Pritisnite **Kopiranje**, nato pa **7.** Tako se prikaže **Meni Kopiranje** in izbere **Svetlejši/Temnejši**. Razpon vrednosti **Svetlejši/Temnejši** se prikaže kot lestvica na barvnem grafičnem zaslonu.
- 4 S pritiskom na **>** zatemnite kopijo, nato pa pritisnite **OK**.

**Opomba** Pritisnete lahko tudi **za osvetlitev kopije.** 

- 5 Pritisnite **9** za izbiro **Intenzivnost barv** v **Meniju Kopiranje**. Razpon vrednosti intenzivnosti barv se prikaže kot lestvica na barvnem grafičnem zaslonu.
- 6 S pritiskom na **D** ustvarite bolj žive barve slike, nato pa pritisnite **OK**.

**Opomba** Pritisnete lahko tudi in ustvarite bolj bled izgled slike.

7 Pritisnite **Začni črnobelo kopiranje** ali **Začni barvno kopiranje**.

## <span id="page-71-0"></span>**Kopiranje dokumenta, ki je bil večkrat faksiran**

S funkcijo **Enhancements (Poudarki)** lahko samodejno prilagodite kakovost besedil z izostritvijo robov črnega besedila ali fotografij s poudarki svetlih barv, ki bi utegnile drugače izpasti bele.

Poudarek **Mešano** je privzeta možnost. Za izostritev robov večine originalov uporabite poudarek **Mešano**.

#### **Za kopiranje zamegljenega dokumenta z nadzorne plošče**

- 1 Preverite, ali je papir naložen v vhodni predal.
- 2 Original položite z licem navzdol v desni sprednji kot stekla.
- 3 Pritisnite **Kopiranje**, nato pa **8.** Tako se prikaže **Meni Kopiranje** in izbere **Poudarki**.
- 4 S pritiskom na označite nastavitev poudarka **Besedilo**, nato pa pritisnite **OK**.
- 5 Pritisnite **Začni črnobelo kopiranje** ali **Začni barvno kopiranje**.

**Nasvet** Če se prikaže kaj od naslednjega, izključite poudarek **Besedilo** z izbiro **Foto** ali **Brez**:

- Okrog nekaterih delov besedila se pojavijo izgubljene barvne pike
- Velike temne površine izgledajo zamazane (neostre)
- Tanki barvni deli ali črte vsebujejo črne vstavke
- V svetlo-sivih do srednje-sivih delih se pojavi vodoravna zrnavost ali bele črte

## **Poudarjanje svetlih delov kopije**

S poudarki **Foto** lahko poudarite svetle barve, ki bi drugače utegnile izpasti bele. S poudarki **Foto** lahko tudi odstranite ali zmanjšate kaj od naslednjega, kar bi se utegnilo pojaviti pri kopiranju s poudarki **Besedilo**:

- Okrog nekaterih delov besedila se pojavijo izgubljene barvne pike
- Velike temne površine izgledajo zamazane (neostre)
- Tanki barvni deli ali črte vsebujejo črne vstavke
- V svetlo-sivih do srednje-sivih delih se pojavi vodoravna zrnavost ali bele črte

#### **Za kopiranje preveč osvetljene fotografije z nadzorne plošče**

- 1 Preverite, ali je papir naložen v vhodni predal.
- 2 Originalno fotografijo položite z licem navzdol v desni sprednji kot stekla. Fotografijo položite na steklo z daljšim robom ob sprednji rob stekla.
- 3 Pritisnite **Kopiranje**, nato pa **8.** Tako se prikaže **Meni Kopiranje** in izbere **Poudarki**.
- 4 S pritiskom na ▼ označite nastavitev povečave Foto, nato pa pritisnite OK.
- 5 Pritisnite **Začni barvno kopiranje**.

Nastavitve **Enhancement (Poudarek)** za fotografije in druge dokumente, ki jih kopirate s pomočjo programske opreme **HP Image Zone**, ki je priložena napravi HP all-in-one, je preprosto nastaviti. Z enim klikom na miškino tipko lahko nastavite fotografijo za kopiranje s poudarki **Photo (Foto)**, besedilni dokument za kopiranje s poudarki **Text (Besedilo)** ali dokument, ki vsebuje sliko in besedilo, za kopiranje s poudarki **Photo (Foto)** in **Text (Besedilo)**. Za dodatne informacije si oglejte elektronsko pomoč za **HP Image Zone**.
Poglavje 7

# **Izdelava plakata**

S funkcijo **Poster (Plakat)** po delčkih ustvarite povečano kopijo originala, ki jih sestavite v plakat.

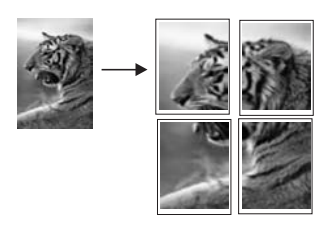

- 1 Preverite, ali je papir naložen v vhodni predal.
- 2 Original položite z licem navzdol v desni sprednji kot stekla. Če kopirate fotografijo, jo položite na steklo z daljšim robom ob sprednji rob stekla.
- 3 Pritisnite **Kopiranje** za prikaz **Menija Kopiranje**.
- 4 Pritisnite **2**, nato pa **6**. Tako se prikaže meni **Zmanjšaj/Povečaj** in izbere **Plakat**.
- 5 S pritiskom na ▼ označite širino strani za plakat, nato pa pritisnite **OK**. Privzeta velikost plakata je široka dve strani.
- 6 Pritisnite **Začni črnobelo kopiranje** ali **Začni barvno kopiranje**.

Ko izberete širino plakata, HP all-in-one samodejno prilagodi dolžino, da se ohrani razmerje originala.

**Nasvet** Če se originala ne da povečati na izbrano velikost plakata, ker presega najvišji odstotek povečave, se prikaže sporočilo o napaki, ki sporoča, da poskusite z manjšo širino. Izberite manjšo velikost plakata in ponovno naredite kopijo.

S svojimi fotografijami ste lahko še bolj ustvarjalni z uporabo programske opreme **HP Image Zone**, ki je priložena napravi HP all-in-one. Za dodatne informacije si oglejte elektronsko pomoč za **HP Image Zone**.

# **Priprava barvnega prenosa z likanjem**

Sliko ali besedilo lahko prekopirate na papir za likanje, nato pa z likalnikom na majico, pregrinjalo za blazino, pogrinjek ali na kakšno drugo tkanino.

**Nasvet** Najprej poskusite izvesti prenos na staro oblačilo.

- 1 V vhodni predal naložite papir za prenos na majico z likanjem.
- 2 Original položite z licem navzdol v desni sprednji kot stekla. Če kopirate fotografijo, jo položite na steklo z daljšim robom ob sprednji rob stekla.
- 3 Pritisnite **Kopiranje**, nato pa **5.** Tako se prikaže **Meni Kopiranje** in izbere **Tip papirja**.
- 4 S pritiskom na označite **Papir za likanje** ali **Papir za zrcalno likanje**, nato pa pritisnite **OK**.
- **Opomba Papir za likanje** izberite kot tip papirja za temne tkanine in **Papir za zrcalno likanje** za bele in svetle tkanine.
- 5 Pritisnite **Začni črnobelo kopiranje** ali **Začni barvno kopiranje**.
	- **Opomba** Ko za tip papirja izberete **Papir za zrcalno likanje**, HP all-in-one samodejno prekopira zrcalno sliko originala, tako da bo po prenosu z likanjem na tkanino obrnjena pravilno.

# **Zaustavitev kopiranja**

Za zaustavitev kopiranja pritisnite **Prekliči** na nadzorni plošči.

Poglavje 7

# **8 Uporaba funkcij za skeniranje**

To poglavje vsebuje informacije o skeniranju v aplikacijo, na naslov HP Instant Share in pomnilniško kartico.

Skeniranje je postopek pretvarjanja besedil in slik v elektronsko obliko za računalnik. Skenirate lahko tako rekoč vse: fotografije, članke iz revij, besedilne dokumente in celo 3D predmete, le da pazite, da ne opraskate stekla na napravi HP all-in-one. S skeniranjem na pomnilniško kartico lahko skenirane slike še lažje prenašate.

S funkcijami skeniranja naprave HP all-in-one lahko delate naslednje:

- Skenirate besedilo iz članka v urejevalnik besedil in ga navedete v poročilu.
- Tiskate vizitke in brošure, tako da skenirate logotip in ga uporabite v programski opremi za tiskanje.
- Prijateljem in sorodnikom pošiljate fotografije, tako da skenirate najljubše natise in jih vključite v e-poštna sporočila.
- Ustvarjate slikovno inventuro hiše ali pisarne.
- Dragocene fotografije shranjujete v elektronski album.
- **Opomba** Skeniranje besedila (znano kot optično prepoznavanje znakov ali OCR) vam omogoča prenos vsebine člankov iz revij, knjige in drugih natisnjenih vsebin v vaš najljubši urejevalnik besedil in številne druge programe kot besedilo za urejanje. Pomembno je, da se naučite pravilno izpeljati postopek OCR, če želite najboljše rezultate. Ne pričakujte, da bodo ob prvi uporabi OCR programske opreme skenirani besedilni dokumenti natančni do črke. Uporaba OCR programske opreme je umetnost, za katero sta potrebna čas in vaja, preden jo obvladate. Za dodatne informacije o skeniranju dokumentov, še posebej tistih z besedilom in sliko, si oglejte dokumentacijo, ki je priložena OCR programski opremi.

Če želite uporabiti funkcije za skeniranje, morata biti HP all-in-one in računalnik povezana in vklopljena. Programska oprema naprave HP all-in-one mora biti nameščena v vaš računalnik in zagnana pred skeniranjem. Da bi preverili, ali programska oprema naprave HP all-in-one deluje v okolju Windows, v sistemskem predalu desno spodaj ob uri poiščite ikono HP all-in-one. V računalniku Macintosh programska oprema HP all-in-one vedno deluje.

**Opomba** Z zaprtjem HP-jeve ikone sistemskega predala v okolju Windows lahko HP all-in-one izgubi nekaj funkcionalnosti skeniranja in pojavi se sporočilo o napaki **Ni povezave**. Če se to zgodi, lahko s ponovnim zagonom računalnika ali zagonom programske opreme **HP Image Zone** povrnete celotno funkcionalnost.

Za informacije o skeniranju iz računalnika in prilagajanju, spreminjanju velikosti, sukanju, prirezovanju in ostrenju skeniranih dokumentov si oglejte elektronsko pomoč za **HP Image Zone,** ki je priložena programski opremi.

# **Skeniranje v aplikacijo**

Originale, položene na steklo, lahko skenirate neposredno z nadzorne plošče.

**Opomba** Prikazani meniji v tem odstavku se lahko po vsebini razlikujejo, odvisno od operacijskega sistema računalnika in aplikacije, ki ste jo izbrali kot naslov za skeniranje v **HP Image Zone**.

# **Skeniranje originala (USB povezava)**

Tem korakom sledite, če je HP all-in-one z računalnikom povezan neposredno prek USB kabla.

- 1 Original položite z licem navzdol v desni sprednji kot stekla.
- 2 Pritisnite **Skeniranje**, če ni že osvetljen.

Prikaže se **Meni Skeniranje**, kjer so prikazani naslovi za skeniranje, vključno z aplikacijami. Privzet naslov je tisti, ki ste ga izbrali, ko ste nazadnje uporabili ta meni. Vi določite, katere aplikacije in druge naslove bo prikazal **Meni Skeniranje,** s pomočjo **HP Image Zone** v računalniku.

3 Za izbiro aplikacije, ki bo sprejela skeniran dokument, pritisnite njeno številko na nadzorni plošči ali pa jo označite s puščičnimi tipkami in nato pritisnite **OK** ali **Začni barvno**. Za črnobele skenirane dokumente pritisnite **Začni črnobelo** namesto **OK**.

V oknu **HP Scan (HP Skeniranje)** v računalniku se prikaže slika za predogled skeniranega dokumenta, kjer ga lahko uredite.

Za dodatne informacije o urejanju slike za predogled si oglejte elektronsko pomoč za **HP Image Zone,** ki je priložena programski opremi.

4 Uredite sliko za predogled v oknu **HP Scan (HP Skeniranje)**. Ko končate, kliknite **Accept (Sprejmi)**.

HP all-in-one pošlje skeniran dokument v izbrano aplikacijo. Na primer, če izberete **HP Image Zone**, samodejno odpre in prikaže sliko.

# **Skeniranje originala (omrežna povezava)**

Tem korakom sledite, če je HP all-in-one povezan z enim ali več računalniki prek omrežja.

- 1 Original položite z licem navzdol v desni sprednji kot stekla.
- 2 Pritisnite **Skeniranje**, če ni že osvetljen.

Prikaže se **Meni Skeniranje**, kjer so prikazane različne možnosti.

3 S pritiskom na **1** izberite **Izbira računalnika** ali pa le-to označite s puščičnimi tipkami in pritisnite **OK**.

Prikaže se meni **Izbira računalnika**, kjer so prikazani računalniki, povezani s HP all-in-one.

**Opomba** V meniju **Izbira računalnika** so lahko poleg računalnikov, povezanih prek omrežja, prikazani tudi tisti z USB povezavo.

4 Za izbiro privzetega računalnika pritisnite **OK**. Za izbiro drugega računalnika pritisnite njegovo številko na nadzorni plošči ali pa s puščičnimi tipkami označite izbor in pritisnite **OK**. Za pošiljanje skeniranega dokumenta v aplikacijo v računalniku izberite želeni računalnik v meniju.

Prikaže se **Meni Skeniranje**, kjer so prikazani naslovi za skeniranje, vključno z aplikacijami. Privzet naslov je tisti, ki ste ga izbrali, ko ste nazadnje uporabili ta meni. Vi določite, katere naslove bo prikazal **Meni Skeniranje,** s pomočjo **HP Image Zone** v računalniku. Za dodatne informacije si oglejte elektronsko pomoč za **HP Image Zone,** ki je priložena programski opremi.

5 Za izbiro aplikacije, ki bo sprejela skeniran dokument, pritisnite njeno številko na nadzorni plošči ali pa jo označite s puščičnimi tipkami in nato pritisnite **OK** ali **Začni barvno**. Za črnobele skenirane dokumente pritisnite **Začni črnobelo** namesto **OK**.

Če izberete **HP Image Zone**, se v oknu **HP Scan (HP Skeniranje)** v računalniku prikaže slika za predogled skeniranega dokumenta, kjer ga lahko uredite.

6 Uredite sliko za predogled v oknu **HP Scan (HP Skeniranje)**. Ko končate, kliknite **Accept (Sprejmi)**.

HP all-in-one pošlje skeniran dokument v izbrano aplikacijo. Na primer, če izberete **HP Image Zone**, samodejno odpre in prikaže sliko.

# **Pošiljanje skeniranega dokumenta v HP Instant Share**

S pomočjo HP Instant Share lahko svoje fotografije delite z družino in prijatelji preko epoštnih sporočil, spletnih albumov in kakovostnih natisov. Da bi povsem izkoristili prednosti funkcij HP Instant Share, ki so na voljo preko nadzorne plošče naprave HP all-in-one, morate HP Instant Share nastaviti v HP all-in-one.

Za informacije o nastavitvi HP Instant Share v HP all-in-one si oglejte [Uporaba HP](#page-121-0) [Instant Share \(omrežna\)](#page-121-0).

Za informacije o uporabi HP Instant Share si oglejte elektronsko pomoč za **HP Image Zone**.

**Opomba** Če HP Instant Share nastavite na omrežje, HP Instant Share ne boste mogli uporabiti na napravi z USB povezavo.

# **Skupna raba skenirane slike s prijatelji in sorodniki (naprava z USB povezavo)**

Skenirano sliko lahko daste v skupno rabo s pritiskom **Skeniranje** na nadzorni plošči. Za uporabo gumba **Skeniranje** položite sliko na steklo z licem navzdol, izberite naslov, na katerega želite sliko poslati, in začnite s skeniranjem.

**Opomba** Če HP Instant Share predhodno nastavite na omrežje, HP Instant Share ne boste mogli uporabiti na napravi z USB povezavo.

- 1 Original položite z licem navzdol v desni sprednji kot stekla.
- 2 Pritisnite **Skeniranje**. Na barvnem grafičnem zaslonu se prikaže meni **Skeniranje na**.
- 3 S puščicama **▲** in ▼ označite HP Instant Share.
- 4 Za izbiro naslov in pošiljanje fotografij pritisnite **OK**.

Slika se skenira in prenese v računalnik.

Pri uporabnikih okolja Windows se v računalniku zažene programska oprema **HP Image Zone**. Prikaže se kartica **HP Instant Share**. V Selection Tray (Izbirnem predalu) se prikaže sličica skenirane slike. Za dodatne informacije si oglejte elektronsko pomoč za **HP Image Zone**.

Pri uporabnikih Macintosha se zažene odjemalska programska oprema **HP Instant Share**. V oknu **HP Instant Share** se prikaže sličica skenirane slike.

**Opomba** Če v računalniku Macintosh uporabljate starejšo različico OS od OS X v10.1.5 (vključno z OS 9), se skenirane slike prenesejo v **HP Gallery** v računalniku Macintosh. Kliknite **E-mail (E-pošta)**. Pošljite sliko kot epoštno priponko, tako da sledite pozivom na računalniškem zaslonu.

Če želite imeti skenirane slike v skupni rabi z drugimi ob uporabi HP Instant Share, sledite pozivom v računalniku.

## **Skupna raba skenirane slike s prijatelji in sorodniki (omrežna povezava)**

Skenirano sliko lahko daste v skupno rabo s pritiskom **Skeniranje** na nadzorni plošči. Za uporabo gumba **Skeniranje** položite sliko na steklo z licem navzdol, izberite naslov, na katerega želite sliko poslati, in začnite s skeniranjem.

Pred skupno rabo skenirane slike na v omrežje povezani napravi HP all-in-one, morate imeti v računalniku najprej nameščeno **HP Image Zone**. Za dodatne informacije o nameščanju **HP Image Zone** v računalnik si oglejte Navodila za nastavitev, ki so priložena napravi HP all-in-one.

- 1 Original položite z licem navzdol v desni sprednji kot stekla.
- 2 Pritisnite **Skeniranje**. Na barvnem grafičnem zaslonu se prikaže **Meni Skeniranje**.
- 3 Pritisnite **2** za izbiro **HP Instant Share**. Prikaže se **Meni skupne rabe**.
- 4 S puščicama in v označite naslov, na katerega želite poslati fotografije.
- 5 Za izbiro naslov in pošiljanje fotografij pritisnite **OK**.

Slika se skenira in pošlje na izbrani naslov.

# **Pošiljanje skeniranega dokumenta na pomnilniško kartico**

Skenirano sliko lahko pošljete kot JPEG sliko na pomnilniško kartico, ki je trenutno vstavljena v eno od rež za pomnilniške kartice na napravi HP all-in-one. Na ta način lahko funkcije pomnilniške kartice uporabite za ustvarjanje brezrobih natisov in strani albuma skenirane slike. Tako imate dostop do skenirane slike tudi z drugih naprav, ki podpirajo pomnilniško kartico.

# **Pošiljanje skeniranega dokumenta na pomnilniško kartico v napravi HP allin-one (USB povezava)**

Skenirano sliko lahko na pomnilniško kartico pošljete kot JPEG sliko. V tem odstavku je opisan postopek, ko je HP all-in-one neposredno povezan z računalnikom prek USB kabla. Preverite, ali je pomnilniška kartica vstavljena v HP all-in-one.

- 1 Original položite z licem navzdol v desni sprednji kot stekla.
- 2 Pritisnite **Skeniranje**, če ni že osvetljen. Prikaže se **Meni Skeniranje**, kjer so prikazane različne možnosti ali naslovi.
- Privzet naslov je tisti, ki ste ga izbrali, ko ste nazadnje uporabili ta meni. 3 pritiskajte, dokler ni označena možnost **Pomnilniška kartica**, nato pa pritisnite **OK**.

HP all-in-one skenira sliko in datoteko shrani na pomnilniško kartico v JPEG formatu.

# **Pošiljanje skeniranega dokumenta na pomnilniško kartico v napravi HP allin-one (omrežna povezava)**

Skenirano sliko lahko na pomnilniško kartico pošljete kot JPEG sliko. V tem odstavku je opisan postopek, ko je HP all-in-one povezan v omrežje.

**Opomba** Skeniran dokument lahko pošljete na pomnilniško kartico le, če je pomnilniška kartica v skupni rabi v omrežju. Za dodatne informacije si oglejte [Nadzorovanje varnosti pomnilniške kartice v omrežju.](#page-48-0)

- 1 Original položite z licem navzdol v desni sprednji kot stekla.
- 2 Pritisnite **Skeniranje**, če ni že osvetljen. Prikaže se **Meni Skeniranje**, kjer so prikazane različne možnosti ali naslovi.
- 3 S pritiskom na **3** izberite **Pomnilniška kartica** ali pa le-to označite s puščičnimi tipkami in pritisnite **OK**.

HP all-in-one skenira sliko in datoteko shrani na pomnilniško kartico v JPEG formatu.

# **Zaustavitev skeniranja**

Za zaustavitev skeniranja pritisnite **Prekliči** na nadzorni plošči.

Poglavje 8

# **9 Tiskanje z računalnika**

HP all-in-one lahko uporabljate z vsako programsko aplikacijo, ki omogoča tiskanje. Navodila se razlikujejo glede na to, ali tiskate iz računalnika z OS Windows ali računalnika Macintosh. V tem poglavju sledite navodilom za vaš operacijski sistem.

Poleg v tem poglavju opisanih možnosti tiskanja lahko opravljate tudi posebne naloge tiskanja, kot so tiskanje brezrobih natisov, biltenov in transparentov; tiskate fotografije neposredno s pomnilniške kartice ali digitalnega fotoaparata, ki podpira tehnologijo PictBridge; tiskate iz podprte naprave Bluetooth, kot je telefon s fotoaparatom ali dlančnik (PDA); in uporabite skenirane slike pri projektih tiskanja v **HP Image Zone**.

- Za dodatne informacije o tiskanju s pomnilniške kartice ali digitalnega fotoaparata si oglejte [Uporaba pomnilniške kartice ali fotoaparata s tehnologijo PictBridge.](#page-47-0)
- Za dodatne informacije o nastavitvi naprave HP all-in-one za tiskanje iz naprave Bluetooth si oglejte [Informacije o povezovanju](#page-23-0).
- Za dodatne informacije o posebnih nalogah tiskanja ali tiskanju slik v **HP Image Zone** si oglejte elektronsko pomoč za **HP Image Zone**.

# **Tiskanje iz programske aplikacije**

Večino nastavitev tiskanja samodejno nastavi programska aplikacija za tiskanje ali HPjeva tehnologija ColorSmart. Nastavitve morate ročno spremeniti samo v primeru, če bi radi spremenili kakovost tiskanja, tiskali na posebne vrste papirja ali prosojnic ali uporabljali posebne funkcije.

## **Za tiskanje iz programske aplikacije, s katero ste ustvarili dokument (za uporabnike sistema Windows)**

- 1 Preverite, ali je papir naložen v vhodni predal.
- 2 v meniju **File (Datoteka)** v programski aplikaciji kliknite **Print (Natisni)**.
- 3 Za tiskalnik izberite HP all-in-one.
- 4 Če morate spremeniti nastavitve, kliknite gumb za odpiranje pogovornega okna **Properties (Lastnosti)**. Glede na programsko aplikacijo se ta gumb lahko imenuje **Properties (Lastnosti)**,
- **Options (Možnosti)**, **Printer Setup (Nastavitev tiskalnika)** ali **Printer (Tiskalnik)**. 5 Izberite ustrezne možnosti za tiskanje s pomočjo funkcij na jezičkih **Paper/Quality (Papir/Kakovost)**, **Finishing (Dovršitev)**, **Effects (Učinki)**, **Basics (Osnove)** in **Color (Barva)**.
	- **Nasvet** Tiskanje lahko enostavno izvedete s privzetimi nastavitvami na osnovi tipa tiskanja. Na jezičku **Printing Shortcuts (Bližnjice tiskanja)** kliknite tip tiskanja na seznamu **What do you want to do? (Kaj bi radi storili?)** . Privzete nastavitve za ta tip tiskanja so nastavljene in povzete na jezičku **Printing Shortcuts (Bližnjice tiskanja)**. Nastavitve tukaj lahko tudi spremenite, ali pa spremembe izvedete na drugih jezičkih v pogovornem oknu **Properties (Lastnosti)**.
- 6 Kliknite **OK**, da bi zaprli pogovorno okno **Properties (Lastnosti)**.
- 7 Za začetek tiskanja kliknite **Print (Natisni)** ali **OK**.
- 1 Preverite, ali je papir naložen v vhodni predal.
- 2 Pred začetkom tiskanja izberite HP all-in-one v **Chooser (Izbiralec)** (OS 9), **Print Center (Tiskalni center)** (OS 10.2 ali novejši), ali **Printer Setup Utility (Namestitveni program za tiskalnik)** (OS 10.3 ali novejši).
- 3 V meniju **File (Datoteka)** v programski aplikaciji izberite **Page Setup (Nastavitev strani)**.

Pojavi se pogovorno okno **Page Setup (Nastavitev strani)**, ki vam omogoča določitev velikosti papirja, orientacije in skaliranja.

- 4 Določite atribute strani:
	- Izberite velikost papirja.
	- Izberite orientacijo.
	- Vnesite skalirni odstotek.

**Opomba** Pri OS 9 pogovorno okno **Page Setup (Nastavitev strani)** vsebuje tudi možnosti za tiskanje zrcalne (ali obrnjene) različice slike in naravnavo robov strani za dvostransko tiskanje.

- 5 Kliknite **OK**.
- 6 V meniju **File (Datoteka)** v programski aplikaciji izberite **Print (Natisni)**. Prikaže se pogovorno okno **Print (Natisni)**. Če uporabljate OS 9, pa se odpre plošča **General (Splošno)**. Če uporabljate OS X, se odpre plošča **Copies & Pages (Kopije in strani)**.
- 7 Glede na projekt spremenite nastavitve tiskanja za vsako možnost v pojavnem meniju.
- 8 Za začetek tiskanja kliknite **Print (Natisni)** .

# **Sprememba nastavitev tiskanja**

Nastavitve tiskanja HP all-in-one lahko prilagodite za skoraj vse naloge tiskanja.

# **Za uporabnike operacijskega sistema Windows**

Pred spremembo nastavitev tiskanja se odločite, ali želite spremeniti nastavitve le za trenutno tiskanje ali želite nastavitve privzeti za vsa prihodnja tiskalna opravila. Prikaz nastavitev tiskanja je odvisen od tega, ali želite spremembo uporabiti za vsa prihodnja tiskanja ali pa le za trenutno.

# **Sprememba nastavitev tiskanja za vse naslednje naloge**

- 1 V **HP Director** kliknite **Settings (Nastavitve)**, pokažite na **Print Settings (Nastavitve tiskanja)**, nato pa kliknite **Printer Settings (Nastavitve tiskalnika)**.
- 2 Spremenite nastavitve tiskanja in kliknite **OK**.

# **Sprememba nastavitev tiskanja za trenutno nalogo tiskanja**

- 1 v meniju **File (Datoteka)** v programski aplikaciji kliknite **Print (Natisni)**.
- 2 Preverite, ali je HP all-in-one izbrani tiskalnik.
- 3 Kliknite gumb za odpiranje pogovornega okna **Properties (Lastnosti)**. Glede na programsko aplikacijo se ta gumb lahko imenuje **Properties (Lastnosti)**, **Options (Možnosti)**, **Printer Setup (Nastavitev tiskalnika)** ali **Printer (Tiskalnik)**.
- 4 Spremenite nastavitve tiskanja in kliknite **OK**.

5 Za začetek tiskanja kliknite **Print (Natisni)** ali **OK** v pogovornem oknu **Print (Natisni)**.

# **Uporabniki Macintosha**

Za spremembo nastavitev za tiskanje uporabite pogovorni okni **Page Setup (Nastavitev strani)** in **Print (Natisni)**. Uporabljeno pogovorno okno je odvisno od nastavitve, ki jo želite spremeniti.

## **Če želite spremeniti velikost papirja, orientacijo ali skalirni odstotek**

- 1 Pred začetkom tiskanja izberite HP all-in-one v **Chooser (Izbiralec)** (OS 9), **Print Center (Tiskalni center)** (OS 10.2 ali novejši), ali **Printer Setup Utility (Namestitveni program za tiskalnik)** (OS 10.3 ali novejši).
- 2 V meniju **File (Datoteka)** v programski aplikaciji izberite **Page Setup (Nastavitev strani)**.
- 3 Spremenite velikost papirja, orientacijo in skalirni odstotek ter kliknite **OK**.

## **Če želite spremeniti katerokoli drugo nastavitev tiskanja**

- 1 Pred začetkom tiskanja izberite HP all-in-one v **Chooser (Izbiralec)** (OS 9), **Print Center (Tiskalni center)** (OS 10.2 ali novejši), ali **Printer Setup Utility (Namestitveni program za tiskalnik)** (OS 10.3 ali novejši).
- 2 V meniju **File (Datoteka)** v programski aplikaciji izberite **Print (Natisni)**.
- 3 Spremenite nastavitve tiskanja in za tiskanje kliknite **Print (Natisni)**.

# **Zaustavitev tiskanja**

Čeprav tiskanje lahko zaustavite z HP all-in-one ali računalnika, vam za optimalne rezultate priporočamo, da ga zaustavite z HP all-in-one.

# **Za zaustavitev tiskanja z HP all-in-one**

 Pritisnite **Prekliči** na nadzorni plošči. Na barvnem grafičnem zaslonu poiščite sporočilo **Tiskanje preklicano**. Če se sporočilo ne pojavi, ponovno pritisnite **Prekliči**.

# Poglavje 9

# <span id="page-85-0"></span>**10 Nastavitev faksa**

Ko končate vse korake iz Navodil za nastavitev, nastavitev faksa končajte po navodilih v tem poglavju. Navodila za nastavitev hranite za kasneje.

V tem poglavju boste izvedeli, kako nastavite HP all-in-one, da bo faksiranje uspešno delovalo z opremo in storitvami, ki jih morda že imate priključene na isti telefonski liniji kot HP all-in-one.

Preden začnete z nastavitvijo naprave HP all-in-one za faksiranje, ugotovite, katero vrsto opreme ali storitev imate priključeno na isti telefonski liniji. V prvem stolpcu naslednje razpredelnice izberite kombinacijo opreme in storitev, ki je primerna za vašo domačo ali pisarniško nastavitev. Nato poiščite ustrezno nastavitev v drugem stolpcu. Kasneje v tem poglavju so navedena postopna navodila za vsak primer.

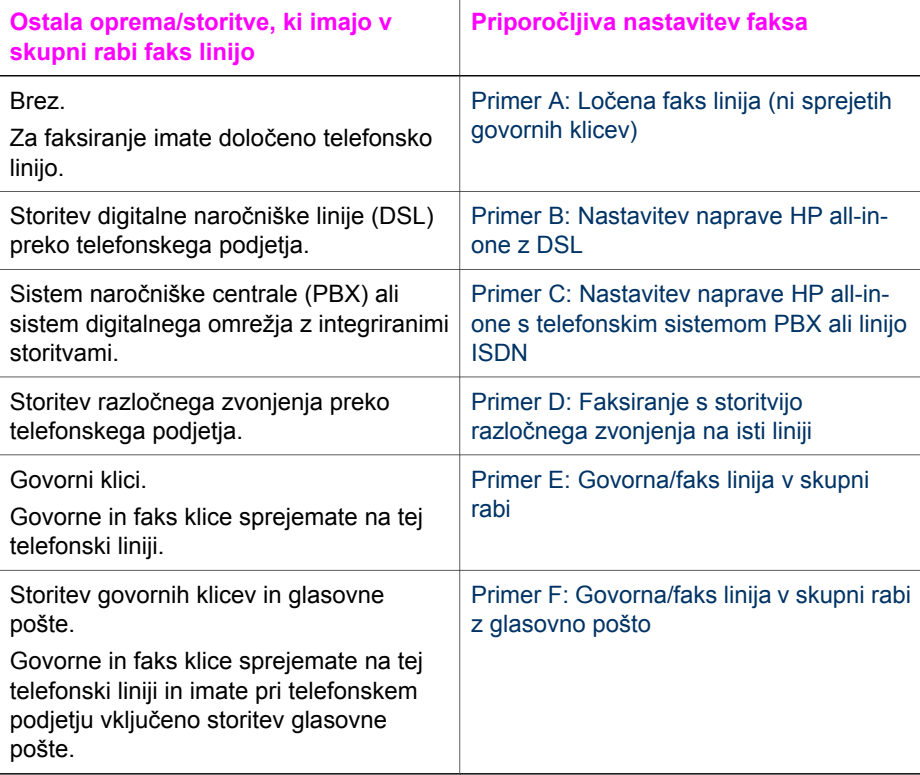

# **Primer A: Ločena faks linija (ni sprejetih govornih klicev)**

Če imate ločeno telefonsko linijo, na kateri ne sprejemate govornih klicev in druge opreme nimate priključene na to telefonsko linijo, HP all-in-one nastavite, kot je opisano v tem odstavku.

<span id="page-86-0"></span>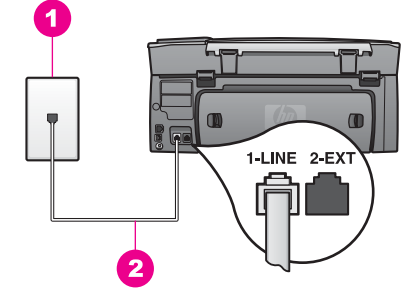

## **Pogled na hrbtno stran naprave HP all-in-one**

- 1 Telefonska zidna vtičnica
- 2 Telefonski kabel, ki je priložen v škatli poleg naprave HP all-in-one, vključen v vrata "1-LINE"

## **Za nastavitev naprave HP all-in-one z ločeno faks linijo**

1 En konec telefonskega kabla, ki je priložen v škatli poleg naprave HP all-in-one, vključite v telefonsko zidno vtičnico, drugi konec pa v vrata z oznako "1-LINE" na hrbtni strani naprave HP all-in-one.

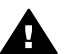

**Previdno** Če za povezavo med telefonsko zidno vtičnico in napravo HP all-in-one ne uporabite priloženega kabla, verjetno ne boste mogli pošiljati faksa. Ta poseben telefonski kabel se razlikuje od telefonskih kablov, ki jih morda že imate doma ali v pisarni. Če je priložen kabel prekratek, si za informacije o podaljševanju oglejte [Telefonski kabel,](#page-176-0) [priložen HP all-in-one, ni dovolj dolg.](#page-176-0)

- 2 HP all-in-one nastavite na samodejni odziv na dohodne klice:
	- a Pritisnite **Nastavitev**, **4** in nato **3**.

Tako se prikaže meni **Osnovna nastavitev faksa** in izbere **Samodejni odziv**.

- b Pritisnite **1** in izberete **Vklop**.
- c Da bi sprejeli nastavitev, pritisnite **OK**.
- 3 (Izbirno) Spremenite nastavitev **Rings to Answer (Zvonjenja za odziv)** na eno ali dve zvonjenji.

Za informacije o spreminjanju te nastavitve si oglejte [Nastavitev števila zvonjenj](#page-99-0) [pred odzivom](#page-99-0).

4 Zaženite preizkus faksa. Za informacije si oglejte [Preizkus nastavitve faksa](#page-91-0).

Ko bo zazvonil telefon, se bo HP all-in-one samodejno odzval po številu zvonjenj, ki ste ga nastavili v **Zvonjenja za odziv**. Nato bo začel oddajati sprejemne tone faksa oddajnemu faksu in sprejel faks.

# **Primer B: Nastavitev naprave HP all-in-one z DSL**

Če imate pri telefonskem podjetju vključeno storitev DSL, po navodilih v tem odstavku povežite filter DSL med telefonsko zidno vtičnico in napravo HP all-in-one. Filter DSL odstrani digitalni signal, ki lahko napravi HP all-in-one onemogoči pravilno delovanje preko telefonske linije. (DSL se lahko v vaši državi/regiji imenuje ADSL.)

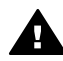

**Previdno** Če imate linijo DSL in ne priključite filtra DSL, z napravo HP all-inone ne boste mogli pošiljati in sprejemati faksov.

<span id="page-87-0"></span>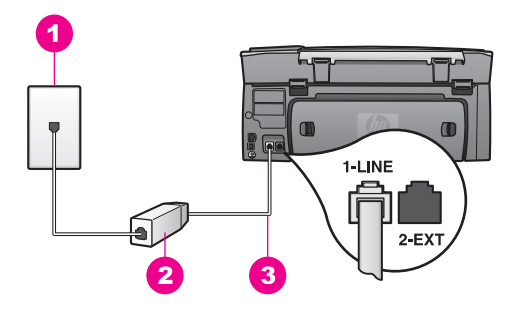

## **Pogled na hrbtno stran naprave HP all-in-one**

- 1 Telefonska zidna vtičnica
- 2 Filter DSL in kabel, ki ju priskrbi ponudnik storitev DSL
- 3 Telefonski kabel, ki je priložen v škatli poleg naprave HP all-in-one, vključen v vrata "1-LINE"

## **Za nastavitev naprave HP all-in-one z DSL**

- 1 Ponudnik storitev DSL naj vam priskrbi filter DSL.
- 2 En konec telefonskega kabla, ki je priložen v škatli poleg naprave HP all-in-one, vključite v odprta vrata filtra DSL, drugi konec pa v vrata označena z "1-LINE" na hrbtni strani naprave HP all-in-one.

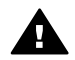

**Previdno** Če za povezavo med telefonsko zidno vtičnico in napravo HP all-in-one ne uporabite priloženega kabla, verjetno ne boste mogli pošiljati faksa. Ta poseben telefonski kabel se razlikuje od telefonskih kablov, ki jih morda že imate doma ali v pisarni.

- 3 Kabel filtra DSL vključite v telefonsko zidno vtičnico.
- 4 Zaženite preizkus faksa. Za informacije si oglejte [Preizkus nastavitve faksa](#page-91-0).

# **Primer C: Nastavitev naprave HP all-in-one s telefonskim sistemom PBX ali linijo ISDN**

Če uporabljate telefonski sistem PBX ali pretvornik/terminalski adapter ISDN, poskrbite za naslednje:

- Če uporabljate PBX ali pretvornik/terminalski adapter ISDN, napravo HP all-in-one povežite z vrati, ki so prirejena za uporabo faksa in telefona. Če je mogoče, poskrbite, da bo terminalski adapter nastavljen na pravilno vrsto stikala za vašo državo/regijo.
	- **Opomba** Nekateri sistemi ISDN vam omogočajo konfiguriranje vrat za posebno telefonsko opremo. Na primer, ena vrata lahko dodelite za telefon in Group 3 faks, druga pa v različne namene. Če imate pri povezovanju pretvornika ISDN z vrati faksa/telefona težave, poskusite uporabiti vrata, ki so prirejena za uporabo v različne namene; njihova oznaka je lahko "multi-combi" ali kaj podobnega.
- Če uporabljate telefonski sistem PBX, nastavite ton čakajočega klica na "off (izklop)".

<span id="page-88-0"></span>**Previdno** Številni digitalni sistemi PBX vključujejo ton čakajočega klica, ki  $\Box$  je tovarniško nastavljen na "on (vklop)". Ton čakajočega klica bo motil faksiranje, tako z napravo HP all-in-one ne boste mogli poslati ali sprejeti faksa. Navodila o izključitvi tona čakajočega klica najdete v dokumentaciji o telefonskem sistemu PBX.

- Če uporabljate telefonski sistem PBX, odtipkajte številko za zunanjo linijo, preden odtipkate številko faksa.
- Za povezavo med telefonsko zidno vtičnico in napravo HP all-in-one uporabite priložen kabel, v nasprotnem primeru verjetno ne boste mogli pošiljati faksa. Ta poseben telefonski kabel se razlikuje od telefonskih kablov, ki jih morda že imate doma ali v pisarni. Če je priložen kabel prekratek, si za informacije o podaljševanju oglejte [Telefonski kabel, priložen HP all-in-one, ni dovolj dolg](#page-176-0).

# **Primer D: Faksiranje s storitvijo razločnega zvonjenja na isti liniji**

Če imate (pri telefonskem podjetju) vključeno storitev razločnega zvonjenja, ki vam omogoča več telefonskih številk na eni telefonski liniji, vsako z drugačnim vzorcem zvonjenja, HP all-in-one nastavite, kot je opisano v tem odstavku.

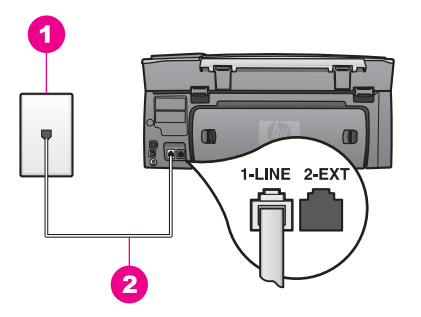

# **Pogled na hrbtno stran naprave HP all-in-one**

- 1 Telefonska zidna vtičnica
- 2 Telefonski kabel, ki je priložen v škatli poleg naprave HP all-in-one, vključen v vrata "1-LINE"

# **Za nastavitev naprave HP all-in-one s storitvijo razločnega zvonjenja**

1 En konec telefonskega kabla, ki je priložen v škatli poleg naprave HP all-in-one, vključite v telefonsko zidno vtičnico, drugi konec pa v vrata z oznako "1-LINE" na hrbtni strani naprave HP all-in-one.

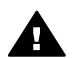

**Previdno** Če za povezavo med telefonsko zidno vtičnico in napravo HP all-in-one ne uporabite priloženega kabla, verjetno ne boste mogli pošiljati faksa. Ta poseben telefonski kabel se razlikuje od telefonskih kablov, ki jih morda že imate doma ali v pisarni. Če je priložen kabel prekratek, si za informacije o podaljševanju oglejte [Telefonski kabel,](#page-176-0) [priložen HP all-in-one, ni dovolj dolg.](#page-176-0)

- 2 HP all-in-one nastavite na samodejni odziv na dohodne klice:
	- a Pritisnite **Nastavitev**, **4** in nato **3**.

Tako se prikaže meni **Osnovna nastavitev faksa** in izbere **Samodejni odziv**.

- b Pritisnite **1** in izberete **Vklop**.
- c Da bi sprejeli nastavitev, pritisnite **OK**.
- <span id="page-89-0"></span>3 Spremenite nastavitev **Answer Ring Pattern (Vzorec odzivnega zvonjenja)** na vzorec, ki ga je vaši faks številki dodelilo telefonsko podjetje, na primer, dvojno ali trojno zvonjenje.

Za informacije o spreminjanju te nastavitve si oglejte [Spreminjanje vzorca](#page-107-0) [odzivnega zvonjenja \(razlo](#page-107-0)čno zvonjenje).

- **Opomba** HP all-in-one je tovarniško nastavljen na odzivanje na vse vzorce zvonjenja. Če ne nastavite pravega vzorca zvonjenja, ki ga je telefonsko podjetje dodelilo vaši faks številki, se zna zgoditi, da se bo HP all-in-one odzval tako na govorne kot faks klice ali pa se sploh ne bo odzval.
- 4 (Izbirno) Spremenite nastavitev **Rings to Answer (Zvonjenja za odziv)** na eno ali dve zvonjenij. Za informacije o spreminjanju te nastavitve si oglejte [Nastavitev števila zvonjenj](#page-99-0)

[pred odzivom](#page-99-0).

5 Zaženite preizkus faksa. Za informacije si oglejte [Preizkus nastavitve faksa](#page-91-0).

HP all-in-one se bo samodejno odzval na dohodne klice, ki imajo vzorec zvonjenja, ki ste ga izbrali (nastavitev **Vzorec odzivnega zvonjenja**), po številu zvonjenj, ki ste ga izbrali (nastavitev (**Zvonjenja za odziv**). Nato bo začel oddajati sprejemne tone faksa oddajnemu faksu in sprejel faks.

# **Primer E: Govorna/faks linija v skupni rabi**

Če govorne in faks klice sprejemate na isti telefonski številki in na tej telefonski liniji nimate priklopljene nobene druge pisarniške opreme (ali glasovne pošte), HP all-in-one nastavite, kot je opisano v tem odstavku.

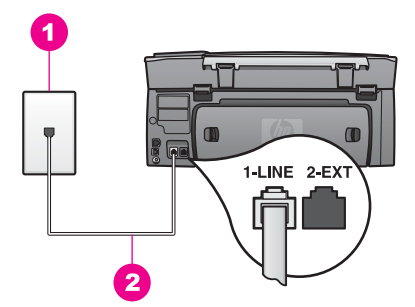

## **Pogled na hrbtno stran naprave HP all-in-one**

- 1 Telefonska zidna vtičnica
- 2 Telefonski kabel, ki je priložen v škatli poleg naprave HP all-in-one, vključen v vrata "1-LINE"

## **Za nastavitev naprave HP all-in-one z govorno/faks linijo v skupni rabi**

1 En konec telefonskega kabla, ki je priložen v škatli poleg naprave HP all-in-one, vključite v telefonsko zidno vtičnico, drugi konec pa v vrata z oznako "1-LINE" na hrbtni strani naprave HP all-in-one.

- <span id="page-90-0"></span>2 Zdaj se morate odločiti, kako želite z napravo HP all-in-one odgovarjati na klice, samodejno ali ročno:
	- Če HP all-in-one nastavite na samodejno odzivanje na klice, se odzove na vse dohodne klice in sprejme fakse. V tem primeru HP all-in-one ne bo mogel ločiti med faks in govornimi klici; če se vam zdi, da prihaja govorni klic, boste morali nanj odgovoriti pred odzivom naprave HP all-in-one.
	- Če pa HP all-in-one nastavite na ročno odzivanje na fakse, morate na dohodne faks klice odgovoriti osebno ali pa HP all-in-one ne bo mogel sprejeti faksov.
	- a Pritisnite **Nastavitev**, **4** in nato **3**.

Tako se prikaže meni **Osnovna nastavitev faksa** in izbere **Samodejni odziv**.

- b Pritisnite **1** za izbiro **On (Vklop)** (samodejno) ali pa pritisnite **2** za izbiro **Off (Izklop)** (ročno).
- c Da bi sprejeli nastavitev, pritisnite **OK**.
- 3 Zaženite preizkus faksa. Za informacije si oglejte [Preizkus nastavitve faksa](#page-91-0).

Če dvignete telefon, preden se odzove HP all-in-one, in z oddajnega faksa zaslišite tone faksa, boste morali ročno odgovoriti na faks klic. Za informacije si oglejte [Ro](#page-99-0)čno [sprejemanje faksa](#page-99-0).

# **Primer F: Govorna/faks linija v skupni rabi z glasovno pošto**

Če govorne in faks klice sprejemate na isti telefonski številki in imate pri telefonskem podjetju vključeno storitev glasovne pošte, HP all-in-one nastavite, kot je opisano v tem odstavku.

**Opomba** Faksov ne morete sprejemati samodejno, če imate storitev glasovne pošte na isti telefonski številki, kot jo uporabljate za faks klice. Fakse morate sprejeti ročno; to pomeni, da morate na dohodne faks klice odgovoriti osebno. Če želite samodejno sprejemati fakse, se obrnite na telefonsko podjetje, da vam vključijo storitev razločnega zvonjenja, ali pa si priskrbite ločeno telefonsko linijo za faksiranje.

<span id="page-91-0"></span>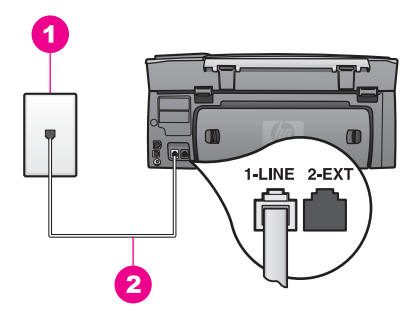

## **Pogled na hrbtno stran naprave HP all-in-one**

- 1 Telefonska zidna vtičnica
- 2 | Telefonski kabel, ki je priložen v škatli poleg naprave HP all-in-one, vključen v vrata "1-LINE"

#### **Za nastavitev naprave HP all-in-one z glasovno pošto**

1 En konec telefonskega kabla, ki je priložen v škatli poleg naprave HP all-in-one, vključite v telefonsko zidno vtičnico, drugi konec pa v vrata z oznako "1-LINE" na hrbtni strani naprave HP all-in-one.

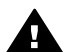

**Previdno** Če za povezavo med telefonsko zidno vtičnico in napravo HP all-in-one ne uporabite priloženega kabla, verjetno ne boste mogli pošiljati faksa. Ta poseben telefonski kabel se razlikuje od telefonskih kablov, ki jih morda že imate doma ali v pisarni. Če je priložen kabel prekratek, si za informacije o podaljševanju oglejte [Telefonski kabel,](#page-176-0) [priložen HP all-in-one, ni dovolj dolg.](#page-176-0)

- 2 HP all-in-one nastavite na ročno odzivanje na dohodne klice:
	- a Pritisnite **Nastavitev**, **4** in nato **3**.

Tako se prikaže meni **Osnovna nastavitev faksa** in izbere **Samodejni odziv**.

- b Pritisnite **2** za izbiro **Izklop**.
- c Da bi sprejeli nastavitev, pritisnite **OK**.
- 3 Zaženite preizkus faksa. Za informacije si oglejte Preizkus nastavitve faksa.

Na dohodne faks klice morate odgovoriti osebno ali pa HP all-in-one ne bo mogel sprejeti faksov. Za informacije o ročnem sprejemanju faksov si oglejte [Ro](#page-99-0)čno [sprejemanje faksa](#page-99-0).

# **Preizkus nastavitve faksa**

Naredite lahko preizkus nastavitve faksa, da preverite stanje naprave HP all-in-one in se prepričate, ali je pravilno nastavljena za faksiranje. Preizkus izvedite po opravljeni nastavitvi naprave HP all-in-one za faksiranje. S preizkusom naredite naslednje:

- Preverite strojno opremo faksa
- Preverite, ali je telefonski kabel vključen v prava vrata
- Preverite znak centrale
- Preverite aktivno telefonsko linijo
- Preverite stanje povezave telefonske linije

HP all-in-one natisne poročilo z izidi preizkusa. Če je preizkus neuspešen, v poročilu poiščite informacije za odpravo težav in ponovite preizkus.

#### **Za preizkus nastavitve faksa z nadzorne plošče**

- 1 HP all-in-one nastavite za faksiranje po navodilih za nastavitev v tem poglavju.
- 2 Pred začetkom preizkusa preverite, ali ste vstavili tiskalni kartuši in naložili papir. Za dodatne informacije si oglejte [Zamenjava tiskalnih kartuš](#page-146-0) in [Nalaganje papirja](#page-39-0) [polne velikosti.](#page-39-0)
- 3 Pritisnite **Nastavitev**.
- 4 Pritisnite **6**, nato pa **5**. Tako se prikaže meni **Orodja** in izbere **Zaženi preizkus faksa**. HP all-in-one prikaže stanje preizkusa na barvnem grafičnem zaslonu in natisne poročilo.
- 5 Preglejte poročilo.
	- Če je preizkus uspešen in imate še vedno težave s faksiranjem, preglejte nastavitve faksa, navedene v poročilu, da preverite, ali so nastavitve pravilne. Prazna ali nepravilna nastavitev faksa lahko povzroči težave pri faksiranju.
	- Če je preizkus neuspešen, v poročilu poiščite dodatne informacije za odpravo najdenih težav.
- 6 Ko poročilo o faksu vzamete iz naprave HP all-in-one, pritisnite **OK**.

Če je potrebno, odpravite vse težave in ponovite preizkus.

Za dodatne informacije o odpravljanju težav, najdenih med preizkusom, si oglejte [Preizkus faksa ni bil uspešen](#page-169-0).

# <span id="page-93-0"></span>**11 Uporaba funkcij za faksiranje**

HP all-in-one lahko uporabite za pošiljanje in sprejemanje faksov, vključno z barvnimi faksi. Nastavite lahko hitro izbiranje pogosto uporabljenih številk za hitro in preprosto pošiljanje faksov. Z nadzorne plošče lahko prav tako nastavite vrsto možnosti faksa, kot je resolucija.

Raziščite **HP Director**, ki je priložen programski opremi **HP Image Zone**, in povsem izkoristite vsebovane funkcije. S pomočjo **HP Director** lahko faks pošljete iz računalnika, vključno z računalniško izdelano naslovno stranjo, in hitro nastavite hitro izbiranje. Za dodatne informacije si oglejte elektronsko pomoč za **HP Image Zone**.

Za informacije o dostopu do **HP Director** in elektronske pomoči si oglejte [S pomo](#page-14-0)čjo [HP Image Zone naredite še ve](#page-14-0)č z vašim HP all-in-one.

# **Nastavljanje naprave HP all-in-one za sprejemanje faksov**

HP all-in-one lahko nastavite na samodejno ali ročno sprejemanje faksov, odvisno od domače ali pisarniške nastavitve. Če HP all-in-one nastavite na samodejno odzivanje na fakse, se odzove na vse dohodne klice in sprejme fakse. Če pa HP all-in-one nastavite na ročno odzivanje na fakse, morate na dohodne faks klice odgovoriti osebno ali pa HP all-in-one ne bo mogel sprejeti faksov. Za dodatne informacije o ročnem sprejemanju faksov si oglejte Roč[no sprejemanje faksa.](#page-99-0)

V nekaterih situacijah boste morda želeli ročno sprejeti faks. Na primer, če na isti telefonski liniji uporabljate napravo HP all-in-one in telefon in nimate razločnega zvonjenja ali odzivnika, boste morali HP all-in-one nastaviti na ročno odzivanje na faks klice. Če imate vključeno storitev glasovne pošte, boste morali prav tako ročno odgovoriti na faks klice. To pa zato, ker HP all-in-one ne bo mogel ločiti med faks in telefonskimi klici.

Za dodatne informacije o nastavitvi pisarniške opreme s HP all-in-one, si oglejte [Nastavitev faksa](#page-85-0).

#### **Izbira priporočljivega načina odgovora za vašo nastavitev**

Da bi ugotovili, kako se odzivati na dohodne faks klice glede na domačo in pisarniško nastavitev, si oglejte spodnjo razpredelnico. V prvem stolpcu v tabeli izberite vrsto opreme in storitev, ki veljajo za vašo pisarniško nastavitev. Nato poiščite ustrezno nastavitev v drugem stolpcu. V tretjem stolpcu pa je opisano, kako se bo HP all-in-one odzval na dohodne klice.

Ko določite priporočeno nastavitev načina odgovora za domačo ali pisarniško nastavitev, si za dodatne informacije oglejte [Nastavitev na](#page-94-0)čina odgovora.

<span id="page-94-0"></span>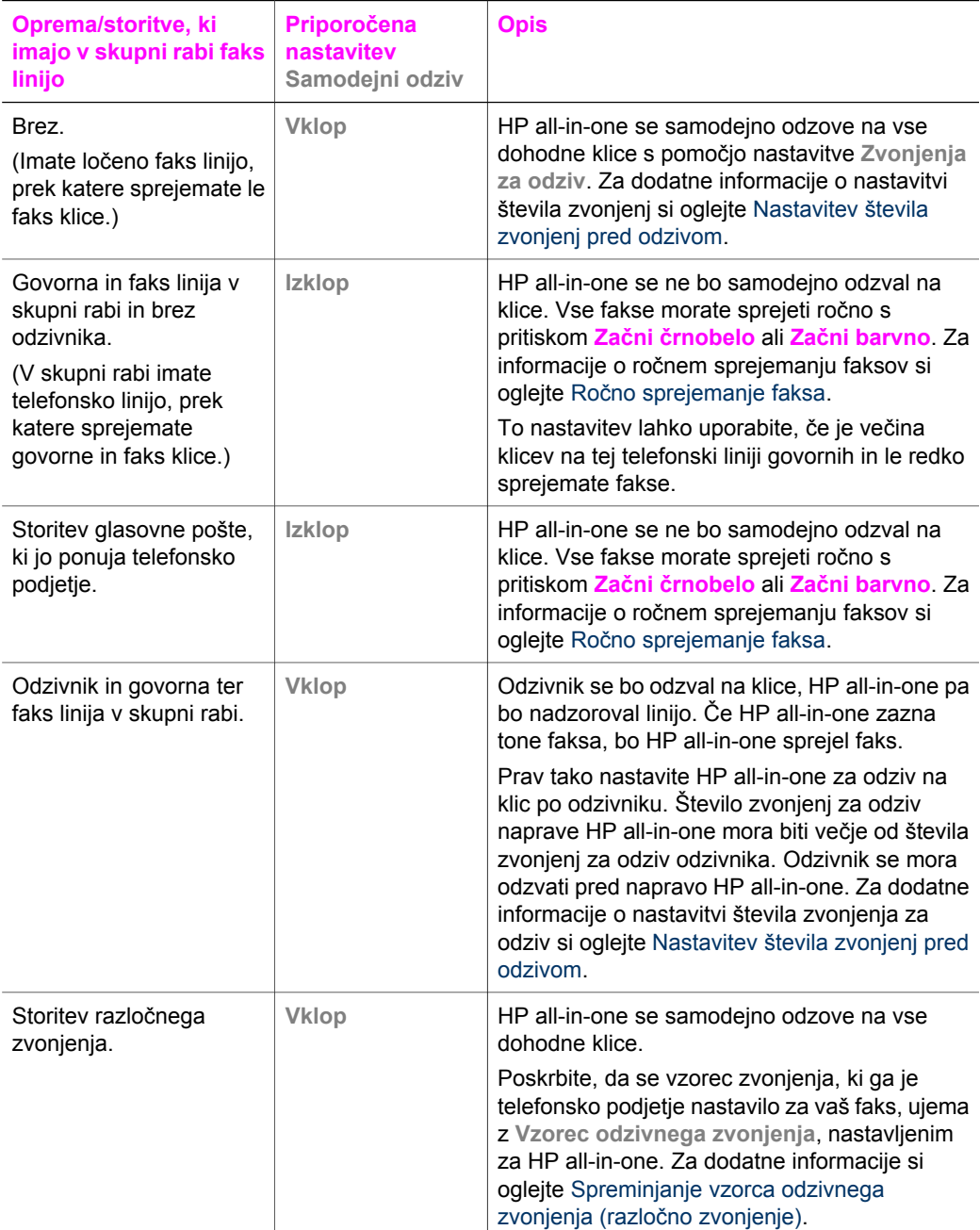

# **Nastavitev načina odgovora**

Način odgovora določi, ali se bo HP all-in-one odzval na dohodne klice ali ne. Če HP all-in-one nastavite na samodejno odzivanje na fakse (možnost **Samodejni odziv** je nastavljena na **Da**), se odzove na vse dohodne klice in sprejme fakse. Če HP all-in-one <span id="page-95-0"></span>nastavite na ročno odzivanje na fakse (možnost **Samodejni odziv** je nastavljena na **Izklop**), morate na dohodne faks klice odgovoriti osebno ali pa HP all-in-one ne bo sprejel faksov. Za dodatne informacije o ročnem sprejemanju faksov si oglejte [Ro](#page-99-0)čno [sprejemanje faksa](#page-99-0).

Če ne veste, kateri način odgovora bi uporabili, si oglejte [Izbira priporo](#page-93-0)čljivega načina [odgovora za vašo nastavitev](#page-93-0).

- 1 Pritisnite **Nastavitev**.
- 2 Pritisnite **4**, nato pa **3**. Tako se prikaže meni **Osnovna nastavitev faksa** in izbere **Samodejni odziv**.
- 3 Pritisnite **1** za izbiro **Vklop** ali pa **2** za izbiro **Izklop**.
- 4 Da bi sprejeli nastavitev, pritisnite **OK**.

# **Pošiljanje faksa**

Faks lahko pošiljate na različne načine. Z uporabo nadzorne plošče lahko z naprave HP all-in-one pošljete črnobel ali barvni faks. Faks lahko pošljete tudi ročno preko dodanega telefona. To vam omogoča pogovor s prejemnikom, preden pošljete faks.

Če fakse pogosto pošiljate na iste številke, lahko nastavite hitro izbiranje. V tem odstavku boste našli dodatne informacije o vseh načinih pošiljanja faksov.

## **Pošiljanje osnovnega faksa**

S pomočjo nadzorne plošče lahko pošiljate osnovne večstranske fakse.

- **Opomba** Če potrebujete natisnjeno potrdilo o uspešno poslanih faksih, omogočite potrditev faksa, **preden** pošljete fakse. Za informacije si oglejte [Omogo](#page-96-0)čanje [potrditve faksa](#page-96-0).
- **Nasvet** Faks lahko pošljete tudi z nadzorom izbiranja. To vam omogoča nadziranje hitrosti izbiranja. Ta funkcija je koristna, ko želite za zaračunavanje klica uporabiti klicno kartico in se morate med izbiranjem odzvati na tonske pozive. Za dodatne informacije si oglejte [Pošiljanje faksa z uporabo nadzora izbiranja.](#page-98-0)
- 1 Prvo stran položite z licem navzdol v desni sprednji kot stekla.
- 2 Pritisnite **Faks**. Prikaže se zaslon **Vnos številke faksa**.
- 3 S tipkovnico vnesite številko faksa.

**Nasvet** Za vnos premora v zaporedje številk večkrat zaporedoma pritisnite gumb **Presledek (#)**, dokler se na barvnem grafičnem zaslonu ne prikaže pomišljaj.

- 4 Pritisnite **Začni črnobelo**.
- 5 Če se nazadnje poslan črnobel faks shrani v pomnilnik, se prikaže zaslon **Način faksa**. S pritiskom na **1** pošljite nov faks.
- 6 Ponovno pritisnite **Začni črnobelo**.
- 7 Če morate po faksu poslati še eno stran, ob pozivu pritisnite **1**. Naslednjo stran položite z licem navzdol v desni sprednji kot stekla, nato pa pritisnite **Začni črnobelo**. Če nimate še ene strani, ki bi jo morali poslati, pritisnite **2**.

Ko so skenirane vse strani, HP all-in-one pošlje faks.

<span id="page-96-0"></span>**Nasvet** Z naprave HP all-in-one lahko pošljete tudi barvni faks, kot je npr. fotografija. Pritisnite **Začni barvno**, namesto **Začni črnobelo**.

Ste vedeli, da lahko faks pošljete iz računalnika z uporabo **HP Director**, ki je priložen programski opremi **HP Image Zone**? Ustvarite in pripnete lahko tudi računalniško izdelano naslovno stran za pošiljanje s faksom. Preprosto je. Za dodatne informacije si oglejte elektronsko pomoč za **HP Image Zone**, ki je priložena programski opremi **HP Image Zone**.

# **Omogočanje potrditve faksa**

Če potrebujete natisnjeno potrdilo o uspešno poslanih faksih, sledite tem navodilom, da omogočite potrditev faksa, **preden** pošljete fakse.

Privzeta nastavitev potrditve faksa je **Vsaka napaka**. To pomeni, da HP all-in-one natisne poročilo le, če je prišlo do težave pri pošiljanju ali sprejemanju faksa. Potrditveno sporočilo, ki označuje, ali je bil faks uspešno poslan, se po vsakem pošiljanju za trenutek prikaže na barvnem grafičnem zaslonu. Za dodatne informacije o tiskanih poročilih si oglejte [Tiskanje poro](#page-102-0)čil.

- 1 Pritisnite **Nastavitev**.
- 2 Pritisnite **2**, nato pa **1**. Tako se prikaže meni **Natisni poročilo** in izbere **Nastavitev poročil o faksu**.
- 3 Pritisnite **5**, nato pa **OK**.

Na ta način ste izbrali **Samo pri pošiljanju**. Ob vsakem pošiljanju faksa bo HP all-in-one natisnil potrditveno poročilo, ki vas obvesti, ali je bil faks poslan uspešno ali ne.

**Opomba** Če izberete **Send Only (Samo pri pošiljanju)**, ne boste prejeli natisnjenih poročil, če se pojavijo napake pri sprejemanju faksov naprave HP all-in-one. Natisnite **Dnevnik faksa** za ogled napak pri sprejemu. Za dodatne informacije o tiskanju **Dnevnika faksa** si oglejte Roč[no ustvarjanje poro](#page-103-0)čil.

# **Ročno pošiljanje faksa s telefona**

Preden pošljete faks, lahko pokličete in govorite s prejemnikom. Ta način pošiljanja faksa se imenuje ročno pošiljanje faksa. Ročno pošiljanje faksa je koristno, če se želite pred pošiljanjem prepričati, ali prejemnik lahko sprejme faks.

**Opomba** Če nameravate faks poslati neposredno na drugo faks napravo in ne govoriti s prejemnikom, preden ga pošljete, vam priporočamo, da ga pošljete neposredno z nadzorne plošče. Ko pošiljate faks ročno s telefona, pošiljanje lahko traja dlje. Druga faks naprava se utegne pred sprejemom faksa izklopiti in prenos bo morda neuspešen. V tem primeru pošljite faks z nadzorne plošče ali s pomočjo nadzora izbiranja. Za informacije si oglejte [Pošiljanje osnovnega faksa](#page-95-0) ali [Pošiljanje faksa z uporabo nadzora izbiranja](#page-98-0).

S telefona lahko pošljete črnobel ali barvni faks; naslednji odstavek vsebuje navodila za pošiljanje črnobelega faksa.

## **Za ročno pošiljanje faksa s telefona**

- 1 Prvo stran položite z licem navzdol v desni sprednji kot stekla.
- 2 Številko izberite s tipkovnico na telefonu, ki je povezan z vašim HP all-in-one.

**Opomba** Za izbiranje številke morate uporabiti tipkovnico na telefonu. Ne uporabljajte tipkovnice na nadzorni plošči naprave HP all-in-one.

- 3 Ko ste pripravljeni na pošiljanje faksa, pritisnite **Faks**. Prikaže se zaslon **Način faksa**.
- 4 S pritiskom na **1** pošljite nov faks.
- 5 Pritisnite **Začni črnobelo**.

Če se prejemnik oglasi na telefon, lahko z njim govorite, preden pošljete faks. Prejemnika opomnite, da mora na svoji faks napravi pritisniti Zagon, po tem ko zasliši tone faksa.

6 Če morate po faksu poslati še eno stran, ob pozivu pritisnite **1**. Stran položite z licem navzdol v desni sprednji kot stekla, nato pa pritisnite **OK**. Če nimate še ene strani, ki bi jo morali poslati, pritisnite **2**.

**Opomba** Če se na poziv ne odzovete v 30 sekundah, HP all-in-one samodejno pošlje faks.

Telefonska linija med prenosom faksa onemi. Takrat lahko odložite telefon. Če želite nadaljevati pogovor s prejemnikom, ostanite na zvezi, dokler prenos faksa ni končan.

# **Ponovno pošiljanje faksa več prejemnikom**

Zadnji poslani črnobel faks se shrani v pomnilnik, tako ga lahko hitro ponovno pošljete drugim prejemnikom, ne da bi bilo treba ponovno skenirati originale. HP all-in-one ne shrani barvnih faksov v pomnilnik.

Faks je shranjen v pomnilniku do 5 minut, ko imate odprt zaslon **Vnos številke faksa**. Če pritisnete katerikoli gumb za izhod iz menija Faks (kot je **Prekliči**) ali pošljete barvni faks, se bo le-ta izbrisal iz pomnilnika.

- 1 Pošljite črnobel faks. Za informacije si oglejte [Pošiljanje osnovnega faksa](#page-95-0).
- 2 S tipkovnico vnesite naslednjo številko faksa.
- 3 Pritisnite **Začni črnobelo**.
- 4 Če je nazadnje poslan črnobel faks še vedno shranjen v pomnilniku, se prikaže zaslon **Način faksa**.
- 5 S pritiskom na **2** pošljite zadnji faks v pomnilniku.

HP all-in-one izbere številko faksa in ga pošlje. Te korake lahko ponovite za pošiljanje faksa, shranjenega v pomnilniku, drugemu prejemniku.

## **Pošiljanje faksa s ponovnim izbiranjem**

S ponovnim izbiranjem lahko pošljete faks na zadnjo izbrano številko faksa. S ponovnim izbiranjem lahko pošljete črnobel ali barvni faks. Naslednji odstavek vsebuje navodila za pošiljanje črnobelega faksa.

- 1 Prvo stran položite z licem navzdol v desni sprednji kot stekla.
- 2 Pritisnite **Faks**. Prikaže se zaslon **Vnos številke faksa**.
- 3 Pritisnite ▲ za ponovno izbiro zadnje izbrane številke.
- 4 Pritisnite **Začni črnobelo**.
- 5 Če se nazadnje poslan črnobel faks shrani v pomnilnik, se prikaže zaslon **Način faksa**. S pritiskom na **1** pošljite nov faks.
- 6 Pritisnite **Začni črnobelo**.

<span id="page-98-0"></span>7 Če morate po faksu poslati še eno stran, ob pozivu pritisnite **1**. Stran položite z licem navzdol v desni sprednji kot stekla, nato pa pritisnite **OK**. Če nimate še ene strani, ki bi jo morali poslati, pritisnite **2**.

HP all-in-one pošlje faks.

# **Pošiljanje faksa s hitrim izbiranjem**

S HP all-in-one lahko hitro pošljete faks z uporabo hitrega izbiranja. S hitrim izbiranjem lahko pošljete črnobel ali barvni faks; naslednji odstavek vsebuje navodila za pošiljanje črnobelega faksa.

Vnosi hitrega izbiranja se ne prikažejo, dokler jih ne nastavite. Za dodatne informacije si oglejte [Nastavitev hitrega izbiranja.](#page-103-0)

- 1 Prvo stran položite z licem navzdol v desni sprednji kot stekla.
- 2 Pritisnite **Faks**. Prikaže se zaslon **Vnos številke faksa**.
- 3 Pritisnite ▼ za dostop do hitrega izbiranja.
- 4 pritiskajte, dokler se ne prikaže ustrezen vnos hitrega izbiranja.

**Opomba** S tipkovnico na nadzorni plošči lahko vnesete tudi kodo hitrega izbiranja.

- 5 Pritisnite **OK** za izbiro vnosa hitrega izbiranja.
- 6 Pritisnite **Začni črnobelo**.
- 7 Če se nazadnje poslan črnobel faks shrani v pomnilnik, se prikaže zaslon **Način faksa**. S pritiskom na **1** pošljite nov faks.
- 8 Pritisnite **Začni črnobelo**.
- 9 Če morate po faksu poslati še eno stran, ob pozivu pritisnite **1**. Stran položite z licem navzdol v desni sprednji kot stekla, nato pa pritisnite **OK**. Če nimate še ene strani, ki bi jo morali poslati, pritisnite **2**.

# **Pošiljanje faksa z uporabo nadzora izbiranja**

Nadzor izbiranja vam omogoča izbiranje številke z nadzorne plošče, kot bi klicali z običajnega telefona. Ta funkcija je koristna, ko želite za zaračunavanje klica uporabiti klicno kartico in se morate med izbiranjem odzvati na tonske pozive. Številko lahko izbirate tudi s svojo hitrostjo, če je potrebno.

Z uporabo nadzora izbiranja lahko pošljete črnobel ali barvni faks; naslednji odstavek vsebuje navodila za pošiljanje črnobelega faksa.

**Opomba** Poskrbite, da bo glasnost vklopljena, v nasprotnem primeru ne boste slišali znaka centrale. Za informacije si oglejte [Uravnavanje glasnosti](#page-107-0).

## **Za pošiljanje faksa z uporabo nadzora izbiranja z nadzorne plošče**

- 1 Prvo stran položite z licem navzdol v desni sprednji kot stekla.
- 2 Pritisnite **Faks**.
	- Prikaže se zaslon **Vnos številke faksa**.
- 3 Pritisnite **Začni črnobelo**.
- 4 Ponovno pritisnite **Začni črnobelo**. HP all-in-one skenira stran v pomnilnik.
- 5 Če morate po faksu poslati še eno stran, ob pozivu pritisnite **1**. Stran položite z licem navzdol v desni sprednji kot stekla, nato pa pritisnite **OK**. Če nimate še ene strani, ki bi jo morali poslati, pritisnite **2**.

Prikaže se zaslon **Vnos številke faksa**.

- <span id="page-99-0"></span>6 Ko zaslišite znak centrale, vnesite številko s tipkovnico na nadzorni plošči.
- 7 Upoštevajte vse morebitne pozive.

Faks se pošlje, ko se sprejemna faks naprava odzove.

# **Sprejemanje faksa**

Odvisno od nastavitve **Samodejni odziv** lahko s HP all-in-one samodejno ali ročno sprejemate fakse. Če imate možnost **Samodejni odziv** nastavljeno na **Izklop**, boste morali fakse sprejeti ročno. Če pa imate možnost **Samodejni odziv** nastavljeno na **Vklop**, se bo HP all-in-one samodejno odzval na dohodne klice in sprejel fakse. Za dodatne informacije o možnosti **Samodejni odziv** si oglejte [Nastavljanje naprave](#page-93-0) [HP all-in-one za sprejemanje faksov](#page-93-0).

**Opomba** Če ste za tiskanje fotografij vstavili kartušo za tiskanje fotografij ali sivo kartušo za tiskanje fotografij, jo lahko za sprejemanje faksov zamenjate s črno tiskalno kartušo. Oglejte si [Delo s tiskalnimi kartušami.](#page-146-0)

## **Nastavitev števila zvonjenj pred odzivom**

Določite lahko število zvonjenj, preden se HP all-in-one samodejno odzove na dohodni klic.

**Opomba** Ta nastavitev velja le, če je **Samodejni odziv** nastavljen na **Vklop**.

Nastavitev **Zvonjenja za odziv** je pomembna, če imate odzivnik priklopljen na isto telefonsko linijo kot HP all-in-one. Odzivnik se mora odzvati pred napravo HP all-inone. Število zvonjenj za odziv naprave HP all-in-one mora biti večje od števila zvonjenj za odziv odzivnika.

Npr., odzivnik nastavite za odziv po 4 zvonjenjih in HP all-in-one za odziv po najvišjem številu zvonjenj, ki jih omogoča naprava. (Najvišje število zvonjenj se razlikuje glede na državo/regijo.) Pri tej nastavitvi se odzivnik odzove na klic, HP all-in-one pa nadzoruje linijo. Če HP all-in-one zazna tone faksa, bo HP all-in-one sprejel faks. Če gre za govorni klic, bo odzivnik zabeležil dohodno sporočilo.

**Za nastavitev števila zvonjenj pred odzivom z nadzorne plošče**

- 1 Pritisnite **Nastavitev**.
- 2 Pritisnite **4** in nato še enkrat **4**.
	- Tako se prikaže meni **Osnovna nastavitev faksa** in nato **Zvonjenja za odziv**.
- 3 S tipkovnico vnesite ustrezno število zvonjenj.
- 4 Da bi sprejeli nastavitev, pritisnite **OK**.

# **Ročno sprejemanje faksa**

Če HP all-in-one nastavite na ročno sprejemanje faksov (možnost **Samodejni odziv** je nastavljena na **Izklop**) ali pa se vi oglasite na telefon in zaslišite faks tone, fakse sprejmite po navodilih v tem odstavku.

Fakse lahko sprejemate ročno s telefona, ki je:

- Neposredno priključen v HP all-in-one (prek vrat "2-EXT")
- Na isti telefonski liniji, a ni priključen v HP all-in-one
- 1 Preverite, ali je HP all-in-one vklopljen in papir naložen v vhodni predal.
- 2 S stekla odstranite vse originale.

3 Nastavitev **Zvonjenja za odziv** nastavite na visoko številko, da imate možnost odgovoriti na dohodni klic pred odzivom naprave HP all-in-one. Ali pa nastavitev **Samodejni odziv** nastavite na **Izklop**, tako da se HP all-in-one ne odzove samodeino na dohodne klice.

Za informacije o nastavitvi števila nastavitve **Zvonjenja za odziv** si oglejte [Nastavitev števila zvonjenj pred odzivom](#page-99-0). Za informacije o nastavitvi **Samodejni odziv** si oglejte [Nastavitev na](#page-94-0)čina odgovora.

- 4 Napravite nekaj od naslednjega:
	- Če je telefon na isti telefonski liniji (a ni priključen v hrbtno stran naprave HP all-in-one) in slišite faks tone oddajnega faksa, počakajte 5 - 10 sekund, preden pritisnete **1 2 3** na telefonu. Če HP all-in-one ne začne sprejemati faksa, počakajte še nekaj sekund in ponovno pritisnite **1 2 3**.
		- **Opomba** Ko HP all-in-one sprejme dohodni klic, se na barvnem grafičnem zaslonu prikaže **Zvoni...** Če dvignete telefon, se po nekaj sekundah prikaže **Telefon je zaseden**. Počakati morate, da se prikaže to sporočilo, preden pritisnete **1 2 3** na telefonu, ali pa ne boste mogli sprejeti faksa.
	- Če govorite po telefonu s pošiljateljem in uporabljate telefon, ki je priključen v HP all-in-one, mu recite, naj najprej pritisne Zagon na svoji faks napravi. Ko zaslišite faks tone oddajnega faksa, pritisnite gumb **Faks** na nadzorni plošči. pritiskajte, dokler ni označena možnost **Ročno sprejemanje faksa**, nato pa pritisnite **OK**. Pritisnite gumb **Začni črnobelo** ali **Začni barvno** na nadzorni plošči in nato odložite telefon.

**Opomba** Če pritisnete **Začni barvno,** pošiljatelj pa pošlje črnobel faks, bo HP all-in-one natisnil črnobel faks.

# **Nastavitev datuma in časa**

Datum in čas lahko nastavite z nadzorne plošče. Ob pošiljanju faksa se skupaj z glavo faksa natisneta trenuten datum in čas. Oblika datuma in časa je odvisna od nastavitve jezika in države/regije.

- **Opomba** Če HP all-in-one ostane brez napajanja, morate ponovno nastaviti datum in čas.
- 1 Pritisnite **Nastavitev**.
- 2 Pritisnite **4**, nato pa **1**. Tako se prikaže meni **Osnovna nastavitev faksa** in izbere **Datum in čas**.
- 3 S pritiskom ustreznih številk na tipkovnici vnesite mesec, dan in leto. Datum lahko vnesete v različnem vrstnem redu, odvisno od nastavitev države/regije. Sprva se pod prvo števko nahaja podčrtaj; le-ta se ob pritiskanju gumba samodejno pomika naprej do naslednje števke. Po vnosu zadnje števke datuma se samodejno prikaže poziv za vnos ure.
- 4 Vnesite uro in minuto. Če je čas prikazan v 12-urni obliki, se po vnosu zadnje števke samodejno prikaže poziv za **Dopoldanski ali popoldanski čas**.
- 5 Če vas pozove, pritisnite **1** za dopoldanski čas ali **2** za popoldanski čas. Na barvnem grafičnem zaslonu se prikažeta nova datum in čas.

# <span id="page-101-0"></span>**Nastavitev glave faksa**

Glava faksa natisne vaše ime in številko faksa na vrh vsakega poslanega faksa. Priporočamo vam, da glavo faksa nastavite s pomočjo **Fax Setup Wizard** (Čarovnik za namestitev faksa) (uporabniki okolja Windows) ali **Setup Assistant** (Pomočnik za namestitev) (uporabniki Macintosha) med nameščanjem programske opreme **HP Image Zone** . Glavo faksa lahko nastavite tudi z nadzorne plošče.

Informacija glave faksa je v nekaterih državah/regijah zakonsko zahtevana.

- 1 Pritisnite **Nastavitev**.
- 2 Pritisnite **4**, nato pa **2**. Tako se prikaže meni **Osnovna nastavitev faksa** in izbere **Glava faksa**.
- 3 Vnesite svoje osebno ime ali ime podjetja. Za informacije o vnosu besedila z nadzorne plošče si oglejte Vnos besedila in simbolov.
- 4 Ko končate z vnosom osebnega imena ali imena podjetja, na vidni tipkovnici izberite **Končano** in pritisnite **OK**.
- 5 S številčnico vnesite številko faksa.
- 6 Pritisnite **OK**.

Morda vam bo informacije glave faksa lažje vnesti s **HP Director**, ki je priložen programski opremi **HP Image Zone**. Poleg vnosa informacij glave faksa lahko vnesete tudi informacije za naslovno stran, ki se uporabijo, ko pošljete faks iz vašega računalnika in dodate naslovno stran. Za dodatne informacije si oglejte elektronsko pomoč za **HP Image Zone**, ki je priložena programski opremi **HP Image Zone**.

# **Vnos besedila in simbolov**

Ko nastavljate informacije glave faksa ali vnose hitrega izbiranja, lahko besedilo in simbole vnašate z nadzorne plošče z uporabo vidne tipkovnice, ki se samodejno prikaže na barvnem grafičnem zaslonu. Besedilo in simbole lahko vnašate tudi s tipkovnico na nadzorni plošči.

Simbole lahko vnašate tudi s tipkovnice, ko izbirate faks ali telefonsko številko. Ko HP all-in-one izbere številko, interpretira simbol in se ustrezno odzove. Npr., če v številko faksa vnesete pomišljaj, HP all-in-one naredi premor pred nadaljnjim izbiranjem številke. Premor je koristen, če potrebujete dostop do zunanje linije, preden odtipkate številko faksa.

**Opomba** Če bi radi v številko faksa vnesli simbol, kot je pomišljaj, ga morate vnesti s tipkovnico.

#### **Vnos besedila z uporabo vidne tipkovnice**

Besedilo ali simbole lahko vnašate z uporabo vidne tipkovnice, ki se samodejno prikaže na barvnem grafičnem zaslonu, ko morate vnesti besedilo. Npr., vidna tipkovnica se samodejno prikaže ob nastavljanju informacij glave faksa ali vnosov hitrega izbiranja.

- Za izbiro črke, številke ali simbola na vidni tipkovnici s pritiskom na  $\blacktriangleleft$ ,  $\blacktriangleright$ ,  $\blacktriangle$  in  $\blacktriangledown$ označite ustrezno izbiro.
- Ko označite ustrezno črko, številko ali simbol, to izbiro potrdite s pritiskom na **OK** na nadzorni plošči.

Izbira se prikaže na barvnem grafičnem zaslonu.

● Za vnos malih tiskanih črk izberite gumb **abc** na vidni tipkovnici in pritisnite **OK**.

- <span id="page-102-0"></span>● Za vnos velikih tiskanih črk izberite gumb **ABC** na vidni tipkovnici in pritisnite **OK**.
- Za vnos številk in simbolov izberite gumb **123** na vidni tipkovnici in pritisnite **OK**.
- Za brisanje črke, številke ali simbola izberite **Počis.** na vidni tipkovnici in pritisnite **OK**.
- Za dodajanje presledka pritisnite ▶ na vidni tipkovnici in pritisnite **OK**.
	- **Opomba** Prepričajte se, da na vidni tipkovnici za dodajanje presledka uporabljate . S puščičnimi gumbi na nadzorni plošči ne boste mogli dodati presledka.
- Ko končate z vnašanjem besedila, številk ali simbolov, izberite **Konč.** na vidni tipkovnici in pritisnite **OK**.

# **Vnos besedila z uporabo tipkovnice na nadzorni plošči**

Besedilo ali simbole lahko vnašate tudi s tipkovnico na nadzorni plošči. Vaše izbire se prikažejo na vidni tipkovnici na barvnem grafičnem zaslonu.

Pritisnite številke na tipkovnici, ki ustrezajo črkam imena. Npr., črke a, b in c ustrezajo številki 2, kot je prikazano na gumbu spodaj.

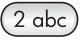

Gumb pritisnite večkrat, da boste videli znake, ki so na voljo.

**Opomba** Odvisno od vašega jezika in nastavitev države/regije utegnejo biti na voljo dodatni znaki.

● Ko se prikaže prava črka, počakajte, da se kazalka samodejno pomakne desno ali pritisnite . Pritisnite številko, ki ustreza naslednji črki v imenu. Gumb pritisnite večkrat, dokler se ne prikaže prava črka. Prva črka besede se samodejno začne z veliko začetnico.

**Nasvet** Kazalka se po dveh sekundah samodejno pomakne desno.

- Za vnos presledka pritisnite **Presledek (#)**.
- Za vnos premora pritisnite **Simboli (\*)**. V zaporedju številk se prikaže pomišljaj.
- Za vnos simbola, kot je @, večkrat zaporedoma pritisnite gumb **Simboli (\*)**, da se boste pomikali po seznamu razpoložljivih simbolov: zvezdica (**\***), pomišljaj (**-**), znak "in" (**&**), pika (**.**), poševnica (**/**), oklepaj **( )**, opuščaj (**'**), enačaj (**=**), lestvica (**#**), afna (**@**), podčrtaj (**\_**), plus (**+**), klicaj (**!**), podpičje (**;**), vprašaj (**?**), vejica (**,**), dvopičje (**:**), odstotek (**%**) in približek (**~**).
- Če se zmotite, s pritiskom puščičnega gumba izberite **Počis.** na vidni tipkovnici in pritisnite **OK**.
- Ko končate z vnašanjem besedila, številk ali simbolov, s pritiskom puščičnega gumba izberite **Konč.** na vidni tipkovnici in pritisnite **OK**.

# **Tiskanje poročil**

HP all-in-one lahko nastavite, da samodejno natisne poročila o napakah in potrditvena poročila za vsak poslan in sprejet faks. Lahko pa tudi ročno natisnete sistemska poročila, ko jih potrebujete; ta poročila nudijo koristne sistemske informacije o napravi HP all-in-one.

**Uporaba funkcij za faksiranje**

<span id="page-103-0"></span>Po privzetem načinu HP all-in-one natisne poročilo le, če je prišlo do težave pri pošiljanju ali sprejemanju faksa. Potrditveno sporočilo, ki označuje, ali je bil faks uspešno poslan, se po vsakem pošiljanju za trenutek prikaže na barvnem grafičnem zaslonu.

# **Samodejno ustvarjanje poročil**

HP all-in-one lahko konfigurirate tako, da samodejno natisne poročila o napakah in potrditvena poročila.

**Opomba** Če potrebujete natisnjeno potrdilo o vsakem poslanem faksu, sledite tem navodilom, preden začnete pošiljati fakse, in izberite **Samo pri pošiljanju**.

- 1 Pritisnite **Nastavitev**.
- 2 Pritisnite **2**, nato pa **1**. Tako se prikaže meni **Natisni poročilo** in izbere **Nastavitev poročil o faksu**.
- 3 Pritiskajte ▼ za pomikanje med naslednjimi vrstami poročil:
	- **1. Vsaka napaka**: se natisne ob vsaki napaki pri delovanju faksa (privzeta nastavitev).
	- **2. Napaka pri pošiljanju**: se natisne ob vsaki napaki pri prenosu.
	- **3. Napaka pri sprejemu**: se natisne ob vsaki napaki pri sprejemu.
	- **4. Vsak faks**: potrdi ob vsakem sprejemanju ali pošiljanju faksa.
	- **5. Samo pri pošiljanju**: se natisne ob vsakem pošiljanju faksa in sporoča, ali je bil faks uspešno poslan ali ne.
	- **6. Izklop**: ne natisne poročil o napaki ali potrditvi.
- 4 Ko je želeno poročilo označeno, pritisnite **OK**.

# **Ročno ustvarjanje poročil**

Ročno lahko ustvarite poročila o napravi HP all-in-one, kot so npr. stanje zadnjega poslanega faksa, seznam programiranih vnosov hitrega izbiranja ali poročilo o samopreizkusu za diagnostične namene.

- 1 Pritisnite **Nastavitev**, nato pa **2**. Tako se prikaže meni **Natisni poročilo**.
- 2 Pritiskajte ▼ za pomikanje med naslednjimi vrstami poročil:
	- **1. Nastavitev poročil o faksu**: natisne samodejna poročila o faksu, kot je opisano v Samodejno ustvarjanje poročil.
	- **2. Zadnja transakcija**: natisne podrobnosti o zadnjem poslanem faksu.
	- **3. Dnevnik faksa**: natisne dnevnik zadnjih tridesetih pošiljanj faksa.
	- **4. Seznam hitrega izbiranja**: natisne seznam programiranih vnosov hitrega izbiranja.
	- **5. Poročilo o samopreizkusu**: natisne poročilo, ki vam pomaga pri diagnosticiranju težav pri tiskanju in poravnavanju. Za dodatne informacije si oglejte Tiskanje poroč[ila o samopreizkusu](#page-145-0).
- 3 Ko je želeno poročilo označeno, pritisnite **OK**.

# **Nastavitev hitrega izbiranja**

Vnose hitrega izbiranja lahko dodelite pogosto uporabljenim številkam faksa. To vam omogoča hitro izbiro teh številk z uporabo nadzorne plošče.

Za informacije o pošiljanju faksa s hitrim izbiranjem si oglejte [Pošiljanje faksa s hitrim](#page-98-0) izbiraniem.

Iz računalnika lahko hitro in preprosto nastavite vnose hitrega izbiranja z uporabo **HP Director**, ki je priložen programski opremi **HP Image Zone**. Za dodatne informacije si oglejte elektronsko pomoč za **HP Image Zone**, ki je priložena programski opremi **HP Image Zone**.

# **Ustvarjanje vnosov hitrega izbiranja**

Za številke faksa, ki jih pogosto uporabljate, lahko ustvarite vnose hitrega izbiranja.

- 1 Pritisnite **Nastavitev**.
- 2 Pritisnite **3**, nato pa **1**. Tako se prikaže meni **Nastavitev hitrega izbiranja** in izbere **Posamezno hitro izbiranje**.

Na barvnem grafičnem zaslonu se prikaže prvi nedodeljen vnos hitrega izbiranja.

- 3 Za izbiro prikazanega vnosa hitrega izbiranja pritisnite **OK**. Lahko pa pritisnete tudi **▼** ali ▲ za izbiro drugega praznega vnosa in nato OK
- 4 Vnesite številko faksa, ki jo želite dodeliti vnosu, nato pa pritisnite **OK**.

**Nasvet** Za vnos premora v zaporedje številk večkrat zaporedoma pritisnite gumb **Presledek (#)**, dokler se na barvnem grafičnem zaslonu ne prikaže pomišljaj.

Na barvnem grafičnem zaslonu se samodejno prikaže vidna tipkovnica.

5 Vnesite ime. Ko končate z vnosom imena, na vidni tipkovnici izberite **Končano** in pritisnite **OK**.

Za dodatne informacije o vnosu besedila z uporabo vidne tipkovnice si oglejte [Vnos](#page-101-0) [besedila in simbolov](#page-101-0).

6 Če želite nastaviti še eno številko, pritisnite **1** ali pa pritisnite **Prekliči** za izhod iz menija **Nastavitev hitrega izbiranja**.

# **Posodobitev vnosov hitrega izbiranja**

Spremenite lahko telefonsko številko ali ime osebnega vnosa za hitro izbiranje.

- 1 Pritisnite **Nastavitev**.
- 2 Pritisnite **3**, nato pa **1**. Tako se prikaže meni **Nastavitev hitrega izbiranja** in izbere **Posamezno hitro izbiranje**.
- 3 Pritisnite ali za pomikanje med vnosi hitrega izbiranja, nato pa pritisnite **OK** za izbiro ustreznega vnosa.
- 4 Ko se prikaže trenutna številka faksa, pritisnite , da jo izbrišete.
- 5 Vnesite novo številko faksa.
- 6 Pritisnite **OK**, da shranite novo številko. Na barvnem grafičnem zaslonu se samodejno prikaže vidna tipkovnica.
- 7 Z uporabo vidne tipkovnice spremenite ime. Za dodatne informacije o uporabi vidne tipkovnice si oglejte [Vnos besedila in](#page-101-0) [simbolov.](#page-101-0)
- 8 Pritisnite **OK**.
- 9 Pritisnite **1** za posodobitev še enega vnosa hitrega izbiranja ali pa **Prekliči** za izhod.

## **Brisanje vnosov hitrega izbiranja**

Izbrišete lahko vnos hitrega izbiranja posameznika ali skupine.

- 1 Pritisnite **Nastavitev**.
- 2 Pritisnite **3**, nato pa **2**. Tako se prikaže meni **Nastavitev hitrega izbiranja** in izbere **Izbriši hitro izbiranje**.
- 3 Pritiskajte vali A, dokler se ne prikaže vnos hitrega izbiranja, ki ga želite izbrisati, nato pa pritisnite **OK**, da ga izbrišete. S tipkovnico na nadzorni plošči lahko vnesete tudi kodo hitrega izbiranja.
- 4 Pritisnite **1** za izbris še enega vnosa hitrega izbiranja ali pa **Prekliči** za izhod.

# **Spreminjanje ločljivosti faksa in nastavitev svetlejši/ temnejši**

Za dokumente, ki jih faksirate, lahko spreminjate **Ločljivost** faksa in nastavitve **Svetlejši/Temnejši**.

# **Spreminjanje ločljivosti faksa**

Nastavitev **Ločljivost** vpliva na hitrost prenosa in kakovost faksiranih črnobelih dokumentov. HP all-in-one pošilja fakse pri najvišji ločljivosti, ki jo podpira sprejemna faks naprava. Ločljivost lahko spreminjate le za fakse, ki jih pošiljate v črnobeli tehniki. Vsi barvni faksi bodo poslani z ločljivostjo **Fina**. Na voljo so naslednje nastavitve za ločljivost:

- **Fina**: nudi besedilo visoke kakovosti, ki je primerno za faksiranje večine dokumentov. To je privzeta nastavitev.
- **Foto**: nudi fakse najboljše kakovosti, ko pošiljate fotografije. Če izberete **Foto**, vedite, da faksiranje traja dlje časa. Ko faksirate fotografije, priporočamo, da izberete **Foto**.
- Standardno: nudi najhitrejši možen prenos faksa z najnižjo kakovostjo.

Ta nastavitev se pet minut po zaključitvi opravila povrne na privzeto nastavitev, razen če ste spremembe nastavili kot privzete. Za informacije si oglejte [Nastavitev novih](#page-106-0) [privzetih nastavitev.](#page-106-0)

## **Za spreminjanje ločljivosti z nadzorne plošče**

- 1 Prvo stran položite z licem navzdol v desni sprednji kot stekla.
- 2 Pritisnite **Faks**. Tako se prikaže zaslon **Vnos številke faksa**.
- 3 S tipkovnico vnesite številko faksa.
- 4 Ponovno pritisnite **Faks**, nato pa **1**. Tako se prikaže **Meni Faks** in izbere **Ločljivost**.
- 5 Pritisnite **▼** za izbiro nastavitve za ločljivost, nato pa pritisnite OK.
- 6 Pritisnite **Začni črnobelo**.

**Opomba** Če pritisnete **Začni barvno**, bo faks poslan z nastavitvijo **Fina**.

- 7 Če se nazadnje poslan črnobel faks shrani v pomnilnik, se prikaže zaslon **Način faksa**. S pritiskom na **1** pošljite nov faks.
- 8 Pritisnite **Začni črnobelo**.

<span id="page-106-0"></span>9 Če morate po faksu poslati še eno stran, ob pozivu pritisnite **1**. Stran položite z licem navzdol v desni sprednji kot stekla, nato pa pritisnite **OK**. Če nimate še ene strani, ki bi jo morali poslati, pritisnite **2**.

# **Spreminjanje nastavitve svetlejši/temnejši**

Kontrast faksa lahko spremenite tako, da bo temnejši ali svetlejši od originala. Ta funkcija je koristna, če faksirate dokument, ki je zbledel, zabrisan ali napisan na roke. Z uravnavanjem kontrasta lahko original potemnite.

Ta nastavitev se pet minut po zaključitvi opravila povrne na privzeto nastavitev, razen če ste spremembe nastavili kot privzete. Za informacije si oglejte Nastavitev novih privzetih nastavitev.

- 1 Prvo stran položite z licem navzdol v desni sprednji kot stekla.
- 2 Pritisnite **Faks**. Tako se prikaže zaslon **Vnos številke faksa**.
- 3 S tipkovnico vnesite številko faksa.
- 4 Ponovno pritisnite **Faks**, nato pa **2**. Tako se prikaže **Meni Faks** in izbere meni **Svetlejši/Temnejši**.
- 5 S pritiskom na  $\blacktriangleleft$  posvetlite faks ali pa ga s pritiskom na  $\blacktriangleright$  potemnite. Ob pritisku puščice se indikator pomakne levo ali desno.
- 6 Pritisnite **Začni črnobelo**.
- 7 Če se nazadnje poslan črnobel faks shrani v pomnilnik, se prikaže zaslon **Način faksa**. S pritiskom na **1** pošljite nov faks.
- 8 Pritisnite **Začni črnobelo**.
- 9 Če morate po faksu poslati še eno stran, ob pozivu pritisnite **1**. Stran položite z licem navzdol v desni sprednji kot stekla, nato pa pritisnite **OK**. Če nimate še ene strani, ki bi jo morali poslati, pritisnite **2**.

# **Nastavitev novih privzetih nastavitev**

Prek nadzorne plošče lahko spremenite privzete vrednosti za nastavitev **Ločljivost** in **Svetlejši/Temnejši**.

- 1 Spremenite nastavitev za **Ločljivost** in **Svetlejši/Temnejši**.
- 2 Če že niste v **Meni Faks**, dvakrat pritisnite **Faks**. Na ta način ste izbrali **Meni Faks**.
- 3 Pritisnite **3**. Na ta način ste izbrali **Nast. nov. pr. vred**.
- 4 Pritisnite **OK**.

# **Nastavitev možnosti faksa**

Nastavite lahko številne možnosti faksa, kot je nadziranje, ali HP all-in-one samodejno ponovno izbira zasedeno številko. Ko spremenite naslednje možnosti, postane nova nastavitev privzeta. V tem odstavku boste našli informacije o spreminjanju možnosti faksa.

# **Nastavitev velikosti papirja za sprejete fakse**

Za sprejete fakse lahko izberete velikost papirja. Izbrana velikost papirja mora ustrezati papirju, ki je naložen v vhodnem predalu. Fakse lahko tiskate le na papir velikosti Letter, A4 ali Legal.

- <span id="page-107-0"></span>**Opomba** Če je ob sprejemu faksa v vhodnem predalu papir neprave velikosti, se faks ne natisne, na barvnem grafičnem zaslonu pa se prikaže sporočilo o napaki. Če želite natisniti faks, naložite papir velikosti Letter, A4 ali Legal in pritisnite **OK.**
- 1 Pritisnite **Nastavitev**.
- 2 Pritisnite **4**, nato pa **5**. Tako se prikaže meni **Osnovna nastavitev faksa** in izbere **Velikost papirja za faks**.
- 3 S pritiskom na ▼ označite možnost, nato pa pritisnite **OK**.

# **Nastavitev tonskega ali impulznega izbiranja**

Način izbiranja naprave HP all-in-one lahko nastavite na tonsko ali impulzno izbiranje. Večina telefonskih sistemov deluje v obeh načinih izbiranja. Če vaš telefonski sistem ne zahteva impulznega izbiranja, priporočamo uporabo tonskega izbiranja. Če imate javni telefonski sistem ali sistem naročniške centrale (PBX), boste morali morda izbrati **Impulzno izbiranje**. Če niste prepričani, katero nastavitev uporabiti, se obrnite na krajevno telefonsko podjetje.

- **Opomba** Če izberete **Impulzno izbiranje**, nekatere funkcije telefonskega sistema morda ne bodo na voljo. Poleg tega lahko izbiranje faks ali telefonske številke traja dlje.
- 1 Pritisnite **Nastavitev**.
- 2 Pritisnite **4**, nato pa **6**. Tako se prikaže meni **Osnovna nastavitev faksa** in izbere **Tonsko ali impulzno izbiranje**.
- 3 S pritiskom na označite možnost, nato pa pritisnite **OK**.

# **Uravnavanje glasnosti**

HP all-in-one nudi tri stopnje za uravnavanje glasnosti zvonjenja in zvočnika. Glasnost zvonjenja predstavlja glasnost telefonskih zvonjenj. Glasnost zvočnika pa predstavlja glasnost vsega ostalega, kot so znaki centrale, toni faksa in piski ob pritiskih gumbov. Privzeta nastavitev je **Blago**.

- 1 Pritisnite **Nastavitev**.
- 2 Pritisnite **4**, nato pa **7**. Tako se prikaže meni **Osnovna nastavitev faksa** in izbere **Glasnost zvonjenja in piskov**.
- 3 Pritisnite za izbiro ene od možnosti: **Blago**, **Glasno** ali **Izklop**.

**Opomba** Če izberete **Izklop**, znaka centrale, tonov faksa ali dohodnih tonov zvonjenja ne boste slišali.

4 Pritisnite **OK**.

# **Spreminjanje vzorca odzivnega zvonjenja (razločno zvonjenje)**

Številna telefonska podjetja ponujajo funkcijo razločnega zvonjenja, ki omogoča več telefonskih številk na eni telefonski liniji. Ko imate vklopljeno to storitev, bo imela vsaka telefonska številka drugačen vzorec zvonjenja Na primer, enojno, dvojno in trojno zvonjenje za različne številke. HP all-in-one lahko nastavite, da se odzove na dohodne klice, ki imajo določen vzorec zvonjenja.
Če HP all-in-one priključite na linijo z razločnim zvonjenjem, naj vam vaše telefonsko podjetje dodeli en vzorec zvonjenja za govorne klice in drugega za faks klice. Priporočamo, da za faks številko zahtevate dvojno ali trojno zvonjenje. Ko HP all-in-one zazna določen vzorec zvonjenja, se odzove na klic in sprejme faks.

Na primer, telefonsko podjetje vam lahko dodeli dvojno zvonjenje za faks številko in enojno zvonjenje za govorne klice. Pri tej nastavitvi **Vzorec odzivnega zvonjenja** za HP all-in-one nastavite na **Dvojno zvonjenje**. Nastavitev **Rings to Answer (Zvonjenja za odziv)** lahko nastavite tudi na **3**. Ob prejemu klica z dvojnim zvonjenjem se bo HP all-in-one odzval po treh zvonjenjih in sprejel faks.

Če nimate te storitve, uporabite privzet vzorec zvonjenja, ki je **Vsa zvonjenja**.

#### **Za spreminjanje vzorca odzivnega zvonjenja z nadzorne plošče**

- 1 Preverite, ali je HP all-in-one nastavljen za samodejno odzivanje na faks klice. Za informacije si oglejte [Nastavljanje naprave HP all-in-one za sprejemanje faksov](#page-93-0).
- 2 Pritisnite **Nastavitev**.
- 3 Pritisnite **5**, nato pa **1**. Tako se prikaže meni **Napredna nastavitev faksa** in izbere **Vzorec odzivnega zvonjenja**.
- 4 S pritiskom na označite možnost, nato pa pritisnite **OK**.

Ko telefon zazvoni z vzorcem zvonjenja, ki je dodeljen faks liniji, se HP all-in-one odzove na klic in sprejme faks.

#### **Samodejno ponovno izbiranje zasedene ali neodzvane številke**

HP all-in-one lahko nastavite na samodejno ponovno izbiranje zasedenih ali neodzvanih številk. Privzeta nastavitev za **Zasedeno, ponovno izbiranje** je **Ponovno izbiranje**. Privzeta nastavitev za **Ni odgovora, ponovno izbiranje** je **Ne ponovi izbiranja**.

- 1 Pritisnite **Nastavitev**.
- 2 Napravite nekaj od naslednjega:
	- Za spremembo nastavitve **Zasedeno, ponovno izbiranje** pritisnite **5**, nato pa **2**.

Tako se prikaže meni **Napredna nastavitev faksa** in izbere **Zasedeno, ponovno izbiranje**.

– Za spremembo nastavitve **Ni odgovora, ponovno izbiranje** pritisnite **5**, nato pa **3**.

Tako se prikaže meni **Napredna nastavitev faksa** in izbere **Ni odgovora, ponovno izbiranje**.

- 3 Pritisnite za izbiro **Ponovno izbiranje** ali **Ne ponovi izbiranja**.
- 4 Pritisnite **OK**.

#### **Nastavitev samodejnega zmanjševanja za dohodne fakse**

Ta nastavitev določa, kaj naredi HP all-in-one, če sprejme faks, ki je prevelik za privzeto velikost papirja. Če je ta nastavitev vklopljena (privzeta nastavitev), se slika dohodnega faksa pomanjša tako, da pride na eno stran, če je mogoče. Če pa je ta nastavitev izklopljena, se informacije, ki ne pridejo na prvo stran, natisnejo na drugo. **Samodejno zmanjševanje** je koristno, ko sprejemate faks velikosti Legal in je v vhodnem predalu papir velikosti Letter.

- 1 Pritisnite **Nastavitev**.
- 2 Pritisnite **5**, nato pa **4**.

Tako se prikaže meni **Napredna nastavitev faksa** in izbere **Samodejno zmanjševanje**.

- 3 Pritisnite za izbiro **Izklop** ali **Vklop**.
- 4 Pritisnite **OK**.

#### **Nastavitev varnostnega sprejema faksa**

HP all-in-one vse sprejete fakse shrani v pomnilnik. Če pride do napake, ki napravi HP all-in-one prepreči tiskanje faksov, **Varnostni sprejem faksa** omogoča nadaljevanje sprejemanja faksa. Med napako se ob omogočenem **Backup Fax Reception (Varnostnem sprejemu faksa)** faksi shranijo v pomnilnik.

Na primer, če v napravi HP all-in-one ni papirja in je omogočen **Varnostni sprejem faksa**, se vsi sprejeti faksi shranijo v pomnilnik. Ko naložite papir, lahko natisnete fakse. Če to funkcijo onemogočite, se HP all-in-one ne bo odzval na dohodne faks klice, dokler ne odpravite napake.

Napake, kot je sledeča, utegnejo preprečiti tiskanje faksov z naprave HP all-in-one:

- V vhodnem predalu ni papiria
- Prišlo je do zagozditve papirja
- Vrata za dostop do nosilca tiskalnih kartuš so odprta
- Nosilec tiskalnih kartuš se je zataknil

Med normalnim delovanjem (če je **Varnostni sprejem faksa** nastavljen na **Vklop** ali **Izklop**) HP all-in-one vse fakse shrani v pomnilnik. Ko je pomnilnik poln, HP all-in-one prepiše najstarejše natisnjene fakse, ko sprejme nove fakse. Če želite izbrisati vse fakse iz pomnilnika, HP all-in-one izklopite s pritiskom gumba **Vklop**.

**Opomba** Če je **Backup Fax Reception (Varnostni sprejem faksa)** nastavljen na **Vklop** in pride do napake, HP all-in-one sprejete fakse shrani v pomnilnik kot "nenatisnjene". Vsi nenatisnjeni faksi ostanejo v spominu, dokler jih ne natisnete ali izbrišete. Ko je pomnilnik poln nenatisnjenih faksov, HP all-inone ne sprejema več novih faks klicev, dokler nenatisnjenih faksov ne natisnete ali jih izbrišete iz pomnilnika. Za informacije o tiskanju ali brisanju faksov iz pomnilnika si oglejte [Ponovno tiskanje ali brisanje faksov v](#page-111-0) [pomnilniku.](#page-111-0)

Privzeta nastavitev za **Varnostni sprejem faksa** je **Vklop**.

#### **Za nastavitev varnostnega sprejema faksa z nadzorne plošče**

- 1 Pritisnite **Nastavitev**.
- 2 Pritisnite **5** in nato še enkrat **5**.

Tako se prikaže meni **Napredna nastavitev faksa** in izbere **Varnostni sprejem faksa**.

- 3 Pritisnite za izbiro **Vklop** ali **Izklop**.
- 4 Pritisnite **OK**.

#### **Uporaba načina odprave napak**

**Način odprave napak** (ECM) preprečuje izgubo podatkov zaradi slabih telefonskih linij z odkrivanjem napak, do katerih pride med prenosom, in samodejno zahteva ponoven prenos dela z napako. To ne vpliva na stroške telefona, pri dobrih telefonskih linijah jih utegne celo zmanjšati. Pri slabih telefonskih linijah pa ECM povišuje čas pošiljanja in telefonske stroške, a pošiljanje podatkov je dosti zanesljivejše. Po privzeti nastavitvi je

<span id="page-110-0"></span>vklopljen. ECM izklopite le, če bistveno povišuje telefonske stroške in vam je slabša kakovost sprejemljiva v zameno za nižje stroške.

Naslednja pravila veljajo za ECM:

- Če izklopite ECM, to velja le za fakse, ki jih pošiljate. Ne velja za fakse, ki jih sprejemate.
- Če izklopite ECM, **Hitrost faksa** nastavite na **Srednje**. Če je **Fax Speed (Hitrost faksa)** nastavljena na **Hitro**, se bo faks samodejno pošiljal z vklopljenim ECM. Za informacije o spreminjanju **Hitrosti faksa** si oglejte Nastavitev hitrosti faksa.
- Če pošiljate barvni faks, se le-ta pošlje z vklopljenim ECM, ne glede na trenutno nastavljeno možnost.

#### **Za spreminjanje nastavitve ECM z nadzorne plošče**

- 1 Pritisnite **Nastavitev**.
- 2 Pritisnite **5**, nato pa **6**. Tako se prikaže meni **Napredna nastavitev faksa** in izbere **Način odprave napak**.
- 3 Pritisnite za izbiro **Izklop** ali **Vklop**.
- 4 Pritisnite **OK**.

#### **Nastavitev hitrosti faksa**

Hitrost faksa, ki jo uporabljate za komunikacijo med HP all-in-one in drugimi faks napravami, lahko med pošiljanjem in sprejemanjem faksov spreminjate. Privzeta hitrost faksa je **Hitro**.

Če uporabljate kaj od naslednjega, bo morda potrebno nastaviti hitrost faksa na počasnejšo hitrost:

- Internetno telefonsko storitev
- Sistem naročniške centrale (PBX)
- Faks prek IP (FoIP)
- Storitev digitalnega omrežja z integriranimi storitvami (ISDN)

Če imate pri pošiljanju in sprejemanju faksov težave, bi bilo morda smiselno nastaviti **Hitrost faksa** na **Srednje** ali **Počasno**. V naslednji razpredelnici so navedene razpoložljive nastavitve hitrosti faksa.

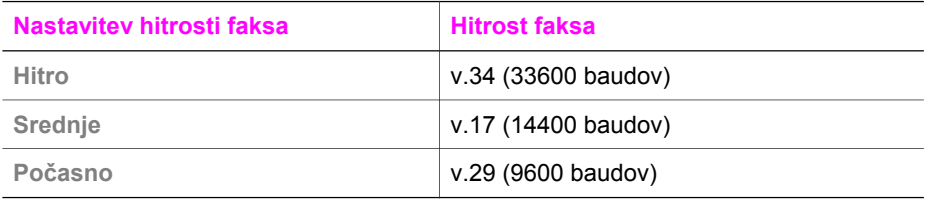

#### **Za nastavitev hitrosti faksa z nadzorne plošče**

- 1 Pritisnite **Nastavitev**.
- 2 Pritisnite **5**, nato pa **7**. Tako se prikaže meni **Napredna nastavitev faksa** in izbere **Hitrost faksa**.
- 3 Pritisnite za izbiro možnosti, nato pa pritisnite **OK**.

<span id="page-111-0"></span>Fakse, shranjene v pomnilniku, lahko ponovno natisnete ali izbrišete. Če med sprejemanjem faksa v napravi HP all-in-one zmanjka papirja, boste morda morali ponovno natisniti faks v pomnilniku. Ali, če je pomnilnik naprave HP all-in-one poln, ga bo morda potrebno izprazniti, da boste še naprej lahko sprejemali fakse.

**Opomba** HP all-in-one vse sprejete fakse shrani v pomnilnik, tudi ko se le-ti natisnejo. To omogoča ponovno tiskanje faksov kasneje, če je potrebno. Ko je pomnilnik poln, HP all-in-one prepiše najstarejše natisnjene fakse, ko sprejme nove fakse.

#### **Za ponovno tiskanje faksov v pomnilniku z nadzorne plošče**

- 1 Preverite, ali je papir naložen v vhodni predal.
- 2 Pritisnite **Nastavitev**.
- 3 Pritisnite **6**, nato pa **4**.

Tako se prikaže meni **Orodja** in izbere **Natisni fakse v spominu**. Faksi se tiskajo v obratnem vrstnem redu, kot so bili prejeti, tako da se najprej natisne najnovejši faks, itd.

4 Če faksa, ki se tiska, ne potrebujete, pritisnite **Prekliči**.

HP all-in-one začne tiskati naslednji faks v pomnilniku.

**Opomba Prekliči** morate pritisniti za vsak shranjen faks, če želite zaustaviti tiskanie.

#### **Za brisanje vseh faksov v pomnilniku z nadzorne plošče**

 Za brisanje vseh faksov iz pomnilnika HP all-in-one izklopite s pritiskom gumba **Vklop** .

Ko izklopite HP all-in-one, se bodo izbrisali vsi faksi, ki so shranjeni v pomnilniku.

### **Faksiranje preko interneta**

Lahko se naročite na poceni telefonsko storitev, ki omogoča pošiljanje in sprejemanje faksov s HP all-in-one s pomočjo interneta. Ta metoda se imenuje faks preko IP (FoIP). Storitev FoIP verjetno uporabljate (ponuja jo telefonsko podjetje), če:

- Skupaj s faks številko izbirate posebno dostopno kodo ali
- Imate IP pretvornik, ki omogoča povezavo v internet in nudi analogna telefonska vrata za faks povezavo.
- **Opomba** Fakse lahko pošiljate in sprejemate le tako, da telefonski kabel vključite v vrata z oznako "1-LINE" na napravi HP all-in-one in ne iz vrat za Ethernet. To pomeni, da morate povezavo z internetom izpeljati preko pretvornika (ki ima običajne analogne telefonske vtiče za faks povezave) ali preko telefonskega podjetja.

Storitev FoIP utegne delovati napačno, ko HP all-in-one pošilja in sprejema fakse pri visoki hitrosti (33600 b/s). Če imate težave s pošiljanjem in sprejemanjem faksov, uporabite nižjo hitrost. To lahko storite s spreminjanjem nastavitve **Hitrost faksa** z **Visoka** (privzeta) na **Srednja**. Za informacije o spreminjanju te nastavitve si oglejte [Nastavitev hitrosti faksa](#page-110-0).

Pri telefonskem podjetju morate preveriti tudi, ali njihova internetna telefonska storitev podpira faksiranje. Če ne podpirajo faksiranja, ne boste mogli pošiljati in sprejemati faksov preko interneta.

### **Zaustavitev faksiranja**

Faks, ki ga pošiljate ali sprejemate, lahko kadarkoli prekličete.

#### **Za zaustavitev faksiranja z nadzorne plošče**

 Za zaustavitev faksa, ki ga pošiljate ali sprejemate, na nadzorni plošči pritisnite **Prekliči**. Na barvnem grafičnem zaslonu poiščite sporočilo **Faksiranje preklicano**. Če se ne prikaže, ponovno pritisnite **Prekliči**.

HP all-in-one do konca natisne strani, ki jih je začel tiskati, in prekliče tiskanje preostalih strani. To lahko traja nekaj časa.

#### **Za preklic klicane številke**

Za preklic trenutno klicane številke pritisnite **Prekliči.**

# **12 Uporaba HP Instant Share (USB)**

HP Instant Share omogoča preprosto delitev fotografij z družino in prijatelji. Skenirajte fotografijo ali vstavite pomnilniško kartico v ustrezno režo za kartice na HP all-in-one, izberite eno ali več fotografij, ki jih želite dati v skupno rabo, izberite naslov za vaše fotografije in jih pošljite. Fotografije lahko celo prenesete v spletni album s fotografijami ali v spletni fotografski studio. Razpoložljivost storitev se razlikuje glede na državo/ regijo.

S **HP Instant Share E-mail (E-pošto HP Instant Share)** družina in prijatelji vedno prejmejo fotografije, ki si jih lahko ogledajo -- brez velikih prenosov ali slik, ki so prevelike, da bi jih lahko odprli. Pošlje se e-poštno sporočilo s sličicami vaših fotografij skupaj s povezavo na varno spletno stran, kjer si lahko družina in prijatelji zlahka ogledujejo, delijo, tiskajo in shranjujejo fotografije.

**Opomba** Če je HP all-in-one povezan v omrežje in ima nastavljen HP Instant Share, uporabite informacije v [Uporaba HP Instant Share \(omrežna\)](#page-121-0). Informacije v tem poglavju se nanašajo le na napravo, ki je povezana z računalnikom preko USB kabla in ni bila predhodno povezana v omrežje ali nastavljena s HP Instant Share.

# **Pregled**

Če je HP all-in-one povezan prek USB, lahko delite fotografije s prijatelji in sorodniki z uporabo vaše naprave in HP-jeve programske opreme, nameščene v računalniku. Če imate računalnik z OS Windows, uporabite programsko opremo **HP Image Zone**; če imate računalnik Macintosh, uporabite odjemalsko programsko opremo **HP Instant Share**.

**Opomba** Naprava z USB povezavo je HP All-in-One, ki je z računalnikom povezan preko USB kabla in ima dostop do interneta omogočen preko računalnika.

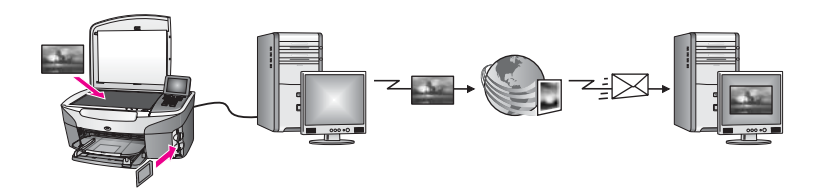

HP Instant Share uporabite za pošiljanje slik z naprave HP all-in-one na naslov po vaši izbiri. Naslov je lahko npr. e-poštni naslov, spletni album s fotografijami ali spletni fotografski studio. Razpoložljivost storitev se razlikuje glede na državo/regijo.

**Opomba** Slike lahko pošiljate tudi prijateljevi ali sorodnikovi v omrežje povezani napravi HP All-in-One ali foto tiskalniku. Za pošiljanje napravi, morate imeti ID uporabnika in geslo HP Passport. Sprejemna naprava mora biti nastavljena in registrirana pri HP Instant Share. Potrebovali boste tudi ime, ki ga je prejemnik dodelil sprejemni napravi. Nadaljnja navodila najdete v 5. koraku v [Pošiljanje slik z uporabo HP all-in-one.](#page-114-0)

# <span id="page-114-0"></span>**Začetek**

Za uporabo HP Instant Share s HP all-in-one morate imeti naslednje:

- HP all-in-one povezan z računalnikom preko USB kabla
- Dostop do interneta preko računalnika, na katerega je priključen HP all-in-one
- Glede na vaš operacijski sistem:
	- Windows: V računalnik nameščeno programsko opremo **HP Image Zone**
	- Macintosh: V računalnik nameščeno programsko opremo **HP Image Zone**, vključno z odjemalsko programsko opremo **HP Instant Share**

Za dodatne informacije si oglejte navodila za nameščanje, ki so priložena napravi.

Ko imate nastavljen HP all-in-one in nameščeno programsko opremo **HP Image Zone**, lahko začnete s skupno rabo fotografij z uporabo HP Instant Share.

## **Pošiljanje slik z uporabo HP all-in-one**

Slike so lahko fotografije ali skenirani dokumenti. Oboje lahko delite s prijatelji in sorodniki z uporabo HP all-in-one in HP Instant Share. Izberite fotografije s pomnilniške kartice ali skenirajte sliko, pritisnite **HP Instant Share** na nadzorni plošči naprave HP all-in-one in slike pošljite na želene naslove. Za podrobnejša navodila si oglejte spodnje teme.

#### **Pošiljanje fotografij s pomnilniške kartice**

Z napravo HP all-in-one imate možnost za skupno rabo fotografij takoj po vstavitvi pomnilniške kartice ali pa skupno rabo fotografij pozneje, ko je pomnilniška kartica že nekaj časa vstavljena. Za takojšnjo skupno rabo fotografij vstavite pomnilniško kartico v ustrezno režo za kartice, izberite eno ali več fotografij in pritisnite **HP Instant Share** na nadzorni plošči.

Če vstavite pomnilniško kartico in se odločite, da boste fotografije poslali pozneje, boste ugotovili, da je med tem časom HP all-in-one prešel v stanje mirovanja. Enostavno pritisnite **HP Instant Share** in sledite pozivom za izbiro in skupno rabo fotografij.

**Opomba** Za dodatne informacije o uporabi pomnilniške kartice si oglejte [Uporaba](#page-47-0) [pomnilniške kartice ali fotoaparata s tehnologijo PictBridge.](#page-47-0)

**Za pošiljanje fotografij takoj po vstavitvi pomnilniške kartice**

- 1 Preverite, ali je pomnilniška kartica vstavljena v ustrezno režo za kartico na HP all-in-one.
- 2 Izberite eno ali več fotografij. Za dodatne informacije o izbiri fotografij si oglejte [Uporaba pomnilniške kartice ali](#page-47-0) [fotoaparata s tehnologijo PictBridge](#page-47-0).

**Opomba** Storitev HP Instant Share morda ne bo podpirala vrst filmskih datotek.

3 Pritisnite **HP Instant Share** na nadzorni plošči HP all-in-one. Pri uporabnikih okolja Windows se v računalniku zažene programska oprema **HP Image Zone**. Prikaže se kartica **HP Instant Share**. V Selection Tray (Izbirnem predalu) se prikažejo sličice vaših fotografij. Za dodatne informacije o **HP Image Zone** si oglejte Uporaba **HP Image Zone** v elektronski pomoči. Pri uporabnikih Macintosha se zažene odjemalska programska oprema **HP Instant Share**. V oknu **HP Instant Share** se prikažejo sličice vaših fotografij.

- **Opomba** Če v računalniku Macintosh uporabljate starejšo različico OS od X v10.1.5 (vključno z OS 9 v9.1.5), se fotografije prenesejo v **HP Gallery** v računalniku Macintosh. Kliknite **E-mail (E-pošta)**. Pošljite fotografije kot e-poštno priponko, tako da sledite pozivom na računalniškem zaslonu.
- 4 Sledite navodilom, ki ustrezajo vašemu operacijskemu sistemu:

#### **Če uporabljate računalnik z OS Windows:**

- a Na območju **Control (Nadzor)** ali **Work (Delo)** kartice **HP Instant Share** kliknite povezavo ali ikono storitve, ki jo želite uporabiti za pošiljanje fotografij.
	- **Opomba** Če kliknete **See All Services (Prikaz vseh storitev)**, lahko izbirate med vsemi storitvami, ki so na voljo v vaši državi/regiji, na primer: **HP Instant Share E-mail (E-pošta HP Instant Share)** in **Create Online Albums (Ustvarjanje spletnih albumov)**. Sledite elektronskim navodilom.

Na območju Work (Delo) se prikaže zaslon **Go Online (Povezava v splet)**. b Kliknite **Next (Naprej)** in sledite navodilom na zaslonu.

#### **Če uporabljate Macintosh:**

- a Poskrbite, da so fotografije, ki jih želite dati v skupno rabo, prikazane v oknu **HP Instant Share**. Za odstranjevanje fotografij uporabite gumb **-**, za dodajanje fotografij v okno pa
- gumb **+**. b Kliknite **Continue (Nadaljuj)** in sledite elektronskim navodilom.
- c Na seznamu storitev HP Instant Share izberite storitev, ki jo želite uporabiti za pošiljanje fotografij.
- d Sledite elektronskim navodilom.
- 5 Preko storitve **HP Instant Share E-mail (E-pošta HP Instant Share)** lahko:
	- Pošljete e-poštno sporočilo s sličicami vaših fotografij, ki se jih da ogledati, natisniti in shraniti preko spleta.
	- Odprete in vzdržujete e-poštni imenik. Kliknite **Address Book (Imenik)**, registrirajte se pri HP Instant Share in ustvarite račun HP Passport.
	- Pošljete e-poštno sporočilo na več naslovov. Kliknite povezavo z več naslovi.
	- Pošljete zbirko slik prijateljevi ali sorodnikovi v omrežje povezani napravi. V polje **E-mail address (E-poštni naslov)** vnesite ime, ki ga je napravi dodelil prejemnik, za imenom pa napišite @send.hp.com. Pozvani boste za vpis v HP Instant Share z **userid (ID uporabnika)** in **password (geslom)** HP Passport.
		- **Opomba** Če še niste nastavili HP Instant Share, kliknite **I need an HP Passport account (Potrebujem račun HP Passport)** na zaslonu **Sign in with HP Passport (Vpis v HP Passport)**. Pridobite ID uporabnika in geslo HP Passport.
- **Opomba** Za pošiljanje slik s pomnilniške kartice lahko uporabite tudi gumb **Foto**. Za dodatne informacije si oglejte [Uporaba pomnilniške kartice ali fotoaparata s](#page-47-0) [tehnologijo PictBridge.](#page-47-0)

#### **Za vstavitev pomnilniške kartice in pošiljanje fotografij kasneje**

1 Pomnilniško kartico vstavite v ustrezno režo na napravi HP all-in-one.

Po določenem času HP all-in-one preide v stanje mirovanje. HP all-in-one je v načinu mirovanja, ko se na barvnem grafičnem zaslonu prikaže mirujoč zaslon.

- 2 Pritisnite **HP Instant Share** na nadzorni plošči HP all-in-one. Na barvnem grafičnem zaslonu se prikaže meni **Pošlji od kod?**.
- 3 Pritisnite **1** za izbiro **Pomnilniške kartice**. Na barvnem grafičnem zaslonu se prikaže prva fotografija s pomnilniške kartice.
- 4 Izberite eno ali več fotografij.

**Opomba** Za dodatne informacije o izbiri fotografij si oglejte [Uporaba pomnilniške](#page-47-0) [kartice ali fotoaparata s tehnologijo PictBridge.](#page-47-0)

5 Sledite korakom (začnite s 3. korakom) v [Za pošiljanje fotografij takoj po vstavitvi](#page-114-0) [pomnilniške kartice.](#page-114-0)

#### **Pošiljanje skenirane slike**

Skenirano sliko lahko daste v skupno rabo s pritiskom **HP Instant Share** na nadzorni plošči. Za uporabo gumba **HP Instant Share** sliko položite na steklo, izberite skener kot pripomoček, s katerim boste poslali sliko, izberite naslov in začnite s skeniranjem.

**Opomba** Za dodatne informacije o skeniranju slike si oglejte [Uporaba funkcij za](#page-75-0) [skeniranje](#page-75-0).

#### **Za pošiljanje skenirane slike s HP all-in-one**

- 1 Original položite z licem navzdol v desni sprednji kot stekla.
- 2 Pritisnite **HP Instant Share** na nadzorni plošči HP all-in-one. Na barvnem grafičnem zaslonu se prikaže meni **Pošlji od kod?**.
- 3 Pritisnite **2** za izbiro **Skenerja**.
	- Slika se skenira in prenese v računalnik.

Pri uporabnikih okolja Windows se v računalniku zažene programska oprema **HP Image Zone**. Prikaže se kartica **HP Instant Share**. V Selection Tray (Izbirnem predalu) se prikaže sličica skenirane slike. Za dodatne informacije o **HP Image Zone** si oglejte Uporaba **HP Image Zone** v elektronski pomoči.

Pri uporabnikih Macintosha se zažene odjemalska programska oprema **HP Instant Share**. V oknu **HP Instant Share** se prikaže sličica skenirane slike.

- **Opomba** Če v računalniku Macintosh uporabljate starejšo različico OS od X v10.1.5 (vključno z OS 9 v9.1.5), se fotografije prenesejo v **HP Gallery** v računalniku Macintosh. Kliknite **E-mail (E-pošta)**. Pošljite skenirano sliko kot e-poštno priponko, tako da sledite pozivom na računalniškem zaslonu.
- 4 Sledite navodilom, ki ustrezajo vašemu operacijskemu sistemu:

#### **Če uporabljate računalnik z OS Windows:**

- a Na območju **Control (Nadzor)** ali **Work (Delo)** kartice **HP Instant Share** kliknite povezavo ali ikono storitve, ki jo želite uporabiti za pošiljanje skeniranih slik.
	- **Opomba** Če kliknete **See All Services (Prikaz vseh storitev)**, lahko izbirate med vsemi storitvami, ki so na voljo v vaši državi/regiji, na primer: **HP Instant Share E-mail (E-pošta HP Instant Share)** in **Create**

#### **Online Albums (Ustvarjanje spletnih albumov)**. Sledite elektronskim navodilom.

Na območju Work (Delo) se prikaže zaslon **Go Online (Povezava v splet)**. b Kliknite **Next (Naprej)** in sledite navodilom na zaslonu.

#### **Če uporabljate Macintosh:**

a Poskrbite, da je skenirana slika, ki jo želite dati v skupno rabo, prikazana v oknu **HP Instant Share**.

Za odstranjevanje fotografij uporabite gumb **-**, za dodajanje fotografij v okno pa gumb **+**.

- b Kliknite **Continue (Nadaljuj)** in sledite elektronskim navodilom.
- c Na seznamu storitev HP Instant Share izberite storitev, ki jo želite uporabiti za pošiljanje skeniranih slik.
- d Sledite elektronskim navodilom.
- 5 Preko storitve **HP Instant Share E-mail (E-pošta HP Instant Share)** lahko:
	- Pošljete e-poštno sporočilo s sličicami vaših fotografij, ki se jih da ogledati, natisniti in shraniti preko spleta.
	- Odprete in vzdržujete e-poštni imenik. Kliknite **Address Book (Imenik)**, registrirajte se pri HP Instant Share in ustvarite račun HP Passport.
	- Pošljete e-poštno sporočilo na več naslovov. Kliknite povezavo z več naslovi.
	- Pošljete zbirko slik prijateljevi ali sorodnikovi v omrežje povezani napravi. V polje **E-mail address (E-poštni naslov)** vnesite ime, ki ga je napravi dodelil prejemnik, za imenom pa napišite @send.hp.com. Pozvani boste za vpis v HP Instant Share z **userid (ID uporabnika)** in **password (geslom)** HP Passport.
		- **Opomba** Če še niste nastavili HP Instant Share, kliknite **I need an HP Passport account (Potrebujem račun HP Passport)** na zaslonu **Sign in with HP Passport (Vpis v HP Passport)**. Pridobite ID uporabnika in geslo HP Passport.

**Opomba** Za pošiljanje skeniranih slik lahko uporabite tudi gumb **Skeniranje** . Za dodatne informacije si oglejte [Uporaba funkcij za skeniranje](#page-75-0).

# **Pošiljanje slik z uporabo računalnika**

Poleg uporabe naprave HP all-in-one za pošiljanje slik preko HP Instant Share lahko v računalniku nameščeno programsko opremo **HP Image Zone** uporabljate za pošiljanje slik. Programska oprema **HP Image Zone** omogoča izbiro in urejanje ene ali več slik in dostop do HP Instant Share za izbiro storitve (npr. **HP Instant Share E-mail (E-pošta HP** Instant Share)) ter pošiljanje slik. Slike lahko daste v skupno rabo na naslednje načine:

- E-pošta HP Instant Share (pošiljanje e-poštnemu naslovu)
- E-pošta HP Instant Share (pošiljanje napravi)
- Spletni albumi
- Spletni fotografski studio (odvisno od države/regije)

#### **Pošiljanje slik z uporabo programske opreme HP Image Zone (Windows)**

Programsko opremo **HP Image Zone** uporabite za delitev fotografij s prijatelji in sorodniki. Enostavno zaženite **HP Image Zone**, izberite slike, ki jih želite dati v skupno rabo in jih posredujte z **e-poštno** storitvijo HP Instant Share.

**Opomba** Za dodatne informacije o **HP Image Zone** si oglejte elektronsko pomoč za **HP Image Zone**.

#### **Za uporabo programske opreme HP Image Zone**

- 1 Dvokliknite ikono **HP Image Zone** na namizju. V računalniku se odpre okno **HP Image Zone**. V oknu se prikaže kartica **My Images (Moje slike)**.
- 2 Iz map, v katerih so shranjene slike, jih izberite eno ali več. Za dodatne informacije si oglejte elektronsko pomoč za **HP Image Zone**.

**Opomba** Za urejanje svojih slik in dosego želenih rezultatov uporabite orodja za urejanje slike **HP Image Zone**. Za dodatne informacije si oglejte elektronsko pomoč za **HP Image Zone**.

- 3 Kliknite kartico **HP Instant Share**.
	- Kartica **HP Instant Share** se prikaže v oknu **HP Image Zone**.
- 4 Na območju **Control (Nadzor)** ali **Work (Delo)** kartice **HP Instant Share** kliknite povezavo ali ikono storitve, ki jo želite uporabiti za pošiljanje skeniranih slik.
	- **Opomba** Če kliknete **See All Services (Prikaz vseh storitev)**, lahko izbirate med vsemi storitvami, ki so na voljo v vaši državi/regiji -- na primer **HP Instant Share E-mail (E-pošto HP Instant Share)** in **Create Online Albums (Ustvarjanje spletnih albumov)**. Sledite elektronskim navodilom.

Prikaže se zaslon **Go Online (Povezava v splet)** na območju **Work (Delo)** jezička **HP Instant Share**.

- 5 Kliknite **Next (Naprej)** in sledite navodilom na zaslonu.
- 6 Preko storitve **HP Instant Share E-mail (E-pošta HP Instant Share)** lahko:
	- Pošljete e-poštno sporočilo s sličicami vaših fotografij, ki se jih da ogledati, natisniti in shraniti preko spleta.
	- Odprete in vzdržujete e-poštni imenik. Kliknite **Address Book (Imenik)**, registrirajte se pri HP Instant Share in ustvarite račun HP Passport.
	- Pošljete e-poštno sporočilo na več naslovov. Kliknite povezavo z več naslovi.
	- Pošljete zbirko slik prijateljevi ali sorodnikovi v omrežje povezani napravi. V polje **E-mail address (E-poštni naslov)** vnesite ime, ki ga je napravi dodelil prejemnik, z **userid (ID uporabnika)** in **password (geslom)** HP Passport, za imenom pa napišite HP Instant Share.
		- **Opomba** Če še niste nastavili HP Instant Share, kliknite **I need an HP Passport account (Potrebujem račun HP Passport)** na zaslonu **Sign in with HP Passport (Vpis v HP Passport)**. Pridobite ID uporabnika in geslo HP Passport.

#### **Pošiljanje slik z uporabo odjemalske programske opreme HP Instant Share (Macintosh OS X v10.1.5 in novejši)**

**Opomba** Macintosh OS X v10.2.1 in v10.2.2 **nista** podprta.

Za skupno rabo slik s prijatelji in sorodniki uporabite odjemalsko aplikacijo HP Instant Share. Odprite okno HP Instant Share, izberite slike, ki jih želite dati v skupno rabo, in jih posredujte s storitvijo **HP Instant Share E-mail (E-pošta HP Instant Share)**.

**Opomba** Za dodatne informacije o uporabi odjemalske programske opreme **HP Instant Share** si oglejte elektronsko pomoč za **HP Image Zone**.

- **Za uporabo odjemalske aplikacije HP Instant Share**
- 1 V orodni vrstici izberite ikono **HP Image Zone**. Na namizju se odpre **HP Image Zone**.
- 2 V **HP Image Zone**kliknite gumb **Services (Storitve)** na vrhu okna. V spodnjem delu **HP Image Zone** se prikaže seznam aplikacij.
- 3 S seznama aplikacij izberite **HP Instant Share**. V računalniku se zažene odjemalska programska oprema **HP Instant Share**.
- 4 Za dodajanje slike v okno uporabite gumb **+**, za odstranjevanje slike pa gumb **-**.

**Opomba** Za dodatne informacije o uporabi odjemalske programske opreme **HP Instant Share** si oglejte elektronsko pomoč za **HP Image Zone**.

- 5 Poskrbite, da so slike, ki jih želite dati v skupno rabo, prikazane v oknu **HP Instant Share**.
- 6 Kliknite **Continue (Nadaljuj)** in sledite elektronskim navodilom.
- 7 Na seznamu storitev HP Instant Share izberite storitev, ki jo želite uporabiti za pošiljanje skeniranih slik.
- 8 Sledite elektronskim navodilom.
- 9 Preko storitve **HP Instant Share E-mail (E-pošta HP Instant Share)** lahko:
	- Pošljete e-poštno sporočilo s sličicami vaših fotografij, ki se jih da ogledati, natisniti in shraniti preko spleta.
	- Odprete in vzdržujete e-poštni imenik. Kliknite **Address Book (Imenik)**, registrirajte se pri HP Instant Share in ustvarite račun HP Passport.
	- Pošljete e-poštno sporočilo na več naslovov. Kliknite povezavo z več naslovi.
	- Pošljete zbirko slik prijateljevi ali sorodnikovi v omrežje povezani napravi. V polje **E-mail address (E-poštni naslov)** vnesite ime, ki ga je napravi dodelil prejemnik, z **userid (ID uporabnika)** in **password (geslom)** HP Passport, za imenom pa napišite HP Instant Share.
		- **Opomba** Če še niste nastavili HP Instant Share, kliknite **I need an HP Passport account (Potrebujem račun HP Passport)** na zaslonu **Sign in with HP Passport (Vpis v HP Passport)**. Pridobite ID uporabnika in geslo HP Passport.

#### **Skupna raba slik z uporabo HP Director (Macintosh OS, starejši od X v10.1.5)**

**Opomba** Podprti **so** Macintosh OS 9 v9.1.5 in starejši ter v9.2.6 in starejši . Macintosh OS X v10.0 in v10.0.4 **nista** podprta.

Slike delite s komerkoli, ki ima e-poštni račun. Zaženite **HP Director** in odprite **HP Gallery**. Nato z e-poštno aplikacijo, nameščeno v računalniku, ustvarite novo epoštno sporočilo.

**Opomba** Za dodatne informacije si oglejte poglavje HP Imaging Gallery v elektronski pomoči **HP Photo and Imaging Help**.

**Uporaba možnosti e-pošte v HP Director**

- 1 Prikažite meni **HP Director**:
	- V OS X izberite ikono **HP Director** v orodni vrstici.
	- V OS 9 dvokliknite bližnjico **HP Director** na namizju.
- 2 Odprite **HP Photo and Imaging Gallery**:
	- V OS X izberite **HP Gallery** v razdelku **Manage and Share (Upravljanje in skupna raba)** menija **HP Director**.
	- V OS 9 kliknite **HP Gallery**.
- 3 Izberite eno ali več slik za skupno rabo.
- Za dodatne informacije si oglejte elektronsko pomoč **HP Photo and Imaging Help**.
- 4 Kliknite **E-mail (E-pošta)**.

Odpre se e-poštni program v Macintoshu.

Slike delite kot e-poštno priponko, tako da sledite pozivom na računalniškem zaslonu.

# <span id="page-121-0"></span>**13 Uporaba HP Instant Share (omrežna)**

HP Instant Share omogoča preprosto delitev fotografij z družino in prijatelji. Skenirajte fotografijo ali vstavite pomnilniško kartico v ustrezno režo za kartice na HP all-in-one, izberite eno ali več fotografij, ki jih želite dati v skupno rabo, izberite naslov za vaše fotografije in jih pošljite. Fotografije lahko celo prenesete v spletni album s fotografijami ali v spletni fotografski studio. Razpoložljivost storitev se razlikuje glede na državo/ regijo.

# **Pregled**

Če je HP all-in-one povezan v omrežje in ima neposredni dostop do interneta (to pomeni, da za vzpostavitev internetne povezave ni odvisen od vašega računalnika), imate popoln dostop do funkcij HP Instant Share, ki so vam na voljo preko vaše naprave. Funkcije vključujejo zmožnost pošiljanja in sprejemanja slik, kot tudi tiskanje na daljavo s HP all-in-one. Sledi opis posameznih funkcij.

**Opomba** Slike so lahko fotografije ali skenirano besedilo. Oboje lahko delite s prijatelji in sorodniki z uporabo HP all-in-one in HP Instant Share.

#### **HP Instant Share pošiljanje**

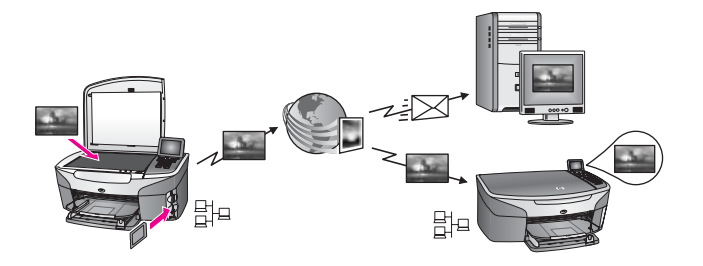

HP Instant Share pošiljanje vam omogoča pošiljanje slik s HP all-in-one na naslove po vaši izbiri s pomočjo storitve HP Instant Share. (Slike lahko pošiljate tudi preko v računalnik nameščene programske opreme **HP Image Zone**.) Nastavljeni naslov je lahko e-poštni naslov, prijateljeva ali sorodnikova naprava, povezana v omrežje, spletni album s fotografijami ali spletni fotografski studio. Razpoložljivost storitev se razlikuje glede na državo/regijo. Za dodatne informacije si oglejte [Pošiljanje slik neposredno z](#page-126-0) [naprave HP all-in-one](#page-126-0).

**Opomba** V omrežje povezana naprava je HP All-in-One, ki nudi HP Instant Share in dostop do interneta prek domačega omrežja ali druge konfiguracije, ki za dostop ne potrebuje računalnika. Če je naprava povezana v omrežje in povezana z računalnikom preko USB kabla, ima omrežna povezava prednost.

Simbol za omrežno povezljivost je  $\boxplus^{\square}$ .

<span id="page-122-0"></span>Poglavje 13

#### **HP Instant Share sprejemanje**

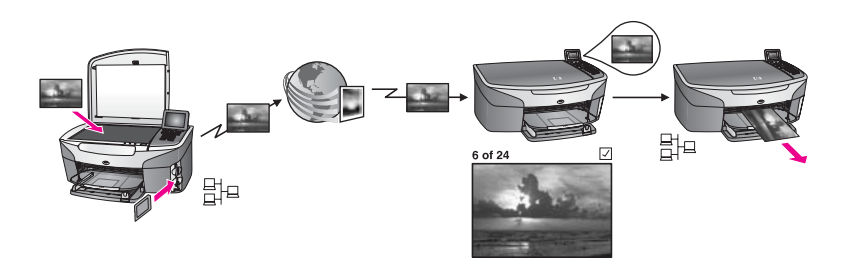

HP Instant Share sprejemanje vam omogoča sprejem slik od prijateljev ali sorodnikov, ki imajo dostop do storitve HP Instant Share in so si pridobili ID uporabnika in geslo HP Passport.

#### **Sprejemanje slik od katerega koli pošiljatelja ali določene skupine pošiljateljev**

Slike lahko sprejemate od katerega koli pošiljatelja z računom HP Passport (Odprti način) ali določene skupine pošiljateljev (Zasebni način).

Če se odločite za sprejemanje od katerega koli pošiljatelja, enostavno posredujte ime HP all-in-one tistim pošiljateljem, od katerih želite sprejemati slike. Svoji napravi dodelite ime, ko na HP all-in-one nameščate HP Instant Share. Pri imenu naprave ni ločevanja med malimi in velikimi črkami. Odprti način (sprejem od vseh pošiljateljev) je privzet način sprejemanja. Za dodatne informacije o odprtem načinu si oglejte [Sprejem od vseh pošiljateljev](#page-130-0) [\(Odprti na](#page-130-0)čin).

Prav tako lahko določenim posameznikom onemogočite pošiljanje napravi HP allin-one preko seznama dostopa HP Instant Share. Za dodatne informacije o uporabi seznama dostopa si oglejte elektronsko pomoč storitve HP Instant Share.

Če se odločite za sprejemanje od določene skupine pošiljateljev, vsakega pošiljatelja, od katerega želite sprejemati slike, dodajte na seznam dostopa HP Instant Share; nato vsakemu pošiljatelju dodelite dostopne pravice. Za dodatne informacije o dodeljevanju dostopnih pravic si oglejte elektronsko pomoč storitve HP Instant Share.

#### **Predogled ali samodejno tiskanje sprejetih slik**

HP Instant Share vam nudi možnost za ogled zbirke slik pred tiskanjem ali pa omogoča samodejno tiskanje zbirk s HP all-in-one. Pravice samodejnega tiskanja so omogočene za vsakega pošiljatelja posebej s seznama dostopa HP Instant Share.

Le zbirke slik od tistih pošiljateljev, katerim dodelite pravice samodejnega tiskanje, se bodo samodejno natisnile z vaše naprave. Vse druge zbirke pa bodo sprejete v načinu za predogled.

**Opomba** Za dodatne informacije o HP Instant Share sprejemanju si oglejte [Sprejemanje slik](#page-130-0).

#### <span id="page-123-0"></span>**HP tiskanje na daljavo**

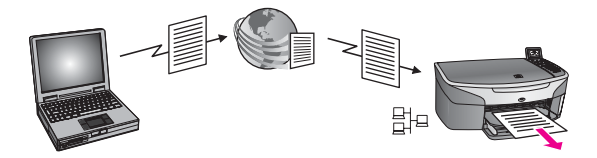

HP tiskanje na daljavo vam omogoča tiskanje iz aplikacije v okolju Windows na napravi, povezani v omrežje, ki je na drugem kraju. Npr., uporabite lahko gonilnik HPjevega oddaljenega tiskalnika za tiskanje s prenosnega računalnika v kavarni na HP all-in-one, ki ga imate doma. Z napravo lahko tiskate tudi prek navideznega zasebnega omrežja VPN (virtual private network), ko delate doma. Za dodatne informacije si oglejte [Tiskanje dokumentov na daljavo.](#page-136-0)

Poleg tega si lahko prijatelj ali sorodnik, ki nima v omrežje povezane naprave, prenese gonilnik oddaljenega tiskalnika v svoj računalnik in tiska z vašim HP all-in-one (potem ko mu posredujete ime svoje naprave). Za dodatne informacije si oglejte [Tiskanje](#page-136-0) [dokumentov na daljavo.](#page-136-0)

### **Začetek**

Za uporabo HP Instant Share s HP all-in-one morate imeti naslednje:

- Delujoč LAN (local area network)
- Napravo HP all-in-one, povezano v LAN
- Neposreden dostop v internet prek ponudnika internetnih storitev.
- ID uporabnika in geslo HP Passport
- Nastavitev HP Instant Share na vaši napravi

Možna je nastavitev HP Instant Share in pridobitev ID uporabnika in gesla HP Passport:

- Iz programske opreme **HP Image Zone** v računalniku
- S pritiskom HP Instant Share na nadzorni plošči naprave HP all-in-one.
- Ob ponujeni možnosti ob koncu namestitve programske opreme (le pri Macintoshu)

Za dodatne informacije si oglejte elektronsko pomoč **HP Instant Share Setup Wizard (Čarovnik za nastavitev HP Instant Share)**.

**Opomba** Poskrbite, da boste izbrali **Typical (Tipično)** namestitev, ko boste nameščali programsko opremo naprave HP all-in-one. Na napravi z najmanjšo namestitvijo HP Instant Share **ne** bo deloval.

Ko pridobite ID uporabnika in geslo HP Passport, ustvarite enolično ime za HP all-inone in registrirate svojo napravo, imate možnost dodajanja pošiljateljev na seznam dostopa in ustvarjanja naslovov. Če se odločite, da boste pozneje uporabili seznam dostopa in ustvarjanje naslovov, sledite navodilom v nadaljevanju.

**Opomba** Ko se vpišete v HP Instant Share in registrirate HP all-in-one, vas samodejno doda na seznam dostopa za vašo napravo in dobite pravico samodejnega tiskanja. Za dodatne informacije o tem, kako postanete član HP Instant Share in kako registrirate napravo, si oglejte Začetek.

#### <span id="page-124-0"></span>**Ustvarjanje naslovov**

Ustvarite naslove, da boste lahko določili mesta, kamor želite (pošiljatelj) poslati slike. Naslov je lahko na primer e-poštni naslov, prijateljeva ali sorodnikova v omrežje povezana naprava, spletni album s fotografijami ali spletni fotografski studio. Razpoložljivost storitev se razlikuje glede na državo/regijo.

**Opomba** Čeprav naslove ustvarite v storitvi HP Instant Share, do njih dostopate preko HP all-in-one.

#### **Za ustvarjanje naslovov**

- 1 Pritisnite **HP Instant Share** na nadzorni plošči HP all-in-one. Na barvnem grafičnem zaslonu se prikaže meni **HP Instant Share**.
- 2 Pritisnite **3** za izbiro **Dodaj nov naslov**. Prikaže se meni **Select Computer (Izbira računalnika)** s seznamom v vaše omrežje povezanih računalnikov.
- 3 S seznama izberite računalnik.
	- **Opomba** V izbranem računalniku mora biti nameščena programska oprema **HP Image Zone**, računalnik pa mora imeti možnost dostopa do storitve HP Instant Share.

V računalniškem oknu se prikaže zaslon storitve HP Instant Share.

4 Vpišite se v HP Instant Share s HP Passport **userid (ID uporabnika)** in **password (geslom)**.

Prikaže se upravitelj HP Instant Share.

- **Opomba** Ne boste pozvani za **userid (ID uporabnika)** in **password (geslo)** HP Passport, če ste storitev HP Instant Share nastavili tako, da si ju zapomni.
- 5 Izberite kartico **Share (Skupna raba)** in za ustvarjanje novega naslova sledite elektronskim navodilom.

Za dodatne informacije si oglejte elektronsko pomoč .

Če želite poslati zbirko fotografij prijateljevi ali sorodnikovi v omrežje povezani napravi, izberite **HP Instant Share E-mail (E-pošto HP Instant Share)**. V polje **E-mail address (E-poštni naslov)** vnesite ime naprave, za tem pa HP Instant Share.)

**Opomba** Za pošiljanje napravi: 1) tako pošiljatelj kot prejemnik morata imeti ID uporabnika in geslo HP Passport; 2) naprava, na katero se pošilja slika, mora biti registrirana pri HP Instant Share; in 3) sliko je treba poslati s **HP Instant Share E-mail (E-pošto HP Instant Share)** ali HP tiskanjem na daljavo.

> Pred nastavitvijo naslova naprave v **HP Instant Share E-mail** (E-pošti HP Instant Share) ali dodajanjem tiskalnika za uporabo s HP tiskanjem na daljavo prejemnika vprašajte po imenu, ki ga je določil svoji v omrežje povezani napravi. Ime naprave določi oseba ob vpisu v HP Instant Share registriranju naprave. Za dodatne informacije si oglejte Zač[etek](#page-123-0).

#### <span id="page-125-0"></span>**Uporaba seznama dostopa HP Instant Share**

Seznam dostopa se uporablja, ko je HP all-in-one nastavljen na sprejemanje v Odprtem ali Zasebnem načinu.

- V Odprtem načinu sprejemate zbirke slik od katerega koli pošiljatelja, ki ima račun HP Passport in pozna ime, ki ste ga dodelili napravi. Z izbiro sprejemanja v Odprtem načinu pošiljatelju omogočite pošiljanje slik vaši napravi. Seznam dostopa uporabite za dodelitev pravice samodejnega tiskanja. Uporabite ga tudi za blokiranje pošiljateljev, od katerih **ne** želite prejemati slik.
- V Zasebnem načinu sprejemate le slike pošiljateljev, ki jih določite na seznamu dostopa. Posamezniki, dodani na seznam, morajo imeti ID uporabnika in geslo HP Passport.

Ko dodate pošiljatelja na seznam, mu odobrite eno od naslednjih dostopnih pravic:

- Allow (Omogoči): Omogoča ogled pošiljateljevih slik pred tiskanjem.
- Auto print (Samodejno tiskanje): Omogoča samodejno tiskanje pošiljateljevih slik na vaši napravi.
- Block (Blokiraj): Zagotavlja, da od pošiljatelja ne prejemate neželenih slik.

#### **Za uporabo seznama dostopa**

- 1 Pritisnite **HP Instant Share** na nadzorni plošči HP all-in-one. Na barvnem grafičnem zaslonu se prikaže meni **HP Instant Share**.
- 2 Pritisnite **3** in nato **5**. Tako se prikaže meni **Možnosti Instant Share** in izbere **Upravljanje računa**. Prikaže se meni **Select Computer (Izbira računalnika)** s seznamom v vaše omrežje povezanih računalnikov.
- 3 S seznama izberite računalnik.
	- **Opomba** V izbranem računalniku mora biti nameščena programska oprema **HP Image Zone**, računalnik pa mora imeti možnost dostopa do storitve HP Instant Share.

V računalniškem oknu se prikaže zaslon storitve HP Instant Share.

4 Ob pozivu se vpišite v HP Instant Share z **userid (ID uporabnika)** in **password (geslom)** HP Passport.

Prikaže se upravitelj HP Instant Share.

- **Opomba** Ne boste pozvani za **userid (ID uporabnika)** in **password (geslo)** HP Passport, če ste storitev HP Instant Share nastavili tako, da si ju zapomni.
- 5 Sledite elektronskim navodilom za dodajanje ali brisanje pošiljateljev in spreminjanje dostopnih pravic z uporabo seznama dostopa.

Za dodatne informacije si oglejte elektronsko pomoč .

**Opomba** Dobiti morate ID uporabnika HP Passport vsakega pošiljatelja, ki ga dodajate na seznam dostopa. Za dodajanje pošiljatelja na seznam je potreben ID uporabnika. Ko pošiljatelja dodate na seznam in odobrite dostopne pravice, seznam dostopa prikaže informacije o pošiliatelju, kot je navedeno v nadaljevanju: odobrene dostopne pravice, ime, priimek in ID uporabnika HP Passport.

# <span id="page-126-0"></span>**Pošiljanje slik neposredno z naprave HP all-in-one**

Slike so lahko fotografije ali skenirani dokumenti. Oboje lahko delite s prijatelji in sorodniki z uporabo HP all-in-one in HP Instant Share. Izberite fotografije s pomnilniške kartice ali skenirajte sliko, pritisnite **HP Instant Share** na nadzorni plošči naprave HP all-in-one in slike pošljite na želene naslove. Za podrobnejša navodila si oglejte spodnje teme.

**Opomba** Če pošiljate napravi, povezani v omrežje, mora biti sprejemna naprava registrirana pri HP Instant Share.

#### **Pošiljanje fotografij s pomnilniške kartice**

Naprava HP all-in-one vam nudi možnost pošiljanja fotografij takoj po vstavitvi pomnilniške kartice ali možnost vstavljanja pomnilniške kartice in poznejše pošiljanje fotografij. Za takojšnje pošiljanje fotografij vstavite pomnilniško kartico v ustrezno režo za kartice, izberite eno ali več fotografij in pritisnite **HP Instant Share** na nadzorni plošči.

Če vstavite pomnilniško kartico in se odločite, da boste fotografije poslali pozneje, boste ugotovili, da je med tem časom HP all-in-one prešel v stanje mirovanja. Enostavno pritisnite **HP Instant Share** in sledite pozivom za izbiro in skupno rabo fotografij.

**Opomba** Za dodatne informacije o uporabi pomnilniške kartice si oglejte [Uporaba](#page-47-0) [pomnilniške kartice ali fotoaparata s tehnologijo PictBridge.](#page-47-0)

#### **Za pošiljanje fotografije prijateljevi ali sorodnikovi napravi, povezani v omrežje**

1 Vprašajte prijatelja ali sorodnika (prejemnika) za ime, ki ga je dodelil svoji v omrežje povezani napravi.

**Opomba** Ime naprave se dodeli, ko nastavite račun HP Instant Share in registrirate HP all-in-one. Pri imenu naprave ni ločevanja med malimi in velikimi črkami.

- 2 Preverite, ali prejemnik sprejema v Odprtem načinu oziroma ali je vaš ID uporabnika HP Passport dodal na seznam dostopa za sprejemno napravo. Za dodatne informacije si oglejte [Sprejem od vseh pošiljateljev \(Odprti na](#page-130-0)čin) in [Uporaba seznama dostopa HP Instant Share.](#page-125-0)
- 3 Z imenom naprave, ki ste ga dobili od prejemnika, ustvarite naslov. Za dodatne informacije si oglejte [Ustvarjanje naslovov.](#page-124-0)
- 4 Za pošiljanje fotografij pritisnite **HP Instant Share**.

Za dodatne informacije si oglejte naslednji postopek.

#### **Za pošiljanje fotografij takoj po vstavitvi pomnilniške kartice**

- 1 Preverite, ali je pomnilniška kartica vstavljena v ustrezno režo za kartico na HP all-in-one.
- 2 Izberite eno ali več fotografij. Za dodatne informacije o izbiri fotografij si oglejte [Uporaba pomnilniške kartice ali](#page-47-0) [fotoaparata s tehnologijo PictBridge](#page-47-0).

**Opomba** Storitev HP Instant Share morda ne bo podpirala vrst filmskih datotek.

3 Na nadzorni plošči HP all-in-one pritisnite **HP Instant Share**. Na barvnem grafičnem zaslonu se prikaže **Meni skupne rabe**. **Meni skupne rabe** prikaže naslove, ki ste jih ustvarili v storitvi HP Instant Share. Za dodatne informacije si oglejte Ustvarianje naslovov.

- 4 S puščicama in v označite naslov, na katerega želite poslati fotografije.
- 5 Za izbiro naslova in pošiljanje fotografij pritisnite **OK**.
- **Opomba** Za pošiljanje slik s pomnilniške kartice lahko uporabite tudi gumb **Foto**. Za dodatne informacije si oglejte [Uporaba pomnilniške kartice ali fotoaparata s](#page-47-0) [tehnologijo PictBridge.](#page-47-0)

#### **Za vstavitev pomnilniške kartice in pošiljanje fotografij kasneje**

- 1 Pomnilniško kartico vstavite v ustrezno režo na napravi HP all-in-one. Po določenem času HP all-in-one preide v stanje mirovanje. HP all-in-one je v načinu mirovanja, ko se na barvnem grafičnem zaslonu prikaže mirujoč zaslon.
- 2 Ko ste pripravljeni na pošiljanje fotografij, pritisnite **HP Instant Share** na nadzorni plošči naprave HP all-in-one. Na barvnem grafičnem zaslonu se prikaže meni **HP Instant Share**.
- 3 Pritisnite **1** za izbiro **Pošlji**. Prikaže se meni **Pošlji od kod?**.
- 4 Pritisnite **1** za izbiro **Pomnilniške kartice**. Na barvnem grafičnem zaslonu se prikaže prva fotografija s pomnilniške kartice.
- 5 Izberite eno ali več fotografij. Za dodatne informacije o izbiri fotografij si oglejte [Uporaba pomnilniške kartice ali](#page-47-0) [fotoaparata s tehnologijo PictBridge](#page-47-0).
- 6 Pritisnite **Foto** na nadzorni plošči. Prikaže se **Meni skupne rabe**. **Meni skupne rabe** prikaže naslove, ki ste jih ustvarili v storitvi HP Instant Share. Za dodatne informacije si oglejte [Ustvarjanje naslovov](#page-124-0).
- 7 S puščicama ▲ in ▼ označite naslov, na katerega želite poslati fotografije.
- 8 Za izbiro naslova in pošiljanje fotografij pritisnite **OK**.

#### **Pošiljanje fotografij iz ciljne datoteke**

Če HP-jev digitalni fotoaparat podpira HP Instant Share, lahko fotografije dodelite naslovom na pomnilniški kartici. Dodeljene fotografije se shranijo v ciljno datoteko. Ko pomnilniško kartico vzamete iz fotoaparata in jo vstavite v ustrezno režo za kartice v napravi HP all-in-one, HP all-in-one prebere pomnilniško kartico in fotografije posreduje dodeljenim naslovom.

#### **Za pošiljanje fotografij na naslove, ki jih dodeli HP-jev digitalni fotoaparat**

1 Preverite, ali je pomnilniška kartica vstavljena v ustrezno režo za kartico na HP all-in-one.

Za dodatne informacije si oglejte [Uporaba pomnilniške kartice ali fotoaparata s](#page-47-0) [tehnologijo PictBridge](#page-47-0).

Na barvnem grafičnem zaslonu se prikaže pogovorno okno **Cilji najdeni**.

2 Pritisnite **1** za izbiro **Da, pošlji fotografije ciljem HP Instant Share** .

Fotografije se pošljejo na dodeljene naslove.

**Opomba** Pošiljanje fotografij na več naslovov je lahko dolgotrajno in utegne prekoračiti največje število naslovov, na katere lahko HP all-in-one pošlje eno samo transakcijo. S ponovno vstavitvijo pomnilniške kartice se preostale fotografije pošljejo na dodeljene naslove.

#### **Pošiljanje skenirane slike**

Skenirano sliko lahko daste v skupno rabo s pritiskom **HP Instant Share** na nadzorni plošči. Za uporabo gumba **HP Instant Share** sliko položite na steklo, izberite skener kot pripomoček, s katerim boste poslali sliko, izberite naslov in začnite s skeniranjem.

**Opomba** Za dodatne informacije o skeniranju slike si oglejte [Uporaba funkcij za](#page-75-0) skeniranie.

#### **Za pošiljanje skenirane slike prijateljevi ali sorodnikovi napravi, povezani v omrežje**

1 Vprašajte prijatelja ali sorodnika (prejemnika) za ime, ki ga je dodelil svoji v omrežje povezani napravi.

**Opomba** Ime naprave se dodeli, ko nastavite račun HP Instant Share in registrirate HP all-in-one. Pri imenu naprave ni ločevanja med malimi in velikimi črkami.

- 2 Preverite, ali prejemnik sprejema v Odprtem načinu oziroma ali je vaš ID uporabnika HP Passport dodal na seznam dostopa za sprejemno napravo. Za dodatne informacije si oglejte [Sprejem od vseh pošiljateljev \(Odprti na](#page-130-0)čin) in [Uporaba seznama dostopa HP Instant Share.](#page-125-0)
- 3 Z imenom naprave, ki ste ga dobili od prijatelja ali sorodnika, ustvarite naslov. Za dodatne informacije si oglejte [Ustvarjanje naslovov.](#page-124-0)
- 4 Za pošiljanje fotografij pritisnite **HP Instant Share**.

Za dodatne informacije si oglejte naslednji postopek.

#### **Za pošiljanje skenirane slike s HP all-in-one**

- 1 Original položite z licem navzdol v desni sprednji kot stekla.
- 2 Na nadzorni plošči pritisnite **HP Instant Share**. Na barvnem grafičnem zaslonu se prikaže meni **HP Instant Share**.
- 3 Pritisnite **1** za izbiro **Pošlji**. Prikaže se meni **Pošlji od kod?**.
- 4 Pritisnite **2** za izbiro **Skenerja**. Prikaže se **Meni skupne rabe**. **Meni skupne rabe** prikaže naslove, ki ste jih ustvarili v storitvi HP Instant Share. Za dodatne informacije si oglejte [Ustvarjanje naslovov.](#page-124-0)
- 5 S puščicama  $\triangle$  in  $\nabla$  označite naslov, na katerega želite poslati fotografije.
- 6 Za izbiro naslova in začetek skeniranja pritisnite **OK**.

Slika se skenira in pošlje na izbrani naslov.

**Opomba** Za pošiljanje skeniranih slik lahko uporabite tudi gumb **Skeniranje** . Za dodatne informacije si oglejte [Uporaba funkcij za skeniranje](#page-75-0).

#### **Preklic pošiljanja slik**

Pošiljanje slik naslovu ali več naslovom lahko prekličete kadar koli s pritiskom **Prekliči** na nadzorni plošči. Učinek preklica je odvisen od tega, ali je zbirka slik prenesena v storitev HP Instant Share.

- Če je zbirka v celoti prenesena v storitev HP Instant Share, se pošlje na dodeljen naslov.
- Če se zbirka še vedno prenaša v storitev HP Instant Share, se ne pošlje na naslov.

# **Pošiljanje slik z uporabo računalnika**

Poleg uporabe naprave HP all-in-one za pošiljanje slik preko HP Instant Share lahko v računalniku nameščeno programsko opremo **HP Image Zone** uporabljate za pošiljanje slik. Programska oprema **HP Image Zone** omogoča izbiro in urejanje ene ali več slik in dostop do HP Instant Share za izbiro storitve (npr., **E-pošto HP Instant Share**) ter pošiljanje slik. Slike lahko daste v skupno rabo na naslednje načine:

- E-pošta HP Instant Share (pošiljanje e-poštnemu naslovu)
- E-pošta HP Instant Share (pošiljanje napravi)
- Spletni albumi
- Spletni fotografski studio (odvisno od države/regije)

**Opomba** Zbirk slik ne morete prejemati s programsko opremo **HP Image Zone**.

Če želite imeti slike v skupni rabi z uporabo HP Instant Share E-mail (E-pošto HP Instant Share) (pošiljanje napravi), opravite naloge v spodnjih alineah:

Prejemnika vprašajte po imenu, ki ga je določil svoji v omrežje povezani napravi.

**Opomba** Ime naprave se dodeli, ko nastavite račun HP Instant Share in registrirate HP all-in-one. Za dodatne informacije si oglejte Zač[etek.](#page-123-0)

- Preverite, ali prejemnik sprejema v Odprtem načinu oziroma ali je vaš ID uporabnika HP Passport dodal na seznam dostopa za sprejemno napravo. Za dodatne informacije si oglejte [Sprejem od vseh pošiljateljev \(Odprti na](#page-130-0)čin) in [Uporaba seznama dostopa HP Instant Share](#page-125-0).
- Pri izvajanju upoštevajte navodila za posamezen operacijski sistem.

#### **Za pošiljanje slik iz HP Image Zone (uporabniki okolja Windows)**

- 1 Dvokliknite ikono **HP Image Zone** na namizju. V računalniku se odpre okno **HP Image Zone**. V oknu se prikaže kartica **My Images (Moje slike)**.
- 2 Iz map, v katerih so shranjene slike, jih izberite eno ali več. Za dodatne informacije si oglejte elektronsko pomoč za **HP Image Zone**.

**Opomba** Za urejanje svojih slik in dosego želenih rezultatov uporabite orodja za urejanje slike **HP Image Zone**. Za dodatne informacije si oglejte elektronsko pomoč za **HP Image Zone**.

- 3 Kliknite kartico **HP Instant Share**. Kartica **HP Instant Share** se prikaže v oknu **HP Image Zone**.
- 4 Na območju **Control (Nadzor)** kliknite **See All Services (Prikaz vseh storitev)**. Prikaže se zaslon **Go Online (Povezava v splet)** na območju **Work (Delo)** na kartici **HP Instant Share**.
- 5 Kliknite **Next (Naprej)**.
- 6 Na seznamu storitev izberite storitev, ki jo želite uporabiti za pošiljanje fotografij.
- 7 Sledite elektronskim navodilom.

Za dodatne informacije si oglejte elektronsko pomoč .

Če želite poslati zbirko fotografij prijateljevi ali sorodnikovi v omrežje povezani napravi, izberite **HP Instant Share E-mail (E-pošto HP Instant Share)**. V polje **E-mail address (E-pošta)** vnesite ime naprave, za tem pa @send.hp.com. Pozvani boste za vpis v HP Instant Share z **userid (ID uporabnika)** in **password (geslom)** HP Passport.

<span id="page-130-0"></span>**Za pošiljanje fotografij iz HP Image Zone (uporabniki Macintosh OS X v10.1.5 in novejšega)**

**Opomba** Macintosh OS X v10.2.1 in v10.2.2 nista podprta.

- 1 V orodni vrstici izberite ikono **HP Image Zone**. Na namizju se odpre **HP Image Zone**.
- 2 V **HP Image Zone**kliknite gumb **Services (Storitve)** na vrhu okna. V spodnjem delu **HP Image Zone** se prikaže seznam aplikacij.
- 3 S seznama aplikacij izberite **HP Instant Share**. V računalniku se zažene odjemalska programska oprema **HP Instant Share**.
- 4 V okno **HP Instant Share** dodajte slike, ki jih želite dati v skupno rabo. Za dodatne informacije si oglejte odstavek HP Instant Share v pomoči za **HP Image Zone**.
- 5 Ko dodate vse slike, kliknite **Continue (Nadaljuj)**.
- 6 Sledite elektronskim navodilom.
- 7 Na seznamu storitev izberite storitev, ki jo želite uporabiti za pošiljanje fotografij.
- 8 Sledite elektronskim navodilom.

Za dodatne informacije si oglejte elektronsko pomoč . Če želite poslati zbirko fotografij prijateljevi ali sorodnikovi v omrežje povezani napravi, izberite **HP Instant Share E-mail (E-pošto HP Instant Share)**. V polje **E-mail address (E-pošta)** vnesite ime naprave, za tem pa @send.hp.com. Pozvani boste za vpis v HP Instant Share z **userid (ID uporabnika)** in **password (geslom)** HP Passport.

**Opomba** Če še niste nastavili HP Instant Share, kliknite **I need an HP Passport account (Potrebujem račun HP Passport)** na zaslonu **Sign in with HP Passport (Vpis v HP Passport)**. Pridobite ID uporabnika in geslo HP Passport. Na zaslonu **Region and Terms of Use (Regija in pogoji uporabe)** izberite svojo državo/regijo in sprejmite **Terms of Use (Pogoje uporabe)**.

## **Sprejemanje slik**

Slike se lahko pošiljajo z ene v omrežje povezane naprave na drugo. Zbirko slik lahko sprejemate od katerega koli pošiljatelja, ki ima ID uporabnika in geslo HP Passport (Odprti način) ali določene skupine pošiljateljev (Zasebni način). Privzet način sprejemanja je odprti. Za dodatne informacije si oglejte [HP Instant Share sprejemanje](#page-122-0).

**Opomba** Zbirka slik (ali zbir slik) je skupina slik, ki jih posameznik pošlje na določen naslov, ki je v tem primeru vaša naprava.

#### **Sprejem od vseh pošiljateljev (Odprti način)**

Privzet način sprejemanja HP all-in-one je odprti način. Vsak prijatelj ali sorodnik z veljavnim računom HP Passport, ki pozna ime vaše naprave, vam lahko pošlje zbirko <span id="page-131-0"></span>slik. Zbirka se **ne** bo samodejno natisnila, razen če pošiljatelju ne odobrite pravic samodejnega tiskanja preko seznama dostopa HP Instant Share. Za dodatne informacije si oglejte [Uporaba seznama dostopa HP Instant Share](#page-125-0).

**Opomba** Čeprav je naprava HP all-in-one nastavljena na sprejem od vseh pošiljateljev, lahko preprečite sprejemanje slik od določenih pošiljateljev. Blokirate jih z uporabo seznama dostopa. Za dodatne informacije si oglejte [Uporaba seznama dostopa HP Instant Share](#page-125-0).

> Slike, poslane vaši napravi, lahko blokirate tudi z dostopom do seznama tiskalnih opravil storitve HP Instant Share.

#### **Za sprejemanje slik od vseh pošiljateljev**

- 1 Pritisnite **HP Instant Share** na nadzorni plošči HP all-in-one. Na barvnem grafičnem zaslonu se prikaže meni **HP Instant Share**.
- 2 Pritisnite **3** za izbiro **Možnosti HP Instant Share**. Prikaže se meni **Možnosti Instant Share**.
- 3 Pritisnite **1** za izbiro **Možnosti sprejema**. Prikaže se meni **Možnosti sprejema**.
- 4 Pritisnite **2** za izbiro **Odprto, sprejem od vseh pošilj.**.

Po privzeti nastavitvi je naprava HP all-in-one nastavljena tako, da omogoča predogled slik v zbirki pred tiskanjem. Za samodejno tiskanje prejetih fotografij si oglejte [Za samodejno tiskanje sprejetih slik](#page-132-0).

#### **Sprejemanje od določene skupine pošiljateljev (Zasebni način)**

Ko nastavite HP all-in-one na sprejemanje v Zasebnem načinu, sprejemate zbirke slik od določene skupine dovoljenih pošiljateljev, vsak od njih pa ima račun HP Passport. To dosežemo tako, da vsakega pošiljatelja dodamo na seznam dostopa. Z dodajanjem pošiljatelja na seznam dobi dostopne pravice. Za dodatne informacije si oglejte [Uporaba](#page-125-0) [seznama dostopa HP Instant Share](#page-125-0).

**Opomba** V Zasebnem načinu boste sprejemali le zbirke slik od pošiljateljev, ki imajo račun HP Passport in ste jim odobrili dovoljene ali samodejne tiskalne pravice.

V Zasebnem načinu sprejete fotografije se tiskajo ročno, razen če ste preko seznama dostopa odobrili pravice samodejnega tiskanja. Za dodatne informacije si oglejte [Tiskanje sprejetih fotografij](#page-132-0).

#### **Za sprejemanje slik od določene skupine dovoljenih pošiljateljev**

- 1 Pošiljatelje dodajte na seznam dostopa HP Instant Share in jim odobrite pravice. Za dodatne informacije si oglejte [Uporaba seznama dostopa HP Instant Share](#page-125-0).
- 2 Ko dokončate seznam, pritisnite **HP Instant Share** na nadzorni plošči HP all-inone.

Na barvnem grafičnem zaslonu se prikaže meni **HP Instant Share**.

- 3 Pritisnite **3**, nato pa **1**. Tako se prikaže meni **Možnosti Instant Share** in izbere **Možnosti sprejema**. Prikaže se meni **Možnosti sprejema**.
- 4 Pritisnite **1** za izbiro **Zasebno, sprejem od dovoljenih pošiljateljev**.
- 5 Nastavite HP all-in-one, da vam omogoča predogled slik v zbirki pred tiskanjem ali samodejno tiskanje vsake prejete slike.

Za dodatne informacije si oglejte [Tiskanje sprejetih fotografij](#page-132-0).

# <span id="page-132-0"></span>**Tiskanje sprejetih fotografij**

Storitev HP Instant Share sprejme zbirke slik, poslane vaši napravi in označuje (po zbirki) dostopne pravice, dodeljene pošiljatelju. Naprava HP all-in-one preverja sprejete slike v storitvi HP Instant Share na dva načina:

- Če je HP all-in-one povezan v omrežje in ima nastavljen HP Instant Share, bo samodejno preveril nove zbirke slik v storitvi HP Instant Share na določen časovni interval (npr. vsakih 20 minut). Temu postopku rečemo samodejno preverjanje in je na vaši napravi po privzeti nastavitvi omogočena. Če HP all-in-one zazna sprejem zbirke v storitvi HP Instant Share, se na barvnem grafičnem zaslonu prikaže ikona, ki vas obvešča, da ste sprejeli eno ali več zbirk. Če je sprejeto zbirko poslal dovoljen pošiljatelj s pravicami samodejnega tiskanja, se samodejno natisne iz vaše naprave. Če je sprejeto zbirko poslal dovoljen pošiljatelj **brez** pravic samodejnega tiskanja, se informacija o zbirki prikaže na seznamu zbirk **Sprejeto** naprave HP all-in-one.
- Če samodejno preverjanje ni omogočeno ali če želite preveriti, ali ste morda prejeli zbirko med intervali samodejnega preverjanja, pritisnite **HP Instant Share Sprejmi** iz menija **HP Instant Share**. Izbira **Receive (Sprejmi)** povzroči, da HP all-in-one preveri nove zbirke slike in prenese informacije na seznam zbirk **Sprejeto**.

Če je sprejeto zbirko poslal dovoljen pošiljatelj s pravicami samodejnega tiskanja, boste pozvani k **Tiskaj zdaj** ali **Tiskaj pozneje**. Če izberete **Tiskaj zdaj**, se natisnejo slike v zbirki. Če izberete **Tiskaj pozneje**, se informacije o zbirki prikažejo na seznamu zbirk **Sprejeto**.

Naslednji odstavki opisujejo, kako natisniti sprejete slike, nastaviti velikost tiskanja in povezane možnosti tiskanja ter kako preklicati tiskalna opravila.

#### **Samodejno tiskanje sprejetih slik**

Zbirka slik, prejeta od dovoljenega pošiljatelja s pravicami samodejnega tiskanja, se bo samodejno natisnila na HP all-in-one, če je na napravi omogočeno samodejno preverjanje.

#### **Za samodejno tiskanje sprejetih slik**

1 Dodajte pošiljatelja seznamu dostopa HP Instant Share in mu odobrite pravice samodejnega tiskanja.

Za dodatne informacije si oglejte [Uporaba seznama dostopa HP Instant Share.](#page-125-0)

- 2 Pritisnite **HP Instant Share** na nadzorni plošči HP all-in-one.
	- Na barvnem grafičnem zaslonu se prikaže meni **HP Instant Share**.
- 3 Pritisnite **3**, nato pa **2**. Tako se prikaže meni **Možnosti Instant Share** in izbere **Samodejno preverjanje**. Prikaže se meni **Samodejno preverjanje**.
- 4 Pritisnite **1** in izberete **Vklop**.

Ko je **Auto Checking (Samodejno preverjanje)** "vklopljeno", naprava HP all-inone občasno pri storitvi HP Instant Share poizve, ali ste prejeli zbirko slik. Če zazna zbirko, ki jo je poslal pošiljatelj z dovoljenjem za samodejno tiskanje, se prenese na napravo in natisne.

**Opomba** Za ročno poizvedbo pri storitvi HP Instant Share pritisnite **HP Instant Share** in nato **2** za izbiro **Sprejmi** iz menija **HP Instant Share**. Naprava HP all-in-one opravi poizvedbo pri storitvi HP Instant Share. Če najde eno ali več zbirk za samodejno tiskanje, se na barvnem grafičnem

zaslonu prikaže **Tiskalno opravilo pripravljeno**. Če pritisnete **1** za izbiro **Tiskaj zdaj**, se zbirka natisne in doda na seznam zbirk **Sprejeto**. Če pritisnete **2** za izbiro **Tiskaj pozneje**, se zbirka le doda na seznam zbirk **Sprejeto**.

#### <span id="page-133-0"></span>**Ročno tiskanje sprejetih slik**

Zbirka slik, prejetih od pošiljatelja, ki lahko pošilja na vašo napravo, a nima pravice samodejnega tiskanja, zadrži storitev HP Instant Share, dokler se ne odločite, kako boste obdelali slike s HP all-in-one. Lahko opravite predogled slik v zbirki pred tiskanjem ali pa natisnete celotno zbirko brez predogleda.

#### **Za predogled slik pred tiskanjem**

- 1 Pritisnite **HP Instant Share** na nadzorni plošči HP all-in-one. Na barvnem grafičnem zaslonu se prikaže meni **HP Instant Share**.
- 2 Pritisnite **2** za izbiro **Sprejema**. Naprava HP all-in-one pri storitvi HP Instant Share poizve, ali ste prejeli zbirko slik. Če najde zbirko, se prenese na napravo. Na barvnem grafičnem zaslonu se prikaže seznam zbirk **Sprejeto**.
- 3 S puščicama ▲ in ▼ označite zbirko za ogled.
- 4 Pritisnite **OK**.
- 5 Iz zbirke izberite eno ali več slik.
- 6 Pritisnite **Začni barvno**, **Začni črnobelo** ali **Foto**.
	- Če pritisnete **Začni barvno**, se izbrana slika natisne glede na privzeto nastavitev (to pomeni en natis 10 x 15 cm )
	- Če pritisnete **Začni črnobelo**, se izbrana slika natisne glede na privzeto nastavitev (to pomeni en natis 10 x 15 cm )
	- Če pritisnete **Foto**, lahko izbirate s seznama možnosti tiskanja (npr. število kopij, velikost slike, velikost in vrsta papirja), preden začnete tiskati. Ko izberete želene možnosti, pritisnite **Začni barvno** ali **Začni črnobelo**.

**Opomba** Za dodatne informacije o možnostih tiskanja si oglejte [Nastavitev](#page-52-0) [možnosti tiskanja fotografij.](#page-52-0)

#### **Za tiskanje zbirke slik brez predogleda**

- 1 Pritisnite **HP Instant Share** na nadzorni plošči HP all-in-one. Na barvnem grafičnem zaslonu se prikaže meni **HP Instant Share**.
- 2 Pritisnite **2** za izbiro **Sprejema**. Naprava HP all-in-one pri storitvi HP Instant Share poizve, ali ste prejeli zbirko slik. Če najde zbirko, se prenese na napravo. Prikaže se seznam zbirk **Sprejeto**.
- 3 S puščicama ▲ in ▼ označite zbirko za tiskanie.
- 4 Pritisnite **Začni barvno** ali **Začni črnobelo**.

Slike se tiskajo glede na informacijo za tiskanje, ki jo vsebujejo. Če ne vsebujejo informacije za tiskanje, se natisnejo glede na možnosti tiskanja na daljavo, določene v meniju **Možnosti Instant Share**.

#### **Nastavitev možnosti tiskanja**

Slike, skenirane s HP All-in-One, se posredujejo sprejemni napravi z določeno velikostjo tiskanja. Podobno so tudi slike in dokumenti, ki jih posreduje gonilnik HP-jevega oddaljenega tiskalnika, sprejete z določeno velikostjo tiskanja. Ko je sprejet dokument

<span id="page-134-0"></span>ali zbirka z določeno velikostjo tiskanja, se elementi natisnejo v skladu z naslednjimi pravili:

- Če sta zbirka ali dokument nastavljena na samodejno tiskanje, HP all-in-one uporabi določeno velikost tiskanja.
- Če je nastavljen predogled zbirke ali dokumenta pred tiskanjem, HP all-in-one uporabi možnosti, določene v meniju **Možnosti tiskanja** (privzete vrednosti ali pa tiste, ki jih je izbral uporabnik).
- Če se zbirka ali dokument natisneta brez predogleda, HP all-in-one uporabi določeno velikost tiskanja.

Slike, poslane s fotoaparata ali pomnilniške kartice, se posredujejo sprejemni napravi **brez** informacije za tiskanje. Ko je slika ali zbirka fotografij sprejeta **brez** informacije za tiskanje, se elementi natisnejo v skladu z naslednjimi pravili:

- Če je slika ali zbirka nastavljena na samodejno tiskanje, HP all-in-one uporabi možnosti tiskanja na daljavo, določene v meniju **Možnosti Instant Share**.
- Če je nastavljen predogled slike ali zbirke pred tiskanjem, HP all-in-one uporabi možnosti, določene v meniju **Možnosti tiskanja** (privzete vrednosti ali pa tiste, ki jih je izbral uporabnik).
- Če se slika ali zbirka natisneta brez predogleda, HP all-in-one uporabi možnosti tiskanja na daljavo, določene v meniju **Možnosti Instant Share**.

Vsako izmed zgornjih pravil je podrobno pojasnjeno v naslednjih opravilih.

**Za nastavitev možnosti tiskanja na daljavo za zbirko, nastavljeno na samodejno tiskanje**

- 1 Pritisnite **HP Instant Share** na nadzorni plošči HP all-in-one. Na barvnem grafičnem zaslonu se prikaže meni **HP Instant Share**.
- 2 Pritisnite **3** in nato **6**. Tako se prikaže meni **Možnosti Instant Share** in izbere **Velikost tiskanja na daljavo**.

Prikaže se meni **Velikost slike**.

3 S puščicama in vizberite ustrezno velikost slike. Privzeta nastavitev je **Prilagodi strani**.

Za dodatne informacije si oglejte [Nastavitev možnosti tiskanja fotografij](#page-52-0).

#### **Za nastavitev možnosti tiskanja za zbirko, pri kateri se pred tiskanjem opravi predogled**

- 1 Pritisnite **HP Instant Share** na nadzorni plošči HP all-in-one. Na barvnem grafičnem zaslonu se prikaže meni **HP Instant Share**.
- 2 Pritisnite **2** za izbiro **Sprejema**.

Naprava HP all-in-one pri storitvi HP Instant Share poizve, ali ste prejeli zbirko slik. Če najde zbirko, se prenese na napravo. Na barvnem grafičnem zaslonu se prikaže seznam zbirk **Sprejeto**.

- 3 S puščicama ▲ in v označite zbirko za ogled.
- 4 Pritisnite **OK**.
- 5 Iz zbirke izberite eno ali več slik.
- 6 Pritisnite **Foto** na nadzorni plošči. Prikaže se meni **Možnosti tiskanja**.
- 7 Izberite element, ki ga želite konfigurirati (npr.: število kopij, velikost slike, velikost in vrsta papirja) in nato izberite nastavitev.
- <span id="page-135-0"></span>**Opomba** Za dodatne informacije o možnostih tiskanja si oglejte [Nastavitev](#page-52-0) [možnosti tiskanja fotografij.](#page-52-0)
- 8 Za tiskanje pritisnite **Začni črnobelo** ali **Začni barvno**.

**Za nastavitev možnosti tiskanja na daljavo za zbirko, ki se jo natisne brez predogleda**

 Upoštevajte navodila v [Za nastavitev možnosti tiskanja na daljavo za zbirko,](#page-134-0) [nastavljeno na samodejno tiskanje.](#page-134-0)

#### **Preklic tiskalnih opravil**

Naprava HP all-in-one omogoča preklic dejanja v vsakem trenutku. Enostavno pritisnite **Prekliči** za zaustavitev sprejema, predogleda in tiskalnih opravil.

- Če izberete **Receive (Sprejmi)** v meniju **HP Instant Share** in nato pritisnete **Prekliči**, vaša naprava konča s preverjanjem, ali je storitev HP Instant Share prejela nove zbirke slik. Povrnete se v meni **HP Instant Share**.
- Če opravljate predogled slik in pritisnete **Prekliči**, se prekliče izbira vseh slik, izbranih za tiskanje. Povrnete se na seznam zbirk **Sprejeto**.
- Če ste začeli tiskati zbirko slik in pritisnili **Prekliči**, se tiskalno opravilo prekine. Slika, ki se tiska, in preostale slike se ne natisnejo. Naprava HP all-in-one preide v stanje mirovanja.

**Opomba** Preklicana tiskalna opravila se ne natisnejo samodejno.

### **Odstranitev sprejetih slik**

V seznamu zbirk **Received (Sprejeto)**, prikazanem na HP all-in-one, so zbirke slik predstavljene tako, da je najnovejša zbirka prikazana prva. Starejšim zbirkam po 30 dneh poteče veljavnost. (Število določenih dni se da spreminjati. Za najnovejše informacije si oglejte Terms of Service (Pogoje storitev) v storitvi HP Instant Share.)

Če prejmete večje število zbirk, boste morda hoteli zmanjšati število prikazanih zbirk. Naprava HP all-in-one nudi način za odstranitev zbirk slik s seznama zbirk **Sprejeto**.

#### **Za odstranitev zbirk slik**

- 1 Pritisnite **HP Instant Share** na nadzorni plošči HP all-in-one. Na barvnem grafičnem zaslonu se prikaže meni **HP Instant Share**.
- 2 Pritisnite **3** za izbiro **Možnosti HP Instant Share**. Prikaže se meni **Možnosti Instant Share**.
- 3 Pritisnite **3** za izbiro **Odstranitev zbirk**. Prikaže se seznam **Odstranitev zbirk**.
- 4 S puščicama  $\triangle$  in  $\nabla$  označite zbirko za odstranitev.
- 5 Za izbiro zbirke za odstranitev pritisnite **OK**. S ponovnim pritiskom na **OK** lahko prekličete izbiro zbirke.
- 6 Izberite vse zbirke, ki jih želite odstraniti.
- 7 Ko končate, označite oznako **Konec izbiranja**, nato pa pritisnite **OK**. Izbrani elementi se odstranijo s seznama zbirk **Sprejeto**.

# <span id="page-136-0"></span>**Tiskanje dokumentov na daljavo**

Gonilnik HP-jevega oddaljenega tiskalnika omogoča pošiljanje tiskalnih opravil iz aplikacij v okolju Windows na oddaljene tiskalne naprave, povezane v omrežje. Tiskanje na daljavo lahko na primer opravite s svojega prenosnika (ali drugega računalnika) na napravi HP all-in-one, prek VPN (navideznega zasebnega omrežja) lahko dostopite do računalnika v službi in tiskate na svoji napravi ali pa pošljete tiskalno opravilo s katere koli druge v omrežje povezane naprave na vaš HP All-in-One. Vsaka enota, ki pošilja tiskalno opravilo, mora imeti nameščen gonilnik HP-jevega oddaljenega tiskalnika.

Gonilnik HP-jevega oddaljenega tiskalnika je nameščen v računalniku (ali prenosniku), v katerega ste namestili programsko opremo za napravo. Če želite namestiti gonilnik HP-jevega oddaljenega tiskalnika v drug prenosnik, namestite programsko opremo naprave ali pa prenesite gonilnik s HP-jeve spletne strani.

**Opomba** Za prenos gonilnika HP-jevega oddaljenega tiskalnik s HP-jeve spletne strani morate uporabiti širokopasovno povezavo. Ne uporabljajte klicne povezave. Za prenos gonilnika s širokopasovno povezavo bo potrebnih 3 do 5 minut.

#### **Za uporabo gonilnika HP-jevega oddaljenega tiskalnika**

- 1 Iz aplikacije v okolju Windows izberite **File (datoteka)** in nato **Print (Natisni)**. Na računalniškem zaslonu se prikaže okno **Print (Natisni)**.
- 2 Izberite tiskalnik z imenom **HP remote printers (HP-jevi oddaljeni tiskalniki)**.
- 3 Kliknite **Properties (Lastnosti)** tiskalnika in nastavite možnosti tiskanja.
- 4 Za tiskanje kliknite **OK**. V oknu v računalniku se prikažeHP Instant Share **Welcome (Pozdravni)** zaslon. **Welcome (Pozdravni)** zaslon se prikaže le, če predhodno niste izbrali **Do not show this screen again (Ne prikazuj več tega zaslona)**.
- 5 Sledite elektronskim navodilom.
- 6 Ob pozivu vnesite **userid (ID uporabnika)** in **password (geslo)** HP Passport in kliknite **Next (Naprej)**.
	- **Nasvet** Poziv za userid (ID uporabnika) in password (geslo) HP Passport boste prejeli le, če predhodno niste nastavili storitve, da si zapomni vaša userid (ID uporabnika) in password (geslo).
	- **Opomba** Če še niste nastavili HP Instant Share, kliknite **I need an HP Passport account (Potrebujem račun HP Passport)** na zaslonu **Sign in with HP Passport (Vpis v HP Passport)**. Pridobite ID uporabnika in geslo HP Passport. Na zaslonu **Region and Terms of Use (Regija in pogoji uporabe)** izberite svojo državo/regijo in sprejmite **Terms of Use (Pogoje uporabe)**.

Prikaže se zaslon **Select a Remote Printer (Izbira oddaljenega tiskalnika)**.

- 7 Če tiskate s HP all-in-one, izberite svoj tiskalnik s seznama tiskalnikov.
	- **Opomba** Tiskalniki so prikazani z uporabo enoličnega imena, dodeljenega napravi, ko je bila naprava nastavljena in registrirana pri HP Instant Share. Na seznamu se bodo prikazali vsi tiskalniki, do katerih ste imeli dovoljen dostop.

Če tiskate z drugo v omrežje povezano napravo, ki ni vaša, izberite ime tiskalnika s seznama tiskalnikov. Če boste prvič tiskali s to napravo, kliknite **Add Printer**

**(Dodaj tiskalnik)**, da dodate napravo na seznam. Za dodatne informacije o pošiljanju napravi si oglejte 1. in 2. korak v opravilu [Za pošiljanje fotografije](#page-126-0) [prijateljevi ali sorodnikovi napravi, povezani v omrežje](#page-126-0).

8 Sledite elektronskim navodilom.

**Opomba** Za dodatne informacije o sprejemanju tiskalnih opravil na daljavo si oglejte [Sprejemanje slik.](#page-130-0)

### **Nastavitev možnosti HP Instant Share**

Naprava HP all-in-one vam omogoča:

- Izbiranje med sprejemanjem zbirk slik v Odprtem ali Zasebnem načinu
- Omogočanje in onemogočanje samodejnega preverjanja
- Odstranjevanje natisnjenih ali neželenih zbirk slik s seznama zbirk **Sprejeto**
- Dodajanje ali brisanje pošiljateljev in dodeljevanje dostopnih pravic s seznama dostopa
- Ogled enoličnega imena, ki ste ga dodelili napravi
- Ponastavitev HP Instant Share nastavitev naprave na tovarniške nastavitve

#### **Za nastavitev možnosti HP Instant Share**

- 1 Pritisnite **HP Instant Share** na nadzorni plošči HP all-in-one. Na barvnem grafičnem zaslonu se prikaže meni **HP Instant Share**.
- 2 Pritisnite **3** za izbiro **Možnosti HP Instant Share**. Na barvnem grafičnem zaslonu se prikaže meni **Možnosti Instant Share**.
- 3 S puščicama in v označite možnost, do katere želite dostopiti. Možnosti so opisane v spodnji razpredelnici.

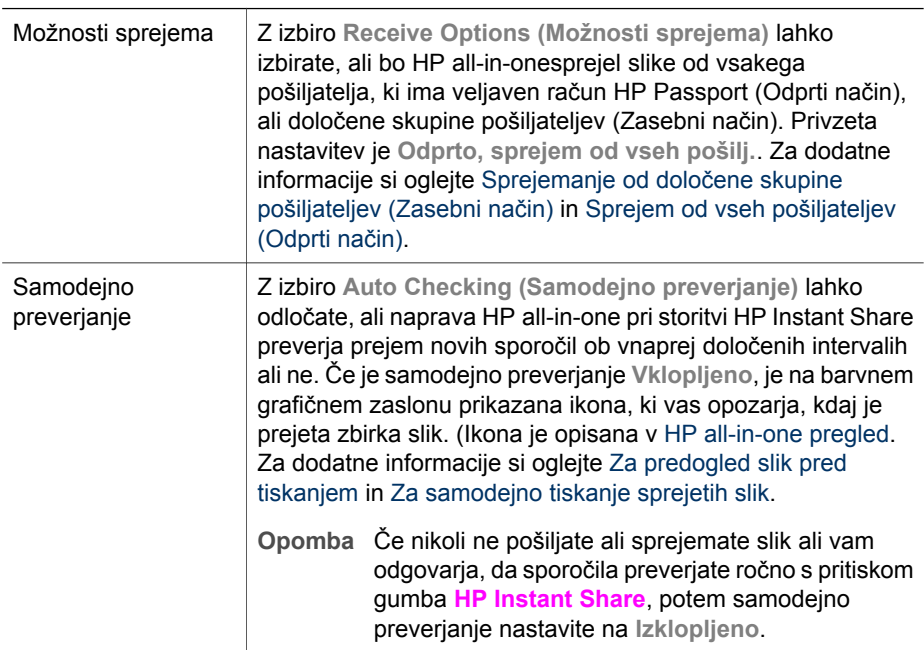

#### **Možnosti Instant Share**

(se nadaljuje)

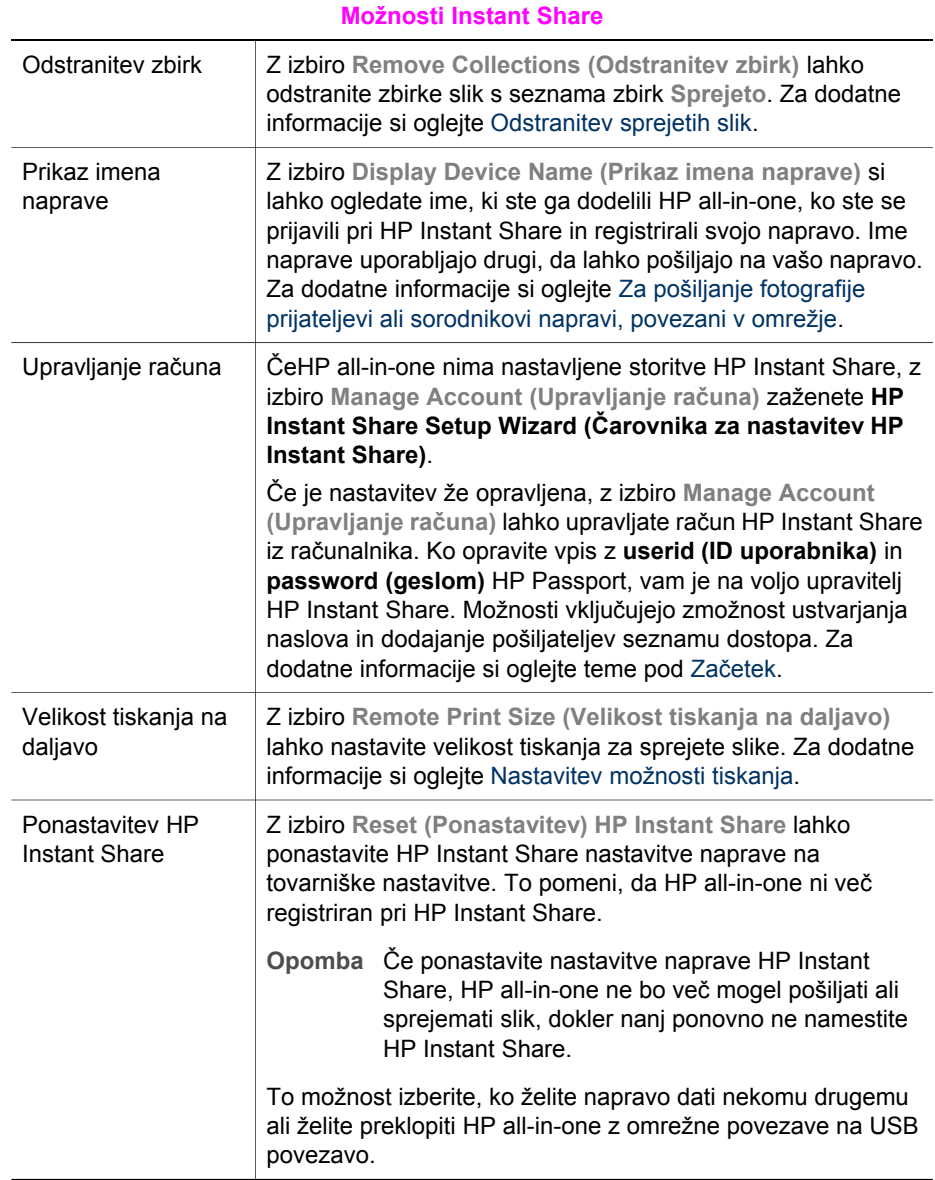

# **14 Naročanje potrošnega materiala**

Priporočene vrste HP papirja, tiskalne kartuše in HP all-in-one dodatke lahko naročate preko HP-jeve spletne strani.

## **Naročanje papirja, prosojnic in drugih medijev**

Za naročanje medijev, kot so HP Premium Paper (Papir HP Premium), HP Premium Plus Photo Paper (Fotografski papir HP Premium plus), HP Premium Inkjet Transparency Film (Prosojnice HP Premium Inkjet) ali HP Iron-On Transfer (HP prenosi na majico z likanjem), pojdite na [www.hp.com](http://www.hp.com). Če boste pozvani, izberite državo/regijo, sledite pozivom za izbiro svojega izdelka in nato kliknite eno izmed nakupovalnih povezav na strani.

### **Naročanje tiskalnih kartuš**

Za naročanje tiskalnih kartuš za HP all-in-one pojdite na [www.hp.com.](http://www.hp.com) Če boste pozvani, izberite državo/regijo, sledite pozivom za izbiro svojega izdelka in nato kliknite eno izmed nakupovalnih povezav na strani.

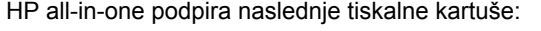

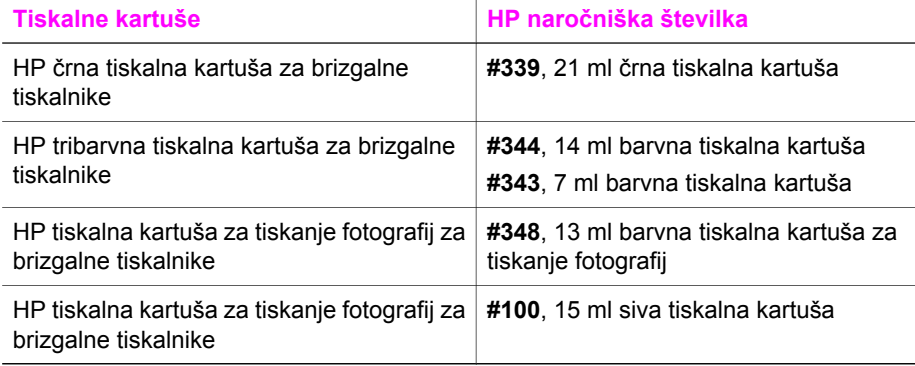

**Opomba** Številke za naročanje tiskalnih kartuš se razlikujejo glede na državo/regijo. Če se številke za naročanje, navedene v tem priročniku, ne ujemajo s številkami na tiskalnih kartušah, ki jih imate trenutno v svojem HP all-in-one, naročite nove tiskalne kartuše z istimi številkami, kot jih imajo kartuše, ki jih imate v napravi.

> Številko za naročanje vseh tiskalnih kartuš, ki jih podpira vaša naprava, lahko najdete preko **Printer Toolbox (Orodjarne tiskalnika)**. V **HP Director** kliknite **Settings (Nastavitve)**, pokažite na **Print Settings (Nastavitve tiskanja)** in nato kliknite **Printer Toolbox (Orodjarna tiskalnika)**. Kliknite kartico **Estimated Ink Levels (Preverjanje ravni črnila)** in nato **Print Cartridge Ordering Information (Informacija za naročanje tiskalne kartuše)**.

Stopite lahko tudi v stik s krajevnim HP prodajalcem ali pa obiščite [www.hp.com/support](http://www.hp.com/support) , da bi se prepričali o pravilni številki za naročanje tiskalnih kartuš za vašo državo/regijo.

# **Naročanje dodatkov**

Za naročanje dodatkov za HP all-in-one, kot sta dodaten predal za papir ali pripomoček za samodejno dvostransko tiskanje, obiščite [www.hp.com.](http://www.hp.com) Če boste pozvani, izberite državo/regijo, sledite pozivom za izbiro svojega izdelka in nato kliknite eno izmed nakupovalnih povezav na strani.

Odvisno od države/regije utegne vaš HP all-in-one podpirati naslednje dodatke:

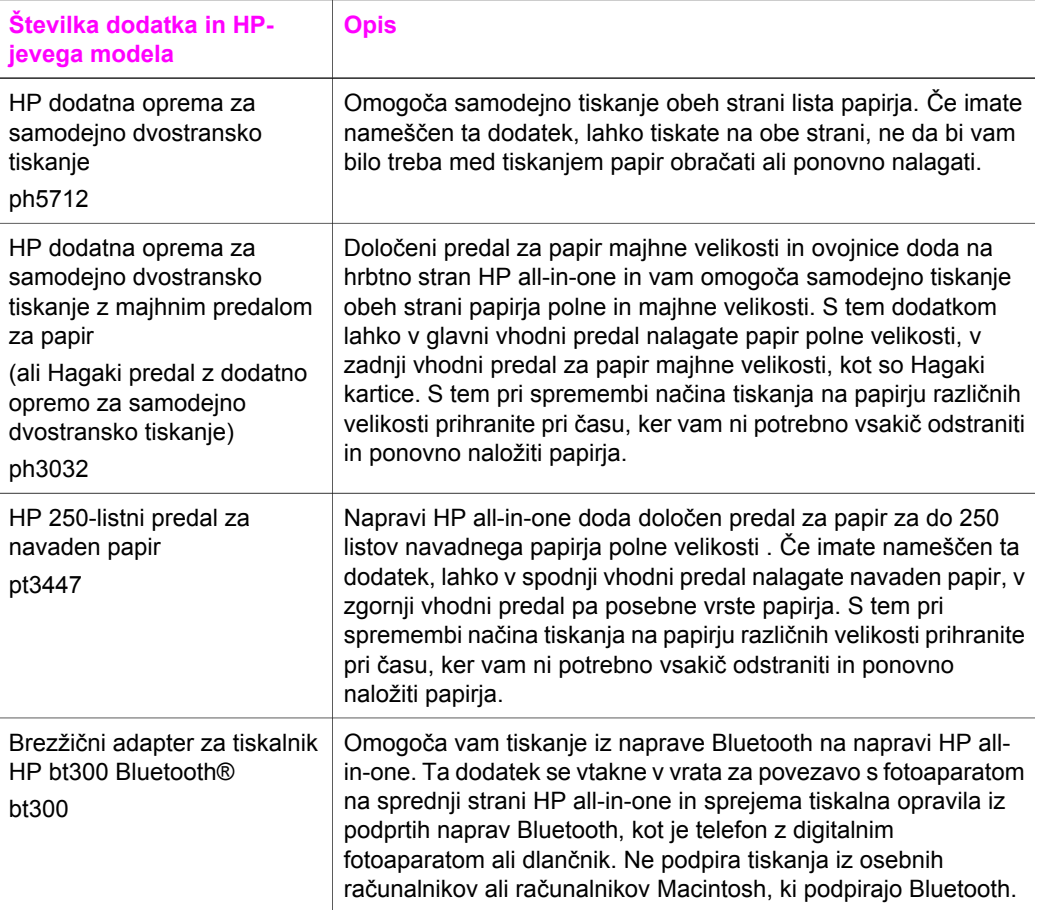

# **Naročanje drugega potrošnega materiala**

Za naročanje drugega potrošnega materiala, kot so programska oprema HP all-in-one, kopija natisnjenega uporabniškega priročnika, navodila za nameščanje ali druge pripomočke za stranke pokličite ustrezno številko spodaj:

- V ZDA ali Kanadi pokličite **1-800-474-6836 (1-800-HP invent)**.
- V Evropi pokličite +49 180 5 290220 (Nemčija) ali +44 870 606 9081 (VB).

Za naročanje programske opreme HP all-in-one v drugih državah/regijah pokličite telefonsko številko za določeno državo/regijo. Spodaj navedene številke so v veljavi v času izdaje tega priročnika. Za seznam trenutno veljavnih številk za naročanje obiščite [www.hp.com/support](http://www.hp.com/support). Če boste pozvani, izberite državo/regijo in nato kliknite **Contact HP (Obrnite se na HP)** za informacije o klicanju za tehnično podporo.

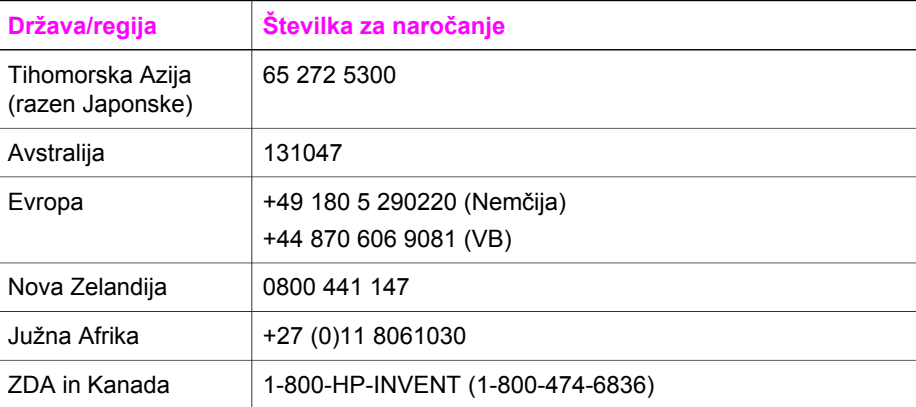

Poglavje 14

# **15 Vzdrževanje naprave HP all-inone**

HP all-in-one zahteva minimalno vzdrževanje. Občasno očistite steklo in notranji del pokrova, da odstranite prah s površine in zagotovite čistost kopij in skeniranih dokumentov. Občasno boste morali tudi zamenjati, poravnati ali očistiti tiskalni kartuši. To poglavje vsebuje navodila o tem, kako napravo HP all-in-one ohranite v brezhibnem stanju. Po potrebi opravite naslednie enostavne vzdrževalne postopke.

# **Čiščenje naprave HP all-in-one**

Prstni odtisi, madeži, lasje in drugi drobci na steklu ali notranjem delu pokrova zmanjšajo učinkovitost in vplivajo na točnost posebnih funkcij, kot je **Prilagodi strani**. Da bi zagotovili čistost kopij in skeniranih dokumentov, morate očistiti steklo in notranji del pokrova. Očistite tudi zunanjost naprave HP all-in-one.

#### **Čiščenje stekla**

Umazanija na steklu, kot so prstni odtisi, madeži, lasje in prah, zmanjša učinkovitost in vpliva na točnost funkcij, kot je **Prilagodi strani**.

- 1 Izklopite HP all-in-one, izključite napajalni kabel in dvignite pokrov.
	- **Opomba** Ob izključitvi napajalnega kabla se datum in čas izbrišeta. Datum in čas morate ponovno nastaviti pozneje, ko ponovno vključite napajalni kabel. Izbrišejo se tudi vsi faksi, ki so shranjeni v pomnilniku.
- 2 Steklo očistite z mehko krpo ali gobico, ki jo rahlo navlažite z blagim čistilom za steklo.

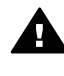

**Opozorilo** Na steklu ne uporabljajte jedkih sredstev, acetona, benzena ali ogljikovega tetraklorida; lahko ga poškodujejo. Tekočin ne zlivajte ali pršite neposredno na steklo; tekočina lahko steče pod steklo in poškoduje napravo.

3 Steklo obrišite z irhovino ali celulozno gobico, da preprečite nastajanje madežev.

#### **Čiščenje notranjega dela pokrova**

Na belem ozadju, ki se nahaja pod pokrovom naprave HP all-in-one, se lahko naberejo manjši drobci.

- 1 Izklopite HP all-in-one, izključite napajalni kabel in dvignite pokrov.
- 2 Belo ozadje očistite z mehko krpo ali gobico, ki jo rahlo navlažite z blagim milom in toplo vodo.
- 3 Nežno umijte notranji del, da odstranite delce. Ne drgnite premočno.
- 4 Obrišite z irhovino ali mehko krpo.
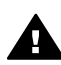

**Opozorilo** Ne brišite s papirjem, ker lahko opraska notranji del pokrova.

<span id="page-144-0"></span>5 Če je potrebno dodatno čiščenje, postopek ponovite in pri tem uporabljajte izopropilni (čistilni) alkohol, nato pa notranji del temeljito obrišite z vlažno krpo, da odstranite vse ostanke alkohola.

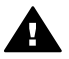

**Opozorilo** Pazite, da po steklu ali pobarvanih delih HP all-in-one ne polijete alkohola, ker lahko to poškoduje napravo.

# **Čiščenje zunanjosti**

Za brisanje umazanije, sledi in madežev z ohišja uporabite mehko krpo ali malce vlažno gobico. Notranjosti naprave HP all-in-one ni potrebno čistiti. Pazite, da tekočina ne pride v stik z nadzorno ploščo in notranjostjo naprave HP all-in-one.

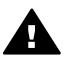

**Opozorilo** Da bi se izognili poškodbam pobarvanih delov naprave HP all-in-one na nadzorni plošči, pokrovu ali drugih pobarvanih delih naprave za čiščenje ne uporabljajte alkohola ali čistil na osnovi alkohola.

# **Preverjanje ravni črnila**

Raven črnila lahko enostavno preverite in tako ugotovite, kdaj boste morali zamenjati tiskalno kartušo. Raven črnila prikazuje približno količino preostalega črnila v kartušah.

#### **Za preverjanje ravni črnila z nadzorne plošče**

 Na dnu barvnega grafičnega zaslona poiščite dve ikoni, ki predstavljata ravni preostalega črnila v dveh vstavljenih kartušah.

- Zelena ikona predstavlja približno količino preostalega črnila v tribarvni kartuši.
- Črna ikona predstavlja približno količino preostalega črnila v črni kartuši.
- Oranžna ikona predstavlja približno količino preostalega črnila v kartuši za tiskanje fotografij.
- Modrosiva ikona predstavlja približno količino preostalega črnila v sivi kartuši za tiskanje fotografij.

Če uporabljate kartuše, ki niso HP-jeve, ponovno napolnjene kartuše ali če v napravi ni nobene kartuše, se utegne zgoditi, da se v vrstici z ikonami ne prikaže ena ikona ali pa obe. HP all-in-one ne more zaznati količine preostalega črnila v kartušah, ki niso HP-jeve, ali ponovno napolnjenih kartušah.

Če ikona prikazuje upad črnila, je v kartuši, ki jo predstavlja ta barvna ikona, zelo malo črnila in jo bo treba kmalu zamenjati. Kartušo zamenjajte, ko se začne kakovost tiskanja slabšati.

Za dodatne informacije o ikonah za prikaz ravni črnila na barvnem grafičnem zaslonu si oglejte [Ikone barvnega grafi](#page-11-0)čnega zaslona.

Približno količino preostalega črnila v kartušah lahko preverite tudi iz računalnika. Če imate med računalnikom in napravo HP all-in-one USB povezavo, v elektronski pomoči za **HP Image Zone** poiščite informacije o preverjanju ravni črnila iz **Printer Toolbox (Orodjarne tiskalnika)**. Če imate omrežno povezavo, lahko raven črnila preverjate z vgrajenega spletnega strežnika (EWS). Za informacije o dostopanju do EWS si oglejte Omrežnega vodnika.

**Vzdrževanje naprave HP all-in-one**

Vzdrževanje naprave HP all-in-one

# **Tiskanje poročila o samopreizkusu**

V primeru težav pri tiskanju pred zamenjavo kartuš natisnite poročilo o samopreizkusu. To poročilo vsebuje koristne informacije o napravi, vključno s kartušama.

- 1 V vhodni predal naložite še neuporabljen navaden bel papir velikosti Letter, A4 ali Legal.
- 2 Pritisnite **Nastavitev**.
- 3 Pritisnite **2**, nato pa **5**.

Tako se prikaže meni **Natisni poročilo** in izbere **Poročilo o samopreizkusu**. HP all-in-one natisne poročilo o samopreizkusu, na podlagi katerega lahko ugotovite vzrok težave pri tiskanju. Vzorec področja preizkušanja črnila iz poročila je prikazan spodaj.

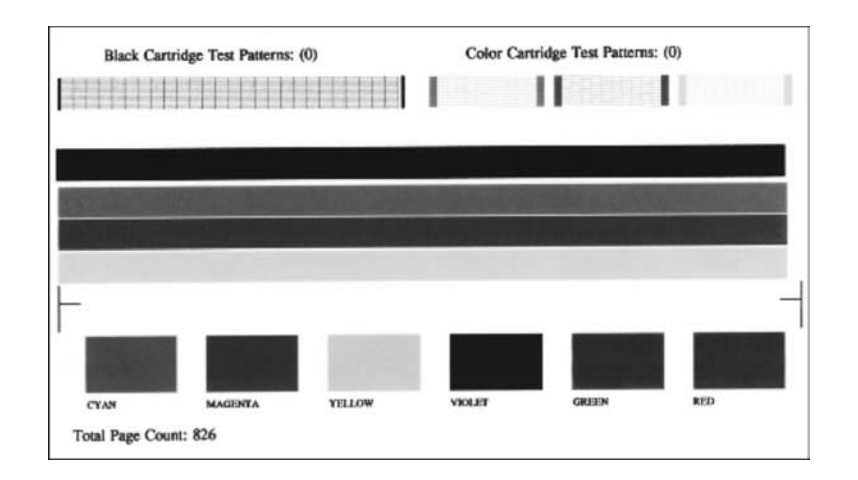

- 4 Prepričajte se, da so testni vzorci poravnani in prikazujejo celotno mrežo. Če je prekinjenih več kot nekaj črt v vzorcu, to utegne nakazovati težavo s šobami. Morda boste morali očistiti kartuši. Za dodatne informacije si oglejte Čišč[enje](#page-152-0) [tiskalnih kartuš.](#page-152-0)
- 5 Preverite, ali se barvne črte raztezajo prek strani.

Če črna črta manjka ali je obledela, progasta ali so v njej vidne črte, to utegne nakazovati težave s črno kartušo ali kartušo za tiskanje fotografij v desni reži. Če manjka katera izmed treh preostalih črt ali je obledela, progasta ali so v njej vidne črte, to utegne nakazovati težave s tribarvno kartušo v levi reži.

6 Preverite, ali so barvni kvadratki enakomerni in predstavljajo spodaj navedene barve.

Videti se morajo cian, škrlatni, rumeni, vijoličasti, zeleni in rdeči barvni kvadratki. Če manjkajo barvni kvadratki ali če je barvni kvadratek nejasen ali se ne ujema z oznako, ki je navedena pod njim, to utegne nakazovati, da je zmanjkalo črnila v tribarvni kartuši. Morda boste morali zamenjati tiskalno kartušo. Za dodatne informacije o zamenjavi tiskalnih kartuš si oglejte [Zamenjava tiskalnih kartuš](#page-146-0).

**Opomba** Za primere preizkusnih vzorcev, barvnih črt in barvnih kvadratkov običajnih in nepravilno delujočih tiskalnih kartuš si oglejte elektronsko pomoč za **HP Image Zone**, ki je priložena programski opremi.

# <span id="page-146-0"></span>**Delo s tiskalnimi kartušami**

Da zagotovite najboljšo kakovost tiskanja z napravo HP all-in-one, morate izpeljati nekaj preprostih vzdrževalnih postopkov. Ta odstavek vsebuje navodila za rokovanje s kartušami in navodila za zamenjavo, poravnavo in čiščenje kartuš.

#### **Rokovanje s tiskalnimi kartušami**

Preden se lotite menjave ali čiščenja tiskalne kartuše, morate poznati imena delov in postopek rokovanja s kartušami.

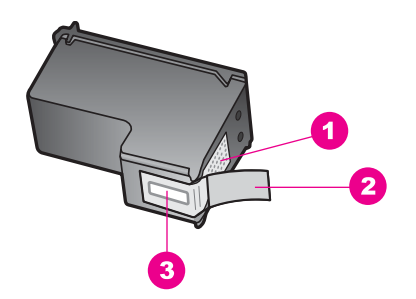

- 1 | Bakreno obarvani kontakti
- 2 Plastičen trak z rožnatim jezičkom (pred vstavitvijo kartuše ga je potrebno odstraniti)
- 3 Brizgalne šobe pod trakom

Kartuše primite za črni plastični stranici, tako da je nalepka na vrhu. Ne dotikajte se bakreno obarvanih kontaktov ali brizgalnih šob.

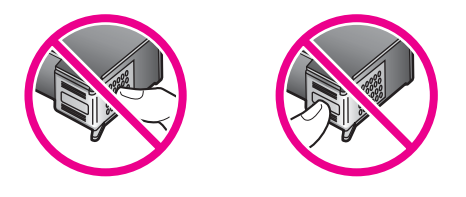

**Opozorilo** Pazite, da vam kartuše ne padejo na tla. Tako se lahko poškodujejo in postanejo neuporabne.

# **Zamenjava tiskalnih kartuš**

Ko je raven črnila v tiskalni kartuši nizka, vas o tem obvesti sporočilo, ki se prikaže na barvnem grafičnem zaslonu.

**Opomba** Raven črnila lahko preverite tudi s **HP Director**, ki je priložen programski opremi **HP Image Zone** v računalniku. Za dodatne informacije si oglejte [Preverjanje ravni](#page-144-0) črnila.

Ko na barvnem grafičnem zaslonu prejmete opozorilno sporočilo o nizki ravni črnila, preverite, da imate na voljo nadomestno tiskalno kartušo. Tiskalni kartuši morate zamenjati tudi, ko je besedilo bledo ali v primeru težav s kakovostjo tiskanja, ki so povezane s tiskalnima kartušama.

**Nasvet** Ta navodila lahko uporabite tudi pri zamenjavi črne kartuše s kartušo za tiskanje fotografij ali sivo kartušo za tiskanje kakovostnih barvnih ali črnobelih fotografij.

Če želite izvedeti številko za naročanje vseh kartuš, ki jih podpira HP all-in-one, si oglejte Naroč[anje tiskalnih kartuš](#page-139-0). Če želite naročiti kartuše za napravo HP all-in-one, obiščite [www.hp.com](http://www.hp.com). Če boste pozvani, izberite državo/regijo, sledite pozivom za izbiro svojega izdelka in nato kliknite eno izmed nakupovalnih povezav na strani.

#### **Za zamenjavo tiskalnih kartuš**

1 Preverite, ali je HP all-in-one vklopljen.

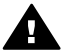

**Opozorilo** Če je HP all-in-one izklopljen, ko dvigujete vrata za dostop do nosilca kartuše, da bi prišli do kartuše, HP all-in-one ne bo izpustil kartuš za zamenjavo. Če se kartuši ne pomakneta varno na desno stran, ko ju skušate odstraniti, lahko poškodujete HP all-in-one.

2 Odprite vrata za dostop do nosilca kartuše, tako da jih dvignete na sredini sprednjega dela naprave in počakate, da se zaskočijo. Nosilec kartuše je povsem na desni strani naprave HP all-in-one.

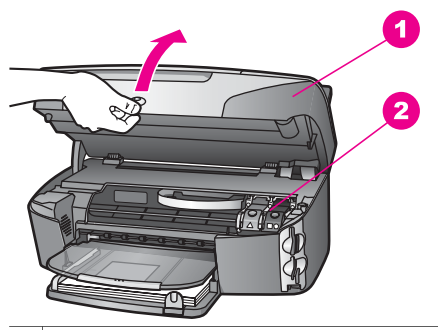

- 1 Vrata za dostop do nosilca tiskalne kartuše
- 2 Nosilec kartuše
- 3 Ko se nosilec kartuše ustavi in utihne, pritisnite navzdol in nato dvignite zapah v HP all-in-one.

Če menjavate tribarvno kartušo, dvignite zelen zapah na levi strani.

Če menjavate črno kartušo, kartušo za tiskanje fotografij ali sivo kartušo, dvignite črn zapah na desni strani.

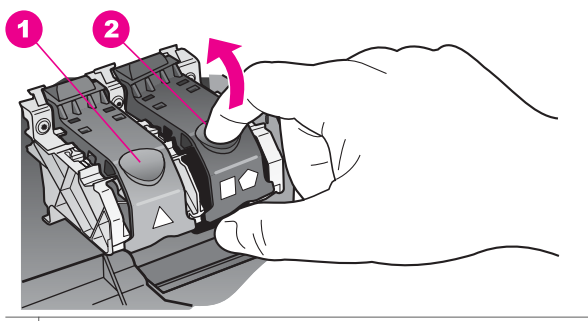

1 Zapah tribarvne kartuše

- $2 \mid$  Zapah črne kartuše, kartuše za tiskanje fotografij in sive kartuše
- 4 Pritisnite kartušo, da se bo sprostila, nato pa jo potegnite proti sebi iz reže.

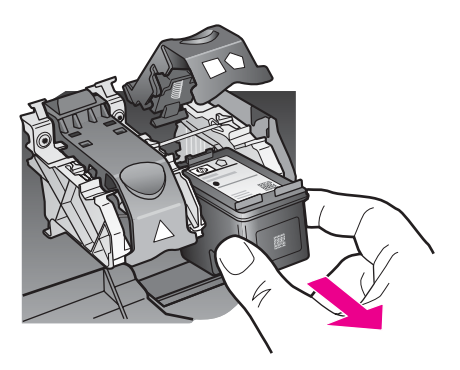

5 Če ste odstranili črno kartušo z namenom, da bi jo zamenjali s kartušo za tiskanje fotografij ali sivo kartušo, jo shranite v zaščiti za kartuše. Za dodatne informacije si oglejte Uporaba zašč[ite za tiskalne kartuše.](#page-151-0) Če tiskalno kartušo odstranjujete, ker ima malo črnila ali je povsem brez črnila, jo reciklirajte. HP-jev program recikliranja tiskalnih kartuš je na voljo v mnogih državah/regijah in vam omogoča brezplačno recikliranje uporabljenih kartuš. Za

dodatne informacije obiščite naslednjo stran: [www.hp.com/hpinfo/globalcitizenship/environment/recycle/inkjet.html](http://www.hp.com/hpinfo/globalcitizenship/environment/recycle/inkjet.html)

6 Novo kartušo izvlecite iz embalaže, pazite, da se dotikate le črne plastike, in z nje previdno odstranite plastičen trak, tako da potegnete rožnat jeziček.

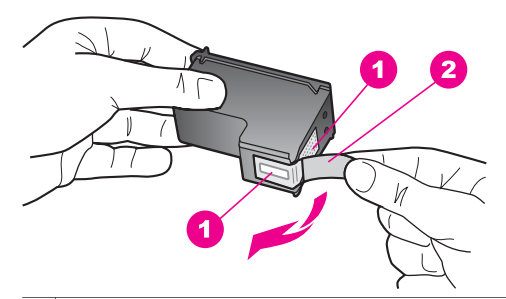

- 1 Bakreno obarvani kontakti
- 2 Plastičen trak z rožnatim jezičkom (pred vstavitvijo kartuše ga je potrebno odstraniti)
- 3 Brizgalne šobe pod trakom

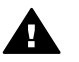

**Previdno** Ne dotikajte se bakreno obarvanih kontaktov ali brizgalnih šob. Če se dotikate teh delov lahko pride do zamašitve, pomanjkanja črnila in slabih električnih povezav.

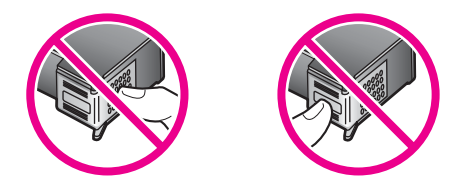

7 Novo tiskalno kartušo potisnite navzdol v prazno režo. Tiskalno kartušo potiskajte naprej, dokler se ne zaskoči na svoje mesto.

Če ima kartuša, ki jo vstavljate, na nalepki bel trikotnik, jo potisnite v režo na levi. Zapah je zelen z belim trikotnikom.

Če ima kartuša, ki jo vstavljate, na nalepki bel trikotnik na belem peterokotniku, jo potisnite v režo na desni. Zapah je črn z belim kvadratom ali peterokotnikom.

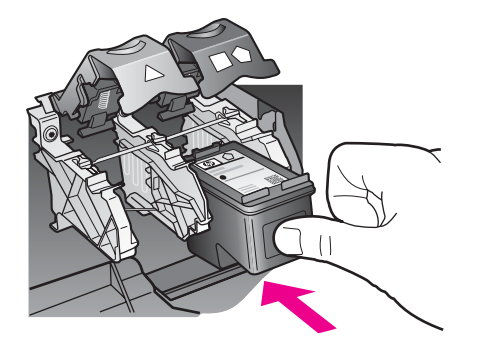

8 Zapah pritiskajte, dokler se ne ustavi. Poskrbite, da se zapah zaskoči pod jezičke na dnu.

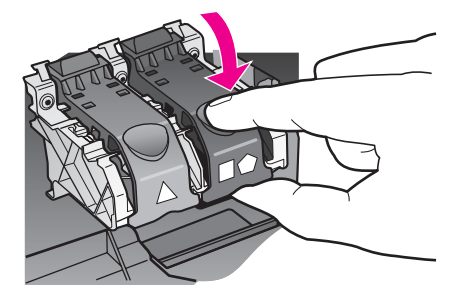

9 Zaprite vrata za dostop do nosilca kartuše.

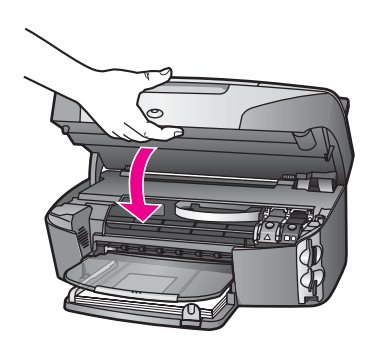

# **Uporaba kartuše za tiskanje fotografij**

Kakovost barvnih fotografij, ki jih tiskate in kopirate s HP all-in-one, lahko optimizirate z nakupom tiskalne kartuše za tiskanje fotografij. Odstranite črno tiskalno kartušo in na njeno mesto vstavite kartušo za tiskanje fotografij. Z vstavljeno tribarvno tiskalno kartušo in kartušo za tiskanje fotografij vam je na voljo šestbarvni sistem za kakovostnejše barvne fotografije.

Pred tiskanjem običajnih besedilnih dokumentov ponovno vstavite črno tiskalno kartušo. Z zaščito za tiskalne kartuše zavarujte kartušo, ko ni v uporabi.

- Za dodatne informacije o nakupu tiskalnih kartuš za tiskanje fotografij si oglejte Naroč[anje tiskalnih kartuš](#page-139-0).
- Za dodatne informacije o zamenjavi tiskalnih kartuš si oglejte [Zamenjava tiskalnih](#page-146-0) [kartuš.](#page-146-0)
- Za dodatne informacije o uporabi zaščite za tiskalne kartuše si oglejte [Uporaba](#page-151-0) zašč[ite za tiskalne kartuše](#page-151-0).

# **Uporaba sive kartuše za tiskanje fotografij**

Kakovost črnobelih fotografij, ki jih tiskate in kopirate s HP all-in-one, lahko optimizirate z nakupom sive tiskalne kartuše za tiskanje fotografij. Odstranite črno tiskalno kartušo in na njeno mesto vstavite sivo kartušo za tiskanje fotografij. Z vstavljeno tribarvno tiskalno kartušo in sivo kartušo za tiskanje fotografij lahko tiskate celotno lestvico sivih odtenkov, kar omogoča izboljšane črnobele fotografije.

Vzdrževanje naprave HP all-in-one **Vzdrževanje naprave HP all-in-one**

<span id="page-151-0"></span>Pred tiskanjem običajnih besedilnih dokumentov ponovno vstavite črno tiskalno kartušo. Z zaščito za tiskalne kartuše zavarujte kartušo, ko ni v uporabi.

- Za dodatne informacije o nakupu sivih tiskalnih kartuš za tiskanje fotografij si oglejte Naroč[anje tiskalnih kartuš](#page-139-0).
- Za dodatne informacije o zamenjavi tiskalnih kartuš si oglejte [Zamenjava tiskalnih](#page-146-0) [kartuš.](#page-146-0)
- Za dodatne informacije o uporabi zaščite za tiskalne kartuše si oglejte Uporaba zaščite za tiskalne kartuše.

# **Uporaba zaščite za tiskalne kartuše**

V nekaterih državah/regijah utegnete ob nakupu kartuše za tiskanje fotografij dobiti tudi zaščito za tiskalne kartuše. V drugih državah/regijah dobite zaščito za tiskalne kartuše v škatli skupaj s HP all-in-one. Če zaščita za tiskalne kartuše ni bila priložena ne kartuši ne HP all-in-one, jo lahko naročite pri HP-jevi službi za podporo. Pojdite na [www.hp.com/support](http://www.hp.com/support).

Zaščita zavaruje tiskalno kartušo in prepreči, da bi se izsušila, ko je ne uporabljate. Kadarkoli tiskalno kartušo odstranite iz HP all-in-one in jo nameravate uporabiti pozneje, jo shranite v zaščito za tiskalne kartuše. Na primer, shranite črno kartušo v zaščito za kartušo, če ste jo odstranili, da boste lahko tiskali kakovostne fotografije s kartušami za fotografije in tribarvnimi kartušami.

#### **Za vstavljanje tiskalne kartuše v zaščito**

Kartušo pod rahlim kotom potisnite v zaščito in pričvrstite na mesto.

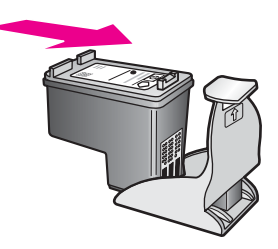

## **Za odstranitev tiskalne kartuše iz zaščite**

 Na vrhu zaščite pritisnite navzdol in nazaj, da sprostite tiskalno kartušo, nato pa jo izvlecite.

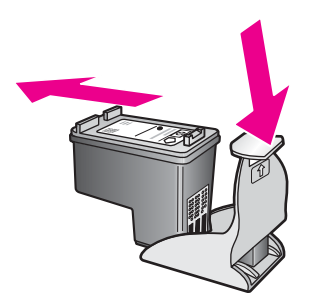

# <span id="page-152-0"></span>**Poravnava tiskalnih kartuš**

HP all-in-one vas pozove, da kartuši poravnate vsakokrat, ko vstavite ali zamenjate kartušo. Tiskalni kartuši lahko prav tako poravnate kadarkoli z nadzorne plošče ali s programsko opremo **HP Image Zone** v računalniku. Poravnava tiskalnih kartuš zagotavlja kakovostno tiskanje.

**Opomba** Če odstranite in ponovno vstavite isto tiskalno kartušo, vas HP all-in-one ne bo pozval, da poravnate kartuši. HP all-in-one si zapomni vrednosti poravnave za tisto tiskalno kartušo, tako vam ni treba ponovno poravnati tiskalnih kartuš.

#### **Za poravnavo tiskalnih kartuš z nadzorne plošče ob pozivu**

 Preverite, ali je v vhodnem predalu naložen še neuporabljen navaden bel papir velikosti Letter ali A4 in pritisnite **OK**.

HP all-in-one natisne list za poravnavo tiskalnih kartuš in poravna tiskalni kartuši. Ta list dajte v reciklažo ali ga zavrzite.

**Opomba** Če imate ob poravnavi tiskalnih kartuš v vhodnem predalu naložen barvni papir, poravnava ne bo uspešna. V vhodni predal naložite še neuporabljen navaden bel papir in poskusite znova.

> Če je poravnava ponovno neuspešna, imate morda okvarjen senzor ali tiskalno kartušo. Obrnite se na HP-jevo službo za podporo. Pojdite na [www.hp.com/support](http://www.hp.com/support). Če boste pozvani, izberite državo/regijo in nato kliknite **Contact HP (Obrnite se na HP)** za informacije o klicanju za tehnično podporo.

#### **Za poravnavo tiskalnih kartuš z nadzorne plošče ob kateremkoli drugem času**

- 1 V vhodni predal naložite še neuporabljen navaden bel papir velikosti Letter ali A4.
- 2 Pritisnite **Nastavitev**.
- 3 Pritisnite **6**, nato pa **2**.

Tako se prikaže meni **Orodja** in izbere **Poravnava tiskalnih kartuš**. HP all-in-one natisne list za poravnavo tiskalnih kartuš in poravna tiskalni kartuši. Ta list dajte v reciklažo ali ga zavrzite.

Za informacije o poravnavi tiskalnih kartuš s pomočjo programske opreme **HP Image Zone**, ki je priložena napravi HP all-in-one, si oglejte elektronsko pomoč **HP Image Zone**, ki je priložena programski opremi.

# **Čiščenje tiskalnih kartuš**

Čiščenje je potrebno v primerih, ko se na poročilu o samopreizkusu pokažejo proge ali bele črte na katerem od barvnih pasov. Tiskalnih kartuš ne čistite brez razloga, saj tako trošite črnilo in skrajšujete življenjsko dobo brizgalnih šob.

#### **Za čiščenje tiskalnih kartuš z nadzorne plošče**

- 1 V vhodni predal naložite še neuporabljen navaden bel papir velikosti Letter ali A4.
- 2 Pritisnite **Nastavitev**.
- 3 Pritisnite **6**, nato pa **1**.

Tako se prikaže meni **Orodja** in izbere **Čiščenje tiskalnih kartuš**. HP all-in-one natisne stran, ki jo lahko reciklirate ali zavržete.

Če je kakovost kopij ali natisov po čiščenju tiskalnih kartuš še vedno slaba, očistite kontakte tiskalnih kartuš, preden zamenjate kartušo, ki ne deluje pravilno. Za informacije o čiščenju kontaktov tiskalnih kartuš si oglejte Čiščenje kontaktov tiskalne kartuše. Za informacije o zamenjavi tiskalnih kartuš si oglejte [Zamenjava](#page-146-0) [tiskalnih kartuš.](#page-146-0)

Za informacije o čiščenju tiskalnih kartuš s pomočjo programske opreme **HP Image Zone**, ki je priložena napravi HP all-in-one, si oglejte elektronsko pomoč **HP Image Zone**, ki je priložena programski opremi.

# **Čiščenje kontaktov tiskalne kartuše**

Kontakte tiskalne kartuše očistite le, če na barvnem grafičnem zaslonu sprejemate ponavljajoča sporočila, ki vas pozivajo, da preverite kartuše, ko ste jih že očistili ali poravnali.

Pred čiščenjem kontaktov odstranite tiskalno kartušo in preverite, da nič ne prekriva kontaktov kartuše, nato pa kartušo ponovno vstavite. Če še naprej dobivate sporočila, ki zahtevajo preverjanje kartuše, očistite kontakte kartuše.

Za čiščenje potrebujete naslednje:

- Suhe penaste blazinice, gladko krpo ali mehak material, ki ne razpada in za seboj ne pušča vlaken.
- Destilirano, filtrirano ali ustekleničeno vodo (voda iz vodovoda lahko vsebuje škodljiva sredstva, ki lahko poškodujejo tiskalne kartuše).

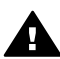

**Opozorilo** Za čiščenje kontaktov tiskalne kartuše **ne** uporabljajte čistilnih sredstev za tiskalne plošče ali alkohola. Z njimi lahko poškodujete kartušo ali napravo HP all-in-one.

#### **Za čiščenje kontaktov tiskalne kartuše**

- 1 Vklopite HP all-in-one in odprite vrata za dostop do nosilca kartuše. Nosilec kartuše je povsem na desni strani naprave HP all-in-one.
- 2 Počakajte, da se nosilec kartuše ustavi in utihne, nato pa izključite napajalni kabel s hrbtne strani naprave HP all-in-one.
	- **Opomba** Ob izključitvi napajalnega kabla se datum in čas izbrišeta. Datum in čas morate ponovno nastaviti pozneje, ko ponovno vključite napajalni kabel. Za dodatne informacije si oglejte [Nastavitev datuma in](#page-100-0) časa. Zbrišejo se tudi vsi faksi, ki so shranjeni v pomnilniku.
- 3 Povsem dvignite enega od zapahov in odstranite tiskalno kartušo.

**Opomba** Ne odstranite obeh tiskalnih kartuš hkrati. Vsako tiskalno kartušo odstranite in očistite posebej. Tiskalne kartuše ne puščajte izven HP all-in-one dlje kot 30 minut.

- 4 Poglejte, ali so se na kontaktih tiskalne kartuše nabrali črnilo in drobci.
- 5 Čisto penasto blazinico ali gladko krpo pomočite v destilirano vodo in odvečno vodo iztisnite.
- 6 Tiskalno kartušo primite ob straneh.
- 7 Očistite le bakreno obarvane kontakte. Za informacije o čiščenju predela brizgalnih šob si oglejte Čišč[enje predela okoli brizgalnih šob](#page-154-0).

<span id="page-154-0"></span>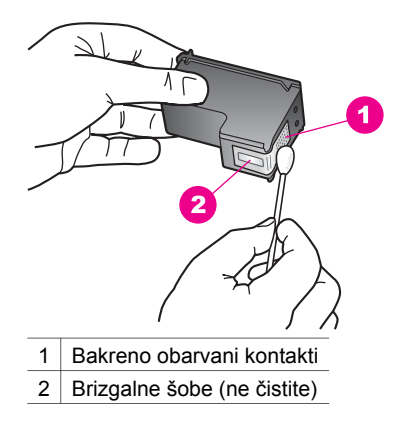

- 8 Tiskalno kartušo vstavite nazaj v režo nosilca tiskalne kartuše in zaprite zapah.
- 9 Po potrebi postopek ponovite še z drugo tiskalno kartušo.
- 10 Nežno zaprite vrata za dostop do nosilca tiskalne kartuše in napajalni kabel vtaknite na hrbtno stran naprave HP all-in-one.

# **Čiščenje predela okoli brizgalnih šob**

Če HP all-in-one uporabljate v prašnem okolju, se v notranjosti naprave utegnejo nabrati majhni delci. Delci so med drugim prah, lasje, vlakna preprog ali oblek. Ko delci pridejo na tiskalne kartuše, lahko povzročijo proge črnila in madeže na natisnjenih straneh. Proge črnila lahko odpravimo s čiščenjem okoli brizgalnih šob, kot je opisano tukaj.

**Opomba** Predel okoli brizgalnih šob očistite le, če so na natisnjenih straneh še vedno proge in madeži, po tem ko ste že očistili tiskalne kartuše z uporabo nadzorne plošče ali **HP Image Zone**. Za dodatne informacije si oglejte Čišč[enje tiskalnih kartuš.](#page-152-0)

Za čiščenje potrebujete naslednje:

- Suhe penaste blazinice, gladko krpo ali mehak material, ki ne razpada in za seboj ne pušča vlaken.
- Destilirano, filtrirano ali ustekleničeno vodo (voda iz vodovoda lahko vsebuje škodljiva sredstva, ki lahko poškodujejo tiskalne kartuše).

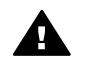

**Opozorilo Ne** dotikajte se bakreno obarvanih kontaktov ali brizgalnih šob. Če se dotikate teh delov lahko pride do zamašitve, pomanjkanja črnila in slabih električnih povezav.

## **Za čiščenje predela okoli brizgalnih šob**

- 1 Vklopite HP all-in-one in odprite vrata za dostop do nosilca kartuše. Nosilec kartuše je povsem na desni strani naprave HP all-in-one.
- 2 Počakajte, da se nosilec kartuše ustavi in utihne, nato pa izključite napajalni kabel s hrbtne strani naprave HP all-in-one.

/zdrževanje naprave HP all-in-one **Vzdrževanje naprave HP all-in-one**

Vzdrževanje naprave HP all-in-one **Vzdrževanje naprave HP all-in-one**

- **Opomba** Ob izključitvi napajalnega kabla se datum in čas izbrišeta. Datum in čas morate ponovno nastaviti pozneje, ko ponovno vključite napajalni kabel. Za dodatne informacije si oglejte [Nastavitev datuma in](#page-100-0) časa. Zbrišejo se tudi vsi faksi, ki so shranjeni v pomnilniku.
- 3 Povsem dvignite enega od zapahov in odstranite tiskalno kartušo.

**Opomba** Ne odstranite obeh tiskalnih kartuš hkrati. Vsako tiskalno kartušo odstranite in očistite posebej. Tiskalne kartuše ne puščajte izven HP all-in-one dlje kot 30 minut.

- 4 Tiskalno kartušo postavite na kos papirja z brizgalnimi šobami, obrnjenimi navzgor.
- 5 Čisto penasto blazinico rahlo navlažite z destilirano vodo.
- 6 Z blazinico očistite lice in robove okoli predela brizgalne šobe, kot je prikazano spodaj.

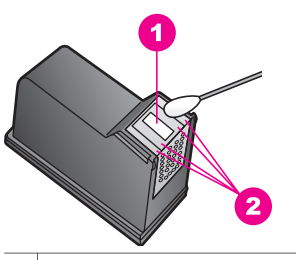

1 Plošča šobe (ne čistite)

2 Lice in robovi okoli predela brizgalne šobe

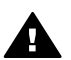

**Opozorilo Ne** čistite plošče šobe.

- 7 Tiskalno kartušo vstavite nazaj v režo nosilca tiskalne kartuše in zaprite zapah.
- 8 Po potrebi postopek ponovite še z drugo tiskalno kartušo.
- 9 Nežno zaprite vrata za dostop do nosilca tiskalne kartuše in napajalni kabel vtaknite na hrbtno stran naprave HP all-in-one.

# **Sprememba nastavitev naprave**

Spremenite lahko čas varčevanja z baterijo in nastavitve časa zakasnitve poziva na napravi HP all-in-one, da bodo v skladu z vašimi željami. Nastavitve naprave lahko tudi obnovite, da bodo take kot ob nakupu naprave. Tako se bodo izbrisale vse nove privzete nastavitve.

# **Nastavitev časa varčevanja z energijo**

Žarnica v skenerju naprave HP all-in-one ostane prižgana določen čas, tako da je HP all-in-one takoj pripravljen na odziv. Ko naprave HP all-in-one v tem času ne uporabite, se žarnica ugasne, da varčuje z energijo. Ta način lahko zapustite s pritiskom katerega koli gumba na nadzorni plošči.

HP all-in-one po 12 urah samodejno preide v način varčevanja z energijo. Če želite, da HP all-in-one preide v ta način prej, pa sledite naslednjim korakom.

1 Pritisnite **Nastavitev**.

- 2 Pritisnite **7**, nato pa **2**. Tako se prikaže meni **Nastavitve** in izbere **Nastavitev časa za način varčevanja z energijo**.
- 3 Pritisnite za izbiro ustreznega časa, nato pa **OK**.

Izberete lahko 1, 4, 8 ali 12 ur varčevanja z energijo.

# **Nastavitev časa zakasnitve poziva**

Možnost **Čas zakasnitve poziva** vam omogoča nadzorovanje časa, ki preteče, preden vas sporočilo pozove k nadaljevanju. Npr., če pritisnete **Kopiranje** in čas zakasnitve poziva preteče, ne da bi pritisnili drug gumb, se na barvnem grafičnem zaslonu prikaže sporočilo "**Za kopiranje pritisnite ZAGON. Za izbiro prit. številko ali OK.**". Izberete lahko med **Hitro**, **Normalno**, **Počasi** ali **Izklopljeno**. Če izberete **Izklopljeno**, se namigi ne bodo prikazali na barvnem grafičnem zaslonu, druga sporočila, kot so opozorila o nizki ravni črnila in sporočila o napakah, pa se bodo vseeno prikazala.

- 1 Pritisnite **Nastavitev**.
- 2 Pritisnite **7**, nato pa **3**. Tako se prikaže meni **Nastavitve** in izbere **Nastavitev časa za način varčevanja z energijo**.
- 3 Pritisnite za izbiro časa zakasnitve, nato pa **OK**.

# **Obnovitev tovarniških privzetih nastavitev**

Originalne tovarniške nastavitve naprave lahko tudi obnovite, da bodo take kot ob nakupu naprave.HP all-in-one

**Opomba** Obnovitev tovarniških nastavitev ne bo spremenila datuma, niti ne bo vplivala na spremembe nastavitev za skeniranje, jezik in državo/regijo.

Ta postopek lahko izvedete le z nadzorne plošče.

- 1 Pritisnite **Nastavitev**.
- 2 Pritisnite **6**, nato pa **3**.

Tako se prikaže meni **Orodja** in izbere **Obnovitev tov. nastavitev**. Tovarniške nastavitve so obnovljene.

# **Zvoki samovzdrževanja**

Naprava HP all-in-one utegne po dolgem času (približno dva tedna) mirovanja proizvajati zvoke. To je običajen postopek in je potreben za zagotavljanje najkakovostnejših natisov naprave HP all-in-one.

# **16 Informacije o odpravljanju napak**

To poglavje vsebuje informacije o odpravljanju napak za napravo HP all-in-one. Na voljo so določene informacije za težave pri nameščanju in konfiguraciji in nekatere težave pri delovanju. Za dodatne informacije o odpravljanju napak si oglejte datoteko elektronske pomoči za **HP Image Zone**, ki je priložena programski opremi.

Do številnih težav pride, ko je HP all-in-one priključen v računalnik z USB kablom, preden v računalnik namestite programsko opremo HP all-in-one. Če ste napravo HP all-in-one priključili v računalnik, preden vas je k temu pozval zaslon za nameščanje programske opreme, morate slediti tem korakom:

- 1 USB kabel izključite iz računalnika.
- 2 Odstranite programsko opremo (če ste jo že namestili).
- 3 Ponovno zaženite računalnik.
- 4 Izklopite HP all-in-one, počakajte eno minuto, nato pa ga ponovno zaženite.
- 5 Ponovno namestite programsko opremo HP all-in-one. USB kabla ne vključujte v računalnik, dokler vas k temu ne pozove zaslon za nameščanje programske opreme.

Za informacije o odstranjevanju in ponovnem nameščanju programske opreme si oglejte [Odstranitev in ponovna namestitev programske opreme.](#page-167-0)

Ta odstavek vsebuje naslednje teme:

- **Odpravljanje napak pri nastavitvi**: Vsebuje informacije o nastavitvi strojne opreme, nameščanju programske opreme, nastavitvi faksa in informacije o odpravljanju napak pri nastavitvi HP Instant Share.
- **Odpravljanje napak pri delovanju:** Vsebuje informacije o težavah, ki se lahko pojavijo med običajnimi opravili, ko uporabljate funkcije HP all-in-one.
- **Posodobitev naprave**: Na osnovi nasveta HP-jeve službe za podporo strankam ali sporočila na barvnem grafičnem zaslonu lahko obiščete spletno stran HP-jeve službe za podporo in si priskrbite nadgradnjo za vašo napravo. Ta odstavek vsebuje informacije o posodabljanju vaše naprave.

# **Preden pokličete HP-jevo službo za podporo**

Če imate težavo, sledite tem korakom:

- 1 Preverite dokumentacijo, ki je priložena HP all-in-one.
	- **Navodila za nastavitev**: V Navodilih za nastavitev je pojasnjeno, kako nastaviti HP all-in-one.
	- **Uporabniški priročnik**: Uporabniški priročnik berete sedaj. V njem so opisane osnovne funkcije naprave HP all-in-one, pojasnjuje, kako uporabiti HP all-inone brez priključevanja v računalnik in vsebuje informacije o odpravljanju napak pri nastavitvi in delovanju.
	- **Pomoč za HP Image Zone**: Elektronska pomoč za **HP Image Zone** opisuje, kako uporabljati HP all-in-one z računalnikom in vsebuje dodatne informacije o odpravljanju napak, ki niso opisane v Uporabniškem priročniku.
- <span id="page-158-0"></span>– **Datoteka Readme**: Datoteka Readme vsebuje informacije o možnih težavah pri namestitvi in sistemskih zahtevah. Za dodatne informacije si oglejte Ogled datoteke Readme.
- **Omrežni vodnik**: Omrežni vodnik pojasnjuje, kako nastaviti napravo HP allin-one v omrežju.
- 2 Če težave ne morete rešiti z informacijami v dokumentaciji, obiščite **www.hp.com/support** in naredite naslednje:
	- Dostopite do strani za elektronsko podporo.
	- Pošljite HP-ju e-poštno sporočilo, da bi dobili odgovore na vprašanja.
	- Povežite se s HP-jevimi tehniki preko spletne klepetalnice.
	- Preverite posodobitve programske opreme.

Podporne možnosti in razpoložljivost se razlikujejo glede na izdelek, državo/regijo in jezik.

- 3 Obrnite se na krajevnega trgovca. Če na HP all-in-one odpove strojna oprema, boste morali napravo HP all-in-one vrniti na kraj nakupa. Popravilo naprave HP all-in-one je v času omejene garancije brezplačno. Po poteku garancije boste morali poravnati stroške popravila.
- 4 Če težave ne uspete rešiti z elektronsko pomočjo ali HP-jevimi spletnimi stranmi, pokličite HP-jevo službo za podporo na številko za vašo državo/regijo. Za dodatne informacije si oglejte Poišč[ite HP podporo](#page-191-0).

# **Ogled datoteke Readme**

Za dodatne informacije o morebitnih težavah pri nameščanju in sistemskih zahtevah vam svetujemo, da si ogledate datoteko Readme.

- V okolju Windows lahko do datoteke Readme pridete iz opravilne vrstice, tako da kliknete **Start**, pokažete na **Programs (Programi)** ali **All Programs (Vsi programi)**, pokažete na **Hewlett-Packard** in **HP Photosmart 2600/2700 series all-in-one**, nato pa kliknete na **View the Readme File (Ogled datoteke Readme)**.
- V računalniku Macintosh OS 9 ali OS X lahko pridete do datoteke Readme tako, da dvokliknete ikono v vrhnji mapi CD-ROM-a s programsko opremo za HP all-in-one.

# **Odpravljanje napak pri nastavitvi**

Ta odstavek vsebuje nasvete za odpravljanje nekaterih najpogostejših napak pri nameščanju in konfiguraciji, ki so povezane s strojno opremo, programsko opremo, faksom in funkcijami **HP Instant Share** naprave HP all-in-one.

# **Odpravljanje napak pri nastavitvi strojne opreme**

Ta odstavek uporabite za reševanje kakršnih koli težav, do katerih lahko pride pri nastavitvi strojne opreme HP all-in-one.

#### **Naprava HP all-in-one se ne vklopi**

#### **Rešitev**

Preverite, da bodo vsi napajalni kabli pravilno povezani, nato pa počakajte nekaj sekund, da se HP all-in-one vklopi. Če ste tokrat prvič vklopili HP all-in-one, lahko vklop traja do ene minute. Če je HP all-in-one vključen v razdelilnik, se prepričajte, da je razdelilnik vklopljen.

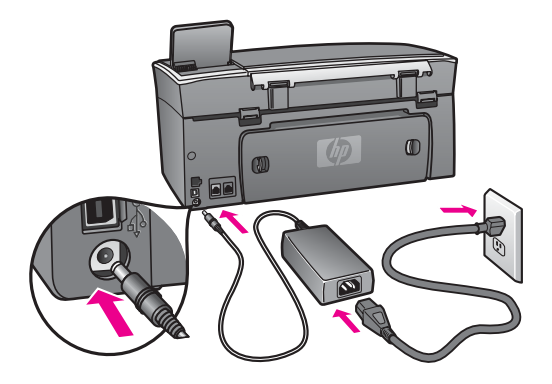

#### **Povezal sem USB kabel, a imam težave z uporabo naprave HP all-in-one z računalnikom**

#### **Rešitev**

Najprej morate namestiti programsko opremo, ki je bila priložena HP all-in-one pred priključevanjem USB kabla. Med nameščanjem USB kabla ne priključujte, dokler vas k temu ne pozovejo navodila na zaslonu. Priključevanje USB kabla pred pozivom lahko pripelje do napak.

Ko namestite programsko opremo, je povezovanje računalnika z napravo HP allin-one preko USB kabla enostavno. En konec kabla vključite v hrbtno stran računalnika, drugega pa v hrbtno stran naprave HP all-in-one. Povezava je mogoča s katerimi koli USB vrati na hrbtni strani računalnika.

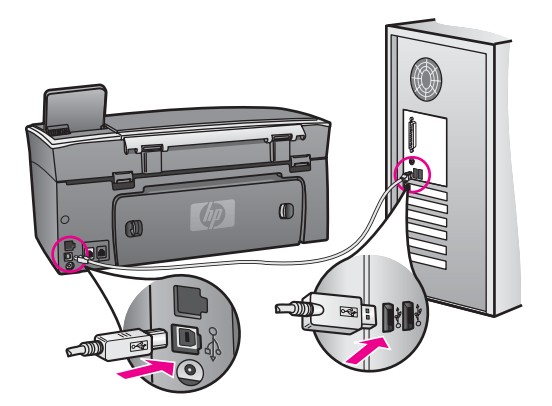

#### **Na barvnem grafičnem zaslonu se je izpisalo sporočilo o namestitvi pokrivala nadzorne plošče**

#### **Rešitev**

To lahko pomeni, da pokrivalo nadzorne plošče ni nameščeno ali pa je nameščeno nepravilno. Pokrivalo položite in poravnajte preko tipk na vrhu naprave HP all-inone in ga pričvrstite na mesto.

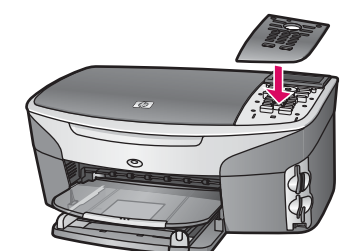

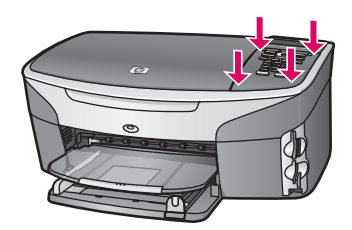

#### **Na barvnem grafičnem zaslonu je prikazan napačen jezik**

#### **Rešitev**

Običajno se jezik in država/regija nastavita ob prvi nastavitvi naprave HP all-inone. Vendar lahko nastavitve kadarkoli spremenite na naslednji način:

- 1 Pritisnite **Nastavitev**.
- 2 Pritisnite **7** in nato **1**. Na ta način ste izbrali **Nastavitve** in nato **Nastavitev jezika in države/regije**. Prikaže se seznam jezikov. Po seznamu jezikov se lahko pomikate s pritiskanjem puščic  $\triangle$  in  $\nabla$ .
- 3 Ko je označen vaš jezik, pritisnite **OK**.
- 4 Ob pozivu pritisnite **1** za Da ali **2** za Ne. Prikažejo se države/regije za izbran jezik. Za pomikanje po seznamu pritiskajte  $\blacktriangle$  ali  $\nabla$ .
- 5 Ko je označen jezik, ki ga želite izbrati, pritisnite **OK**.
- 6 Ob pozivu pritisnite **1** za Da ali **2** za Ne.

#### **V menijih na barvnem grafičnem zaslonu se prikazujejo napačne mere**

#### **Rešitev**

Ko ste nastavljali HP all-in-one, ste morda izbrali napačno državo/regijo. Z izbrano državo/regijo določite velikosti papirja, prikazane na barvnem grafičnem zaslonu.

Če želite spremeniti državo/regijo, morate najprej ponovno nastaviti privzeti jezik. Običajno se jezik in država/regija nastavita ob prvi nastavitvi naprave HP all-inone. Vendar lahko nastavitve kadarkoli spremenite na naslednji način:

- 1 Pritisnite **Nastavitev**.
- 2 Pritisnite **7** in nato **1**.

Na ta način ste izbrali **Nastavitve** in nato **Nastavitev jezika in države/regije**. Prikaže se seznam jezikov. Po seznamu jezikov se lahko pomikate s pritiskanjem puščic  $\triangle$  in  $\nabla$ .

3 Ko je označen vaš jezik, pritisnite **OK**.

- 4 Ob pozivu pritisnite **1** za Da ali **2** za Ne. Prikažejo se države/regije za izbran jezik. Za pomikanje po seznamu pritiskajte  $\triangle$  ali  $\nabla$ .
- 5 Ko je označen jezik, ki ga želite izbrati, pritisnite **OK**.
- 6 Ob pozivu pritisnite **1** za Da ali **2** za Ne.

#### **Na barvnem grafičnem zaslonu se je izpisalo sporočilo za poravnavo kartuš**

#### **Rešitev**

Naprava HP all-in-one vas k poravnavi kartuš pozove vsakokrat, ko vstavite novo kartušo. Za dodatne informacije si oglejte [Poravnava tiskalnih kartuš.](#page-152-0)

**Opomba** Če odstranite in ponovno vstavite isto tiskalno kartušo, vas HP all-in-one ne bo pozval, da poravnate kartuši. HP all-in-one si zapomni vrednosti poravnave za tisto tiskalno kartušo, tako vam ni treba ponovno poravnati tiskalnih kartuš.

#### **Na barvnem grafičnem zaslonu se je izpisalo sporočilo o neuspeli poravnavi kartuš**

#### **Vzrok**

V vhodni predal je naložen napačen papir.

#### **Rešitev**

Če imate ob poravnavi tiskalnih kartuš v vhodnem predalu naložen barvni papir, poravnava ne bo uspešna. V vhodni predal naložite še neuporabljen navaden bel papir velikosti Letter ali A4 in nato znova poskusite s poravnavo.

Če je poravnava ponovno neuspešna, imate morda okvarjen senzor ali tiskalno kartušo. Obrnite se na HP-jevo službo za podporo. Pojdite na [www.hp.com/](http://www.hp.com/support) [support](http://www.hp.com/support). Če boste pozvani, izberite državo/regijo in nato kliknite **Contact HP (Obrnite se na HP)** za informacije o klicanju za tehnično podporo.

#### **Vzrok**

Tiskalni kartuši prekriva zaščitni trak.

#### **Rešitev**

Preverite obe tiskalni kartuši. Če plastični trak še vedno prekriva brizgalni šobi, ga nežno odstranite tako, da potegnete rožnat jeziček. Ne dotikajte se bakreno obarvanih kontaktov ali brizgalnih šob.

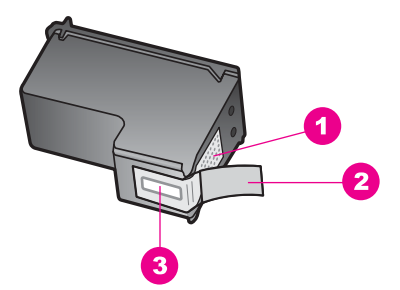

- 1 Bakreno obarvani kontakti
- 2 Plastičen trak z rožnatim jezičkom (pred vstavitvijo kartuše ga je potrebno odstraniti)
- 3 Brizgalne šobe pod trakom

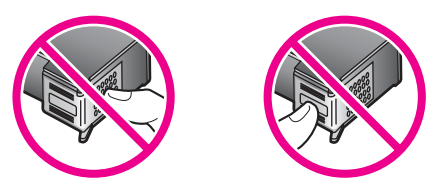

Kartuši ponovno vstavite in preverite, ali sta povsem vstavljeni in ali sta se zaskočili na svoje mesto.

#### **Vzrok**

Kontakti tiskalne kartuše niso v stiku s kontakti nosilca kartuš.

#### **Rešitev**

Kartuši odstranite in ju nato znova vstavite. Preverite, ali sta povsem vstavljeni in ali sta se zaskočili na svoje mesto.

#### **Vzrok**

Okvarjena je tiskalna kartuša ali senzor.

#### **Rešitev**

Obrnite se na HP-jevo službo za podporo. Pojdite na [www.hp.com/support](http://www.hp.com/support). Če boste pozvani, izberite državo/regijo in nato kliknite **Contact HP (Obrnite se na HP)** za informacije o klicanju za tehnično podporo.

#### **HP all-in-one ne tiska**

#### **Rešitev**

Če HP all-in-one in računalnik ne komunicirata med sabo, poskusite naslednje:

Preverite USB kabel. Če uporabljate starejši kabel, morda ne deluje pravilno. Poskusite ga povezati z drugim izdelkom in preverite, ali deluje. Če naletite na težave, bo USB kabel morda treba zamenjati. Preverite tudi, da kabel ni daljši od 3 metrov .

- Preverite. ali vaš računalnik podpira USB. Nekateri operacijski sistemi, kot sta Windows 95 in Windows NT, ne podpirajo USB povezav. Za dodatne informacije preberite dokumentacijo, ki je priložena vašemu operacijskemu sistemu.
- Preverite povezavo med napravo HP all-in-one in računalnikom. Preverite, ali je USB kabel vključen v USB vrata na hrbtni strani naprave HP all-in-one. Poskrbite, da bo drugi konec USB kabla vključen v USB vrata v računalniku. Ko je kabel pravilno povezan, napravo HP all-in-one izklopite in nato ponovno vklopite.

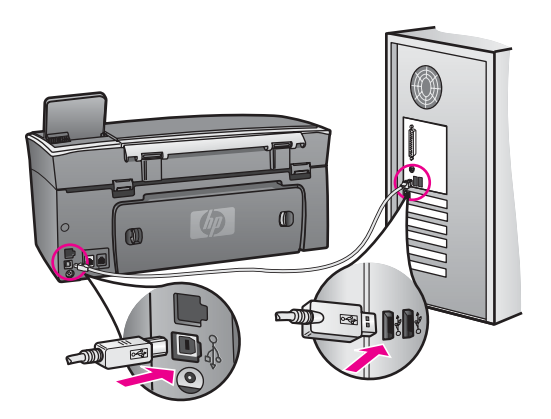

- Preverite druge tiskalnike ali skenerje. Morda boste morali iz računalnika izključiti starejše izdelke.
- Če je HP all-in-one povezan v omrežje, si oglejte Omrežni vodnik, ki je priložen napravi HP all-in-one.
- Ko preverite povezave, poskusite ponovno zagnati računalnik. Napravo HP all-in-one izklopite in ponovno vklopite.
- Če je potrebno, odstranite in nato ponovno namestite programsko opremo za **HP Image Zone**. Za dodatne informacije si oglejte [Odstranitev in ponovna](#page-167-0) [namestitev programske opreme.](#page-167-0)

Za dodatne informacije o nastavitvi naprave HP all-in-one in povezovanje v računalnik si oglejte Navodila za nastavitev, ki so priložena HP all-in-one.

**Na barvnem grafičnem zaslonu se je izpisalo sporočilo o zagozdenem papirju ali blokiranem nosilcu** 

#### **Rešitev**

Če se na barvnem grafičnem zaslonu prikaže sporočilo o napaki zaradi zagozditve papirja ali blokiranja nosilca, je morebiti v napravi HP all-in-one kakšen del embalaže. Dvignite vrata za dostop do nosilca kartuš, da odkrijete kartuši in odstranite dele embalaže (kot sta trak ali karton) ali kakršne koli druge dele, ki blokirajo nosilec.

# **Odpravljanje napak pri nameščanju programske opreme**

Če med nameščanjem programske opreme naletite na težave, si v nadaljevanju preberite možne rešitve. Če med nastavitvijo naletite na težave s strojno opremo, si oglejte [Odpravljanje napak pri nastavitvi strojne opreme](#page-158-0).

Med običajnim nameščanjem programske opreme za HP all-in-one se zgodi naslednje:

- 1 CD-ROM s programsko opremo za HP all-in-one se zažene samodejno.
- 2 Programska oprema se namesti.
- 3 Datoteke se prekopirajo na trdi disk.
- 4 Sledi poziv za povezavo HP all-in-one z računalnikom.
- 5 Na zaslonu čarovnika za namestitev se prikažeta zeleni OK in kljukica.
- 6 Sledi poziv za ponoven zagon računalnika.
- 7 Zažene se Fax Setup wizard (Čarovnik za namestitev faksa).
- 8 Začne se postopek registracije.

Če se katera od navedenih stvari ni zgodila, je morda prišlo do težav pri nameščanju. Če želite preveriti namestitev v računalniku, preverite naslednje:

● Zaženite **HP Director** in preverite, ali se prikažejo naslednje ikone: **Scan Picture (Skeniraj fotografijo)**, **Scan Document (Skeniraj dokument)**, **Send Fax (Pošlji faks)** in **HP Gallery**. Za informacije o zagonu **HP Director** si oglejte elektronsko pomoč za **HP Image Zone**, ki je priložena programski opremi. Če se ikone ne pojavijo takoj, boste morda morali počakati nekaj minut, da se HP all-in-one poveže z računalnikom. Drugače si oglejte [V HP Director manjkajo nekatere ikone.](#page-166-0).

**Opomba** Če ste izvedli minimalno namestitev programske opreme (v nasprotju z običajno namestitvijo), se **HP Image Zone** in **Copy (Kopiranje)** ne namestita in ne bosta na voljo iz **HP Director**.

- Odprite pogovorno okno Printers (Tiskalniki) in preverite, ali je HP all-in-one naveden.
- V sistemskem predalu na skrajni desni strani opravilne vrstice Windows poiščite ikono HP all-in-one. To je znak, da je HP all-in-one pripravljen.

#### **Ko CD-ROM vstavim v CD-ROM pogon v računalniku, se ne zgodi nič**

#### **Rešitev**

Naredite naslednje:

- 1 V meniju **Start** okolja Windows kliknite **Run (Zaženi)**.
- 2 V pogovorno okno **Run (Zaženi)** vnesite **d:\setup.exe** (če CD-ROM pogonu ni dodeljena črka D, vnesite ustrezno črko pogona) in nato kliknite **OK**.

#### **Prikaže se zaslon za minimalna sistemska preverjanja**

#### **Rešitev**

Vaš sistem ne ustreza minimalnim zahtevam za namestitev programske opreme. Kliknite **Details (Podrobnosti)**, da bi ugotovili vzrok, nato pa težavo odpravite, preden poskusite namestiti programsko opremo.

#### **Na pozivu za priključitev USB povezave se prikaže rdeč X.**

#### **Rešitev**

Običajno se prikaže zelena kljukica, ki pomeni, da je bila namestitev vstavi in poženi uspešna. Rdeč X pa pomeni, da je bila namestitev vstavi in poženi neuspešna.

Naredite naslednje:

- 1 Preverite, ali je pokrivalo nadzorne plošče trdno nameščeno, izključite napajalni kabel naprave HP all-in-one in ga nato ponovno vključite.
- 2 Preverite, ali sta USB kabel in napajalni kabel vključena.

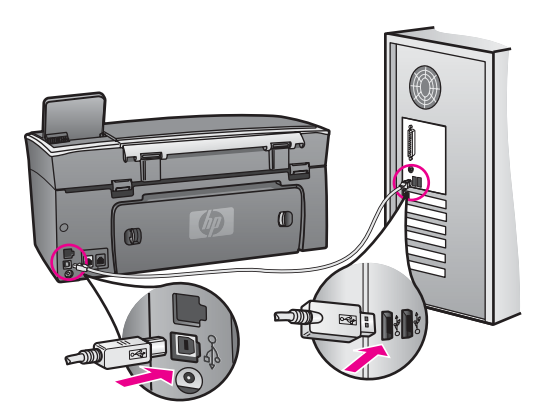

- 3 Kliknite **Retry (Poskusi znova)**, da bi ponovno poskusili z nastavitvijo vstavi in poženi. Če to ne pomaga, nadaljujte z naslednjim korakom.
- 4 Prepričajte se, da bo USB kabel pravilno nastavljen, kot je opisano v nadaljevanju:
	- USB kabel izključite in ga ponovno vključite.
	- USB kabla ne povezujte s tipkovnico ali zvezdiščem, ki ni pod napetostjo.
	- Prepričajte se, da je USB kabel dolg 3 metre ali manj.
	- Če imate v računalnik vključenih več USB naprav, bi jih bilo morda med namestitvijo dobro izključiti.
- 5 Nadaljujte z nameščanjem in ob pozivu ponovno zaženite računalnik. Nato odprite **HP Director** in poiščite pomembne ikone (**Scan Picture (Skeniraj fotografijo)**, **Scan Document (Skeniraj dokument)**, **Send Fax (Pošlji Faks)** in **HP Gallery**).
- 6 Če se te ikone ne prikažejo, odstranite programsko opremo in jo ponovno namestite. Za dodatne informacije si oglejte [Odstranitev in ponovna](#page-167-0) [namestitev programske opreme.](#page-167-0)

#### **Prejel sem sporočilo o neznani napaki**

#### **Rešitev**

Poskusite nadaljevati z nameščanjem. Če ne bo uspešno, prekinite nameščanje in nato poskusite znova ter sledite navodilom na zaslonu. Če pride do napake, boste morali morda odstraniti in ponovno namestiti programsko opremo. Ne smete preprosto izbrisati programskih datotek HP all-in-one, ki so na vašem trdem disku.

<span id="page-166-0"></span>Pazite, da jih odstranite pravilno z uporabo programa za odstranitev iz programskega kompleta HP all-in-one.

Za dodatne informacije si oglejte [Odstranitev in ponovna namestitev programske](#page-167-0) [opreme.](#page-167-0)

#### **V HP Director manjkajo nekatere ikone.**

Če se pomembne ikone (**Scan Picture (Skeniraj fotografijo)**, **Scan Document (Skeniraj dokument)**, **Send Fax (Pošlji faks)** in **HP Gallery**) ne prikažejo, namestitev morda ni popolna.

#### **Rešitev**

Če namestitev ni popolna, boste morali morda odstraniti in ponovno namestiti programsko opremo. Ne smete preprosto izbrisati programskih datotek HP all-inone, ki so na vašem trdem disku. Pazite, da jih odstranite pravilno z uporabo programa za odstranitev iz programskega kompleta HP all-in-one. Za dodatne informacije si oglejte [Odstranitev in ponovna namestitev programske opreme](#page-167-0).

## **Čarovnik za fakse se ne zažene**

#### **Rešitev**

Čarovnika za faks zaženite, kot je navedeno v nadaljevanju:

- 1 Zaženite**HP Director**. Za dodatne informacije o odpravljanju napak si oglejte datoteko elektronske pomoči za **HP Image Zone**, ki je priložena programski opremi.
- 2 Kliknite meni **Settings (Nastavitve)**, izberite **Fax Settings and Setup (Nastavitve in namestitev faksa)** in nato **Fax Setup Wizard (Čarovnik za namestitev faksa)**.

#### **Registracijski zaslon se ne prikaže**

#### **Rešitev**

 V okolju Windows lahko pridete do registracijskega zaslona preko opravilne vrstice Windows, tako da kliknete Start, pokažete na **Programs (Programi)** ali **All Programs (Vsi programi)** (XP), **Hewlett-Packard**, **HP Photosmart 2600/2700 series all-in-one**, nato pa kliknete **Sign up now (Prijava zdaj)**.

#### **Digital Imaging Monitor (Nadzor digitalnih slik) se ne prikaže v sistemskem predalu**

#### **Rešitev**

Če se Digital Imaging Monitor (Nadzor digitalnih slik) ne prikaže v sistemskem predalu, zaženite **HP Director** in preverite, ali so pomembne ikone tam. Za dodatne informacije o zagonu **HP Director** si oglejte elektronsko pomoč za **HP Image Zone**, ki je priložena programski opremi.

Za dodatne informacije o manjkajočih pomembnih ikonah v **HP Director** si oglejte V HP Director manjkajo nekatere ikone..

Sistemski predal se običajno prikaže v desnem spodnjem kotu namizja.

<span id="page-167-0"></span>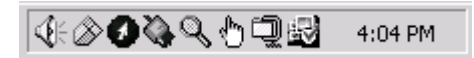

#### **Odstranitev in ponovna namestitev programske opreme**

Če je namestitev nepopolna ali če ste USB kabel vključili v računalnik, preden vas je k temu pozval zaslon za nameščanje programske opreme, boste morda morali odstraniti in nato ponovno namestiti programsko opremo. Ne smete preprosto izbrisati programskih datotek HP all-in-one, ki so na vašem trdem disku. Pazite, da jih odstranite pravilno z uporabo programa za odstranitev iz programskega kompleta HP all-in-one.

Ponovna namestitev lahko traja od 20 do 40 minut, tako za računalnike z operacijskim sistemom Windows kot računalnike Macintosh. Obstajajo trije načini za odstranitev programske opreme iz računalnika z OS Windows.

#### **Odstranjevanje iz računalnika z OS Windows, 1. način**

- 1 Izključite HP all-in-one iz računalnika. Naprave HP all-in-one ne povezujte z računalnikom, dokler ponovno ne namestite programske opreme.
- 2 S pritiskom gumba **Vklop** izklopite HP all-in-one.
- 3 V opravilni vrstici okolja Windows kliknite **Start**, **Start Programs (Zaženi programe)** ali **All Programs (Vsi programi)** (XP), **Hewlett-Packard**, **HP Photosmart 2600/2700 series all-in-one**, **uninstall software (odstranitev programske opreme)**.
- 4 Sledite elektronskim navodilom.
- 5 Če se pojavi vprašanje, če želite odstraniti datoteke v skupni rabi, kliknite **No (Ne)**. Če izbrišete te datoteke, utegnejo drugi programi, ki uporabljajo te datoteke, delovati nepravilno.
- 6 Ponovno zaženite računalnik.

**Opomba** Pred ponovnim zagonom računalnika morate izključiti HP all-in-one. Naprave HP all-in-one ne povezujte z računalnikom, dokler ponovno ne namestite programske opreme.

- 7 Za ponovno namestitev programske opreme vstavite CD-ROM HP all-in-one v CD-ROM pogon računalnika in sledite elektronskim navodilom ter navodilom v Navodilih za nastavitev, ki so priložena napravi HP all-in-one.
- 8 Po namestitvi programske opreme povežite HP all-in-one z računalnikom.
- 9 Za vklop HP all-in-one pritisnite gumb **Vklop**. Ko boste povezali in vključili HP all-in-one, boste morali morda počakati več minut, da se zaključi postopek vstavi in poženi.
- 10 Sledite elektronskim navodilom.

Ko je nameščanje programske opreme končano, se v sistemskem predalu okolja Windows prikaže ikona Nadzor stanja.

Da bi preverili pravilno namestitev programske opreme, dvokliknite ikono **HP Director** na namizju. Če **HP Director** prikazuje glavne ikone (**Scan Picture (Skeniraj fotografijo)**, **Scan Document (Skeniraj dokument)**, **Send Fax (Pošlji faks)** in **HP Gallery**), je bila programska oprema pravilno nameščena.

#### **Odstranjevanje iz računalnika z OS Windows, 2. način**

**Opomba** Ta način uporabite, če v meniju Start okolja Windows ni na voljo **Uninstall Software (Odstranitev programske opreme)**.

- 1 V opravilni vrstici okolja Windows kliknite **Start**, **Settings (Nastavitve)**, **Control Panel (Nadzorna plošča)**.
- 2 Dvokliknite **Add/Remove Programs (Dodaj/Odstrani programe)**.
- 3 Izberite **HP all-in-one in Officejet 4.0** in nato kliknite **Change/Remove (Spremeni/Odstrani)**.
	- Sledite elektronskim navodilom.
- 4 Izključite HP all-in-one iz računalnika.
- 5 Ponovno zaženite računalnik.

**Opomba** Pred ponovnim zagonom računalnika morate izključiti HP all-in-one. Naprave HP all-in-one ne povezujte z računalnikom, dokler ponovno ne namestite programske opreme.

- 6 Zaženite namestitev.
- 7 Sledite elektronskim navodilom ter navodilom v Navodilih za nastavitev, ki so priložena napravi HP all-in-one.

## **Odstranjevanje iz računalnika z OS Windows, 3. način**

**Opomba** To je še dodaten način, če v meniju Start okolja Windows ni na voljo **Uninstall Software (Odstranitev programske opreme)**.

- 1 Zaženite program za namestitev programske opreme HP Photosmart 2600/2700 series all-in-one.
- 2 Izberite **Uninstall (Odstrani)** in sledite elektronskim navodilom.
- 3 Izključite HP all-in-one iz računalnika.
- 4 Ponovno zaženite računalnik.

**Opomba** Pred ponovnim zagonom računalnika morate izključiti HP all-in-one. Naprave HP all-in-one ne povezujte z računalnikom, dokler ponovno ne namestite programske opreme.

- 5 Ponovno zaženite program za namestitev programske opreme HP Photosmart 2600/2700 series all-in-one.
- 6 Zaženite **Reinstall (Ponovna namestitev)**.
- 7 Sledite elektronskim navodilom ter navodilom v Navodilih za nastavitev, ki so priložena napravi HP all-in-one.

#### **Odstranjevanje iz računalnika Macintosh**

- 1 HP all-in-one izključite iz računalnika Macintosh.
- 2 Dvokliknite **Applications (Aplikacije):** mapo **HP All-in-One Software (Programska oprema HP All-in-One)**.
- 3 Dvokliknite **HP Uninstaller (HP Odstranjevalec)**. Sledite elektronskim navodilom.
- 4 Ko je programska oprema odstranjena, izključite HP all-in-one in nato ponovno zaženite računalnik.
- **Opomba** Pred ponovnim zagonom računalnika morate izključiti HP all-in-one. Naprave HP all-in-one ne povezujte z računalnikom, dokler ponovno ne namestite programske opreme.
- 5 Za ponovno namestitev programske opreme vstavite HP all-in-one CD-ROM v CD-ROM pogon v računalniku.
- 6 Na namizju odprite CD-ROM in nato dvokliknite **HP all-in-one installer (Namestitveni program HP all-in-one)**.
- 7 Sledite elektronskim navodilom ter navodilom v Navodilih za nastavitev, ki so priložena napravi HP all-in-one.

# **Odpravljanje napak pri nastavitvi faksa**

Ta odstavek vsebuje informacije o odpravljanju napak pri nastavitvi faksa za HP all-inone. Če HP all-in-one ni pravilno nastavljen za faksiranje, utegnete imeti težave pri pošiljanju faksov, sprejemanju faksov ali v obeh primerih.

**Nasvet** Ta odstavek vsebuje informacije o odpravljanju napak pri nastavitvah. Za dodatne informacije o odpravljanju napak pri faksu, kot so težave z natis ali počasen sprejem faksa, si oglejte elektronsko pomoč za odpravljanje napak, ki je priložena programski opremi **HP Image Zone**.

Če imate težave s faksiranjem, lahko natisnete poročilo o preizkusu faksa, da preverite stanje naprave HP all-in-one. Preizkus bo neuspešen, če HP all-in-one ni pravilno nastavljen za faksiranje. Preizkus izvedite po opravljeni nastavitvi naprave HP all-in-one za faksiranje.

#### **Za preizkus nastavitve faksa**

- 1 Pritisnite **Nastavitev**.
- 2 Pritisnite **6** in nato **5**.

Tako se prikaže meni **Orodja** in izbere **Zaženi preizkus faksa**. HP all-in-one prikaže stanje preizkusa na barvnem grafičnem zaslonu in natisne poročilo.

- 3 Preglejte poročilo.
	- Če je preizkus uspešen in imate še vedno težave s faksiranjem, preglejte nastavitve faksa, navedene v poročilu, da preverite, ali so nastavitve pravilne. Prazna ali nepravilna nastavitev faksa lahko povzroči težave pri faksiranju.
	- Če je preizkus neuspešen, v poročilu poiščite informacije za odpravo najdenih težav. Za dodatne informacije si lahko ogledate tudi naslednji odstavek Preizkus faksa ni bil uspešen.
- 4 Pritisnite **OK** za vrnitev v **Meni Nastavitev**.

Če imate še vedno težave s faksiranjem, nadaljujte z naslednjimi odstavki za dodatno pomoč pri odpravljanju napak.

## **Preizkus faksa ni bil uspešen**

Če ste zagnali preizkus faksa in le-ta ni bil uspešen, v poročilu poiščite osnovne informacije o napaki. Za podrobnejše informacije v poročilu preverite, kateri del preizkusa ni bil uspešen, nato pa se za informacijo pomaknite do ustrezne teme v tem odstavku:

- [Preizkus strojne opreme faksa ni bil uspešen](#page-170-0)
- [Preizkus faksa, povezanega v delujo](#page-170-0)čo telefonsko zidno vtičnico, ni bil uspešen
- <span id="page-170-0"></span>● Preizkus telefonskega kabla, vključ[enega v prava vrata faksa, ni bil uspešen](#page-171-0)
- Preizkus stania faks linije ni bil uspešen
- [Preizkus zaznavanja znaka centrale ni bil uspešen](#page-172-0)

## **Preizkus strojne opreme faksa ni bil uspešen**

#### **Rešitev**

- HP all-in-one izklopite s pritiskom na gumb **Vklop** na nadzorni plošči in nato izključite napajalni kabel s hrbtne strani naprave HP all-in-one. Po nekaj sekundah ponovno vključite napajalni kabel in vklopite napravo. Ponovno zaženite preizkus. Če je preizkus znova neuspešen, nadaljujte s pregledovanjem informacij o odpravljanju napak v tem odstavku.
- Poskusite poslati ali sprejeti poskusni faks. Če lahko uspešno pošljete ali sprejmete faks, morda ni težave.
- Če imate računalnik z OS Windows in izvajate preizkus preko **Fax Setup Wizard (Čarovnik za namestitev faksa)**, se prepričajte, da HP all-in-one ne izvaja kakšne druge naloge, kot je sprejemanje faksa ali kopiranje. Preverite, ali je na barvnem grafičnem zaslonu prikazano sporočilo, ki sporoča, da je HP all-in-one zaseden. Če je zaseden, počakajte, da zaključi z nalogo in preide v stanje mirovanja, preden zaženete preizkus.

Ko odpravite vse težave, ponovno zaženite preizkus faksa, da se prepričate, ali deluje in ali je HP all-in-one pripravljen na faksiranje. Če je **Fax Hardware Test (Preizkus strojne opreme faksa)** še vedno neuspešen in imate težave s faksiranjem, se obrnite na HP-jevo službo za podporo. Če želite izvedeti, kako stopiti v stik s HP-jevo službo za podporo, si oglejte Poišč[ite HP podporo](#page-191-0).

#### **Preizkus faksa, povezanega v delujočo telefonsko zidno vtičnico, ni bil uspešen**

#### **Rešitev**

- Preverite povezavo med telefonsko zidno vtičnico in napravo HP all-in-one in se prepričajte, da je telefonski kabel zavarovan.
- Uporabite telefonski kabel, ki je priložen napravi HP all-in-one. Če za povezavo med telefonsko zidno vtičnico in napravo HP all-in-one ne boste uporabili priloženega telefonskega kabla, se utegne zgoditi, da ne boste mogli pošiljati ali sprejemati faksov. Ko vključite telefonski kabel, ki je priložen HP all-in-one, ponovno zaženite preizkus faksa.
- Prepričajte se, da ste HP all-in-one pravilno vključili v telefonsko zidno vtičnico. En konec telefonskega kabla, ki je priložen v škatli poleg HP all-inone, vključite v telefonsko zidno vtičnico, drugi konec pa v vrata z oznako "1- LINE" na hrbtni strani naprave HP all-in-one. Za dodatne informacije o nastavitvi HP all-in-one za faksiranje si oglejte [Nastavitev faksa.](#page-85-0)
- Če uporabljate telefonski razdelilnik, se lahko pojavijo težave pri faksiranju. (Razdelilnik je konektor za dva kabla, ki se vključi v telefonsko zidno vtičnico.) Poskusite odstraniti razdelilnik in HP all-in-one vključiti neposredno v telefonsko zidno vtičnico.
- Delujoči telefon in telefonski kabel poskusite povezati s telefonsko zidno vtičnico, ki jo uporabljate za HP all-in-one, in preverite znak centrale. Če ne slišite znaka centrale, prosite telefonsko podjetje, naj preveri linijo.
- Poskusite poslati ali sprejeti poskusni faks. Če lahko uspešno pošljete ali sprejmete faks, morda ni težave.

Ko odpravite vse težave, ponovno zaženite preizkus faksa, da se prepričate, ali deluje in ali je HP all-in-one pripravljen na faksiranje.

#### <span id="page-171-0"></span>**Preizkus telefonskega kabla, vključenega v prava vrata faksa, ni bil uspešen**

#### **Rešitev**

Telefonski kabel je vključen v napačna vrata na hrbtni strani naprave HP all-in-one.

- 1 En konec telefonskega kabla, ki je priložen v škatli poleg naprave HP all-inone, vključite v telefonsko zidno vtičnico, drugi konec pa v vrata z oznako "1- LINE" na hrbtni strani naprave HP all-in-one.
	- **Opomba** Če za povezavo s telefonsko zidno vtičnico uporabljate vrata "2- EXT", ne boste mogli pošiljati ali sprejemati faksov. Vrata "2-EXT" se uporabljajo le povezovanje druge opreme, kot sta odzivnik ali telefon.
- 2 Ko telefonski kabel vključite v vrata z oznako "1-LINE", ponovno zaženite preizkus faksa, da se prepričate, ali deluje in ali je HP all-in-one pripravljen na faksiranje.
- 3 Poskusite poslati ali sprejeti poskusni faks.

# **Preizkus stanja faks linije ni bil uspešen**

#### **Rešitev**

- Poskrbite, da bo HP all-in-one priključen na analogno telefonsko linijo, sicer ne boste mogli pošiljati ali sprejemati faksov. Za preverjanje, ali je telefonska linija digitalna, nanjo priključite običajni analogni telefon in poslušajte znak centrale. Če ne slišite normalnega znaka centrale, je telefonska linija morda namenjena digitalnim telefonom. HP all-in-one priključite na analogno telefonsko linijo in poskusite poslati ali sprejeti faks.
- Preverite povezavo med telefonsko zidno vtičnico in napravo HP all-in-one in se prepričajte, da je telefonski kabel zavarovan.
- Prepričajte se, da ste HP all-in-one pravilno vključili v telefonsko zidno vtičnico. En konec telefonskega kabla, ki je priložen v škatli poleg HP all-inone, vključite v telefonsko zidno vtičnico, drugi konec pa v vrata z oznako "1- LINE" na hrbtni strani naprave HP all-in-one. Za dodatne informacije o nastavitvi HP all-in-one za faksiranje si oglejte [Nastavitev faksa.](#page-85-0)
- Morda na neuspešno izvedbo preizkusa vpliva druga oprema na isti telefonski liniji, kot je HP all-in-one. Da bi ugotovili ali težavo povzroča druga oprema, s telefonske linije odklopite vse in ponovno zaženite preizkus.
	- Če je **Fax Line Condition Test (Preizkušanje stanja faks linije)** uspešno, potem je vzrok težav en ali več kosov te opreme; poskusite jih znova priključiti posamično in vsakokrat zaženite preizkus, dokler ne ugotovite, kateri kos opreme povzroča težave.
	- Če je **Fax Line Condition Test (Preizkušanje stanja faks linije)** brez druge opreme neuspešno, priključite HP all-in-one na delujočo telefonsko linijo in nadaljujte s pregledovanjem informacij o odpravljanju napak v tem odstavku.
- Če uporabljate telefonski razdelilnik, se lahko pojavijo težave pri faksiranju. (Razdelilnik je konektor za dva kabla, ki se vključi v telefonsko zidno vtičnico.)

Poskusite odstraniti razdelilnik in HP all-in-one vključiti neposredno v telefonsko zidno vtičnico.

<span id="page-172-0"></span>Ko odpravite vse težave, ponovno zaženite preizkus faksa, da se prepričate, ali deluje in ali je HP all-in-one pripravljen na faksiranje. Če je preizkušanje **Fax Line Condition (Stanja faks linije)** še vedno neuspešno in imate težave s faksiranjem, prosite telefonsko podjetje, naj preveri linijo.

#### **Preizkus zaznavanja znaka centrale ni bil uspešen**

#### **Rešitev**

- Morda na neuspešno izvedbo preizkusa vpliva druga oprema na isti telefonski liniji, kot je HP all-in-one. Da bi ugotovili ali težavo povzroča druga oprema, s telefonske linije odklopite vse in ponovno zaženite preizkus. Če je **Dial Tone Detection Test (Preizkus zaznavanja znaka centrale)** uspešen, potem je vzrok težav en ali več kosov te opreme; poskusite jih znova priključiti posamično in vsakokrat zaženite preizkus, dokler ne ugotovite, kateri kos opreme povzroča težave.
- Delujoči telefon in telefonski kabel poskusite povezati s telefonsko zidno vtičnico, ki jo uporabljate za HP all-in-one, in preverite znak centrale. Če ne slišite znaka centrale, prosite telefonsko podjetje, naj preveri linijo.
- Prepričajte se, da ste HP all-in-one pravilno vključili v telefonsko zidno vtičnico. En konec telefonskega kabla, ki je priložen v škatli poleg HP all-inone, vključite v telefonsko zidno vtičnico, drugi konec pa v vrata z oznako "1- LINE" na hrbtni strani naprave HP all-in-one. Za dodatne informacije o nastavitvi HP all-in-one za faksiranje si oglejte [Nastavitev faksa.](#page-85-0)
- Če uporabljate telefonski razdelilnik, se lahko pojavijo težave pri faksiranju. (Razdelilnik je konektor za dva kabla, ki se vključi v telefonsko zidno vtičnico.) Poskusite odstraniti razdelilnik in HP all-in-one vključiti neposredno v telefonsko zidno vtičnico.
- Če vaš telefonski sistem nima standardnega znaka centrale, kot nekateri sistemi naročniške centrale, lahko to pripelje do neuspelega preizkusa. To ne bo povzročalo težav pri pošiljanju ali sprejemanju faksov. Poskusite poslati ali sprejeti poizkusni faks.
- Preverite, ali je nastavitev za državo/regijo nastavljena ustrezno za vašo državo/regijo. Če nastavitev za državo/regijo ni nastavljena ali je nastavljena napačno, lahko to pripelje do neuspelega preizkusa in utegnete imeti težave pri pošiljanju in sprejemanju faksov. Za preverjanje nastavitev pritisnite **Setup (Nastavitev)** in nato **7**. Na barvnem grafičnem zaslonu se prikažejo nastavitve za jezik in državo/regijo. Če je nastavitev za državo/regijo napačna, pritisnite **OK** in sledite pozivom na barvnem grafičnem zaslonu, da jo spremenite.
- Poskrbite, da bo HP all-in-one priključen na analogno telefonsko linijo, sicer ne boste mogli pošiljati ali sprejemati faksov. Za preverjanje, ali je telefonska linija digitalna, nanjo priključite običajni analogni telefon in poslušajte znak centrale. Če ne slišite normalnega znaka centrale, je telefonska linija morda namenjena digitalnim telefonom. HP all-in-one priključite na analogno telefonsko linijo in poskusite poslati ali sprejeti faks.

Ko odpravite vse težave, ponovno zaženite preizkus faksa, da se prepričate, ali deluje in ali je HP all-in-one pripravljen na faksiranje. Če je preizkus **Dial Tone Detection (Zaznavanja znaka centrale)** še vedno neuspešen, prosite telefonsko podjetje, naj preveri linijo.

#### **HP all-in-one ima težave pri pošiljanju in sprejemanju faksov**

#### **Rešitev**

Za priključitev v telefonsko zidno vtičnico uporabite telefonski kabel, ki je priložen napravi HP all-in-one. En konec telefonskega kabla mora biti vključen v vrata "1-LINE" na hrbtni strani naprave HP all-in-one, drugi konec pa v telefonsko zidno vtičnico, kot je prikazano spodaj.

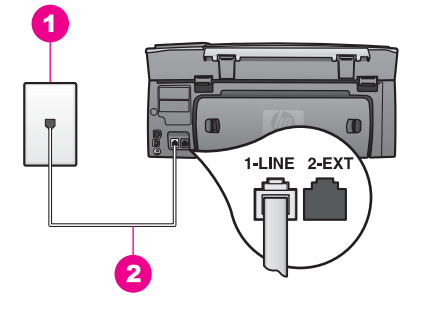

Če priložen telefonski kabel ni dovolj dolg, ga lahko podaljšate. Za informacije si oglejte [Telefonski kabel, priložen HP all-in-one, ni dovolj dolg.](#page-176-0)

- Delujoči telefon in telefonski kabel poskusite povezati s telefonsko zidno vtičnico, ki jo uporabljate za HP all-in-one, in preverite znak centrale. Če ne slišite znaka centrale, prosite telefonsko podjetje, naj preveri linijo.
- Morda je v uporabi druga oprema, ki je priključena na isto telefonsko linijo kot HP all-in-one. Na primer, naprave HP all-in-onene morete uporabiti za faksiranje, če je drug telefon zaseden ali če za pošiljanje e-pošte ali za dostop do interneta uporabljate računalniški modem.
- Na telefonski liniji se utegnejo pojaviti šumi. Telefonske linije s slabo kakovostjo zvoka (šum) lahko povzročijo težave pri faksiranju. Kakovost zvoka telefonske linije preverite tako, da telefon priključite v telefonsko zidno vtičnico in poslušate, ali se slišijo statični ali kakšni drugi šumi. Če slišite šume, izklopite funkcijo **Error Correction Mode (Način odprave napak)** (ECM) in ponovno poskusite s faksiranjem. Za informacije si oglejte [Uporaba na](#page-109-0)čina [odprave napak.](#page-109-0) Če se težave nadaljujejo, se obrnite na telefonsko podjetje.
- Če uporabljate digitalno naročniško linijo (DSL), poskrbite, da boste imeli povezan filter DSL ali pa ne boste mogli uspešno faksirati. Filter DSL odstrani digitalni signal in napravi HP all-in-one omogoči pravilno delovanje preko telefonske linije. Ponudnik storitev DSL naj vam priskrbi filter DSL. Če že imate filter DSL, poskrbite, da bo pravilno povezan. Za informacije si oglejte [Primer](#page-86-0) [B: Nastavitev naprave HP all-in-one z DSL.](#page-86-0)
- Preverite, da naprava HP all-in-one ni vključena v telefonsko zidno vtičnico, ki je namenjena digitalnim telefonom. Za preverjanje, ali je telefonska linija digitalna, nanjo priključite običajni analogni telefon in poslušajte znak centrale. Če ne slišite normalnega znaka centrale, je telefonska linija morda namenjena digitalnim telefonom.
- Če uporabljate naročniško centralo (PBX) ali pretvornik/terminalski adapter digitalnega omrežja z integriranimi storitvami (ISDN), poskrbite, da bo HP allin-one priključen v vrata, ki so namenjena uporabi faksa in telefona. Če je

mogoče, poskrbite, da bo terminalski adapter nastavljen na pravilno vrsto stikala za vašo državo/regijo.

Nekateri ISDN sistemi vam omogočajo konfiguriranje vrat za posebno telefonsko opremo. Na primer, ena vrata lahko dodelite za telefon in Group 3 faks, druga pa v različne namene. Če imate pri povezavi z vrati faksa/telefona še vedno težave, poskusite uporabiti vrata, ki so prirejena za uporabo v različne namene; njihova oznaka je lahko "multi-combi" ali kaj podobnega. Za informacije o nastavitvi naprave HP all-in-one na sistem naročniške centrale PBX ali linijo ISDN si oglejte [Nastavitev faksa.](#page-85-0)

- Če je HP all-in-one priključen na isto telefonsko linijo kot storitev DSL, se lahko zgodi, da modem DSL ne bo pravilno ozemljen. Če modem DSL ni pravilno ozemljen, lahko povzroči šume na telefonski liniji. Telefonske linije s slabo kakovostjo zvoka (šum) lahko povzročijo težave pri faksiranju. Kakovost zvoka telefonske linije preverite tako, da telefon vključite v telefonsko zidno vtičnico in poslušate, ali se slišijo statični ali kakšni drugi šumi. Če slišite šume, izklopite modem DSL in popolnoma prekinite napajanje za vsaj 15 minut. Ponovno vklopite modem DSL in poslušajte znak centrale.
	- **Opomba** V prihodnosti lahko na telefonski liniji ponovno zaznate statiko. Če HP all-in-one preneha pošiljati ali sprejemati fakse, ponovite ta postopek.

Če so na telefonski liniji še vedno prisotni šumi ali če želite dodatne informacije o izklapljanju DSL modema, se za podporo obrnite na vašega ponudnika DSL storitev. Lahko se obrnete tudi na telefonsko podjetje.

● Če uporabljate telefonski razdelilnik, se lahko pojavijo težave pri faksiranju. (Razdelilnik je konektor za dva kabla, ki se vključi v telefonsko zidno vtičnico.) Poskusite odstraniti razdelilnik in HP all-in-one vključiti neposredno v telefonsko zidno vtičnico.

#### **HP all-in-one ne more sprejemati faksov, pošilja pa jih lahko**

#### **Rešitev**

- Če ne uporabljate storitve razločnega zvonjenja, poskrbite, da bo funkcija **Vzorec odzivnega zvonjenja** na napravi HP all-in-one nastavljena na **Vsa zvonjenja**. Za informacije si oglejte [Spreminjanje vzorca odzivnega zvonjenja](#page-107-0) (razloč[no zvonjenje\).](#page-107-0)
- Če je **Samodejni odziv** nastavljen na **Izklop**, boste morali fakse sprejemati ročno, drugače HP all-in-one ne bo sprejel faksa. Za informacije o ročnem sprejemanju faksov si oglejte Roč[no sprejemanje faksa](#page-99-0).
- Če imate storitev glasovne pošte priključeno na isto telefonsko številko, ki jo uporabljate tudi za faks klice, morate fakse sprejemati ročno, ne samodejno. To pomeni, da morate na dohodne faks klice odgovarjati osebno. Za informacije o nastavitvi HP all-in-one, ko imate priključeno storitev glasovne pošte, si oglejte [Nastavitev faksa](#page-85-0). Za informacije o ročnem sprejemanju faksov si oglejte Roč[no sprejemanje faksa.](#page-99-0)
- Če imate računalniški modem priključen na isto telefonsko linijo kot HP all-inone, poskrbite, da programska oprema modema ni nastavljena na samodejno sprejemanje faksov. Modemi z vklopljeno funkcijo za samodejno sprejemanje faksov bodo sprejeli vse dohodne fakse, kar napravi HP all-in-one prepreči sprejemanje faks klicev.
- Če imate odzivnik priključen na isto telefonsko linijo kot HP all-in-one, vas utegne doleteti ena od naslednjih težav:
	- Odhodno sporočilo je morda predolgo ali preglasno, da bi HP all-in-one lahko zaznal tone faksa, in klicni faks utegne prekiniti povezavo.
	- Odzivnik utegne prehitro prekiniti povezavo po odhodnem sporočilu, če ne zazna, da skuša nekdo posneti sporočilo, kot ob klicu faksa. Tako HP allin-one ne more zaznati tonov faksa. Ta težava je najpogostejša pri digitalnih odzivnikih.

Z naslednjimi dejanji utegnete rešiti te težave.

- Poskrbite, da bo HP all-in-one nastavljen na samodejno sprejemanje faksov. Za informacije o nastavitvi naprave HP all-in-one na samodejno sprejemanje faksov si oglejte [Nastavljanje naprave HP all-in-one za](#page-93-0) [sprejemanje faksov.](#page-93-0)
- Poskrbite, da bo nastavitev **Zvonjenja za odziv** pravilna. Odzivnik nastavite za odziv po 4 zvonjenjih in HP all-in-one za odziv po najvišjem številu zvonjenj, ki jih omogoča naprava. (Najvišje število zvonjenj se razlikuje glede na državo/regijo.) Pri tej nastavitvi se odzivnik odzove na klic, HP all-in-one pa nadzoruje linijo. Če HP all-in-one zazna tone faksa, bo HP all-in-one sprejel faks. Če gre za govorni klic, bo odzivnik zabeležil dohodno sporočilo. Za informacije o nastavitvi števila zvonjenj za odziv si oglejte [Nastavitev števila zvonjenj pred odzivom](#page-99-0).
- Izklopite odzivnik in nato poskušajte sprejeti faks. Če brez odzivnika lahko sprejmete faks, morda težave povzroča odzivnik.
- Ponovno priklopite odzivnik in ponovno posnemite odhodno sporočilo. Poskrbite, da bo sporočilo kar se da kratko (ne daljše od 10 sekund) in da boste pri snemanju govorili mirno in počasi. Na koncu odhodnega sporočila posnemite dodatnih 4-5 sekund tišine, brez hrupa v ozadju. Poskusite znova sprejeti faks.
	- **Opomba** Pri nekaterih digitalnih odzivnikih se utegne zgoditi, da se tišina na koncu odhodnega sporočila ne ohrani. Predvajajte odhodno sporočilo, da preverite.
- Če je HP all-in-one priključen na isto telefonsko linijo kot druga telefonska oprema, kot so odzivnik, računalniški modem ali večvratna stikalna naprava, se lahko raven signala faksa zmanjša. To utegne povzročiti težave med sprejemanjem faksa.

Če želite izvedeti, ali druga oprema povzroča težave, izklopite s telefonske linije vse, razen naprave HP all-in-one, in poskusite sprejeti faks. Če faks lahko uspešno sprejmete brez ostale opreme, potem je vzrok težav ena ali več naprav; nazaj jih priklapljajte posamezno in vsakokrat poskušajte sprejeti faks, dokler ne ugotovite, katera naprava povzroča težave.

Če imate za telefonsko številko faksa poseben vzorec zvonjenja (s storitvijo razločnega zvonjenja preko telefonskega podjetja), poskrbite, da se bo funkcija **Vzorec odzivnega zvonjenja** naprave HP all-in-one ujemala. Na primer, če je telefonsko podjetje vaši številki faksa dodelilo vzorec dvojnega zvonjenja, poskrbite, da bo **Dvojno zvonjenje** izbrano kot nastavitev **Vzorec odzivnega zvonjenja**. Za informacije o spreminjanju te nastavitve si oglejte [Spreminjanje](#page-107-0) [vzorca odzivnega zvonjenja \(razlo](#page-107-0)čno zvonjenje).

**Opomba** HP all-in-one ne prepozna nekaterih vzorcev zvonjenja, na primer tistih s spremenljivimi kratkimi in dolgimi vzorci zvonjenja. Če imate težave s to vrsto vzorca zvonjenja, telefonsko podjetje prosite, naj vam dodeli nespremenljiv vzorec zvonjenja.

#### <span id="page-176-0"></span>**Toni faksa se posnamejo na moj odzivnik**

#### **Rešitev**

- Poskrbite, da bo HP all-in-one nastavljen na samodejno sprejemanje faksov. Če je HP all-in-one nastavljen na ročno sprejemanje faksov, se HP all-in-one ne bo odzival na dohodne klice. Na dohodne faks klice morate odgovarjati osebno, sicer HP all-in-one ne bo sprejel faksa in bo odzivnik posnel tone faksa. Za informacije o nastavitvi naprave HP all-in-one na samodejno sprejemanje faksov si oglejte [Nastavljanje naprave HP all-in-one za](#page-93-0) [sprejemanje faksov.](#page-93-0)
- Poskrbite, da bo nastavitev **Zvonjenja za odziv** pravilna. Število zvonjenj za odziv naprave HP all-in-one mora biti večje od števila zvonjenj za odziv odzivnika. Če sta odzivnik in HP all-in-one nastavljena na isto število zvonjenj za odziv, se bosta obe napravi odzvali na klic in toni faksa se bodo posneli na odzivnik.

Odzivnik nastavite za odziv po 4 zvonjenjih in HP all-in-one za odziv po najvišjem številu zvonjenj, ki jih omogoča naprava. (Najvišje število zvonjenj se razlikuje glede na državo/regijo.) Pri tej nastavitvi se odzivnik odzove na klic, HP all-in-one pa nadzoruje linijo. Če HP all-in-one zazna tone faksa, bo HP all-in-one sprejel faks. Če gre za govorni klic, bo odzivnik zabeležil dohodno sporočilo. Za informacije o nastavitvi števila zvonjenj za odziv si oglejte [Nastavitev števila zvonjenj pred odzivom.](#page-99-0)

#### **Na telefonski liniji slišim statične šume, odkar imam povezano napravo HP all-inone**

#### **Rešitev**

- Če uporabljate telefonski razdelilnik, lahko to povzroči statične šume na telefonski liniji. (Razdelilnik je konektor za dva kabla, ki se vključi v telefonsko zidno vtičnico.) Poskusite odstraniti razdelilnik in HP all-in-one vključiti neposredno v telefonsko zidno vtičnico.
- Če za HP all-in-one ne uporabliate ustrezno ozemliene vtičnice, lahko na telefonski liniji zaslišite statične šume. Poskusite ga priključiti v drugo vtičnico.

#### **Telefonski kabel, priložen HP all-in-one, ni dovolj dolg**

#### **Rešitev**

Če telefonski kabel, priložen napravi HP all-in-one, ni dovolj dolg, ga lahko podaljšate s spojnikom. Spojnik lahko kupite v elektrotrgovini z dodatno opremo za telefone. Rabili boste tudi dodaten telefonski kabel, lahko je standarden telefonski kabel, ki ga morda že imate doma ali v pisarni.

#### **Za podaljšanje telefonskega kabla**

1 En konec telefonskega kabla, ki je priložen v škatli poleg HP all-in-one, vključite v spojnik, drugi konec pa v vrata z oznako "1-LINE" na hrbtni strani naprave HP all-in-one.

2 Drug telefonski kabel pa vključite v odprta vrata spojnika in v telefonsko zidno vtičnico, kot je prikazano spodaj.

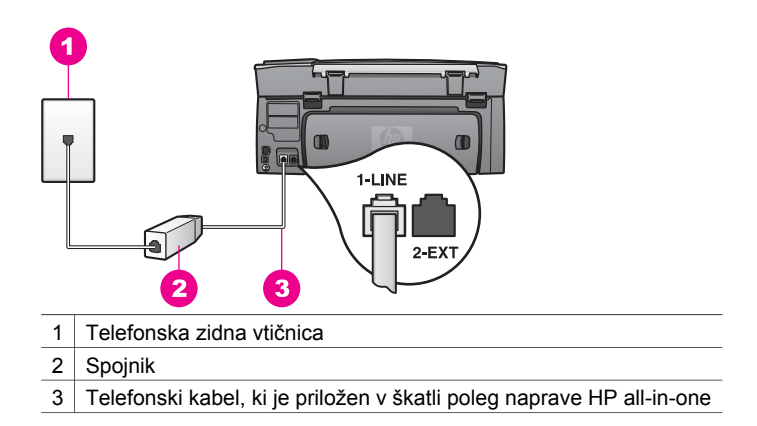

#### **Imam težave pri faksiranju preko interneta**

#### **Rešitev**

Preverite naslednje:

- Storitev FoIP utegne delovati napačno, ko HP all-in-one pošilja in sprejema fakse pri visoki hitrosti (33600 b/s). Če imate težave s pošiljanjem in sprejemanjem faksov, uporabite nižjo hitrost. To lahko storite s spreminjanjem nastavitve **Hitrost faksa** z **Visoka** (privzeta) na **Srednja**. Za informacije o spreminjanju te nastavitve si oglejte [Nastavitev hitrosti faksa.](#page-110-0)
- Fakse lahko pošiljate in sprejemate le tako, da telefonski kabel vključite v vrata z oznako "1-LINE" na napravi HP all-in-one in ne iz vrat za Ethernet. To pomeni, da morate povezavo z internetom izpeljati preko pretvornika (ki ima običajne analogne telefonske vtiče za faks povezave) ali preko telefonskega podjetja.
- Pri telefonskem podjetju morate preveriti tudi, ali njihova internetna telefonska storitev podpira faksiranje. Če ne podpirajo faksiranja, ne boste mogli pošiljati in sprejemati faksov preko interneta.

## **Napake pri nastavitvi HP Instant Share**

Napake pri nastavitvi **HP Instant Share** (ki so povezane z nastavitvijo računa **HP Passport** ali **Address Book (Imenika)**) so opisane na zaslonu pomoči za storitev **HP Instant Share**. Določene informacije o odpravljanju napak pri delovanju so opisane v [odpravljanje napak HP Instant Share.](#page-181-0)

S tem odstavkom si pomagajte pri reševanju težav za HP Instant Share, ki so posledica načina nastavitve naprave.

**Napaka minimalne namestitve** 

#### **Rešitev**

HP Instant Share ne morete nastaviti na HP all-in-one. Funkcija HP Instant Share ni nameščena.

 Da bi omogočili funkcijo HP Instant Share, vstavite CD za namestitev, ki je priložen izdelku in izberite **Typical (Recommended) (Tipično (Priporočeno))**.

- Če potrebujete namestitveni CD za HP Photosmart 2600 series all-in-one, ga lahko naročite na [www.hp.com/support.](http://productfinder.support.hp.com/tps/Hub?h_product=hppsc2600a391113&h_lang=sl&h_tool=prodhomes)
- Če potrebujete namestitveni CD za HP Photosmart 2700 series all-in-one, ga lahko naročite na [www.hp.com/support.](http://productfinder.support.hp.com/tps/Hub?h_product=hppsc2700a391137&h_lang=sl&h_tool=prodhomes )
- **Opomba** Če vaš sistem ne ustreza sistemskim zahtevam za **Typical (Tipično)** namestitev programske opreme, ne boste mogli namestiti in uporabljati HP Instant Share.

#### **Namestiti morate programsko opremo naprave**

#### **Rešitev**

Niste namestili programske opreme HP all-in-one.

 Za namestitev programske opreme HP all-in-one vstavite CD za namestitev, ki je priložen izdelku, in izberite **Typical (Recommended) (Tipično (Priporočeno))**.

- Če potrebujete namestitveni CD za HP Photosmart 2600 series all-in-one, ga lahko naročite na [www.hp.com/support.](http://productfinder.support.hp.com/tps/Hub?h_product=hppsc2600a391113&h_lang=sl&h_tool=prodhomes)
- Če potrebujete namestitveni CD za HP Photosmart 2700 series all-in-one, ga lahko naročite na [www.hp.com/support.](http://productfinder.support.hp.com/tps/Hub?h_product=hppsc2700a391137&h_lang=sl&h_tool=prodhomes )

#### **(HP Instant Share) Ni nastavljen**

#### **Rešitev**

Pritisnili ste gumb **HP Instant Share**,HP all-in-one pa ni registriran pri HP Instant Share.

1 Pritisnite **1** za izbiro **Da, namesti HP Instant Share za enostavno skupno rabo fotografij**.

HP Instant Share Setup Wizard (Čarovnik za nastavitev HP Instant Share) se odpre v brskalniku v računalniku.

2 Sledite navodilom na zaslonu za pridobitev računa HP Passport in HP all-inone nastavitev za HP Instant Share.

#### **Storitev HP Instant Share ni nastavljena ali omrežje ni na voljo**

#### **Rešitev**

Na napravi niste nastavili storitve HP Instant Share.

- 1 Pritisnite **HP Instant Share** na nadzorni plošči HP all-in-one.
- 2 Pritisnite **1** za izbiro **Da, namesti HP Instant Share za enostavno skupno rabo fotografij**.

HP Instant Share Setup Wizard (Čarovnik za nastavitev HP Instant Share) se odpre v brskalniku v računalniku.

3 Sledite navodilom na zaslonu za pridobitev računa HP Passport in HP all-inone nastavitev za HP Instant Share.

#### **Rešitev**

Omrežje ni na voljo.

 Za podrobnejše informacije si oglejte Omrežni vodnik, ki je priložen HP all-inone.

#### **Na napravi niso nastavljeni naslovi. Pomoč najdete v priročniku.**

#### **Rešitev**

Storitev HP Instant Share ni našla nobenih naslovov. Noben naslov ni bil konfiguriran.

Ustvarite naslove, da boste lahko določili mesta, kamor boste poslali slike.

Naslov je lahko na primer e-poštni naslov, prijateljeva ali sorodnikova v omrežje povezana naprava, spletni album s fotografijami ali spletni fotografski studio. Razpoložljivost storitev se razlikuje glede na državo/regijo.

#### **Za ustvarjanje naslovov**

- 1 Pritisnite **HP Instant Share** na nadzorni plošči HP all-in-one. Na barvnem grafičnem zaslonu se prikaže meni **HP Instant Share**.
- 2 Pritisnite **3** za izbiro **Dodaj nov naslov**. Prikaže se meni **Select Computer (Izbira računalnika)** s seznamom v vaše omrežje povezanih računalnikov.
- 3 S seznama izberite računalnik.
	- **Opomba** V izbranem računalniku mora biti nameščena programska oprema **HP Image Zone**, računalnik pa mora imeti možnost dostopa do storitve HP Instant Share.

V računalniškem oknu se prikaže zaslon storitve HP Instant Share.

4 Vpišite se v HP Instant Share z **userid (ID uporabnika)** in **password (geslom)** HP Passport. Prikaže se upravitelj HP Instant Share.

**Opomba** Ne boste pozvani za **userid (ID uporabnika)** in **password (geslo)** HP Passport, če ste storitev HP Instant Share nastavili tako, da si ju zapomni.

5 Izberite kartico **Share (Skupna raba)** in za ustvarjanje novega naslova sledite elektronskim navodilom.

Za dodatne informacije si oglejte elektronsko pomoč .

Če želite poslati zbirko fotografij prijateljevi ali sorodnikovi v omrežje povezani napravi, izberite **HP Instant Share E-mail (E-pošto HP Instant Share)**. V polje **E-mail address (E-poštni naslov)** vnesite ime naprave, kateri želite poslati zbirko, za imenom pa napišite @send.hp.com.

**Opomba** Za pošiljanje napravi: 1) tako pošiljatelj kot prejemnik morata imeti ID uporabnika in geslo HP Passport; 2) naprava, na katero se pošilja slika, mora biti registrirana pri HP Instant Share; in 3) sliko je treba poslati s **HP Instant Share E-mail (E-pošto HP Instant Share)** ali HP tiskanjem na daljavo.

> Pred nastavitvijo naslova naprave v **HP Instant Share E-mail** (Epošti HP Instant Share) ali dodajanjem tiskalnika za uporabo s HP
tiskanjem na daljavo prejemnika vprašajte po imenu, ki ga je določil svoji v omrežje povezani napravi. Ime naprave določi oseba ob vpisu v HP Instant Share registriranju naprave. Za dodatne informacije si oglejte Zač[etek](#page-123-0).

# **Odpravljanje napak pri delovanju**

Odstavek o odpravljanju napak na napravi **HP Photosmart 2600/2700 series all-inone** v **HP Image Zone** vsebuje nasvete za odpravljanje najpogostejših napak, povezanih s HP all-in-one.

Za dostop do informacij o odpravljanju napak iz računalnika z OS Windows pojdite v **HP Director**, kliknite **Help (Pomoč)**, nato pa izberite **Troubleshooting and Support (Odpravljanje napak in podpora)**. Do odpravljanja napak lahko pridete tudi preko gumba Help (Pomoč), ki se prikaže na nekaterih sporočilih o napakah.

Za dostop do informacij o odpravljanju napak iz računalnika Macintosh z OS X v10.1.5 in novejšim kliknite ikono **HP Image Zone** v orodni vrstici, v menijski vrstici označite **Help (Pomoč)**, izberite pomoč za **HP Image Zone** v meniju **Help (Pomoč)** in nato izberite **HP Photosmart 2600/2700 series all-in-one Troubleshooting (Odpravljanje napak za HP Photosmart 2600/2700 series all-in-one)** v Help Viewer (Pregledniku pomoči).

Če imate dostop do interneta, lahko dobite pomoč na HP-jevi spletni strani z naslovom [www.hp.com/support](http://www.hp.com/support). Na spletni strani najdete tudi odgovore na pogosto zastavljena vprašanja.

# **Odpravljanje napak zaradi papirja**

Da bi se izognili zagozditvam papirja, uporabljajte le vrste papirja, ki so priporočene za HP all-in-one. Seznam priporočenih vrst papirja najdete v elektronski pomoči za **HP Image Zone** ali pa obiščite [www.hp.com/support.](http://www.hp.com/support)

V vhodni predal ne nalagajte zgubanega ali nagrbančenega papirja ali papirja s prepognjenimi ali natrganimi robovi. Za dodatne informacije si oglejte [Kako se izognemo](#page-45-0) [zagozditvi papirja.](#page-45-0)

Če se papir zagozdi, sledite tem navodilom, da ga odstranite.

## **Papir se je zagozdil v napravi HP all-in-one**

## **Rešitev**

1 S pritiskom jezičkov na zadnjih vratih za čiščenje vrata odstranite, kot je prikazano spodaj.

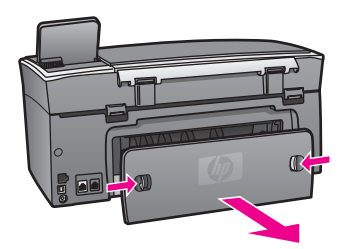

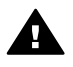

**Previdno** Če poskušate odstraniti zagozden papir s sprednje strani **A** naprave HP all-in-one, lahko poškodujete tiskalni mehanizem. Zagozden papir vedno odstranjujte skozi zadnja vrata za čiščenje.

2 Papir nežno potegnite iz valjev.

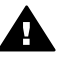

**Opozorilo** Če se papir ob odstranjevanju iz valjev trga, preverite, ali je med valjema in gonili v napravi ostal še kakšen odtrgan kos papirja. Če iz HP all-in-one ne odstranite vsega papirja, obstaja verjetnost nadaljnjih zagozditev.

- 3 Zadnja vrata za čiščenje namestite nazaj. Nežno jih potiskajte naprej, dokler se ne zaskočijo.
- 4 Za nadaljevanje opravila pritisnite **OK**.

## **Papir se je zagozdil v dodatno opremo za dvostransko tiskanje**

## **Rešitev**

Morda boste morali odstraniti dodatno opremo za dvostransko tiskanje. Za dodatne informacije si oglejte natisnjen priročnik, ki je priložen dodatni opremi za dvostransko tiskanje.

**Opomba** Če ste napravo HP all-in-one pred odstranjevanjem zagozdenega papirja izklopili, jo ponovno vklopite in zaženite tiskanje, kopiranje ali faksiranje.

## **Odpravljanje napak zaradi tiskalnih kartuš**

Če imate težave pri tiskanju, je morda vzrok težav ena od tiskalnih kartuš. Poskusite naslednje:

- 1 Kartuši odstranite in ponovno vstavite ter preverite, ali sta povsem vstavljeni in ali sta se zaskočili na svoje mesto.
- 2 Če se težave nadaljujejo, natisnite poročilo o samopreizkusu, da ugotovite, ali sta vzrok težav tiskalni kartuši. To poročilo vsebuje koristne informacije o tiskalnih kartušah, vključno z informacijami o stanju.
- 3 Če poročilo o samopreizkusu vsebuje težavo, očistite kartuši.
- 4 Če se težave nadaljujejo, očistite bakreno obarvane kontakte tiskalnih kartuš.
- 5 Če imate še vedno težave s tiskanjem, ugotovite, s katero kartušo so težave, in jo zamenjajte.

Za dodatne informacije o teh temah si oglejte [Vzdrževanje naprave HP all-in-one](#page-143-0).

## **odpravljanje napak HP Instant Share**

Sporočila o napakah, opisanih v tem odstavku, se prikažejo na barvnem grafičnem zaslonu naprave HP all-in-one. Osnovne teme o odpravljanju napak pri HP Instant Share so zajete spodaj. Za vsako sporočilo o napaki, do katere pride pri storitvi HP Instant Share, je na voljo spletna pomoč.

## **Splošne napake**

S tem odstavkom si pomagajte pri reševanju naslednjih splošnih napak pri HP Instant Share.

## **Napaka HP Instant Share. Pomoč najdete v priročniku.**

## **Rešitev**

Na napravi HP all-in-one je prišlo do napake.

Zaustavite in ponovno zaženite HP all-in-one.

## **Za zaustavitev naprave HP all-in-one**

- 1 HP all-in-one izklopite z gumbom **Vklop** na nadzorni plošči.
- 2 Izključite napajalni kabel s hrbtne strani naprave HP all-in-one.

## **Napaka HP Instant Share. Ponovno poskusite pozneje.**

## **Rešitev**

Storitev HP Instant Share je poslala podatke, ki jih HP all-in-one ne prepozna.

 Z opravilom poskusite ponovno pozneje. Če to ne bo uspešno, zaustavite in ponovno zaženite HP all-in-one.

## **Za zaustavitev naprave HP all-in-one**

- 1 HP all-in-one izklopite z gumbom **Vklop** na nadzorni plošči.
- 2 Izključite napajalni kabel s hrbtne strani naprave HP all-in-one.

## **Napake pri povezavi**

S tem odstavkom si pomagajte pri reševanju naslednjih napak, ki so nastale pri neuspešni povezavi naprave HP all-in-one s storitvijo HP Instant Share.

## **Ni omrežne povezave. Oglejte si dokumentacijo.**

## **Rešitev**

## **Žično omrežje**

Omrežni kabli niso dobro pritrjeni ali so izključeni.

Nepopolna ali nepravilna omrežna povezava prepreči povezavo med napravami in pripelje do težav v omrežju.

- Preverite povezavo kablov med napravo HP all-in-one in prehodom, usmerjevalnikom ali zvezdiščem, da se prepričate v zanesljivost povezave. Če so te povezave zanesljive, preverite še ostale kable in se prepričajte v zanesljivost povezav. Prepričajte se, da noben kabel ni uničen ali poškodovan.
- Preverite vse sledeče povezave: napajalne kable; kable med napravo HP allin-one in zvezdiščem ali usmerjevalnikom; kable med zvezdiščem ali usmerjevalnikom in računalnikom; in (če je primerno) kable, ki vodijo v in iz modema ali internetne povezave.
- Če so vse zgoraj omenjene povezave zanesljive, priključite kabel, ki vodi v HP all-in-one, v delujoči del omrežja, da preverite, ali je kabel zanič, ali pa zamenjajte preostale kable (posamezno), dokler ne zamenjate tistega, ki je okvarien.
	- **Opomba HP Director** lahko zaženete tudi z namizja v računalniku in kliknete **Status (Stanje)**. V računalniku se prikaže pogovorno okno, ki sporoča, ali je HP all-in-one povezan ali ne.

## <span id="page-183-0"></span>**Brezžično omrežje**

Prišlo je do motenj.

HP all-in-one je izven dosega dostopovne točke.

- Prepričajte se, da so fizične ovire in druge oblike moteni omejene. Signale med napravo HP all-in-one in dostopovno točko motijo druge brezžične naprave - vključno z brezžičnimi telefoni, mikrovalovnimi pečicami in bližnjimi brezžičnimi omrežji. Signale motijo tudi fizični objekti med računalnikom in napravo HP all-in-one. Če pride do tega, omrežne komponente približajte napravi HP all-in-one. Za zmanjšanje motenj zaradi drugega brezžičnega omrežja zamenjajte kanale.
- Zmanjšajte razdaljo med HP all-in-one in dostopovno točko. Če je razdalja med dostopovno točko in napravo HP all-in-one precejšnja, jo skušajte zmanjšati. (Doseg za 802.11b je približno 30 metrov in manj ob ovirah.) Če je možno, omogočite prosto pot med dostopovno točko in napravo HP all-in-one ter zmanišajte vire radijskih moteni.

## **Rešitev**

HP all-in-one je bil povezan v omrežje. Zdaj pa je neposredno povezan z računalnikom preko USB kabla. Aplikacija HP Instant Share bere predhodne omrežne nastavitve.

 Če skušate uporabiti HP Instant Share, medtem ko uporabljate USB kabel, na napravi HP all-in-one ponastavite omrežne nastavitve ali pa pojdite v HP Instant Share iz programske opreme **HP Image Zone** v računalniku.

**Opomba** Za dodatne informacije o ponastavitvi omrežnih nastavitev si oglejte Omrežni vodnik, ki je priložen napravi HP all-in-one.

## **Neuspešna povezava s HP Instant Share**

## **Rešitev**

Strežnik DNS (Domain Name Server) ni imel vnosa za URL.

Preverite nastavitve DNS, nato pa z opravilom ponovno poskusite pozneje.

## **Za preverjanje IP naslova strežnika DNS**

- 1 Pritisnite **Nastavitev** na nadzorni plošči HP all-in-one. Na barvnem grafičnem zaslonu se prikaže **Meni Nastavitev**.
- 2 Pritisnite **8** in nato **1**. Na ta način ste izbrali **Omrežje** in nato **Ogled omrežnih nastavitev**. Prikaže se meni **Omrežne nastavitve**.
- 3 Pritisnite **1** za izbiro **Print Detailed Report (Natisni podrobno poročilo)**. HP all-in-one natisne stran z omrežno konfiguracijo.
- 4 Poiščite informacije o strežniku DNS in preverite, ali je IP naslov omrežnega strežnika DNS pravilen.
	- Pokličite ponudnika internetnih storitev (ISP), da preveri DNS naslov.
- 5 Če je napačen, pojdite do vgrajenega spletnega strežnika (EWS) in vnesite pravilen IP naslov.

## <span id="page-184-0"></span>**Za vnos informacij na vgrajen spletni strežnik (EWS)**

- 1 Poiščite IP naslov naprave na strani z omrežno konfiguracijo.
- 2 V polje **Address (Naslov)** v brskalniku v računalniku vnesite IP naslov naprave.

V oknu brskalnika se prikaže **Home (Domača)** vgrajenega spletnega strežnika (EWS).

- 3 Kliknite kartico **Networking (Omrežna uporaba)**.
- 4 Z uporabo navigacije preko stranskega traku poiščite informacije, ki jih želite spremeniti, in vnesite pravilno informacijo.

Za dodatne informacije si oglejte odstavek **HP Photosmart 2600/2700 series all-in-one** v pomoči za **HP Image Zone**.

## **Rešitev**

Storitev HP Instant Share se ne odziva. Ali storitev ne deluje zaradi vzdrževanja ali so napačne nastavitve proxyja ali pa je izključen eden ali več omrežnih kablov.

Poskusite nekaj od naslednjega:

- Preverite nastavitve proxyja (oglejte si spodnji postopek).
- Preverite omrežne povezave. Za podrobnejše informacije si oglejte Omrežni vodnik, ki je priložen HP all-in-one.
- Z opravilom poskusite ponovno pozneje.

**Opomba** HP all-in-one ne podpira proxyjev, ki potrebujejo preverjanje pristnosti.

## **Za preverjanje nastavitev proxyja**

- 1 Pritisnite **Nastavitev** na nadzorni plošči HP all-in-one. Na barvnem grafičnem zaslonu se prikaže **Meni Nastavitev**.
- 2 Pritisnite **8** in nato **1**. Na ta način ste izbrali **Omrežje** in nato **Ogled omrežnih nastavitev**. Prikaže se meni **Omrežne nastavitve**.
- 3 Pritisnite **1** za izbiro **Print Detailed Report (Natisni podrobno poročilo)**. HP all-in-one natisne stran z omrežno konfiguracijo.
- 4 Poiščite IP naslov naprave na strani z omrežno konfiguracijo.
- 5 V polje **Address (Naslov)** v brskalniku v računalniku vnesite IP naslov naprave.

V oknu brskalnika se prikaže **Home (Domača)** stran vgrajenega spletnega strežnika (EWS).

- 6 Kliknite kartico **Networking (Omrežna uporaba)**.
- 7 Pod **Applications (Aplikacije)** kliknite **Instant Share**.
- 8 Preverite nastavitve proxyja.
- 9 Če so nastavitve napačne, v ustrezno polje vgrajenega spletnega strežnika vnesite pravilne informacije.

Za podrobnejše informacije si oglejte Omrežni vodnik, ki je priložen HP all-inone.

**Neuspešna povezava s HP Instant Share. Preverite DNS naslov.** 

HP all-in-one se ne more povezati s storitvijo HP Instant Share. Med drugim so možni naslednji vzroki: neznan IP naslov strežnika DNS; IP naslov strežnika DNS ni nastavljen; ali pa IP naslov strežnika DNS sestavljajo same ničle.

Preverite IP naslov strežnika DNS, ki ga uporablja HP all-in-one.

Za dodatne informacije si oglejte [Za preverjanje IP naslova strežnika DNS](#page-183-0).

## **Neuspešna povezava s HP Instant Share. Strežnik DNS se ne odziva.**

## **Rešitev**

Ali se ne odziva strežnik DNS, ne deluje omrežje ali pa je neveljaven IP naslov strežnika DNS.

1 Preverite IP naslov strežnika DNS, ki ga uporablja HP all-in-one.

Za dodatne informacije si oglejte [Za preverjanje IP naslova strežnika DNS](#page-183-0).

2 Če je IP naslov strežnika DNS veljaven, s povezavo poskusite znova kasneje.

## **Neuspešna povezava s HP Instant Share. Preverite naslov proxyja.**

## **Rešitev**

Strežnik DNS ni mogel spremeniti URL proxyja v IP naslov.

- 1 Preverite informacije proxyja, ki ga uporablja HP all-in-one. Za dodatne informacije si oglejte [Za preverjanje nastavitev proxyja](#page-184-0).
- 2 Če so informacije proxyja veljavne, s povezavo poskusite znova kasneje.

## **Izguba povezave s storitvijo HP Instant Share.**

## **Rešitev**

HP all-in-one je izgubil povezavo s storitvijo HP Instant Share.

- 1 Preverite fizične omrežne povezave in se prepričajte, ali omrežje deluje. Za podrobnejše informacije si oglejte Omrežni vodnik, ki je priložen HP all-inone.
- 2 Ko preverite omrežno povezavo, ponovno poskusite z opravilom.

## **Napake pri pošiljanju zbirk slik**

S tem odstavkom si pomagajte pri odpravljanju napak, ki nastanejo zaradi težav pri pošiljanju slik z naprave HP all-in-one na izbran naslov.

## **Najdena poškodovana ciljna datoteka.**

## **Rešitev**

Nekaj je narobe s formatom ciljne (namenske) datoteke na pomnilniški kartici.

 Oglejte si uporabniško dokumentacijo fotoaparata in spremenite namen na pomnilniški kartici.

## **Naslov ni odobren za to napravo.**

En ali več HP Instant Share naslovov ne pripada registriranemu uporabniku naprave.

 Preverite, ali sta fotoaparat in HP all-in-one registrirana na isti račun HP Passport.

## **Napaka pomnilniške kartice**

## **Rešitev**

Pomnilniška kartica je morda poškodovana.

- 1 Pomnilniško kartico odstranite iz naprave HP all-in-one, nato pa jo ponovno vstavite.
- 2 Če to ne bo uspešno, zaustavite in ponovno zaženite HP all-in-one.
- 3 Če tudi to ne bo uspešno, ponovno formatirajte kartico.

Če ni druge možnosti, pomnilniško kartico zamenjajte.

**Omejitev pomnilnika v HP Instant Share je presežena. Pomoč najdete v priročniku.** 

## **Rešitev**

Pošiljano opravilo ni bilo uspešno. Dodeljen prostor na disku za storitev HP Instant Share je bil presežen.

**Opomba** Starejše datoteke se samodejno izbrišejo z računa. Napaka bo čez nekaj dni ali tednov odpravljena.

## **Za odstranjevanje datotek iz storitve HP Instant Share**

- 1 Pritisnite **HP Instant Share** na nadzorni plošči HP all-in-one. Na barvnem grafičnem zaslonu se prikaže meni **HP Instant Share**.
- 2 Pritisnite **3** in nato **5**. Na ta način ste izbrali meni **Možnosti Instant Share** in nato **Upravljanje računa**.

V računalniškem oknu se prikaže zaslon storitve HP Instant Share.

3 Vpišite se v HP Instant Share s HP Passport **userid (ID uporabnika)** in **password (geslom)**.

**Opomba** Ne boste pozvani za **userid (ID uporabnika)** in **password (geslo)** HP Passport, če ste storitev HP Instant Share nastavili tako, da si ju zapomni.

- 4 Sledite elektronskim navodilom.
- 5 V meniju nastavitev HP Instant Share izberite **Manage Account (Upravljanje računa)**.
- 6 Za odstranitev datotek z računa sledite navodilom na zaslonu.

## **Napake pri pošiljanju in sprejemanju zbirk slik**

S tem odstavkom si pomagajte pri odpravljanju napak, ki se pojavljajo pri funkcijah pošiljanja in sprejemanja HP Instant Share.

**Prijava ni uspela. Pomoč najdete v priročniku.** 

HP all-in-one se ni uspel prijaviti v storitev HP Instant Share.

- Ponovno poskusite pozneje.
- Napravo ponovno nastavite preko HP Instant Share.

## **Storitev HP Instant Share je bila prekinjena.**

## **Rešitev**

Storitev HP Instant Share je bila prekinjena.

 Storitev je bila prekinjena. Za vprašanja se obrnite na HP-jevo službo za podporo strankam.

## **Storitev HP Instant Share začasno ni na voljo. Ponovno poskusite pozneje.**

## **Rešitev**

Storitev HP Instant Share trenutno ne deluje zaradi vzdrževanja.

S povezavo poskusite ponovno kasneje.

## **HP Instant Share poročila o napakah**

Če pri pošiljanju slik na določen naslov naletite na težave, se natisne poročilo o napaki HP Instant Share na napravi HP all-in-one. S tem odstavkom si pomagajte pri odpravljanju možnih datotečnih težav, navedenih v poročilu o napakah.

## **Nepodprt format datoteke**

## **Rešitev**

Ena od poslanih datotek v storitev HP Instant Share ni podprta.

Datoteko pretvorite v JPEG in ponovno poskusite z opravilom.

## **Poškodovana datoteka**

## **Rešitev**

Poslana datoteka je poškodovana.

 Zamenjajte datoteko in poskusite znova. Na primer, ponovno naredite digitalno fotografijo ali obnovite sliko.

## **Presežena podprta velikost datoteke**

## **Rešitev**

Ena od poslanih datotek v storitev HP Instant Share presega strežnikovo omejitev velikosti datoteke.

 Predelajte sliko, tako da bo njena velikost pod 5 MB, in jo poskusite znova poslati.

## **Odpravljanje napak na pomnilniški kartici za fotografije**

Sledeči nasveti za odpravljanje napak veljajo le za uporabnike programa iPhoto v računalniku Macintosh.

**V omrežno povezan HP all-in-one vstavite pomnilniško kartico, a je iPhoto ne prepozna.**

Pomnilniška kartica se mora prikazati na namizju, da jo iPhoto najde, a pomnilniška kartica, vstavljena v omrežno povezan HP all-in-one, se ne prikaže samodejno na namizju. Če iPhoto zaženete iz njegove mape ali z dvoklikom vzdevka, aplikacija ne more zaznati vstavljene, a nevpete pomnilniške kartice. Namesto tega zaženite **HP Director** in izberite **iPhoto** v **More Applications (Več aplikacij)**. Ko zaženete iPhoto v **HP Director** na ta način, aplikacija zazna in samodejno vpne pomnilniško kartico.

**Na pomnilniški kartici imate video posnetke, a se po uvozu vsebine pomnilniške kartice ne prikažejo v iPhoto.**

## **Rešitev**

iPhoto je namenjen le fotografijam. Za upravljanje z video posnetki in fotografijami raje uporabite **Unload Images (Prenos slik)** iz **HP Director**.

## **Odpravljanje napak pri faksu**

**Nasvet** Za dodatne informacije o odpravljanju napak pri faksu, kot so težave z natis ali počasen sprejem faksa, si oglejte elektronsko pomoč za odpravljanje napak, ki je priložena programski opremi **HP Image Zone**.

**Ko pošIjem faks, prejmem sporočilo o napaki, ki sporoča, da je pomnilnik poln** 

## **Rešitev**

Če pošiljate faks in na barvnem grafičnem zaslonu prejmete sporočilo o napolnjenosti pomnilnika, poskusite naslednje:

- Če pošiljate faks z več stranmi, le-te poskusite pošiljati ločeno, eno po eno.
- Poskusite spremeniti nastavitev **Svetlejši/Temnejši** na svetlejšo ali temnejšo nastavitev in faks pošljite ponovno. Za informacije o spreminjanju nastavitve **Svetlejši/Temnejši** si oglejte [Spreminjanje nastavitve svetlejši/temnejši](#page-106-0).
- Če pošiljate črnobel faks z ločljivostjo **Foto**, poskusite pritisniti **Začni barvno** namesto **Začni črnobelo**.

# **Posodobitev naprave**

Za posodobitev naprave HP all-in-one je na voljo več načinov. Vsak vsebuje prenašanje datoteke v računalnik za zagon **Device Update Wizard (Čarovnika za posodobitev naprave)**. Na primer:

- Glede na nasvet HP-jeve službe za podporo strankam lahko obiščete HP-jevo spletno stran za podporo, kjer boste našli posodobitev za vašo napravo.
- Na barvnem grafičnem zaslonu naprave HP all-in-one se bo morda prikazalo pogovorno okno, ki vas bo usmerjalo pri posodabljanju naprave.
- **Opomba** Če uporabljate računalnik z OS Windows, lahko nastavite pomožni program **Software Update (Posodobitev programske opreme)** (del programske opreme **HP Image Zone**, nameščene v računalniku) za samodejno iskanje HP-jeve spletne strani za podporo in posodobitve naprave ob vnaprej določenih intervalih. Za dodatne informacije o pomožnem programu

## **Software Update (Posodobitev programske opreme)** si oglejte elektronsko pomoč za **HP Image Zone**.

# **Posodobitev naprave (Windows)**

Za posodobitev vaše naprave uporabite nekaj od naslednjega:

- S spletnim brskalnikom prenesite posodobitev za napravo HP all-in-one s spletne strani [www.hp.com/support.](http://www.hp.com/support) Datoteka ima pripono .exe in se sama ekstrahira. Ob dvokliku datoteke .exe se v računalniku odpre **Device Update Wizard (Čarovnik za posodobitev naprave)**.
- Uporabite pomožni program **Software Update (Posodobitev programske opreme)** za samodejno iskanje HP-jeve spletne strani za podporo in posodobitve naprave ob vnaprej določenih intervalih.
	- **Opomba** Po namestitvi pomožnega programa **Software Update (Posodobitev programske opreme)** v računalnik, le-ta začne iskati posodobitve za napravo. Če ob namestitvi nimate najnovejše različice pomožnega programa **Software Update (Posodobitev programske opreme)**, se v računalniku prikaže pogovorno okno, ki vas poziva k nadgradnji. Sprejmite nadgradnjo.

## **Za uporabo posodobitve naprave**

- 1 Napravite nekaj od naslednjega:
	- Dvokliknite datoteko update (posodobitev) .exe, ki ste jo prenesli s spletne strani [www.hp.com/support.](http://www.hp.com/support)
	- Ob pozivu sprejmite posodobitev naprave, ki jo je našel pomožni program **Software Update (Posodobitev programske opreme)**.

V računalniku se odpre **Device Update Wizard (Čarovnik za posodobitev naprave)**.

- 2 Na **Welcome (Pozdravnem)** zaslonu, kliknite **Next (Naprej)**. Prikaže se zaslon **Select a Device (Izberi napravo)**.
- 3 Na seznamu izberite napravo HP all-in-one, nato pa kliknite **Next (Naprej)**. Prikaže se zaslon **Important Information (Pomembne informacije)**.
- 4 Preverite, ali računalnik in naprava ustrezata navedenim zahtevam.
- 5 Če ustrezata, kliknite **Update (Posodobitev)**. Prikaže se zaslon **Updating Device (Posodabljanje naprave)**. Na nadzorni plošči naprave HP all-in-one začne utripati lučka. Barvni grafični zaslon se obarva zeleno, ko je posodobitev naložena in ekstrahirana v vašo napravo.
- 6 Med posodabljanjem ne izključujte, izklapljajte ali kako drugače motite naprave.
	- **Opomba** Če prekinete postopek posodabljanja ali če sporočilo o napaki sporoča, da posodobitev ni bila uspešna, pokličite HP-jevo službo za podporo.

Ko ponovno zaženete HP all-in-one, se v računalniku prikaže zaslon o končani posodobitvi

Naprava je posodobljena. Zdaj lahko varno uporabite HP all-in-one.

# **Posodobitev naprave (Macintosh)**

S pomočjo namestitvenega programa za posodobitev napravo HP all-in-one posodobite v naslednjem vrstnem redu:

- 1 S spletnim brskalnikom prenesite posodobitev za napravo HP all-in-one s spletne strani [www.hp.com/support.](http://www.hp.com/support)
- 2 Dvokliknite preneseno datoteko. V računalniku se odpre namestitveni program.
- 3 Za namestitev posodobitve HP all-in-one sledite pozivom na zaslonu.
- 4 Ponovno zaženite HP all-in-one, da končate postopek.

# <span id="page-191-0"></span>**17 Poiščite HP podporo**

Hewlett-Packard nudi za napravo HP all-in-one podporo prek medmrežja in telefona. To poglavje vsebuje informacije o tem, kako dobiti podporo z interneta, se obrniti na HP-jevo službo za podporo strankam, priti do serijske številke in ID storitve in pripraviti napravo HP all-inone za pošiljanje.

Če v natisnjeni ali elektronski dokumentaciji ne najdete potrebnega odgovora, se lahko obrnete na enega izmed HP-jevih podpornih servisov, ki so navedeni na naslednjih straneh. Nekateri podporni servisi so na voljo le v ZDA in Kanadi, drugi pa so na voljo v številnih državah/regijah po celem svetu. Če za vašo državo/regijo ni telefonske številke, se za pomoč obrnite na najbližjega pooblaščenega prodajalca HP izdelkov.

# **Poiščite podporo in druge podatke prek medmrežja**

Če imate dostop do medmrežja, lahko dobite pomoč na HP-jevi spletni strani z naslovom: [www.hp.com/support](http://www.hp.com/support)

Na tej spletni strani najdete informacije o tehnični pomoči, gonilnikih, dobavi in naročanju.

# **HP podpora za stranke**

HP all-in-one lahko vključuje tudi programsko opremo drugih proizvajalcev. Če imate s programi težave, boste dobili najboljšo tehnično podporo, če boste poklicali strokovnjake teh podjetij. Če se želite obrniti na HP-jevo službo za podporo strankam, pred klicem naredite naslednje.

- 1 Prepričajte se, da:
	- a Je HP all-in-one priključen in vklopljen.
	- b So ustrezne tiskalne kartuše pravilno vložene.
	- c Je priporočen papir pravilno naložen v vhodni predal.
- 2 Ponastavite HP all-in-one:
	- a HP all-in-one izklopite s pritiskom na gumb **Vklop**.
	- b Izključite napajalni kabel s hrbtne strani naprave HP all-in-one.
	- c Napajalni kabel ponovno vtaknite v HP all-in-one.
	- d HP all-in-one vklopite s pritiskom na gumb **Vklop**.
- 3 Za dodatne informacije obiščite [www.hp.com/support.](http://www.hp.com/support) Na tej spletni strani najdete informacije o tehnični pomoči, gonilnikih, dobavi in naročanju.
- 4 Če imate še vedno težave in bi radi govorili s predstavnikom HP podpore za stranke, naredite naslednje:
	- a Posredujte določeno ime naprave HP all-in-one, ki se prikaže na nadzorni plošči.
	- b Natisnite poročilo o samopreizkusu. Za informacije o tiskanju samopreizkusa si oglejte Tiskanje poroč[ila o samopreizkusu.](#page-145-0)
	- c Naredite barvno kopijo, da vam bo na voljo kot vzorčen natis.
	- d Bodite pripravljeni, da natančno opišete težave.
	- e Pripravite serijsko številko in ID storitve. Za informacije o dostopu do serijske številke in ID storitve si oglejte Dostop do serijske številke in ID storitve.
- 5 Pokličite HP –jevo službo za podporo strankam. Ko kličete, bodite blizu naprave HP all-inone.

# **Dostop do serijske številke in ID storitve**

Do pomembnih informacij lahko pridete prek **Informacijskega menija** na napravi HP all-in-one.

<span id="page-192-0"></span>**Opomba** Če se HP all-in-one ne vklopi, serijsko številko najdete na nalepki nad zadnjimi USB vrati. Serijska številka je 10-številčna koda v zgornjem levem kotu nalepke.

- 1 Pritisnite in držite pritisnjen **OK**. Ko držite pritisnjen **OK**, pritisnite **4**. Tako se prikaže **Informacijski meni**.
- 2 Pritiskajte , dokler se ne prikaže **Številka modela**, nato pa pritisnite **OK**. Tako se prikaže ID storitve.

Zapišite si celotno ID storitve.

- 3 Pritisnite **Prekliči**, nato pa pritiskajte , dokler se ne prikaže **Serijska številka**.
- 4 Pritisnite **OK**. Tako se prikaže serijska številka. Zapišite si celotno serijsko številko.
- 5 Pritisnite **Prekliči** za izhod iz **Informacijskega menija**.

# **Klici v Severni Ameriki v času garancije**

Pokličite **1-800-474-6836 (1-800-HP invent)**. V ZDA je pomoč prek telefona na voljo v angleškem in španskem jeziku 24 ur na dan 7 dni v tednu (dneve in ure pomoči se lahko spremeni brez obvestila). Med garancijskim obdobjem je ta storitev brezplačna. Izven garancijskega obdobja pa vam lahko zaračunamo stroške.

# **Klici drugod po svetu**

Spodaj navedene številke so v veljavi v času izdaje tega priročnika. Za seznam trenutno veljavnih številk mednarodnih HP-jevih podpornih servisov obiščite [www.hp.com/support](http://www.hp.com/support) in izberite svojo državo/regijo ali jezik.

HP-jev center za pomoč lahko pokličete v naslednjih državah/regijah. Če na seznamu ni vaše države/regije, se obrnite na krajevnega trgovca ali najbližjo HP-jevo poslovalnico za prodajo in pomoč.

V času garancije so usluge brezplačne; vendar pa se zaračuna medkrajevni pogovor. V nekaterih primerih se prav tako zaračuna nespremenjena tarifa za eno uslugo.

Če želite telefonsko pomoč v Evropi, se o podrobnostih in pogojih za pomoč preko telefona v vaši državi/regiji pozanimajte na spletni strani [www.hp.com/support](http://www.hp.com/support).

Lahko pa tudi vprašate trgovca ali pokličete HP na telefonsko številko, ki je navedena v tem priročniku.

Ker nenehno izboljšujemo storitve prek telefona, vam svetujemo, da na naši spletni strani preverite nove informacije o storitvah in dostavi.

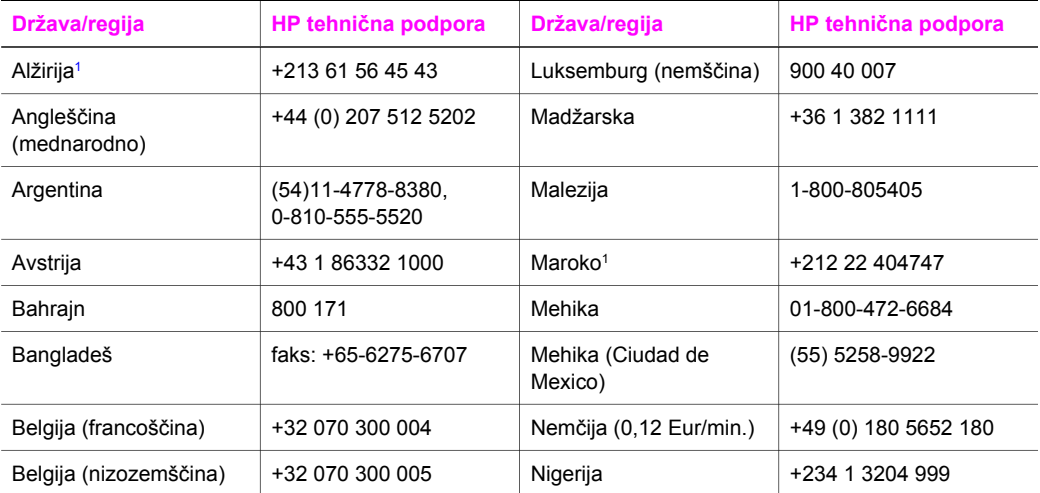

## **Država/regija HP tehnična podpora Država/regija HP tehnična podpora** Bližnji vzhod +971 4 366 2020 Nizozemska (0,10 Eur/ min.) 0900 2020 165 Bolivija 800-100247 Norvešk[a2](#page-194-0) +47 815 62 070 Brazilija (Grande São Paulo) (11) 3747 7799 Nova Zelandija 0800 441 147 Brazilija (ostala mesta) 0800 157751 Oman +971 4 883 8454 Brunej faks: +65-6275-6707 Pakistan faks: +65-6275-6707 Danska +45 70 202 845 Palestina +971 4 883 8454 Dominikanska republika 1-800-711-2884 Panama 001-800-711-2884 Egipt +20 2 532 5222 Peru 0-800-10111 Ekvador (Andinatel) 999119+1-800-7112884 Po poteku garancije v Kanadi (stroški pogovora) 1-877-621-4722 Ekvador (Pacifitel) 1-800-225528 +1-800-7112884 Podpora v Avstraliji po poteku garancije (stroški pogovora) 1902 910 910 Filipini 632-867-3551 Podpora v Avstraliji v času garancije 131047 Finska +358 (0) 203 66 767 Podpora v Kanadi v času garancije (905) 206 4663 Francija (0,34 Eur/min.) +33 (0)892 69 60 22 Poljska +48 22 5666 000 Grčija (od Cipra do Aten brezplačno) 800 9 2649 Portoriko 1-877-232-0589 Grčija, mednarodno  $+30 210 6073603$  Portugal  $+351 808 201 492$ Grčija, znotraj države/ regije 801 11 22 55 47 Romunija +40 (21) 315 4442 Gvatemala 1800-995-5105 Ruska federacija, Moskva +7 095 7973520 Hongkong SAR +(852) 2802 4098 Ruska federacija, Sankt Peterburg +7 812 3467997 Indija 91-80-8526900 Saudska Arabija 800 897 1444 Indija (brezplačno) 1600-4477 37 Singapur 65 - 62725300 Indonezija 62-21-350-3408 Slovaška +421 2 50222444 Ireland +353 1890 923 902 Tajska 0-2353-9000

Italija +39 848 800 871 Tajvan +886 (2) 8722-8000,

(se nadaljuje)

0800 010 055

## <span id="page-194-0"></span>Poglavje 17 (se nadaljuje)

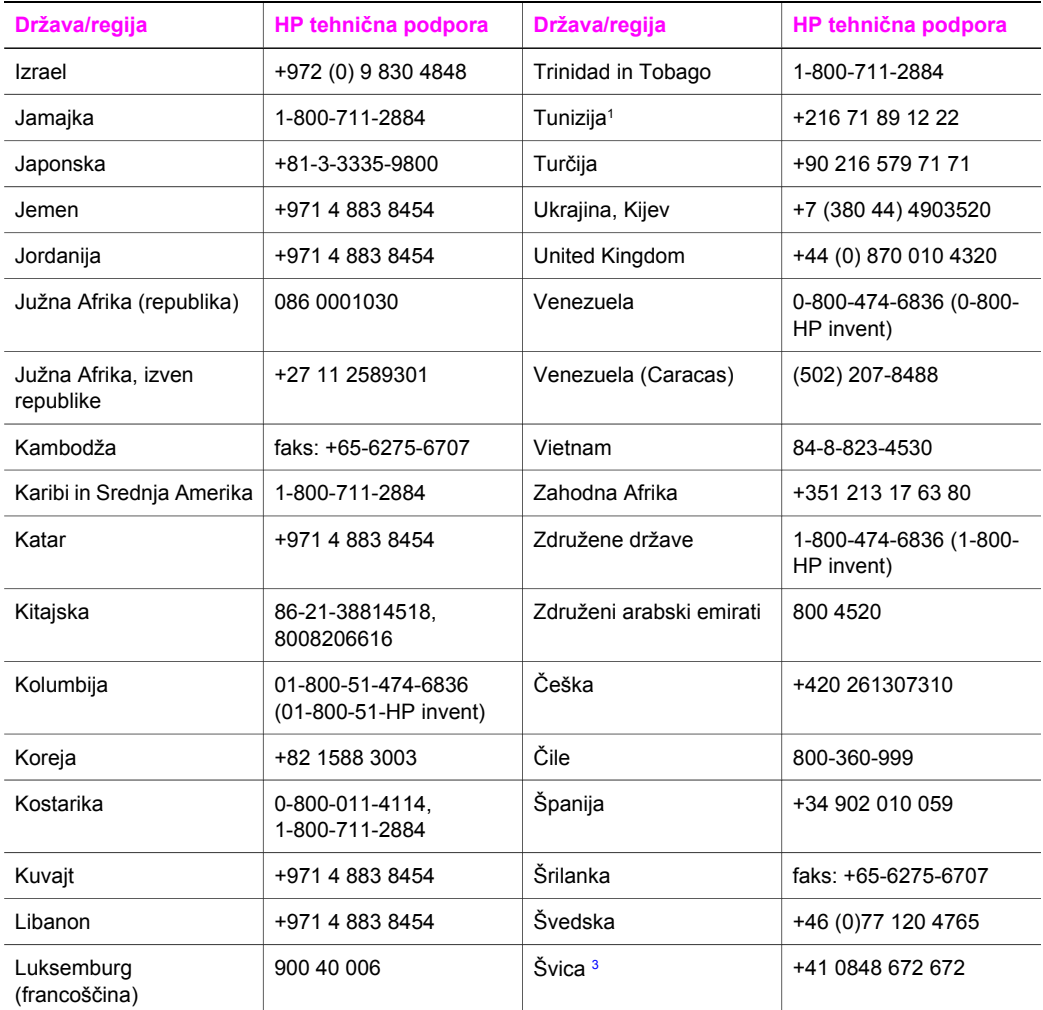

1 Ta klicni center nudi podporo francosko govorečim strankam iz naslednjih držav: Maroko, Tunizija in Alžirija.

2 Cena klica: 0,55 Norveške krone (0,08 Eur), cena za stranke na minuto: 0,39 Norveške krone (0,05 Eur).

3 Ta klicni center nudi podporo nemško, francosko in italijansko govorečim strankam v Švici (0,08 CHF/ min. višja tarifa, 0,04 CHF/min. nižja tarifa).

# **Po poteku garancije v Avstraliji pokličite**

Če vaš izdelek ni več v garanciji, pokličite 131047. Po poteku garancije bomo za podporno tarifo bremenili vašo kreditno kartico.

Pokličete lahko tudi 1902 910 910. Po poteku garancije bomo za podporno tarifo bremenili vaš telefonski račun.

# **Call HP Korea customer support**

# HP 한국 고객 지원 문의

- \* 고객 지원 센터 대표 전화 1588-3003
- \*제품가격 및 구입처 정보 문의 전화  $080 - 703 - 0700$
- \* 전화 상담 가능 시간 : 평일 09:00~18:00 토요일 09:00~13:00 (일요일, 공휴일 제외)

# **Call HP Japan customer support**

# カスタマー・ケア・センター

**TEL : 0570-000-511** 03-3335-9800 (ナビダイヤルをご利用いただけない場合) **FAX : 03-3335-8338**  月 $\sim$ 金 9:00 $\sim$ 17:00 10:00~17:00 (祝祭日、1/1~3を除く) 土・日 FAX によるお問い合わせは、ご質問内容とともに、ご連絡先、 弊社製品名、接続コンピュータ名をご記入ください。

# <span id="page-196-0"></span>**HP Quick Exchange Service (Japan)**

製品に問題がある場合は以下に記載されている電話番号に連絡してください。製品が故 障している、または欠陥があると判断された場合、HP Quick Exchange Serviceがこの製 品を正常品と交換し、故障した製品を回収します。保証期間中は、修理代と配送料は無 料です。また、お住まいの地域にも依りますが、プリンタを次の日までに交換すること も可能です。

雷話番号: 0570-000511 (自動応答) :03-3335-9800 (自動応答システムが使用できない場合) サポート時間: 平日の午前 9:00 から午後 5:00 まで 土日の午前10:00 から午後 5:00 まで。 祝祭日および1月1日から3日は除きます。

# サービスの条件

- サポートの提供は、カスタマケアセンターを通してのみ行われます。
- カスタマケアセンターがプリンタの不具合と判断した場合に、サービスを受ける ことができます。 ご注意: ユーザの扱いが不適切であったために故障した場合は、保証期間中あっで も修理は有料となります。詳細については保証書を参照してください。

# その他の制限

- 運送の時間はお住まいの地域によって異なります。 詳しくは、カスタマケアター に連絡してご確認ください。
- 出荷配送は、当社指定の配送業者が行います。  $\bullet$
- 配送は交通事情などの諸事情によって、遅れる場合があります。
- このサービスは、将来予告なしに変更することがあります。

# **Pripravite HP all-in-one za pošiljanje**

Če ste po razgovoru s HP-jevo službo za podporo za stranke ali s prodajalcem dobili nasvet, da napravo HP all-in-one pošljete na servis, odstranite tiskalni kartuši in napravo HP all-in-one zapakirajte v originalno embalažo, da preprečite nadaljnje poškodbe. Tiskalni kartuši lahko odstranite iz naprave HP all-in-one, če je vklopljena ali ne. Obdržite napajalni kabel in pokrivalo nadzorne plošče, če bo napravo HP all-in-one potrebno zamenjati.

Ta odstavek vsebuje navodila o tem, kako odstranite kartuši iz delujočega HP all-in-one, kako ju odstranite iz nedelujočega HP all-in-one in kako odstranite pokrivalo nadzorne plošče ter kako zapakirate HP all-in-one.

**Opomba** Te informacije ne veljajo za stranke na Japonskem. Za informacije o servisnih možnostih na Japonskem si oglejte HP Quick Exchange Service (Japan).

## **Odstranjevanje kartuš iz delujočega HP all-in-one**

- 1 Vklopite HP all-in-one.
- Če se naprava ne vklopi, si oglejte [Odstranjevanje kartuš iz nedelujo](#page-197-0)čega HP all-in-one.
- 2 Odprite vrata za dostop do nosilca kartuše.
- 3 Počakajte, da se nosilec kartuše ustavi in utihne, nato pa odstranite tiskalni kartuši iz rež in spustite zapaha. Za informacije o odstranjevanju tiskalnih kartuš si oglejte [Zamenjava](#page-146-0) [tiskalnih kartuš](#page-146-0).

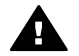

**Opozorilo** Odstranite obe tiskalni kartuši in spustite oba zapaha. Če tega ne storite, lahko poškodujete HP all-in-one.

4 Tiskalni kartuši položite v zaščito za kartuše ali nepredušno plastično embalažo, da se ne bosta izsušili, in ju shranite. Ne pošiljajte ju z napravo HP all-in-one, razen če tega ne naroči zastopnik HP-jeve podporne službe za stranke.

<span id="page-197-0"></span>5 Zaprite vrata za dostop do nosilca kartuše in počakajte nekaj minut, da se nosilec kartuše pomakne nazaj v prvotni položaj (na desno stran).

**Opomba** Poskrbite, da se skener vrne v prvotni položaj, preden izklopite napravo HP all-inone.

- 6 S pritiskom gumba **Vklop** izklopite HP all-in-one.
- 7 Izključite napajalni kabel in ga iztaknite iz naprave HP all-in-one. Napajalnega kabla ne vračajte z napravo HP all-in-one.

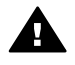

**Opozorilo** Nadomestni HP all-in-one ne bo poslan z napajalnim kablom. Napajalni kabel imejte shranjen na varnem, dokler ne dobite nadomestne naprave HP all-inone.

8 Da bi končali pripravo za pošiljanje, si oglejte [Odstranjevanje pokrivala nadzorne ploš](#page-198-0)če in [pakiranje naprave HP all-in-one](#page-198-0).

## **Odstranjevanje kartuš iz nedelujočega HP all-in-one**

Če morate kartuše odstraniti za pošiljanje in se naprava HP all-in-one noče vklopiti, sledite naslednjim korakom. Če se naprava vklopi, si oglejte [Odstranjevanje kartuš iz delujo](#page-196-0)čega HP all[in-one](#page-196-0). Spodnjim korakom sledite, da odprete ležišče za kartuši, odstranite kartuši in ležišče spet zaprete.

1 Izključite napajalni kabel in ga iztaknite iz naprave HP all-in-one. Napajalnega kabla ne vračajte z napravo HP all-in-one.

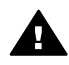

**Opozorilo** Nadomestni HP all-in-one ne bo poslan z napajalnim kablom. Napajalni kabel imejte shranjen na varnem, dokler ne dobite nadomestne naprave HP all-inone.

2 Ko sprednji del naprave HP all-in-one gleda proti vam, obračajte desni del proti sebi, dokler približno 12,5 cm spodnjega desnega dela ne gleda preko roba ravne površine (kot sta pult ali miza).

Na ta način odkrijete okrogel vijoličen pokrovček na dnu.

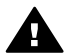

**Opozorilo** Naprave HP all-in-one ne nagibajte v stran, ker to lahko povzroči še večjo škodo.

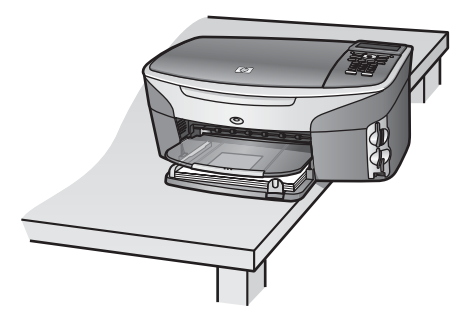

- 3 Poiščite pokrovček na dnu in sledite spodnjim korakom, da odblokirate ležišče za tiskalni kartuši.
	- a S pomočjo jezička pokrovček obrnite za 1/4 obrata v katerokoli smer.
	- b Odstranite pokrovček. Na ta način odkrijete mehanizem, ki uravnava višino ležišča za kartuši.
	- c Mehanizem vrtite proti hrbtnemu delu naprave, dokler se ne ustavi.

**Opomba** Mehanizem boste kar nekajkrat zavrteli, preden se bo ustavil.

<span id="page-198-0"></span>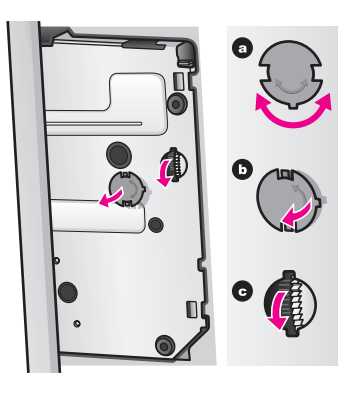

- 4 Odprite vrata za dostop do nosilca kartuše, nato pa odstranite tiskalni kartuši iz rež in spustite zapaha.
	- Odstranite obe tiskalni kartuši in spustite oba zapaha. Če tega ne storite, lahko poškodujete HP all-in-one.
- 5 Tiskalni kartuši položite v zaščito za kartuše ali nepredušno plastično embalažo, da se ne bosta izsušili, in ju shranite. Ne pošiljajte ju z napravo HP all-in-one, razen če tega ne naroči zastopnik HP-jeve podporne službe za stranke.
- 6 Mehanizem vrtite proti sprednjemu delu naprave HP all-in-one, dokler se ne ustavi. Na ta način zablokirate in zavarujete ležišče za tiskalni kartuši za varno pošiljanje.
- 7 Na dno naprave HP all-in-one ponovno namestite pokrovček, tako da jezička na pokrovčku, ki sta nasproti drug drugemu, poravnate z režo. Ko je pokrovček na mestu, ga obrnite za 1/4 obrata, da se zaskoči.
- 8 Da bi končali pripravo za pošiljanje, si oglejte Odstranjevanje pokrivala nadzorne plošče in pakiranje naprave HP all-in-one.

## **Odstranjevanje pokrivala nadzorne plošče in pakiranje naprave HP all-in-one**

Ko odstranite kartuši in izključite HP all-in-one končajte naslednje korake.

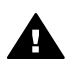

**Opozorilo** Preden začnete slediti tem korakom, mora biti HP all-in-one izključen.

- 1 Pokrivalo nadzorne plošče odstranite, kot je opisano:
	- a Poskrbite, da je barvni grafični zaslon poravnan z napravo HP all-in-one.
	- b S prstom se dotaknite zgornjega desnega kota pokrivala nadzorne plošče.
	- c Nežno dvignite rob in pokrivalo nadzorne plošče odstranite z naprave, kot je prikazano spodaj.

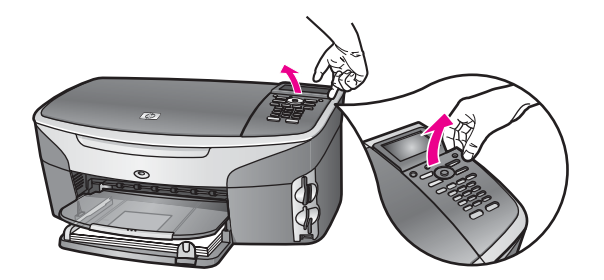

**Nasvet** Pokrivalo nadzorne plošče lahko dvignete tudi s tankim, ploščatim predmetom, kot je kreditna kartica. Kreditno kartico pod rahlim kotom 45 stopinj nežno potisnite med barvni grafični zaslon in pokrivalo nadzorne plošče. Na rahlo pritisnite navzdol, da boste dvignili pokrivalo nadzorne plošče.

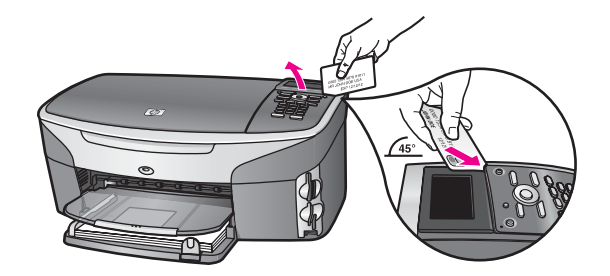

2 Zadržite pokrivalo nadzorne plošče. Pokrivala nadzorne plošče ne vračajte z napravo HP allin-one.

**Opozorilo** Nadomestni HP all-in-one morda ne bo imel pokrivala nadzorne plošče. Pokrivalo nadzorne plošče imejte spravljeno na varnem in ko prispe nadomestni HP all-in-one, pokrivalo namestite na to napravo. Pokrivalo nadzorne plošče morate namestiti na nadomestni HP all-in-one, da lahko uporabljate funkcije nadzorne plošče.

**Nasvet** Za navodila o nameščanju pokrivala nadzorne plošče si oglejte Navodila za nastavitev, ki so priložena napravi HP all-in-one.

**Opomba** Nadomestni napravi HP all-in-one so lahko priložena navodila za nastavitev naprave.

3 Če je mogoče, HP all-in-one zapakirajte v originalno embalažo ali v embalažo nadomestne naprave.

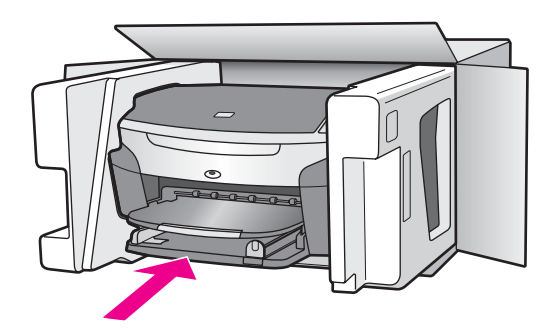

Če nimate originalne embalaže, uporabite kakšen drug primeren material. Poškodbe, ki nastanejo zaradi nepravilnega pakiranja in/ali prevoza, niso vključene v garancijo.

- 4 Nalepko za povratni prevoz namestite na zunanjo stran škatle.
- 5 V škatli morajo biti še:
	- Celoten opis simptomov za servisno osebje (zaželeni so primeri vzorcev problematičnega tiskanja).
	- Kopija računa ali kakšen drug dokaz o nakupu, s katerim dokažete veljavnost garancije.
	- Vaše ime, naslov in tel. številka, na kateri ste dosegljivi čez dan.

Poglavje 17

# **18 Informacije o garanciji**

HP all-in-one ima omejeno garancijo, opisano v tem odstavku. Vsebuje tudi informacije o pridobitvi garancijskih storitev in podaljšanju standardne tovarniške garancije.

To poglavje vsebuje informacije o trajanju omejene garancije, informacije o garancijskih storitvah, dopolnitvah garancije, vračanju naprave HP all-in-one v popravilo, vsebuje pa tudi izjavo o omejeni globalni garanciji podjetja Hewlett-Packard.

# **Trajanje omejene garancije**

Trajanje omejene garancije (strojna oprema in izdelava): 1 leto

Trajanje omejene garancije (CD medij): 90 dni

Trajanje omejene garancije (tiskalne kartuše): Do porabe črnila HP ali do "konca garancijske dobe", ki je navedena na kartuši. Garancija ne velja za HP-jeve kartuše, ki so bile ponovno napolnjene, predelane, obnovljene, nepravilno uporabljene ali spremenjene.

# **Garancijska storitev**

Za pridobitev HP-jevega servisnega popravila se mora stranka najprej obrniti na HP-jev servis ali HP-jev center za podporo strankam glede osnovnega odpravljanja napak. Oglejte si [HP podpora](#page-191-0) [za stranke](#page-191-0) da boste izvedeli, kaj morate storiti, preden pokličete center za podporo strankam. Če naprava HP all-in-one potrebuje le manj zahtevno zamenjavo delov, ki jo lahko opravite sami, bo HP vnaprej plačal stroške prevoza, dajatve in takse; priskrbel telefonsko pomoč pri menjavi dela; in plačal stroške prevoza, dajatve in takse za vse tiste dele, ki jih morate vrniti na željo HPja. Drugače pa vas bodo v HP-jevem centru za podporo strankam napotili k serviserju, ki ga je HP pooblastil za servisiranje HP-jevih izdelkov.

**Opomba** Te informacije ne veljajo za stranke na Japonskem. Za informacije o servisnih možnostih na Japonskem si oglejte [HP Quick Exchange Service \(Japan\)](#page-196-0).

# **Dopolnitve garancije**

Odvisno od države/regije lahko HP svoji stranki ponudi možnost dopolnitve garancije, s katero podaljša ali izboljša standardno garancijo izdelka. Razpoložljive možnosti lahko vključujejo prednostno podporo preko telefona, povratni servis ali zamenjavo naprave naslednjega delovnega dne. Garancija za servisiranje prične teči na dan nakupa izdelka in jo je treba nabaviti v omejenem času od nakupa izdelka.

Za dodatne informacije:

- Če želite govoriti s HP-jevim svetovalcem, v ZDA pokličite 1-866-234-1377.
- Izven ZDA pokličite HP-jev krajevni servis za podporo strankam. Za seznam mednarodnih številk za podporo strankam si oglejte [Klici drugod po svetu](#page-192-0).
- Pojdite na [www.hp.com/support.](http://www.hp.com/support) Če ste pozvani, izberite državo/regijo, nato pa poiščite informacije o garanciji.

# **Vrnitev naprave HP all-in-one v popravilo**

Preden HP all-in-one vrnete v popravilo, morate poklicati HP-jevo službo za podporo strankam. Oglejte si [HP podpora za stranke](#page-191-0) da boste izvedeli, kaj morate storiti, preden pokličete center za podporo strankam.

**Opomba** Te informacije ne veljajo za stranke na Japonskem. Za informacije o servisnih možnostih na Japonskem si oglejte [HP Quick Exchange Service \(Japan\)](#page-196-0).

# **Izjava o omejeni globalni garanciji podjetja Hewlett-Packard**

Naslednje informacije določajo HP-jevo omejeno globalno garancijo.

## **Obseg omejene garancije**

Hewlett-Packard ("HP") jamči končnemu uporabniku ("kupec"), da bo vsak izdelek ("izdelek") HP Photosmart 2600/2700 series all-in-one s pripadajočo programsko opremo, pripomočki, mediji in potrošnim materialom deloval brez napak v materialu in izdelavi v času, ki začne teči z dnevom nakupa izdelka.

Za vsak izdelek strojne opreme traja HP-jeva omejena garancija eno leto za dele in eno leto za delo. Za vse ostale izdelke pa traja HP-jeva omejena garancija devetdeset dni tako za dele kot delo.

Za vsak izdelek programske opreme velja HP-jeva omejena garancija le za napačno izvrševanje programskih navodil. HP ne jamči, da bo delovanje kateregakoli izdelka neprekinjeno in brez napak.

HP-jeva omejena garancija velja le za tiste napake, ki nastanejo pri normalni uporabi izdelka in ne velja za nobene druge težave, vključno s takimi, ki nastanejo zaradi: (a) nepravilnega vzdrževanja ali sprememb, (b) programske opreme, pripomočkov, medijev ali potrošnega materiala, ki jih ne preskrbi ali podpira HP, ali (c) delovanja izdelka izven določil proizvajalca.

Za vse izdelke strojne opreme velja, da uporaba kartuše s črnilom, ki ni izdelek HP, ali ponovno polnjene kartuše ne spremeni garancije, ki jo HP daje kupcu, ali katerekoli pogodbe o HP podpori kupcu. Vendar pa bo v primeru, da je odpoved ali poškodba izdelka nastala zaradi uporabe kartuše s črnilom, ki ni izdelek HP, ali zaradi ponovnega polnjenja kartuše, HP zaračunal standardno ceno za delo in material za servisiranje izdelka zaradi take odpovedi ali poškodbe.

Če v času veljavne garancije HP prejme obvestilo o okvari katerega koli izdelka, ga bo po lastni presoji popravil ali zamenjal. V primerih, ko stroški dela niso zajeti v HP-jevo omejeno garancijo, bo HP zaračunal delo po svojih standardnih postavkah.

Če HP ne more odpraviti napake na izdelku ali zamenjati izdelka, ki je še v garanciji, bo v razumnem času po obvestilu o okvari vrnil znesek v višini nakupne cene izdelka.

HP ni zadolžen za popravila, zamenjavo ali povračilo denarja, dokler stranka ne vrne pokvarjenega izdelka HP-ju.

Vsak nadomestni izdelek je lahko nov ali kot nov, pod pogojem, da je njegova uporabnost enaka ali boljša od izdelka, ki ga zamenjuje.

HP izdelki, vključno z vsakim izdelkom, utegnejo vsebovati predelane dele, sestavne dele ali materiale, ki so po kakovosti enakovredni novim.

HP-jeva omejena garancija je veljavna za vse izdelke v vsaki državi/regiji ali tam, kjer HP trži svoj izdelek. Pogodbe o dodatni garancijski storitvi, kot je servisiranje na samem mestu, zagotavljajo vse pooblaščene servisne delavnice HP v državah, kjer izdelek prodaja HP ali njegov pooblaščeni zastopnik.

## **Omejitve garancije**

DO STOPNJE, KI JO DOPUŠČAJO KRAJEVNI ZAKONI, NITI HP NITI NJEGOVI ZUNANJI DOBAVITELJI DODATNO NE GARANTIRAJO OZ. KAKORKOLI POGOJUJEJO HP IZDELKOV; BODISI IZRECNO ALI IMPLICIRANO, ALI POGOJE GLEDE TRŽNE USPEŠNOSTI IZDELKA, ZADOVOLJIVE KAKOVOSTI IN PRIMERNOSTI ZA DOLOČEN NAMEN.

#### **Omejitve zavezanosti**

V skladu s krajevno zakonodajo so pravna sredstva, navedena v tej izjavi o omejeni garanciji, strankina edina in izključna pravna sredstva.

V SKLADU S KRAJEVNO ZAKONODAJO, RAZEN DOLŽNOSTI, KI SO POSEBEJ NAVEDENE V TEJ IZJAVI O OMEJENI GARANCIJI, NISO NE HP NE NJEGOVI DOBAVITELJI V NOBENEM PRIMERU ODGOVORNI ZA NEPOSREDNO, POSREDNO, POSEBNO, NAKLJUČNO ALI POSLEDIČNO ŠKODO, KI TEMELJI NA DOGOVORU, NEDOVOLJENEM DEJANJU ALI KAKŠNI DRUGI PRAVNI TEORIJI IN ČEPRAV SO BILI HP IN NJEGOVI DOBAVITELJI OBVEŠČENI O MOŽNOSTI TAKE ŠKODE.

#### **Krajevna zakonodaja**

Izjava o omejeni garanciji daje stranki posebne pravne pravice. Stranka ima tudi druge pravice, ki pa se razlikujejo od države do države v ZDA, od province do province v Kanadi in od posamezne države/regije drugod po svetu.

Če izjava o omejeni garanciji ni v skladu s krajevno zakonodajo, jo ta izjava ustrezno prilagaja. Na osnovi omenjene krajevne zakonodaje določene zavrnitve in omejitve v izjavi morda ne veljajo za stranko. Na primer, nekatere države v ZDA, kakor tudi določene vlade izven ZDA (vključno s provincami v Kanadi), lahko:

prekličejo odrekanja in omejitve v tej izjavi, ki omejujejo zakonite pravice kupcev (npr. v Veliki Britaniii):

Drugače omejijo možnost proizvajalca, da uveljavi takšne zavrnitve ali omejitve; ali

priznajo kupcu dodatne garancijske pravice, določijo trajanje splošnih garancij, ki jih proizvajalec ne more ovreči, ali pa ne dovolijo omejitev trajanja splošnih garancij.

ZA UPORABNIŠKE TRANSAKCIJE V AVSTRALIJI IN NOVI ZELANDIJI DOLOČILA V TEJ IZJAVI O OMEJENI GARANCIJI, RAZEN V OBSEGU, KI GA DOVOLJUJE ZAKONODAJA, NE IZKLJUČUJEJO, OMEJUJEJO ALI SPREMINJAJO, AMPAK SO DODATEK K LASTNIKOVIM ZAKONITIM PRAVICAM, KI VELJAJO ZA PRODAJO GARANTIRANEGA HP IZDELKA TAKIM STRANKAM.

#### **Informacije o omejeni garanciji za države/regije EU**

Spodaj so navedena imena in naslovi HP-jevih entitet, ki priznavajo HP-jevo omejeno garancijo (proizvajalčeva garancija) v državah/regijah EU.

**Na osnovi pogodbe ob nakupu imate poleg proizvajalčeve garancije tudi zakonite pravice napram prodajalcu, ki jih ta garancija ne omejuje.**

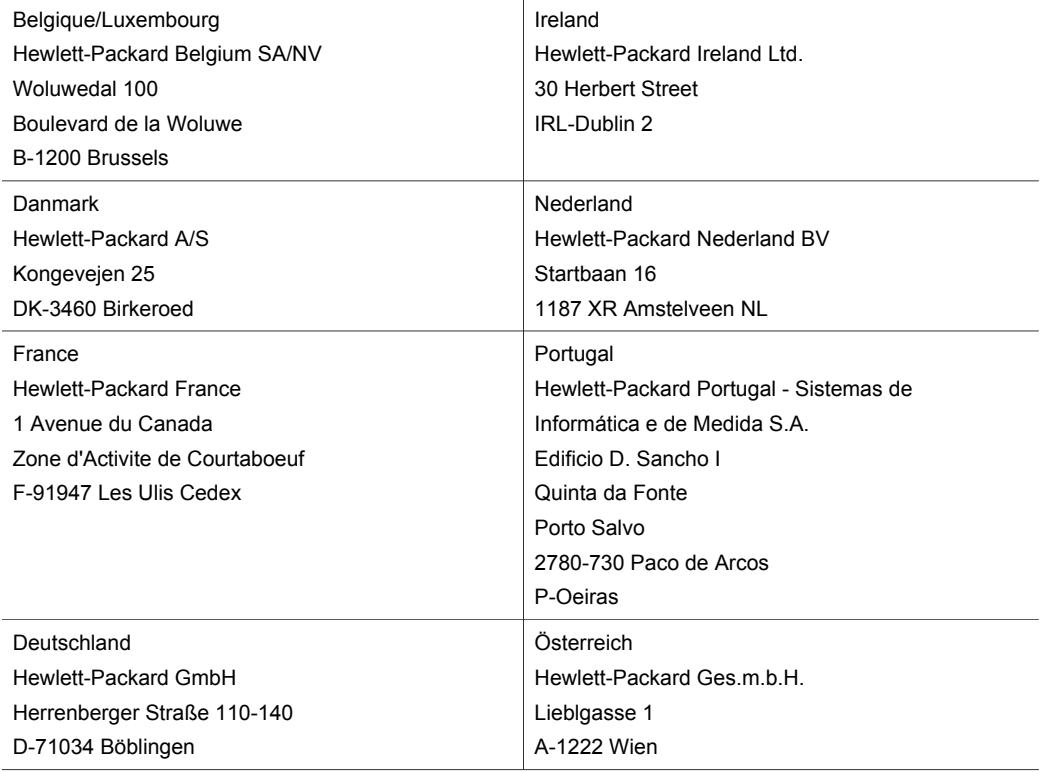

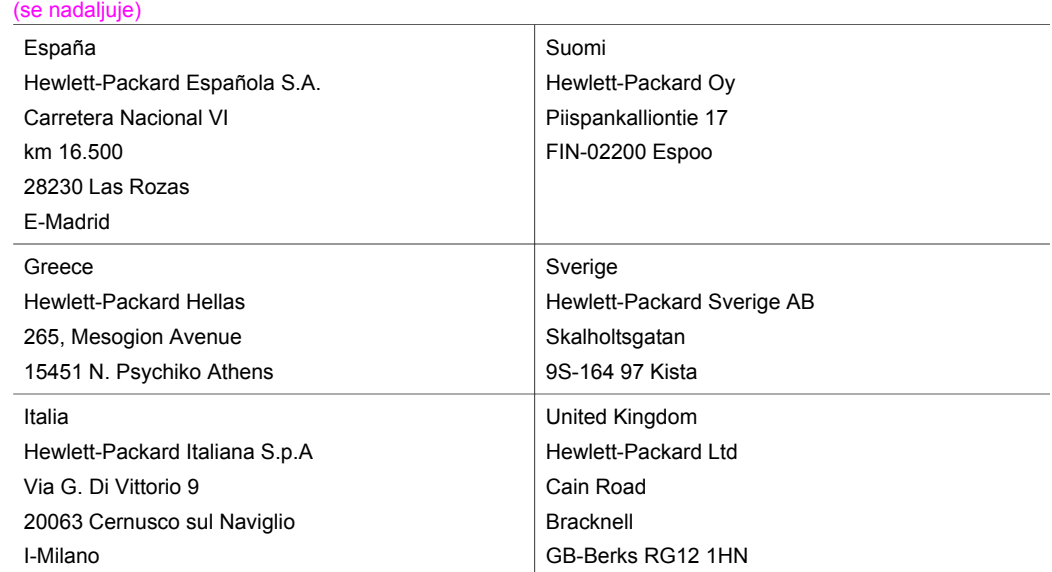

Poglavje 18

# **19 Tehnične informacije**

To poglavje vsebuje informacije o sistemskih zahtevah, specifikacijah papirja, specifikacijah tiskanja, specifikacijah kopiranja, specifikacijah pomnilniške kartice, specifikacijah skeniranja, fizičnih specifikacijah, specifikacijah moči ter regulativna obvestila in izjavo o skladnosti za napravo HP all-in-one.

# **Sistemske zahteve**

Sistemske zahteve programske opreme se nahajajo v datoteki Readme. Za informacije o ogledu datoteke Readme si oglejte [Ogled datoteke Readme](#page-158-0).

# **Specifikacije papirja**

Ta odstavek vsebuje informacije o zmogljivostih predalov za papir, velikostih papirja in specifikacijah robov za tiskanje.

## **Zmogljivosti predalov za papir**

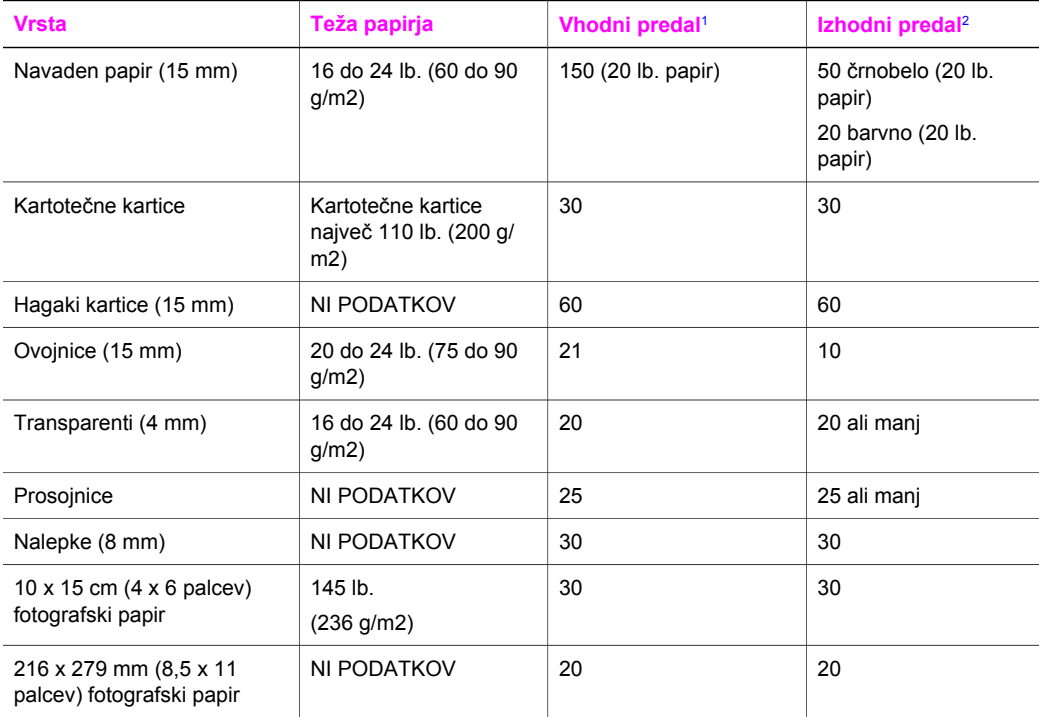

1 Največja zmogljivost.

2 Na zmogljivost izhodnega predala vplivata vrsta papirja in količina črnila, ki ga uporabljate. HP priporoča, da pogosto izpraznite izhodni predal.

# **Velikosti papirja**

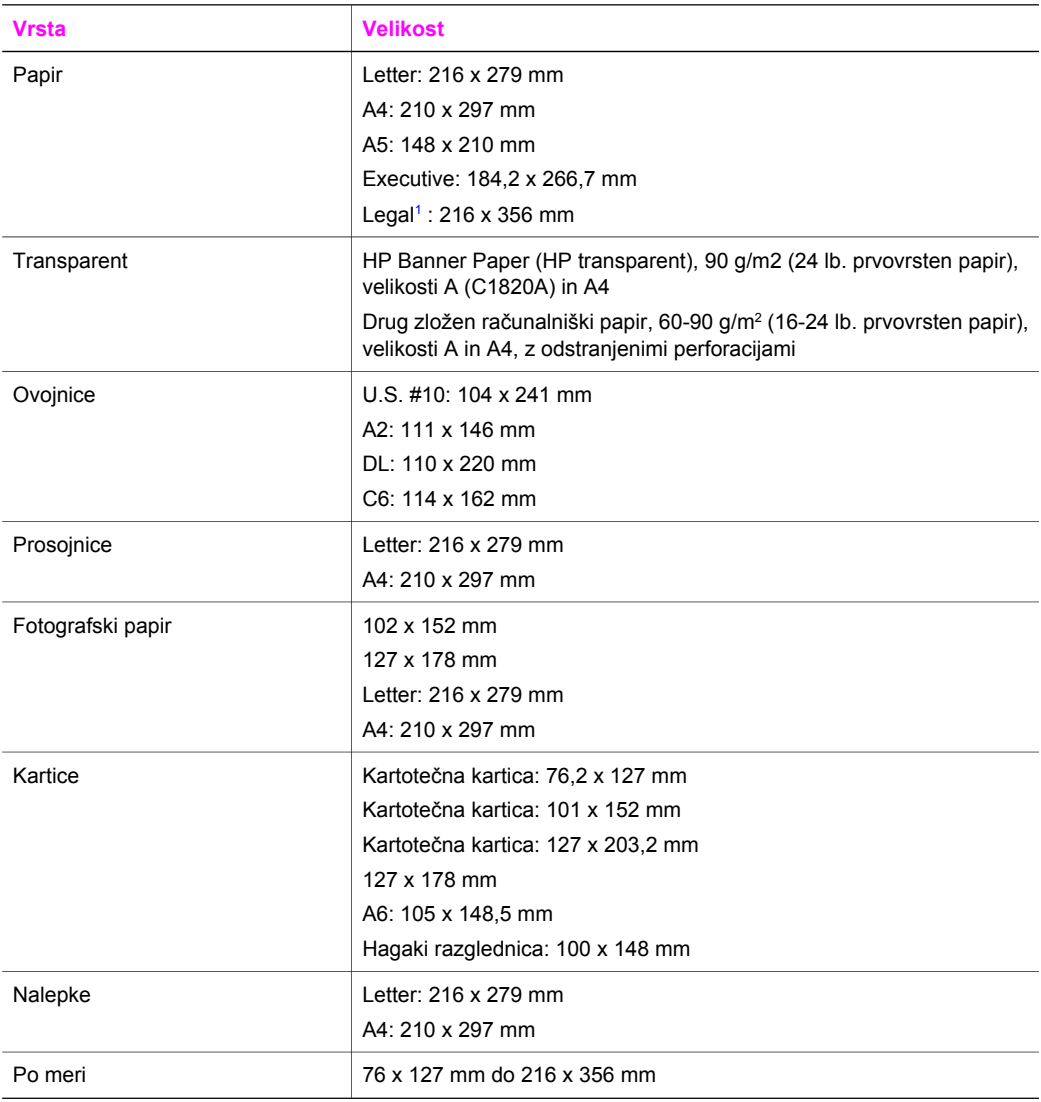

1 20 lb. in več

# **Specifikacije robov za tiskanje**

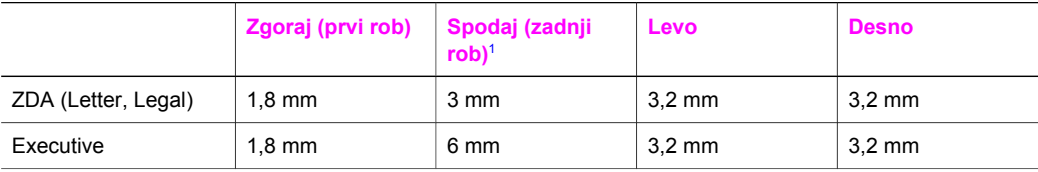

<span id="page-207-0"></span>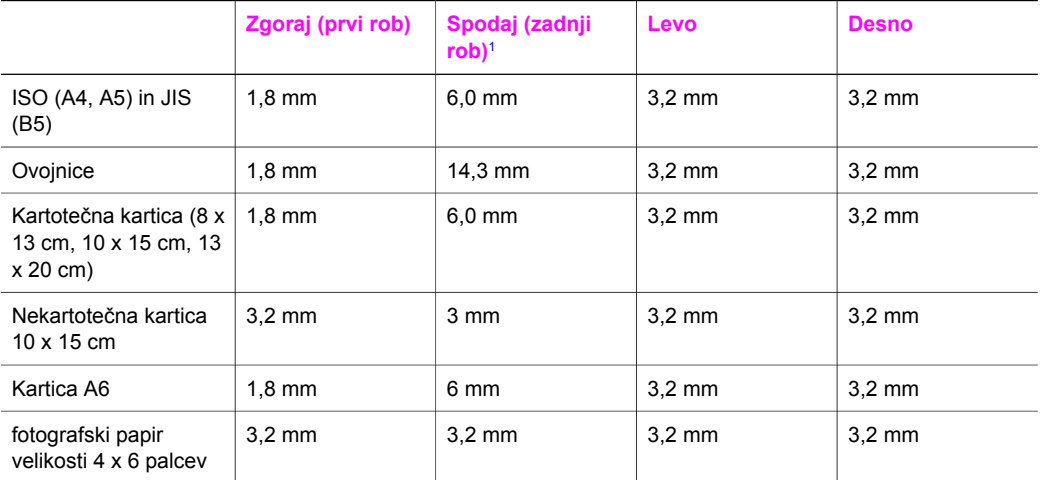

1 Ta rob ni združljiv; vendar pa je združljivo celotno področje za pisanje. Področje za pisanje je za 5,4 mm (0,21 palcev) pomaknjeno od sredine, kar povzroča nesimetrične zgornje in spodnje robove.

# **Specifikacije tiskanja**

- Črnobelo 1200 x 1200 dpi
- Barvna grafična ločljivost 1200 x 1200 dpi
- Hitrost tiskanja je odvisna od zahtevnosti dokumenta
- Velikost tiskanja v panorami
- Metoda: drop-on-demand termalni inkjet izpis
- Jezik: HP PCL Level 3, PCL3 GUI ali PCL 10
- Dodatna kartuša za tiskanje fotografij in siva kartuša za tiskanje fotografij
- Delovni cikel: 500 natisnjenih strani mesečno (povprečno)
- Delovni cikel: 1250 natisnjenih strani mesečno (največ)

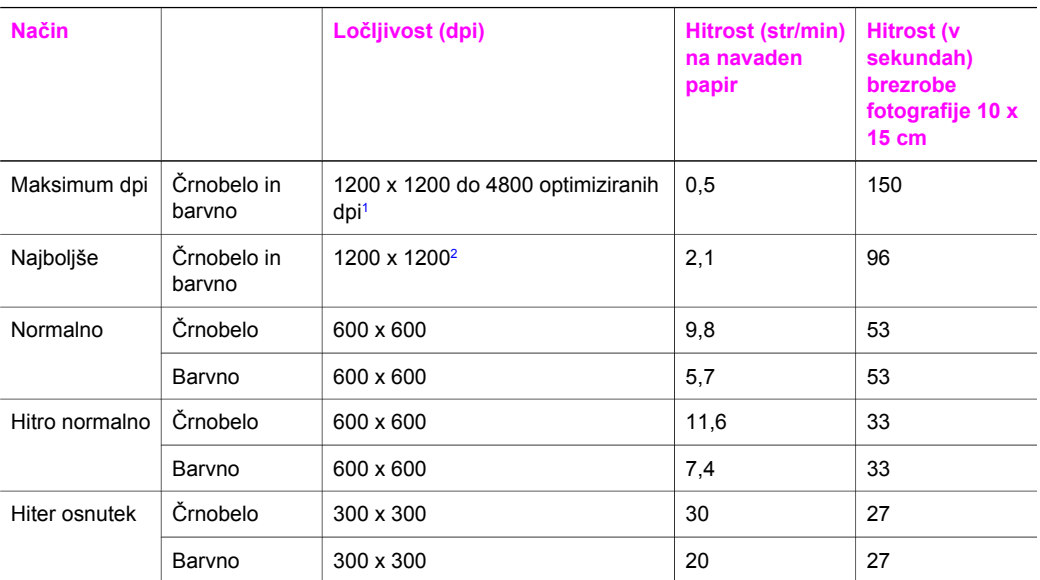

1 Do 4800 x 1200 optimiziranih dpi pri barvnem tiskanju. Uporaba kartuše za tiskanje fotografij poveča kakovost tiskanja

2 Barvno tiskanje PhotoREt s fotografskim papirjem.

# **Specifikacije kopiranja**

- Obdelava digitalne slike
- Do 99 kopij originala (odvisno od modela)
- Digitalni zoom od 25 do 400 % (odvisno od modela)
- Prilagodi strani, Plakat, Mnoge na stran
- Do 30 črnobelih kopij na minuto; 20 barvnih kopij na minuto (odvisno od modela)
- Hitrost kopiranja je odvisna od zahtevnosti dokumenta

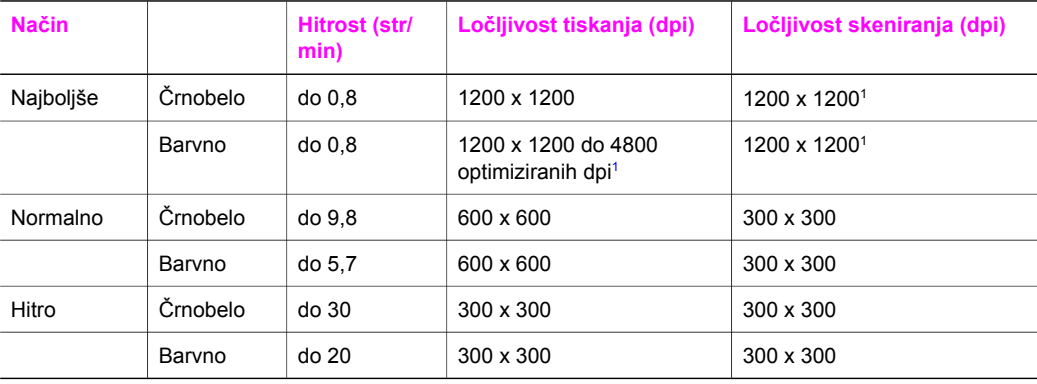

1 Na fotografski papir premium.

# **Specifikacije faksa**

- Preko same naprave dostopno črno-belo in barvno faksiranje
- Do 75 hitrih izbiranj (odvisno od modela)
- Ročni večstranski faks
- Samodejna funkcija Zasedeno, ponovno izbiranje do petkrat (odvisno od modela)
- Samodejna funkcija Ni odgovora, ponovno izbiranje enkrat (odvisno od modela)
- Potrditvena poročila in poročila o delovanju
- Faks CCITT/ITU Group 3 z Error Correction Mode (Načinom odprave napak)
- 33.6 Kb/s prenos
- Hitrost 3 sekund na stran pri 33,6 Kb/s (na osnovi ITU-T Test Image št. 1 pri standardni ločljivosti). Bolj zapletene strani ali višja ločljivost se prenašajo dlje in porabijo več pomnilnika
- Zaznavanje zvonjenja s samodejnim preklapljanjem med faksom in odzivnikom

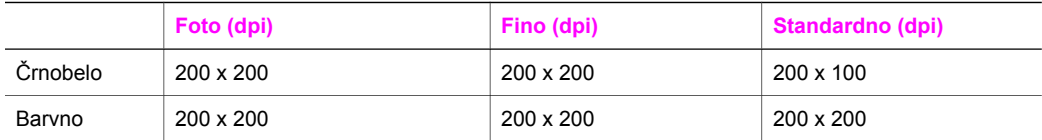

# **Specifikacije pomnilniške kartice**

- Največje priporočeno število datotek na pomnilniški kartici: 1000
- Največja priporočena velikost posamezne datoteke: Največ 12 megatočk, največ 8 MB
- Največja priporočena velikost pomnilniške kartice: 1 GB (samo v trdnem stanju)

**Opomba** Približevanje kateri izmed priporočenih najvišjih vrednosti na pomnilniški kartici lahko povzroči počasnejše delovanje naprave HP all-in-one.

## **Podprte vrste pomnilniških kartic**

- CompactFlash
- **SmartMedia**
- **Memory Stick**
- **Memory Stick Duo**
- **Memory Stick Pro**
- **Secure Digital**
- MultiMediaCard (MMC)
- xD-Picture Card

# **Specifikacije skeniranja**

- Vsebuje tudi urejevalnik slik
- Integrirana programska oprema OCR samodejno pretvori skenirano besedilo v besedilo za urejanje
- Hitrost skeniranja je odvisna od zahtevnosti dokumenta
- Twain skladen vmesnik
- Ločljivost: 2400 x 4800 dpi optična do 19.200 dpi izboljšana
- Barva: 48-bitna barva, 8-bitna sivina (256 nivojev sivin)
- Največja velikost skeniranja s stekla: 216 x 297 mm (8,5 x 11,7 palcev)

# **Fizične specifikacije**

- Višina: 21,21 cm (spuščen barvni grafični zaslon)
- $\bullet$  Širina: 46.4 cm
- Globina: 37.2 cm
	- 49 cm (priložena HP dodatna oprema za samodejno dvostransko tiskanje)
- Teža: 8,5 kg

10,8 kg (priložena HP dodatna oprema za samodejno dvostransko tiskanje in dodatni HP predal za 250 listov navadnega papirja)

# **Specifikacije moči**

- Poraba energije: Največ 75 W
- Vhodna napetost: 100 do 240 V izmeničnega toka ~ 2 A 50–60 Hz, ozemljeno
- Izhodna napetost: 31 V istosmernega toka===2420 mA

# **Prostorske specifikacije**

- Priporočena temperatura okolja za delovanje naprave: 15 ° do 32 °C (59 ° do 90 °F)
- Dovoljena temperatura okolja za delovanje naprave HP all-in-one: 5 º do 40 ºC (41 º do 104 ºF)
- Dovoljena temperatura okolja za delovanje tiskalnega sistema: -15 º do 35 ºC (5 º do 104 ºF)
- Vlažnost: 15 % do 85 % relativne vlažnosti, brez kondenza
- Razpon temperature, ko naprava ne deluje (ko je skladiščena): –4 ° do 60 °C (–40 ° do 140 ºF)
- V primeru prisotnosti močnih elektromagnetnih polj je lahko delovanje naprave HP all-in-one deloma moteno
- Za čim manjšo stopnjo hrupa zaradi potencialno močnih elektromagnetnih polj HP priporoča uporabo USB kabla, ki je krajši od 3 m

# **Dodatne specifikacije**

## Pomnilnik: 16 MB ROM, 64 MB DRAM

Če imate dostop do interneta, vam je govorna pomoč na voljo HP-jevi spletni stran. Pojdite na: [www.hp.com/support](http://www.hp.com/support).

# **Okoljevarstveni program za nadzor izdelka**

Ta odstavek nudi informacije o varovanju okolja; proizvajanju ozona; porabi energije; uporabi papirja; plastiki; podatke o varnosti materiala; in programu recikliranja. Odstavek vsebuje informacije o okoljskih standardih.

## **Varovanje okolja**

Podjetje Hewlett-Packard si je zadalo nalogo, da bo izdelovalo kakovostne izdelke, ki ne škodujejo okolju. Ta izdelek odlikujejo številne lastnosti, ki zmanjšujejo negativen vpliv na okolje. Za dodatne informacije obiščite HP-jevo spletno stran Commitment to the Environment (Predanost okolju) na naslovu:

[www.hp.com/hpinfo/globalcitizenship/environment/index.html](http://www.hp.com/hpinfo/globalcitizenship/environment/index.html)

## **Proizvajanje ozona**

Ta izdelek proizvaja neznatno količino ozona (O3).

## **Energy consumption**

Energy usage drops significantly while in ENERGY STAR® mode, which saves natural resources, and saves money without affecting the high performance of this product. This product qualifies for ENERGY STAR, which is a voluntary program established to encourage the development of energy-efficient office products.

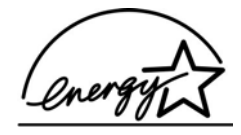

ENERGY STAR is a U.S. registered service mark of the U.S. EPA. As an ENERGY STAR partner, HP has determined that this product meets ENERGY STAR guidelines for energy efficiency. For more information on ENERGY STAR guidelines, go to the following website: [www.energystar.gov](http://www.energystar.gov)

#### **Uporaba papirja**

Ta izdelek uporablja reciklirani papir v skladu s standardom DIN 19309.

#### **Plastika**

Nad 25 gramov težki plastični deli so označeni v skladu z mednarodnimi standardi, ki izboljšujejo možnost identifikacije plastičnih mas po poteku življenjske dobe izdelka v reciklažne namene.

#### **Podatki o varnosti materiala**

Podatki o varnosti materiala (PVM) so vam na voljo na HP-jevi spletni strani na naslovu: [www.hp.com/go/msds](http://www.hp.com/go/msds)

Stranke brez internetnega dostopa naj se obrnejo na HP-jev krajevni center za podporo strankam.

#### **Program recikliranja**

HP v mnogih državah nudi vedno več programov za vračilo in reciklažo izdelkov in sodeluje z nekaterimi največjimi centri za reciklažo elektronskih izdelkov po vsem svetu. HP tudi ohranja naravne vire z obnovo in ponovno prodajo nekaterih najbolj priljubljenih izdelkov.

Ta HP-jev izdelek vsebuje naslednje materiale, ki utegnejo po izteku življenjske dobe zahtevati posebno ravnanje:

- Živo srebro v fluorescentni luči v skenerju (< 2 mg)
- Svinec v spajkah

#### **HP-jev program recikliranja tiskalnih kartuš**

HP je predan varovanju okolja. HP-jev program recikliranja tiskalnih kartuš je na voljo v mnogih državah/regijah in vam omogoča brezplačno recikliranje uporabljenih kartuš. Za dodatne informacije obiščite naslednjo stran:

[www.hp.com/hpinfo/globalcitizenship/environment/recycle/inkjet.html](http://www.hp.com/hpinfo/globalcitizenship/environment/recycle/inkjet.html)

# **Regulativna obvestila**

HP all-in-one izpolnjuje zahteve o izdelkih upravnih agencij v vaši državi/regiji. Ta odstavek vsebuje regulativne teme, ki se ne tičejo brezžičnih funkcij.

#### **Regulativna identifikacijska številka modela**

Za regulativne identifikacjske namene je vašemu izdelku dodeljena regulativna številka modela. Regulativna številka modela vašega izdelka je SDGOB-0304-01/SDGOB-0304-02. Ta regulativna številka se ne sme zamenjati z imenom izdelka (HP Photosmart 2600/2700 series all-in-one) ali številko izdelka (Q3450A/Q3452A).

#### **Notice to users of the U.S. telephone network: FCC requirements**

This equipment complies with FCC rules, Part 68. On this equipment is a label that contains, among other information, the FCC Registration Number and Ringer Equivalent Number (REN) for this equipment. If requested, provide this information to your telephone company. An FCC compliant telephone cord and modular plug is provided with this equipment. This equipment is designed to be connected to the telephone network or premises wiring using a

compatible modular jack which is Part 68 compliant. This equipment connects to the telephone network through the following standard network interface jack: USOC RJ-11C.

The REN is useful to determine the quantity of devices you may connect to your telephone line and still have all of those devices ring when your number is called. Too many devices on one line may result in failure to ring in response to an incoming call. In most, but not all, areas the sum of the RENs of all devices should not exceed five (5). To be certain of the number of devices you may connect to your line, as determined by the REN, you should call your local telephone company to determine the maximum REN for your calling area.

If this equipment causes harm to the telephone network, your telephone company may discontinue your service temporarily. If possible, they will notify you in advance. If advance notice is not practical, you will be notified as soon as possible. You will also be advised of your right to file a complaint with the FCC. Your telephone company may make changes in its facilities, equipment, operations, or procedures that could affect the proper operation of your equipment. If they do, you will be given advance notice so you will have the opportunity to maintain uninterrupted service. If you experience trouble with this equipment, please contact the manufacturer, or look elsewhere in this manual, for warranty or repair information. Your telephone company may ask you to disconnect this equipment from the network until the problem has been corrected or until you are sure that the equipment is not malfunctioning.

This equipment may not be used on coin service provided by the telephone company. Connection to party lines is subject to state tariffs. Contact your state public utility commission, public service commission, or corporation commission for more information.

This equipment includes automatic dialing capability. When programming and/or making test calls to emergency numbers:

- Remain on the line and explain to the dispatcher the reason for the call.
- Perform such activities in the off-peak hours, such as early morning or late evening.

**Opomba** The FCC hearing aid compatibility rules for telephones are not applicable to this equipment.

The Telephone Consumer Protection Act of 1991 makes it unlawful for any person to use a computer or other electronic device, including fax machines, to send any message unless such message clearly contains in a margin at the top or bottom of each transmitted page or on the first page of transmission, the date and time it is sent and an identification of the business, other entity, or other individual sending the message and the telephone number of the sending machine or such business, other entity, or individual. (The telephone number provided may not be a 900 number or any other number for which charges exceed local or long-distance transmission charges.) In order to program this information into your fax machine, you should complete the steps described in the software.

#### **FCC statement**

The United States Federal Communications Commission (in 47 CFR 15.105) has specified that the following notice be brought to the attention of users of this product.

Declaration of Conformity: This equipment has been tested and found to comply with the limits for a Class B digital device, pursuant to part 15 of the FCC Rules. Operation is subject to the following two conditions: (1) this device may not cause harmful interference, and (2) this device must accept any interference received, including interference that may cause undesired operation. Class B limits are designed to provide reasonable protection against harmful interference in a residential installation. This equipment generates, uses, and can radiate radio frequency energy, and, if not installed and used in accordance with the instructions, may cause harmful interference to radio communications. However, there is no guarantee that interference will not occur in a particular installation. If this equipment does cause harmful interference to radio or television reception, which can be determined by turning the equipment off and on, the user is encouraged to try to correct the interference by one or more of the following measures:

- Reorient the receiving antenna.
- Increase the separation between the equipment and the receiver.
- Connect the equipment into an outlet on a circuit different from that to which the receiver is connected.
- Consult the dealer or an experienced radio/TV technician for help.

For more information, contact the Product Regulations Manager, Hewlett-Packard Company, San Diego, (858) 655-4100.

The user may find the following booklet prepared by the Federal Communications Commission helpful: How to Identify and Resolve Radio-TV Interference Problems. This booklet is available from the U.S. Government Printing Office, Washington DC, 20402. Stock No. 004-000-00345-4.

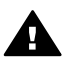

**Previdno** Pursuant to Part 15.21 of the FCC Rules, any changes or modifications to this equipment not expressly approved by the Hewlett-Packard Company may cause harmful interference and void the FCC authorization to operate this equipment.

## **Exposure to radio frequency radiation**

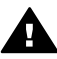

**Previdno** The radiated output power of this device is far below the FCC radio frequency exposure limits. Nevertheless, the device shall be used in such a manner that the potential for human contact during normal operation is minimized. This product and any attached external antenna, if supported, shall be placed in such a manner to minimize the potential for human contact during normal operation. In order to avoid the possibility of exceeding the FCC radio frequency exposure limits, human proximity to the antenna shall not be less than 20 cm (8 inches) during normal operation.

## **Note à l'attention des utilisateurs du réseau téléphonique Canadien/notice to users of the Canadian telephone network**

Cet appareil est conforme aux spécifications techniques des équipements terminaux d'Industrie Canada. Le numéro d'enregistrement atteste de la conformité de l'appareil. L'abréviation IC qui précède le numéro d'enregistrement indique que l'enregistrement a été effectué dans le cadre d'une Déclaration de conformité stipulant que les spécifications techniques d'Industrie Canada ont été respectées. Néanmoins, cette abréviation ne signifie en aucun cas que l'appareil a été validé par Industrie Canada.

Pour leur propre sécurité, les utilisateurs doivent s'assurer que les prises électriques reliées à la terre de la source d'alimentation, des lignes téléphoniques et du circuit métallique d'alimentation en eau sont, le cas échéant, branchées les unes aux autres. Cette précaution est particulièrement importante dans les zones rurales.

Le numéro REN (Ringer Equivalence Number) attribué à chaque appareil terminal fournit une indication sur le nombre maximal de terminaux qui peuvent être connectés à une interface téléphonique. La terminaison d'une interface peut se composer de n'importe quelle combinaison d'appareils, à condition que le total des numéros REN ne dépasse pas 5.

Basé sur les résultats de tests FCC Partie 68, le numéro REN de ce produit est 0.2B.

This equipment meets the applicable Industry Canada Terminal Equipment Technical Specifications. This is confirmed by the registration number. The abbreviation IC before the registration number signifies that registration was performed based on a Declaration of Conformity indicating that Industry Canada technical specifications were met. It does not imply that Industry Canada approved the equipment.

Users should ensure for their own protection that the electrical ground connections of the power utility, telephone lines and internal metallic water pipe system, if present, are connected together. This precaution may be particularly important in rural areas.

**Opomba** The Ringer Equivalence Number (REN) assigned to each terminal device provides an indication of the maximum number of terminals allowed to be connected to a telephone interface. The termination on an interface may consist of any combination of devices subject only to the requirement that the sum of the Ringer Equivalence Numbers of all the devices does not exceed 5.

The REN for this product is 0.2B, based on FCC Part 68 test results.

## **Obvestila uporabnikom Evropskega gospodarskega prostora**

 $\epsilon$ 

Ta izdelek je zasnovan za povezavo v analogno javno komutirano telekomunikacijsko omrežje (PSTN) držav/regij Evropskega gospodarskega prostora (EGP).

Združljivost z omrežjem je odvisna od uporabnikovih nastavitev. Če opreme ne uporabljate v telefonskem omrežju države/območja, v kateri ste jo kupili, morate opremo ponastaviti. Če potrebujete dodatno pomoč za tako opremo, se obrnite na prodajalca ali podjetje Hewlett-Packard.

To opremo je certificiral proizvajalec v skladu z Direktivo 1999/5/ES (aneks II) za vseevropsko povezavo z enim terminalom v javno komutirano telefonsko omrežje (PSTN). Vendar pa zaradi razlik med posameznimi javnimi komutiranimi telefonskimi omrežji v različnih državah ta odobritev sama po sebi ne daje brezpogojnega zagotovila za uspešno delovanje na vseh priključnih mestih omrežja PSTN.

V primeru težav se morate najprej obrniti na dobavitelja opreme.

Ta oprema je zasnovana za tonsko izbiranje DTMF in izbiranje s prekinitvijo zanke. V malo verjetnem primeru težav pri izbiranju s prekinitvijo zanke je to opremo priporočljivo uporabljati le z nastavitvijo tonskega izbiranja DTMF.

#### **Notice to users of the German telephone network**

This HP fax product is designed to connect only to the analogue public-switched telephone network (PSTN). Please connect the TAE N telephone connector plug, provided with the HP allin-one into the wall socket (TAE 6) code N. This HP fax product can be used as a single device and/or in combination (in serial connection) with other approved terminal equipment.

#### **Geräuschemission**

LpA < 70 dB am Arbeitsplatz im Normalbetrieb nach DIN 45635 T. 19

## **Notice to users in Japan (VCCI-2)**

この装置は、情報処理装置等電波障害自主規制協議会(VCCI)の基準 に基づくクラスB情報技術装置です。この装置は、家庭環境で使用すること を目的としていますが、この装置がラジオやテレビジョン受信機に近接して 使用されると受信障害を引き起こすことがあります。 取り扱い説明書に従って正しい取り扱いをして下さい。

#### **Notice to users in Korea**

# 사용자 안내문(B급 기기)

이 기기는 비업무용으로 전자파 적합 등록을 받은 기기로서. 주거지역에서는 물론 모든 지역에서 사용할 수 있습니다.

# **Regulativna obvestila za brezžične izdelke**

Ta odstavek vsebuje regulativne informacije, ki se tičejo brezžičnih izdelkov.

## **Note à l'attention des utilisateurs Canadien/notice to users in Canada**

**For Indoor Use.** This digital apparatus does not exceed the Class B limits for radio noise emissions from the digital apparatus set out in the Radio Interference Regulations of the Canadian Department of Communications. The internal wireless radio complies with RSS 210 of Industry Canada.

**For Indoor Use.** Le présent appareil numérique n'émet pas de bruit radioélectrique dépassant les limites applicables aux appareils numériques de la classe B prescrites dans le Règlement sur le brouillage radioélectrique édicté par le ministère des Communications du Canada. Le composant RF interne est conforme a la norme CDN-210 d'Industrie Canada.

## **ARIB STD-T66 (Japan)**

この機器の使用周波数帯では、雷子レンジ等の産業・科学・医療用機器のほか 工場の製造ライン等で使用されている移動体識別用の構内無線局(免許を要する 無線局)及び特定小電力無線局(免許を要しない無線局)が運用されています。

- この機器を使用する前に、近くで移動体識別用の構内無線局及び特定小電力 無線局が運用されていないことを確認して下さい。
- 2 万一、この機器から移動体識別用の構内無線局に対して電波干渉の事例が発 生した場合には、速やかに使用周波数を変更するか又は電波の発射を停止した 上、下記連絡先にご連絡頂き、混信回避のための処置等(例えば、パーティシ ョンの設置など)についてご相談して下さい。
- 3 その他、この機器から移動体識別用の特定小電力無線局に対して電波干渉の 事例が発生した場合など何かお困りのことが起きたときは、次の連絡先へお問 い合わせ下さい。

連絡先:日本ヒューレット・パッカード株式会社 TEL:0120-014121

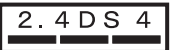

#### **Notice to users in Italy**

License required for use. Verify with your dealer or directly with General Direction for Frequency Planning and Management (Direzione Generale Pianificazione e Gestione Frequenze). E'necessaria una concessione ministeriale anche per l'uso del prodotto. Verifici per favore con il proprio distributore o direttamente presso la Direzione Generale Pianificazione e Gestione Frequenze.

#### **Notice to users in France**

For 2.4 GHz Wireless LAN operation of this product certain restrictions apply: This equipment may be used indoor for the entire 2400-2483.5 MHz frequency band (channels 1-13). For outdoor use, only 2454-2483.5 MHz frequency band (channels 10-13) may be used. For the latest requirements, see [www.art-telecom.fr](http://www.art-telecom.fr).

Pour une utilisation en rseau sans fil 2,4 GHz de ce produit, certaines restrictions s'appliquent : cet appareil peut tre utilis l'intrieur des btiments sur toute la bande de frquences 2400-2483,5 MHz (canaux 1 13). Pour une utilisation l'extrieur des btiments, seule la partie 2454-2483,5 MHz (canaux 10 13) peut tre utilise. Pour connatre les dernires rglementations en vigueur, consultez le site Web [www.art-telecom.fr](http://www.art-telecom.fr).

#### **Obvestila uporabnikom Evropskega gospodarskega prostora (brezžični izdelki)**

Brezžični izdelki z opozorilno oznako CE 0984 ali CE so v skladu z Direktivo R&TTE (1999/5/ES), ki jo je uvedla Komisija Evropske skupnosti.
<span id="page-216-0"></span>**Opomba** Varčen brezžični izdelek za uporabo v omrežju LAN, ki deluje v pasu 2,4 GHz, za domače in pisarniško okolje. V nekaterih državah/regijah utegnejo imeti za uporabo tega izdelka določene omejitve, kot je navedeno za posamezne spodaj navedene države/regije.

Ta izdelek se lahko uporablja v naslednjih državah/regijah EU in EFTA: Avstriji, Belgiji, na Danskem, Finskem, Nemčiji, Grčiji, na Islandiji, Irskem, Italiji, Lihtenštajnu, Luksemburgu, na Nizozemskem, Norveškem, Portugalskem, Švedskem, Švici in Veliki Britaniji. Za normalno brezžično delovanje tega izdelka v omrežju LAN je v Franciji na voljo le omejen pas (kanali 10, 11, 12 in 13). L'Autorité de régulation des télécommunications (ART) ima posebne predpise za področja pokritosti s signalom, ki omogočajo dodatne kanale. Za dodatne informacije, vključno s krajevnimi odločbami in pooblastili, si oglejte spletno stran ART: [www.art-telecom.fr.](http://www.art-telecom.fr)

# **Declaration of conformity (European Economic Area)**

The Declaration of Conformity in this document complies with ISO/IEC Guide 22 and EN 45014. It identifies the product, manufacturer's name and address, and applicable specifications recognized in the European community.

# <span id="page-217-0"></span>**HP Photosmart 2600 series declaration of conformity**

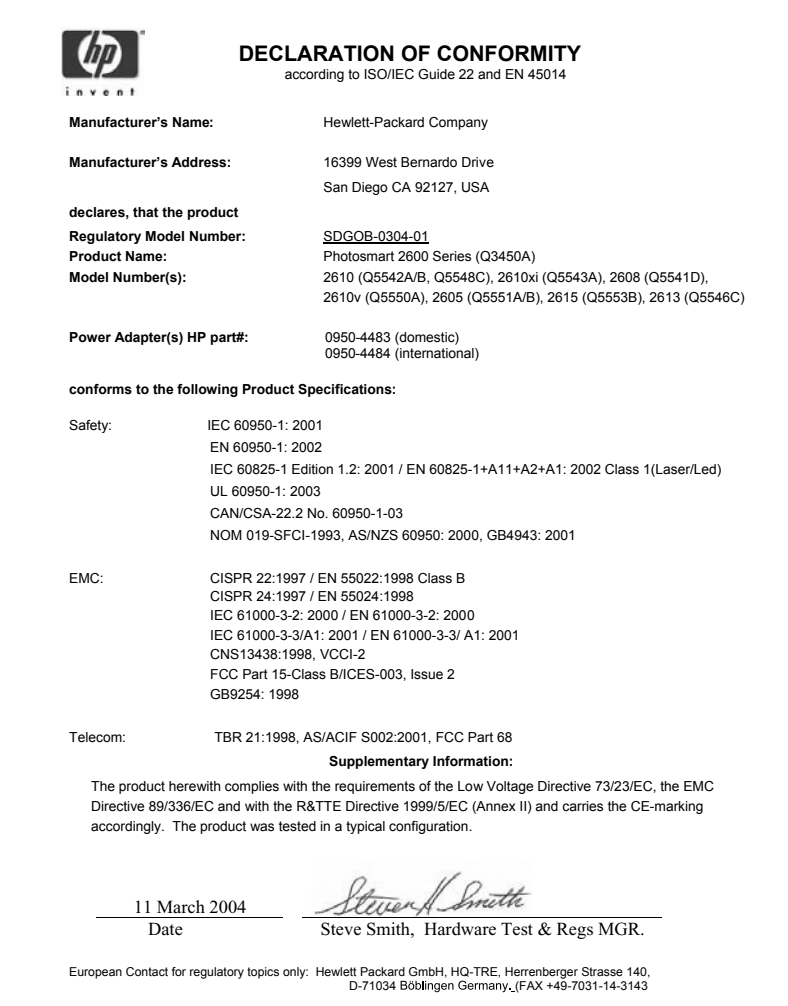

# <span id="page-218-0"></span>**HP Photosmart 2700 series declaration of conformity**

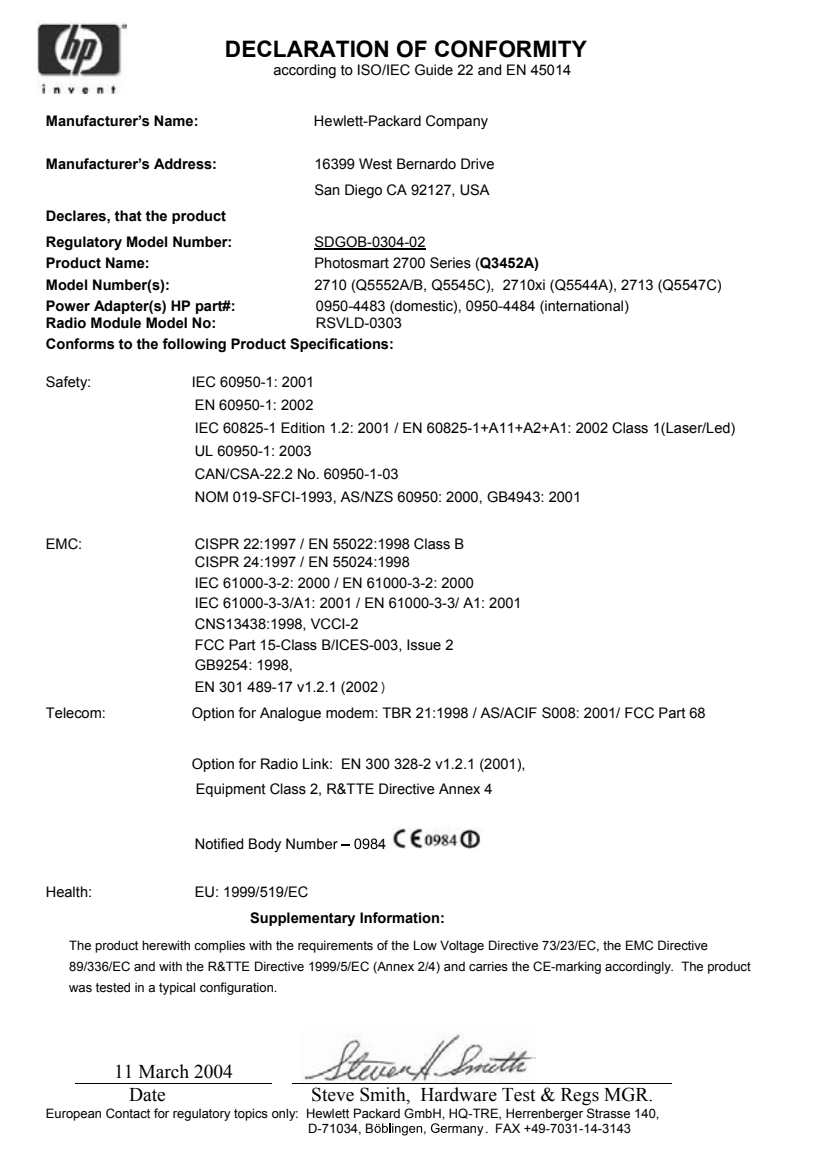

# **Stvarno kazalo**

#### **Številke**

2-žični telefonski kabel [171,](#page-173-0) [174](#page-176-0) 4-žični telefonski kabel [171,](#page-173-0) [174](#page-176-0) čas zakasnitve poziva [154](#page-156-0) čas, nastavljanje [98](#page-100-0) čiščenje kontakti tiskalne kartuše [151](#page-153-0) notranji del pokrova [141](#page-143-0) predel brizgalne šobe kartuše [152](#page-154-0) steklo [141](#page-143-0) tiskalne kartuše [150](#page-152-0) zunanjost [142](#page-144-0)

## **B**

barvni intenzivnost [68](#page-70-0) kopije [69](#page-71-0) barvni grafični zaslon ikone [9](#page-11-0) ohranjevalnik zaslona [9](#page-11-0) sprememba jezika [158](#page-160-0) sprememba mer [158](#page-160-0) blokiran nosilec [161](#page-163-0) Bluetooth dostopnost [23](#page-25-0) povezava s HP all-inone [22](#page-24-0) preverjanje pristnosti prepustnega ključa [23](#page-25-0) varnostne nastavitve [23](#page-25-0) brezrobe fotografije tiskanje s pomnilniške kartice [55](#page-57-0) brezrobe kopije foto [65](#page-67-0) zapolni celo stran [66](#page-68-0)

# **C**

ciljna datoteka pošiljanje fotografij [125](#page-127-0)

#### **D**

Datoteka Readme [156](#page-158-0) datum, nastavljanje [98](#page-100-0) declaration of conformity European Economic Area [214](#page-216-0) HP Photosmart 2600 series [215](#page-217-0) HP Photosmart 2700 series [216](#page-218-0) desna puščica [8](#page-10-0) digitalni fotoaparat PictBridge [55](#page-57-0) DNS. *glejte* strežnik DNS dodatki, naročanje [138](#page-140-0) DPOF datoteka [56](#page-58-0) dvožični telefonski kabel [171](#page-173-0), [174](#page-176-0)

**E**

EWS. *glejte* vgrajeni spletni strežnik

#### **F** faks

brisanie [109](#page-111-0) datum in čas [98](#page-100-0) glasnost [105](#page-107-0) glasovna pošta, nastavitev [88](#page-90-0) glava [99](#page-101-0) gumb meni [8](#page-10-0) hitro izbiranje [96,](#page-98-0) [101,](#page-103-0) [102](#page-104-0), [103](#page-105-0) hitrost [108](#page-110-0) internet, prek [109,](#page-111-0) [175](#page-177-0) kontrast [104](#page-106-0) Linija DSL, nastavitev [84](#page-86-0) Linija ISDN, nastavitev [85](#page-87-0) ločliivost [103](#page-105-0) meni [11](#page-13-0) nadzor izbiranja [96](#page-98-0) nastavitev [83,](#page-85-0) [167](#page-169-0) nastavitve [103](#page-105-0), [104](#page-106-0) način odgovora, nastavitev [91,](#page-93-0) [92](#page-94-0)

način odprave napak (ECM) [107](#page-109-0) odpravljanje napak [167](#page-169-0) odziv na klic [97](#page-99-0) odzivnik [172](#page-174-0) [174](#page-176-0) poln [186](#page-188-0) pomnilnik [186](#page-188-0) pomnilnik je poln [186](#page-188-0) ponovno izbiranje [95](#page-97-0), [106](#page-108-0) ponovno tiskanje [109](#page-111-0) poročila [89,](#page-91-0) [94,](#page-96-0) [100](#page-102-0) posvetlitev ali potemnitev [104](#page-106-0) pošiljanje [93](#page-95-0) preizkus [89](#page-91-0), [167](#page-169-0) preizkus ni bil uspešen [167](#page-169-0) preklic [110](#page-112-0) premor [99](#page-101-0) privzete [104](#page-106-0) razločno zvonjenje [86](#page-88-0), [91](#page-93-0), [105](#page-107-0) ročni sprejem [97](#page-99-0) ročno pošiljanje [94](#page-96-0) samodejni odziv, nastavitev [91](#page-93-0), [92](#page-94-0) samodejno zmanjšanje [106](#page-108-0) sistem PBX, nastavitev [85](#page-87-0) specifikacije [206](#page-208-0) sprejemanje [97](#page-99-0) statični šumi na telefonski liniji [174](#page-176-0) telefonski kabel [168,](#page-170-0) [171,](#page-173-0) [174](#page-176-0) tonsko ali impulzno izbiranje [105](#page-107-0) varnostni sprejem faksa [107](#page-109-0) velikost papirja [104](#page-106-0) vnos besedila in simbolov [99](#page-101-0) vzorec odzivnega zvonjenja [105](#page-107-0) število zvonjenj za odziv [97](#page-99-0) FCC requirements [209](#page-211-0) FCC statement [210](#page-212-0) fizične specifikacije [207](#page-209-0) FoIP [109](#page-111-0), [175](#page-177-0)

foto gumb meni [8](#page-10-0) meni [11](#page-13-0) fotografije brezrobo [55](#page-57-0) e-pošta [57,](#page-59-0) [75](#page-77-0) HP Image Zone [115](#page-117-0), [127](#page-129-0) HP Instant Share [57](#page-59-0) izboljšava kopij [69](#page-71-0) kartuša za tiskanje fotografij [148](#page-150-0) možnosti tiskanja [131](#page-133-0) nepodprt format datoteke [185](#page-187-0) pošiljanje [57,](#page-59-0) [75](#page-77-0) pošiljanje iz ciljne datoteke [125](#page-127-0) pošiljanje s pomnilniške kartice [112,](#page-114-0) [124](#page-126-0) pošiljanje skeniranih slik [114](#page-116-0), [126](#page-128-0) poškodovana datoteka [185](#page-187-0) predogled [131](#page-133-0) predstavitev [57](#page-59-0) preklic izbire [55](#page-57-0) Quick Print (Hitri natis) [56](#page-58-0) ročno tiskanje [131](#page-133-0) samodejno tiskanje [130](#page-132-0) scan [75](#page-77-0) siva kartuša za tiskanje fotografij [148](#page-150-0) skupna raba [57,](#page-59-0) [75](#page-77-0) sprejem od dovoljenih pošiljateljev [129](#page-131-0) sprejem od vseh pošiljateljev [128](#page-130-0) tiskanje [130](#page-132-0) tiskanje iz DPOF datoteke [56](#page-58-0) tiskanje, preklic [133](#page-135-0) velikost datoteke [185](#page-187-0) fotografski papir nalaganje [39](#page-41-0) specifikacije [203](#page-205-0) fotografski papir velikosti 10 x 15 cm nalaganje [39](#page-41-0) specifikacije [203](#page-205-0) fotografski papir velikosti 4 x 6 palcev, nalaganje [39](#page-41-0)

#### **G**

garancija

dopolnitve [199](#page-201-0) glasnost, uravnavanje za faks [105](#page-107-0) glasovna pošta nastavitev s faksom [88,](#page-90-0) [91](#page-93-0) odpravljanje napak [172](#page-174-0) glava, faks [99](#page-101-0) gumb OK [8](#page-10-0) gumb Sukanje [8](#page-10-0) gumb transfer images (prenos slik) (HP Director) [13](#page-15-0) gumb Vklop [8](#page-10-0) gumb Zoom [8](#page-10-0)

# **H**

Hagaki kartice, nalaganje [40](#page-42-0) hitro izbiranje brisanje nastavitev [103](#page-105-0) send fax [96](#page-98-0) seznam tiskanja [101](#page-103-0) urejanje [102](#page-104-0) ustvarjanje vnosov [102](#page-104-0) hitrost kopiranje [64](#page-66-0) hitrost prenosa [108](#page-110-0) HP all-in-one vizitka [5](#page-7-0) vrnitev [194](#page-196-0) HP Director HP Instant Share [117](#page-119-0) manjkajoče ikone [164](#page-166-0) zagon [13](#page-15-0) HP Gallery OS 9 HP Image Zone [18](#page-20-0) OS X HP Image Zone [15](#page-17-0) HP help (HP pomoč) (OS 9 HP Image Zone) [18](#page-20-0) HP Image Print (HP tiskanje slik) (OS X HP Image Zone) [16](#page-18-0) HP Image Zone gumb (Windows) [13](#page-15-0) HP Instant Share [116,](#page-118-0) [117,](#page-119-0) [127](#page-129-0) Macintosh [14](#page-16-0), [17,](#page-19-0) [117](#page-119-0) pošiljanje slik [127](#page-129-0) pregled [12](#page-14-0) Windows [13,](#page-15-0) [116](#page-118-0) HP Instant Share ciljna datoteka [125](#page-127-0) e-pošta [57,](#page-59-0) [75](#page-77-0) HP Image Zone [115,](#page-117-0) [127](#page-129-0) HP tiskanje na daljavo [121,](#page-123-0) [134](#page-136-0)

ikone [9](#page-11-0) izguba povezave [183](#page-185-0) kakovostni natisi [57](#page-59-0) meni [12](#page-14-0) Meni možnosti [135](#page-137-0) minimalna namestitev [175](#page-177-0) možnosti tiskanja [131](#page-133-0) napake pri povezavi [180](#page-182-0) naslov ni odobren [183](#page-185-0) naslovi [122](#page-124-0), [177](#page-179-0) nastavitev (omrežna) [121](#page-123-0) nastavitev (USB) [112](#page-114-0) Ni nastavlieno [176](#page-178-0) odpravljanje napak pri nastavitvi [175](#page-177-0) Odprti način [120,](#page-122-0) [123](#page-125-0), [128](#page-130-0) odstranitev slik [133](#page-135-0) omejitev pomnilnika je presežena [184](#page-186-0) omrežna povezava [58](#page-60-0) Poročilo o napaki [185](#page-187-0) pošiljanje fotografij iz HP Image Zone preko epošte (USB) [115](#page-117-0) pošiljanje fotografij s pomnilniške kartice (omrežje) [124](#page-126-0) pošiljanje fotografij s pomnilniške kartice (USB) [112](#page-114-0) pošiljanje fotografij s pomnilniške kartice preko epošte (omrežje) [124](#page-126-0) pošiljanje fotografij s pomnilniške kartice preko epošte (USB) [112](#page-114-0) pošiljanje napravi [75,](#page-77-0) [112,](#page-114-0) [115](#page-117-0), [122](#page-124-0), [124,](#page-126-0) [127](#page-129-0) pošiljanje skeniranih slik [114,](#page-116-0) [126](#page-128-0) pošiljanje slik [57](#page-59-0), [75](#page-77-0), [112](#page-114-0), [119](#page-121-0), [124](#page-126-0), [183](#page-185-0) pošiljanje slik iz HP image Zone (USB) [115](#page-117-0) pošiljanje slik iz HP Image Zone preko e-pošte (omrežje) [127](#page-129-0) poškodovana datoteka [185](#page-187-0) predogled slik [131](#page-133-0) pregled [111](#page-113-0), [119](#page-121-0) preklic pošiljanja slik [126](#page-128-0) preklic tiskalnih opravil [133](#page-135-0)

presežena velikost datoteke [185](#page-187-0) prijava ni uspela [184](#page-186-0) ročno tiskanje slik [131](#page-133-0) samodejno preverjanje [130](#page-132-0) samodejno tiskanje [123,](#page-125-0) [130](#page-132-0) seznam dostopa [123](#page-125-0) skeniranje slik [75](#page-77-0) spletni albumi [57](#page-59-0) splošne napake [179](#page-181-0) sporočila za odpravljanje napak [179](#page-181-0) sprejem od dovoljenih pošiljateljev [129](#page-131-0) sprejem od vseh pošiljateljev [128](#page-130-0) sprejemanje slik [120,](#page-122-0) [128](#page-130-0) storitev je bila prekinjena [185](#page-187-0) storitev ni na voljo [185](#page-187-0) tiskanje slik [130](#page-132-0) upravljanje računa [135](#page-137-0) USB povezava [58](#page-60-0) Zasebni način [120,](#page-122-0) [123,](#page-125-0) [129](#page-131-0) HP Instant Share HP on the Web (HP na spletu) (OS 9 HP Image Zone) [18](#page-20-0) HP tiskanje na daljavo kako tiskati na daljavo [134](#page-136-0) pregled [121](#page-123-0)

# **I**

ID storitve [189](#page-191-0) identifikacijska koda naročnika [99](#page-101-0) ikone brezžične povezave ad hoc [9](#page-11-0) ikone za prikaz ravni črnila [9](#page-11-0) ikone žične povezave [9](#page-11-0) impulzno izbiranje [105](#page-107-0) Instant Share.. *glejte* HP Instant **Share** internet, uporaba faksa [109,](#page-111-0) [175](#page-177-0)

#### **K**

kakovost kopiranje [64](#page-66-0) kakovost hitrega kopiranja [64](#page-66-0) kakovost najboljšega kopiranja [64](#page-66-0)

kakovost normalnega kopiranja [64](#page-66-0) kartuše. *glejte* tiskalne kartuše kartuše s črnilom. *glejte* tiskalne kartuše kontrast, faks [104](#page-106-0) kopiranje besedilo, izboljšava [69](#page-71-0) fotografije na papirju velikosti Letter [66](#page-68-0) fotografije, izboljšanje [69](#page-71-0) gumb meni [8](#page-10-0) hitrost [64](#page-66-0) intenzivnost barv [68](#page-70-0) kakovost [64](#page-66-0) meni [10](#page-12-0) poudarjanje svetlih delov [69](#page-71-0) povečava v plakat [70](#page-72-0) preklic [71](#page-73-0) prenos z likanjem [70](#page-72-0) privzete nastavitve [64](#page-66-0) specifikacije [206](#page-208-0) tipi papirja, priporočeni [62](#page-64-0) velikost papirja [61](#page-63-0) večkrat na eno stran [67](#page-69-0) črnobeli dokumenti [65](#page-67-0) število kopij [65](#page-67-0)

#### **L**

leva puščica [8](#page-10-0) Linija ADSL. *glejte* Linija DSL Linija DSL, nastavitev s faksom [84](#page-86-0) Linija ISDN, nastavitev [85](#page-87-0) ločljivost, faks [103](#page-105-0)

#### **M**

Magic Gate Memory Stick [45](#page-47-0) make copies (kopiranje) HP Director (Windows) [13](#page-15-0) OS 9 HP Image Zone (Macintosh) [18](#page-20-0) OS X HP Image Zone (Macintosh) [15](#page-17-0) mediji. *glejte* papir minimalna namestitev [175](#page-177-0) more applications (več aplikacij) (OS 9 HP Image Zone) [18](#page-20-0)

#### **N**

nadzor izbiranja [96](#page-98-0) nadzorna plošča

pregled [6](#page-8-0) vnos besedila [99](#page-101-0) nalaganje fotografski papir velikosti 10 x 15 cm [39](#page-41-0) fotografski papir velikosti 4 x 6 palcev [39](#page-41-0) Hagaki kartice [40](#page-42-0) nalepke [42](#page-44-0) original [35](#page-37-0) ovojnice [41](#page-43-0) papir polne velikosti [37](#page-39-0) Papir velikosti A4 [37](#page-39-0) Papir velikosti Legal [37](#page-39-0) Papir velikosti Letter [37](#page-39-0) prenosi z likanjem [42](#page-44-0) prosojnice [42](#page-44-0) razglednice [40](#page-42-0) transparent [42](#page-44-0) voščilnice [42](#page-44-0) nalepke nalaganje [42](#page-44-0) specifikacije [203](#page-205-0) namestitev programske opreme naprave [176](#page-178-0) Nameščanje USB kabla [157](#page-159-0) naročanje dodatki [138](#page-140-0) Navodila za nastavitev [139](#page-141-0) papir [137](#page-139-0) programska oprema [139](#page-141-0) tiskalne kartuše [137](#page-139-0) Uporabniški priročnik [139](#page-141-0) naslovi upravljanje [135](#page-137-0) ustvarjanje [122](#page-124-0) nastavitev faks [83](#page-85-0) glasovna pošta [88](#page-90-0) gumb meni [8](#page-10-0) Linija DSL [84](#page-86-0) Linija ISDN [85](#page-87-0) ločena faks linija [83](#page-85-0) meni [12](#page-14-0) odpravljanje napak pri faksu [167](#page-169-0) preizkus faksa [89](#page-91-0), [167](#page-169-0) razločno zvonjenje [86](#page-88-0), [105](#page-107-0) Sistem PBX [85](#page-87-0) telefonska linija v skupni rabi [87](#page-89-0) nastavitev strojne opreme odpravljanje napak [156](#page-158-0)

nastavitve datum in čas [98](#page-100-0) faks [104](#page-106-0) hitrost, faks [108](#page-110-0) možnosti tiskanja [80](#page-82-0) samodejni odziv [91](#page-93-0) nastavitve proxyja [183](#page-185-0) način odgovora [91](#page-93-0) način odprave napak (ECM) [107](#page-109-0) način varčevanja z energijo [153](#page-155-0) nosilec, blokiran [161](#page-163-0) notranji del pokrova, čiščenje [141](#page-143-0)

# **O**

obnovitev tovarniških nastavitev [154](#page-156-0) odpravljanje napak blokiran nosilec [161](#page-163-0) Datoteka Readme [156](#page-158-0) delovanje HP Instant Share [179](#page-181-0) delovna opravila [178](#page-180-0) faks [167](#page-169-0), [186](#page-188-0) HP Instant Share ni nastavljen [176](#page-178-0) izguba povezave s storitvijo HP Instant Share [183](#page-185-0) jezik, zaslon [158](#page-160-0) minimalna namestitev [175](#page-177-0) nameščanje programske opreme [162](#page-164-0) napaka pomnilniške kartice [184](#page-186-0) napačne mere [158](#page-160-0) naslov ni odobren [183](#page-185-0) naslovi niso nastavljeni [177](#page-179-0) nastavitev [156](#page-158-0) Nastavitev HP Instant Share [175](#page-177-0) nastavitev strojne opreme [156](#page-158-0) neuspešna povezava s HP Instant Share [181](#page-183-0) ni omrežne povezave [180](#page-182-0) o nastavitvi [156](#page-158-0) obrnite se na podporo za stranke [155](#page-157-0) odzivniki [174](#page-176-0) papir [178](#page-180-0) pomnilniške kartice [185](#page-187-0)

pošiljanje faksov [171](#page-173-0) poškodba ciljne datoteke [183](#page-185-0) pregled [155](#page-157-0) preizkus faksa [167](#page-169-0) preverjanje DNS naslova [182](#page-184-0) preverjanje naslova proxyja [183](#page-185-0) preverjanje nastavitev proxyja [181](#page-183-0) sprejemanje faksov [171,](#page-173-0) [172](#page-174-0) statični šumi na telefonski liniji [174](#page-176-0) strežnik DNS se ne odziva [183](#page-185-0) težave s faksom [171,](#page-173-0) [174](#page-176-0) [175](#page-177-0) tiskalne kartuše [159](#page-161-0), [179](#page-181-0) USB kabel [157](#page-159-0) viri podpore [155](#page-157-0) zagozditve, papirja [43,](#page-45-0) [161,](#page-163-0) [178](#page-180-0) odstranitev programska oprema [165](#page-167-0) odzivnik odpravljanje napak [174](#page-176-0) sprejemanje faksov [91](#page-93-0) ohranjevalnik zaslona [9](#page-11-0) ovojnice nalaganje [41](#page-43-0) specifikacije [203](#page-205-0)

# **P**

papir nalaganje [37](#page-39-0) naročanje [137](#page-139-0) nezdružljive vrste [36](#page-38-0) odpravljanje napak [178](#page-180-0) priporočene vrste [36](#page-38-0) priporočeni tipi za kopiranje [62](#page-64-0) specifikacije [203](#page-205-0) velikost, nastavitev za faks [104](#page-106-0) velikosti papirja [204](#page-206-0) zagozditve [43](#page-45-0), [178](#page-180-0) Papir velikosti A4, nalaganje [37](#page-39-0) Papir velikosti Legal nalaganje [37](#page-39-0) specifikacije [203](#page-205-0) Papir velikosti Letter

nalaganje [37](#page-39-0) specifikacije [203](#page-205-0) PictBridge [55](#page-57-0) plakati kopiranje [70](#page-72-0) podpora preden pokličete [155](#page-157-0) viri [155](#page-157-0) podpora za stranke Avstralija [192](#page-194-0) garancija [199](#page-201-0) HP Quick Exchange Service (Japan) [194](#page-196-0) ID storitve [189](#page-191-0) izven ZDA [190](#page-192-0) Japonska [193](#page-195-0) kontakt [189](#page-191-0) Koreja [193](#page-195-0) preden pokličete [155](#page-157-0) serijska številka [189](#page-191-0) Severna Amerika [190](#page-192-0) spletna stran [189](#page-191-0) podprte vrste povezav Adapter Bluetooth [22](#page-24-0) brezžično [22](#page-24-0) Ethernet [21](#page-23-0) USB [21](#page-23-0) pomanjšanje/povečanje kopij plakat [70](#page-72-0) spremeni, da se bo prilegalo velikosti Letter [68](#page-70-0) več kopij na eno stran [67](#page-69-0) pomnilnik brisanje faksov [109](#page-111-0) ponovno tiskanje faksov [109](#page-111-0) shranjevanje faksov [107](#page-109-0) pomnilniška kartica odpravljanje napak [185](#page-187-0) Pomnilniška kartica CompactFlash [45](#page-47-0) Pomnilniška kartica Memory Stick [45](#page-47-0) Pomnilniška kartica MicroDrive [45](#page-47-0) Pomnilniška kartica MultiMediaCard (MMC) [45](#page-47-0) Pomnilniška kartica Secure Digital [45](#page-47-0) Pomnilniška kartica SmartMedia [45](#page-47-0) Pomnilniška kartica xD [45](#page-47-0)

pomnilniška kartica za fotografije.. *glejte* pomnilniške kartice pomnilniške kartice CompactFlash [45](#page-47-0) e-poštne fotografije [57](#page-59-0) Memory Stick [45](#page-47-0) MicroDrive [45](#page-47-0) MultiMediaCard (MMC) [45](#page-47-0) okvara [184](#page-186-0) poskusni list [48](#page-50-0) pošiljanje fotografij [112](#page-114-0), [124](#page-126-0) pregled [45](#page-47-0) Secure Digital [45](#page-47-0) shranjevanje datotek v računalnik [47](#page-49-0) skeniranje na [76](#page-78-0) skupna raba fotografij [57](#page-59-0) SmartMedia [45](#page-47-0) specifikacije [207](#page-209-0) tiskanje DPOF datoteke [56](#page-58-0) tiskanje fotografij [54](#page-56-0) vstavljanje [47](#page-49-0) xD [45](#page-47-0) ponovna namestitev programske opreme [165](#page-167-0) ponovno izbiranje za faks [95,](#page-97-0) [106](#page-108-0) ponovno tiskanje faksov v pomnilniku [109](#page-111-0) poravnava tiskalnih kartuš [150](#page-152-0) poročila dnevnik faksa [101](#page-103-0) faks [89,](#page-91-0) [94,](#page-96-0) [100,](#page-102-0) [101](#page-103-0), [167](#page-169-0) napaka [101](#page-103-0) potrditev [101](#page-103-0) preizkus faksa ni bil uspešen [167](#page-169-0) samopreizkus [101](#page-103-0), [143](#page-145-0) seznam hitrega izbiranja [101](#page-103-0) zadnji poslani faks [101](#page-103-0) poročila o napakah, faks [101](#page-103-0) poročilo o samopreizkusu [101,](#page-103-0) [143](#page-145-0) poskusni list meni [11](#page-13-0) scan [50](#page-52-0) tiskanje [48](#page-50-0) zapolnitev [49](#page-51-0) posodobitev naprave Macintosh [188](#page-190-0)

vizitka [186](#page-188-0) Windows [187](#page-189-0) posodobitev programske opreme. *glejte* posodobitev naprave posvetlitev faksi [104](#page-106-0) kopije [68](#page-70-0) potemnitev faksi [104](#page-106-0) kopije [68](#page-70-0) potrditvena poročila, faks [101](#page-103-0) pošiljanje napravi HP Director (Macintosh) [117](#page-119-0) HP Image Zone [127](#page-129-0) HP Image Zone (Macintosh) [117](#page-119-0) HP Image Zone (Windows) [116](#page-118-0) s pomnilniške kartice [112,](#page-114-0) [124](#page-126-0) skenirane slike [114](#page-116-0), [126](#page-128-0) predogled slik [131](#page-133-0) predstavitev [57](#page-59-0) preizkus nastavitev faksa [89](#page-91-0), [167](#page-169-0) preizkus faksa ni bil uspešen [167](#page-169-0) preizkus strojne opreme faksa [168](#page-170-0) stanje faks linije [169](#page-171-0) telefonska zidna vtičnica [168](#page-170-0) telefonski kabel [169](#page-171-0) vrata faksa [169](#page-171-0) znak centrale [170](#page-172-0) preizkus pravih vrat, faks [169](#page-171-0) preizkus stanja linije, faks [169](#page-171-0) preizkus strojne opreme, faks [168](#page-170-0) preizkus z zidno vtičnico, faks [168](#page-170-0) preizkus znaka centrale, napaka [170](#page-172-0) preklic faks [110](#page-112-0) gumb [7](#page-9-0) kopiranje [71](#page-73-0) scan [77](#page-79-0) tiskanie [81](#page-83-0) prenos z likanjem kopiranje [70](#page-72-0)

prenosi z likanjem nalaganje [42](#page-44-0) priključevanje USB kabla [157](#page-159-0) prilagodi strani [68](#page-70-0) privzete nastavitve faks [104](#page-106-0) obnovitev [154](#page-156-0) programska aplikacija, tiskanje iz [79](#page-81-0) programska oprema odpravljanje napak pri nameščanju [162](#page-164-0) odstranitev [165](#page-167-0) ponovna namestitev [165](#page-167-0) prosojnice nalaganje [42](#page-44-0) specifikacije [203](#page-205-0) prostor Okoljevarstveni program za nadzor izdelka [208](#page-210-0) prostorske specifikacije [208](#page-210-0) puščica navzdol [8](#page-10-0) puščica navzgor [8](#page-10-0)

## **Q**

Quick Print (Hitri natis) [56](#page-58-0)

#### **R**

ravni črnila, preverjanje [142](#page-144-0) razglednice, nalaganje [40](#page-42-0) razločno zvonjenje [86](#page-88-0), [91](#page-93-0), [105](#page-107-0) Računalniški modem odpravljanje napak [171,](#page-173-0) [172](#page-174-0) recikliranje [209](#page-211-0) regulativna obvestila Canadian statement [211](#page-213-0) declaration of conformity (European Economic Area) [214](#page-216-0) declaration of conformity (U.S.) [215,](#page-217-0) [216](#page-218-0) FCC requirements [209](#page-211-0) FCC statement [210](#page-212-0) notice to users in Japan [212](#page-214-0) notice to users in Korea [212](#page-214-0) notice to users of the German telephone network [212](#page-214-0)

obvestila uporabnikom Evropskega gospodarskega prostora [212](#page-214-0) regulativna identifikacijska številka modela [209](#page-211-0) regulativna obvestila za brezžične izdelke notice to users in Canada [213](#page-215-0) notice to users in France [213](#page-215-0) notice to users in Italy [213](#page-215-0) obvestila uporabnikom Evropskega gospodarskega prostora [213](#page-215-0) ročno poročila o faksu [101](#page-103-0) pošiljanje, faks [94,](#page-96-0) [96](#page-98-0) sprejemanje, faks [97](#page-99-0)

# **S**

samodejna poročila o faksu [101](#page-103-0) samodejno preverjanje [130](#page-132-0) samodejno tiskanje [130](#page-132-0) save fotografij v računalnik [47](#page-49-0) scan gumb meni [7](#page-9-0) HP Instant Share [75,](#page-77-0) [114,](#page-116-0) [126](#page-128-0) meni [11](#page-13-0) na pomnilniško kartico [76](#page-78-0) Naprava z USB povezavo [74](#page-76-0) naprava, povezana v omrežje [74](#page-76-0) poskusni list [50](#page-52-0) preklic [77](#page-79-0) s sprednje plošče [73](#page-75-0) specifikacije [207](#page-209-0) zaustavitev [77](#page-79-0) scan document (skeniraj dokument) HP Director (Windows) [13](#page-15-0) OS 9 HP Image Zone (Macintosh) [18](#page-20-0) scan picture (skeniraj fotografijo) HP Director (Windows) [13](#page-15-0) OS 9 HP Image Zone (Macintosh) [18](#page-20-0)

OS X HP Image Zone (Macintosh) [15](#page-17-0) send fax hitro izbiranje [96](#page-98-0) multiple recipients [95](#page-97-0) nadzor izbiranja [96](#page-98-0) osnovni faks [93](#page-95-0) ponovno izbiranje [95](#page-97-0) ročno [94,](#page-96-0) [96](#page-98-0) serijska številka [189](#page-191-0) seznam dostopa, HP Instant Share [123,](#page-125-0) [135](#page-137-0) shranjevanje, faksov v pomnilnik [107](#page-109-0) simboli, vnos [99](#page-101-0) sistem PBX, nastavitev [85](#page-87-0) sistemske zahteve [203](#page-205-0) skeniraj v OCR (OS X HP Image Zone) [15](#page-17-0) skeniranje na meni (USB - Macintosh) [10](#page-12-0) meni (USB - Windows) [10](#page-12-0) specifikacije. *glejte* tehnične informacije specifikacije moči [208](#page-210-0) specifikacije robov za tiskanje [204](#page-206-0) sprejemanje faksov odpravljanje napak [171](#page-173-0), [172](#page-174-0) ročno [97](#page-99-0) sprejemanje slik v HP Instant Share [120,](#page-122-0) [128](#page-130-0) steklo nalaganje originala [35](#page-37-0) čiščenje [141](#page-143-0) steklo skenerja nalaganje originala [35](#page-37-0) čiščenje [141](#page-143-0) strežnik DNS preverjanje IP naslova [181,](#page-183-0) [182](#page-184-0)

# **T**

tehnične informacije fizične specifikacije [207](#page-209-0) prostorske specifikacije [208](#page-210-0) sistemske zahteve [203](#page-205-0) specifikacije faksa [206](#page-208-0) specifikacije kopiranja [206](#page-208-0) specifikacije moči [208](#page-210-0) specifikacije papirja [203](#page-205-0)

specifikacije pomnilniške kartice [207](#page-209-0) specifikacije robov za tiskanje [204](#page-206-0) specifikacije skeniranja [207](#page-209-0) specifikacije tiskanja [205](#page-207-0) specifikacije za brezžične izdelke [212](#page-214-0) teža [207](#page-209-0) velikosti papirja [204](#page-206-0) zmogljivosti predalov za papir [203](#page-205-0) telefon send fax [94](#page-96-0) sprejemanje faksa [97](#page-99-0) telefonska zidna vtičnica, faks [168](#page-170-0) telefonske številke, podpora za stranke [189](#page-191-0) telefonski kabel podaljšanje [174](#page-176-0) povezava, napaka [169](#page-171-0) preverjanje [169](#page-171-0) text izboljšava kopij [69](#page-71-0) vnos na tipkovnici [99](#page-101-0) težave pri nameščanju [156](#page-158-0) težave s povezavo, faks [171](#page-173-0) tipkovnica [8](#page-10-0), [99](#page-101-0) tiskalne kartuše imena delov [144](#page-146-0) kartuša za tiskanje fotografij [148](#page-150-0) naročanje [137](#page-139-0) odpravljanje napak [159,](#page-161-0) [179](#page-181-0) poravnava [150](#page-152-0) preverjanje ravni črnila [142](#page-144-0) rokovanje [144](#page-146-0) shranjevanje [149](#page-151-0) siva kartuša za tiskanje fotografij [148](#page-150-0) zamenjava [144](#page-146-0) čiščenje [150](#page-152-0) čiščenje kontaktov [151](#page-153-0) čiščenje predela brizgalne šobe [152](#page-154-0) tiskanie faksi [109](#page-111-0) fotografije iz DPOF datoteke [56](#page-58-0) fotografije s pomnilniške kartice [54](#page-56-0)

#### Stvarno kazalo

iz programske aplikacije [79](#page-81-0) možnosti tiskanja [80](#page-82-0) poro čila o faksu [89,](#page-91-0) [94,](#page-96-0) [100,](#page-102-0) [101](#page-103-0) poro čilo o samopreizkusu [143](#page-145-0) poskusni list [48](#page-50-0) preklic [81](#page-83-0) Quick Print (Hitri natis) [56](#page-58-0) specifikacije [205](#page-207-0) z ra čunalnika [79](#page-81-0) tiskanje na daljavo. *glejte* HP tiskanje na daljavo tonsko izbiranje [105](#page-107-0) tovarniške privzete nastavitve, obnovitev [154](#page-156-0) transparent nalaganje [42](#page-44-0) specifikacije [203](#page-205-0)

#### **U**

unload images (prenos slik) OS 9 HP Image Zone [17](#page-19-0) OS X HP Image Zone [15](#page-17-0)

#### **V**

varnost Adapter Bluetooth [23](#page-25-0) vgrajeni spletni strežnik [181](#page-183-0) vhodni predal izbira [64](#page-66-0) zmogljivosti [203](#page-205-0) vidna tipkovnica [99](#page-101-0) vklopi barvno [8](#page-10-0) vklopi črnobelo [8](#page-10-0) vnos besedila [99](#page-101-0) Vnosi osebnega menija za hitro izbiranje [102](#page-104-0) voš čilnice, nalaganje [42](#page-44-0) vrnitev naprave HP all-inone [194](#page-196-0) vzdrževanje na čin var čevanja z energijo [153](#page-155-0) obnovitev tovarniških privzetih nastavitev [154](#page-156-0) poravnava tiskalnih kartuš [150](#page-152-0) poro čilo o samopreizkusu [143](#page-145-0) preverjanje ravni črnila [142](#page-144-0) zamenjava tiskalnih kartuš [144](#page-146-0)

čas zakasnitve poziva [154](#page-156-0) čiščenje notranjega dela pokrova [141](#page-143-0) čiščenje stekla [141](#page-143-0) čiščenje tiskalnih kartuš [150](#page-152-0) čiščenje zunanjosti [142](#page-144-0) vzorec odzivnega zvonjenja [86](#page-88-0), [105](#page-107-0)

#### **W**

Webscan [24](#page-26-0)

#### **Z**

zagozdenje v dodatni opremi za dvostransko tiskanje, odpravljanje napak [179](#page-181-0) zagozditve, papirja [43,](#page-45-0) [161,](#page-163-0) [178](#page-180-0) zamenjava tiskalnih kartuš [144](#page-146-0) zapolni celo stran [66](#page-68-0) zaustavitev faks [110](#page-112-0) kopiranje [71](#page-73-0) scan [77](#page-79-0) tiskanie [81](#page-83-0) zaustavitev HP all-in-one [180](#page-182-0) zaš čita za tiskalne kartuše [149](#page-151-0) zmanjšanje faksov, da se prilegajo [106](#page-108-0) zmogljivosti predalov za papir [203](#page-205-0) zvoki, uravnavanje za faks [105](#page-107-0) zvonjenje, vzorec odziva [105](#page-107-0)

# **Š**

število kopij kopiranje [65](#page-67-0) število zvonjenj za odziv faksa [97](#page-99-0) štiriži čni telefonski kabel [171](#page-173-0), [174](#page-176-0)

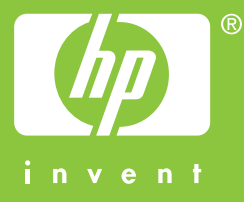

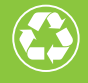

 $\gamma$  Natisnjeno na vsaj 50 % recikliranih vlaknih  $\mathscr{D}$  z vsaj 10 % rabljenega papirja

© 2004 Hewlett-Packard Development Company, L.P.

Electronic Edition

www.hp.com

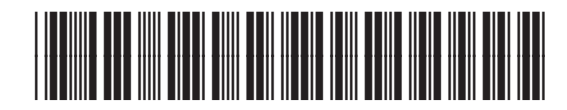

**Q3450-90224**